# HP Color LaserJet CM1312 MFP-serie Gebruikershandleiding

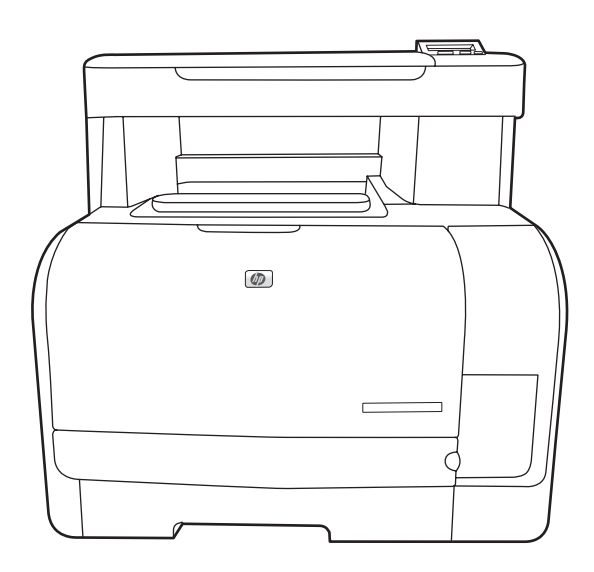

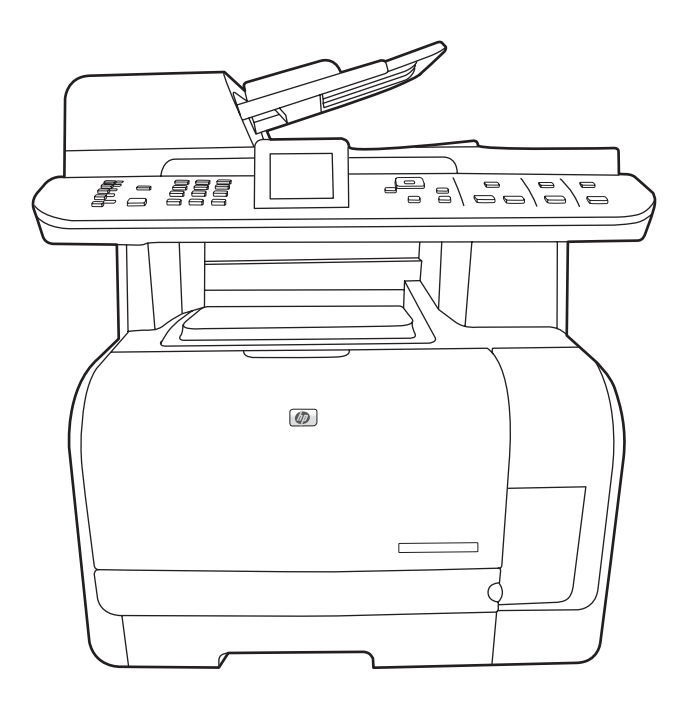

 $\overline{\mathbf{u}}$ 

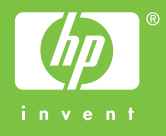

# HP Color LaserJet CM1312 MFP-serie Gebruikershandleiding

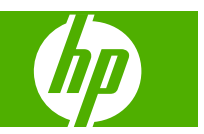

#### **Copyright en licentie**

© 2008 Copyright Hewlett-Packard Development Company, L.P.

Verveelvoudiging, bewerking en vertaling zonder voorafgaande schriftelijke toestemming zijn verboden, behalve zoals toegestaan door het auteursrecht.

De informatie in dit document kan zonder vooraankondiging worden gewijzigd.

De enige garantie voor producten en services van HP wordt uiteengezet in de garantieverklaring die bij dergelijke producten en services wordt geleverd. Niets in deze verklaring mag worden opgevat als een aanvullende garantie. HP is niet aansprakelijk voor technische of redactionele fouten of weglatingen in deze verklaring.

Edition 1, 04/2008

Onderdeelnummer: CC430-90985

#### **Handelsmerken**

Adobe®, Acrobat® en PostScript® zijn handelsmerken van Adobe Systems Incorporated.

Microsoft®, Windows® en Windows®XP zijn in de Verenigde Staten gedeponeerde handelsmerken van Microsoft Corporation.

Windows Vista™ is een gedeponeerd handelsmerk of een handelsmerk van Microsoft Corporation in de Verenigde Staten en/of andere landen/regio's.

UNIX® is een gedeponeerd handelsmerk van The Open Group.

# **Inhoudsopgave**

## **[1 Informatie over het product](#page-12-0)**

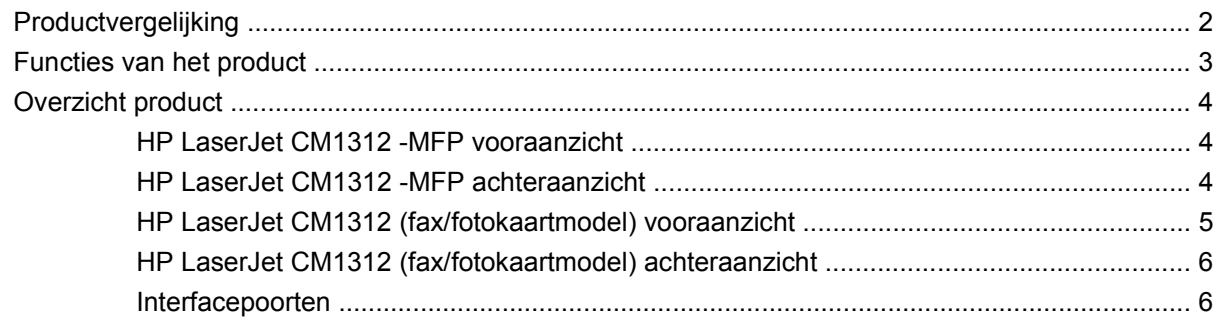

## **[2 Bedieningspaneel](#page-18-0)**

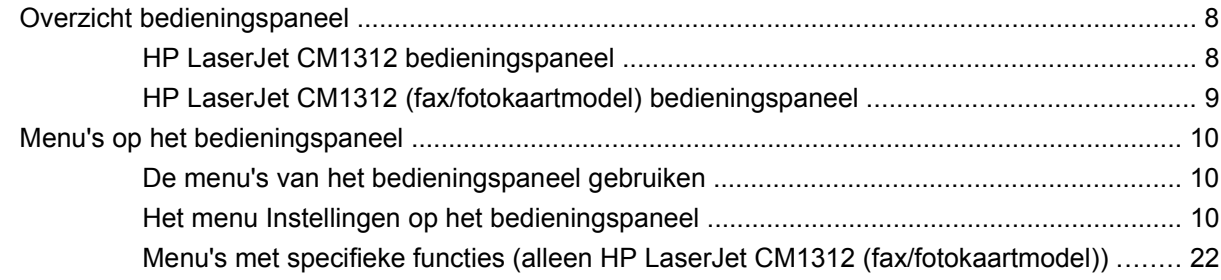

### **[3 Software voor Windows](#page-40-0)**

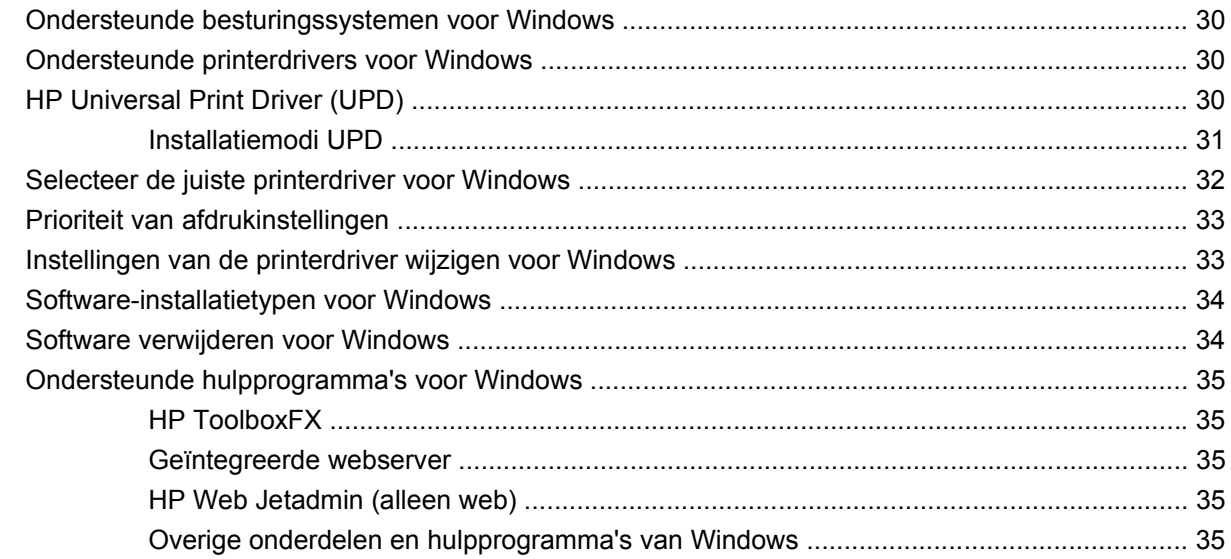

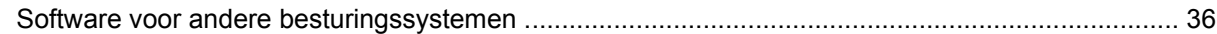

## 4 Het product gebruiken met Macintosh

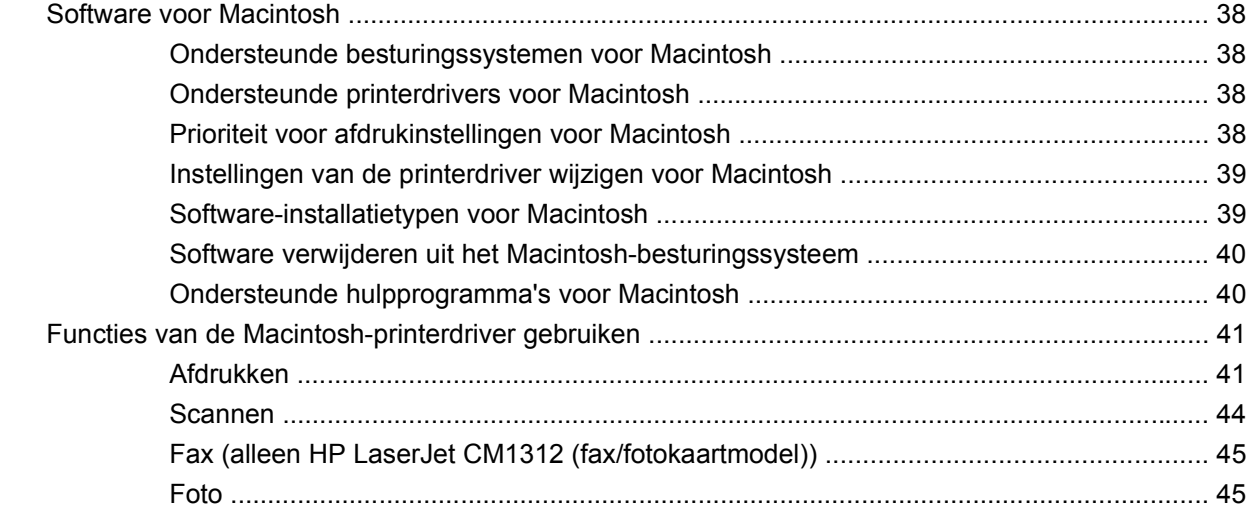

## 5 Verbindingen

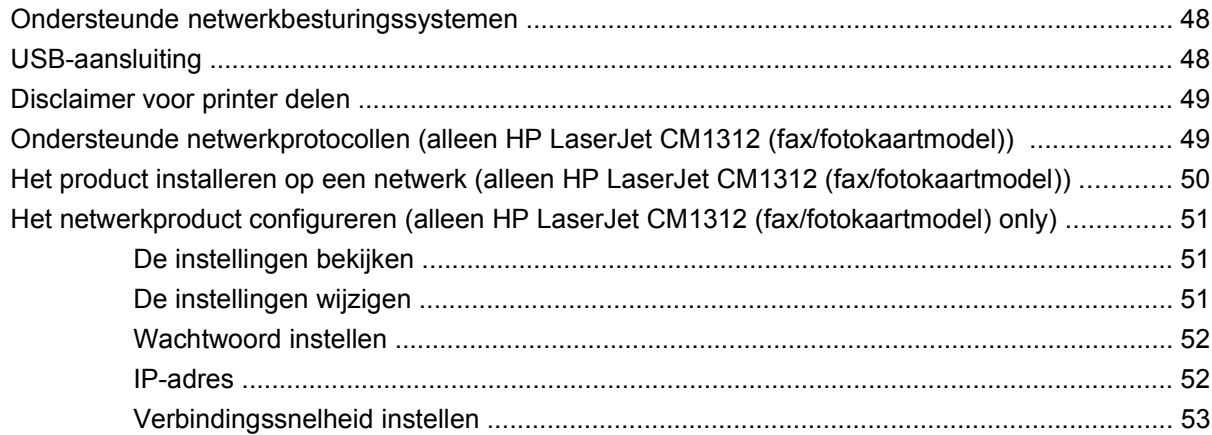

## 6 Papier en afdrukmateriaal

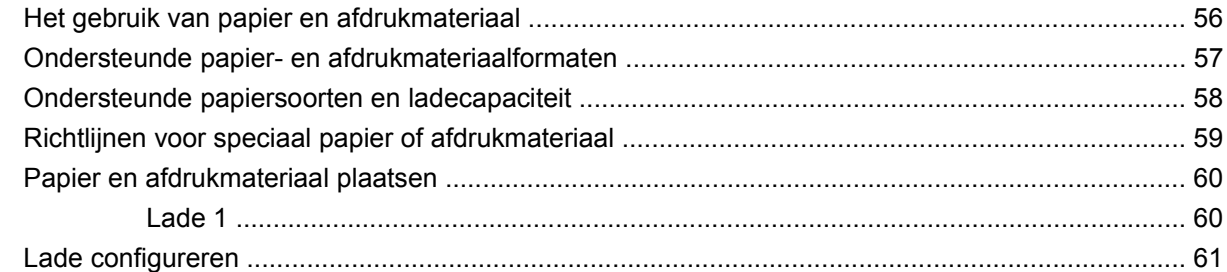

## 7 Functies van het product gebruiken

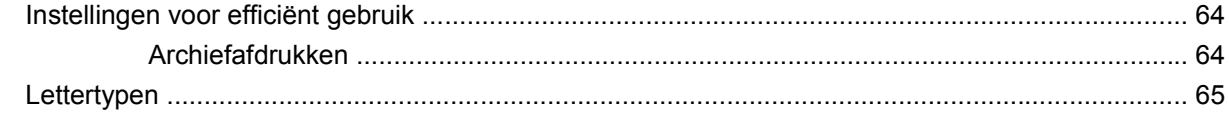

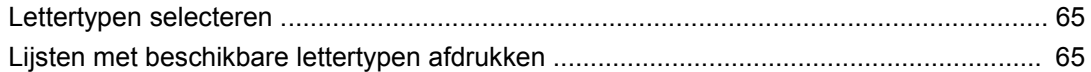

#### 8 Afdruktaken

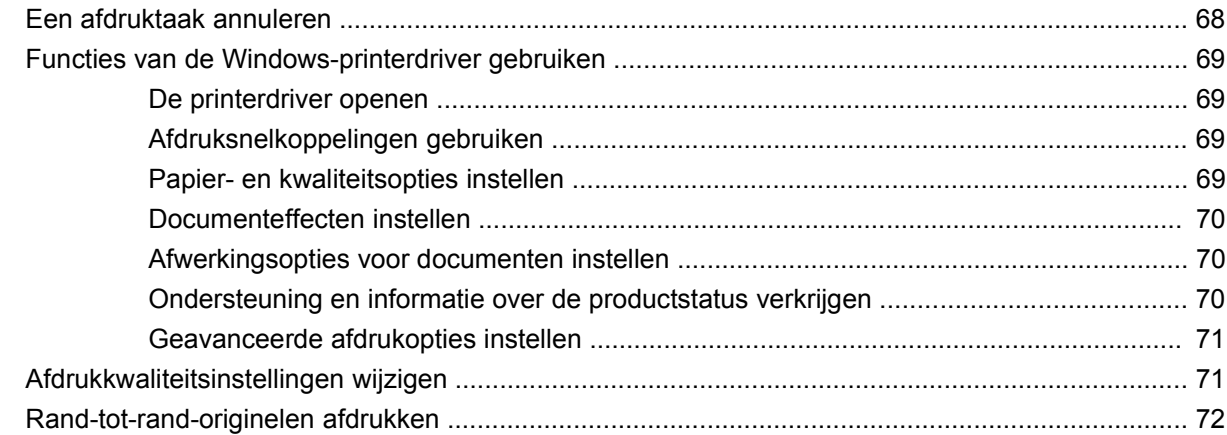

## 9 Kopiëren

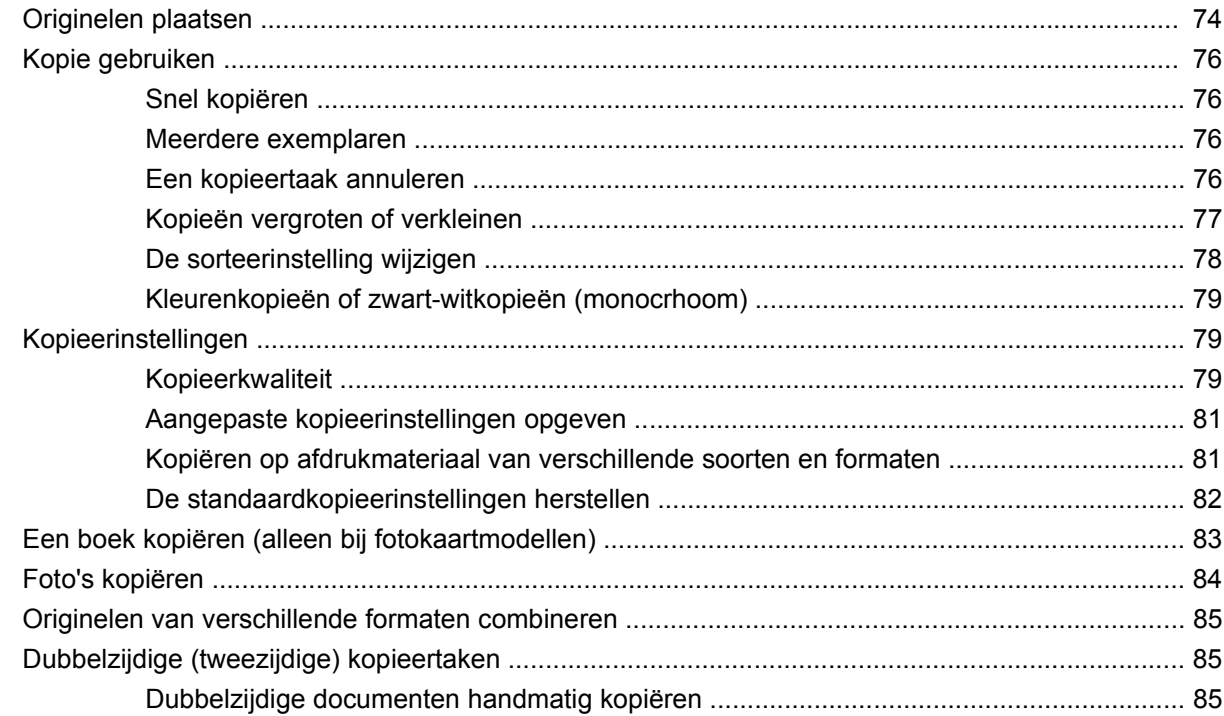

## **10 Kleur voor Windows**

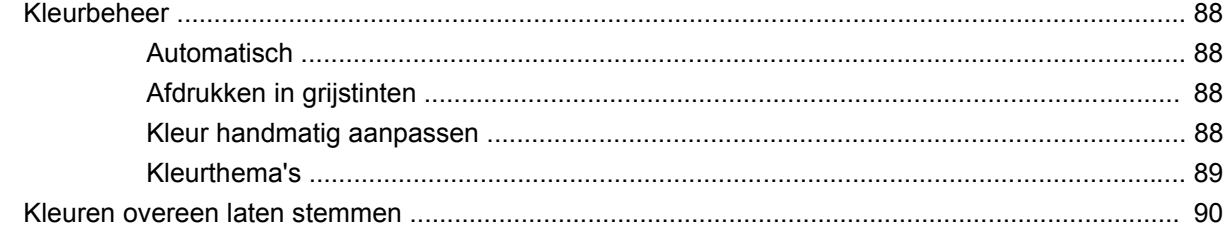

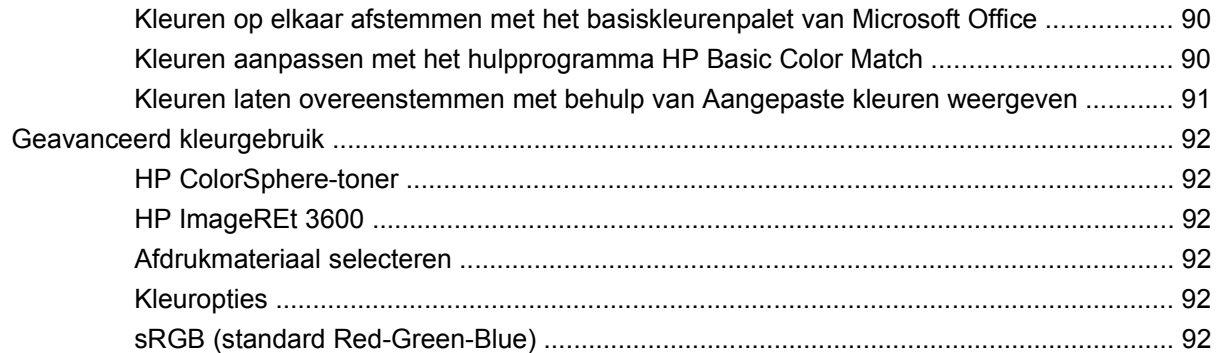

### 11 Scannen

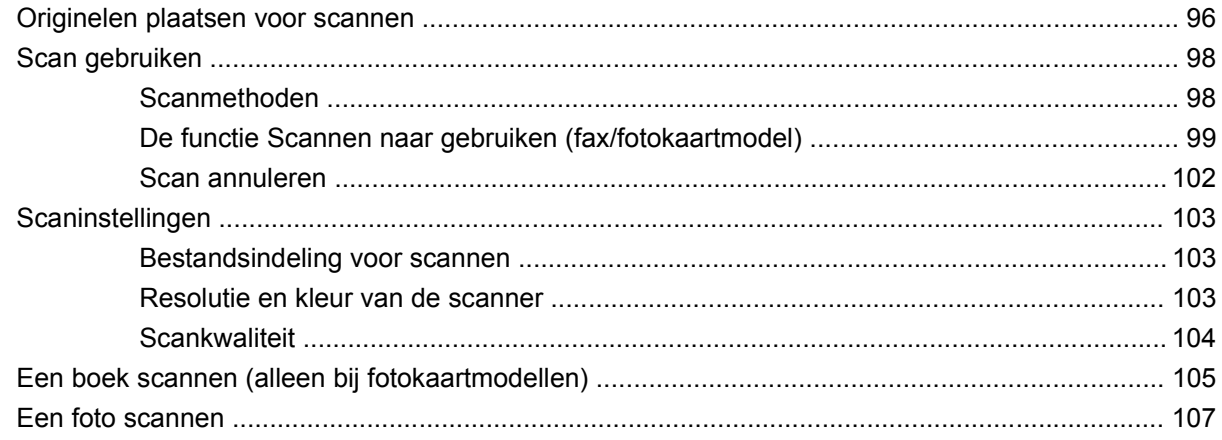

## 12 Faxen (alleen faxmodellen)

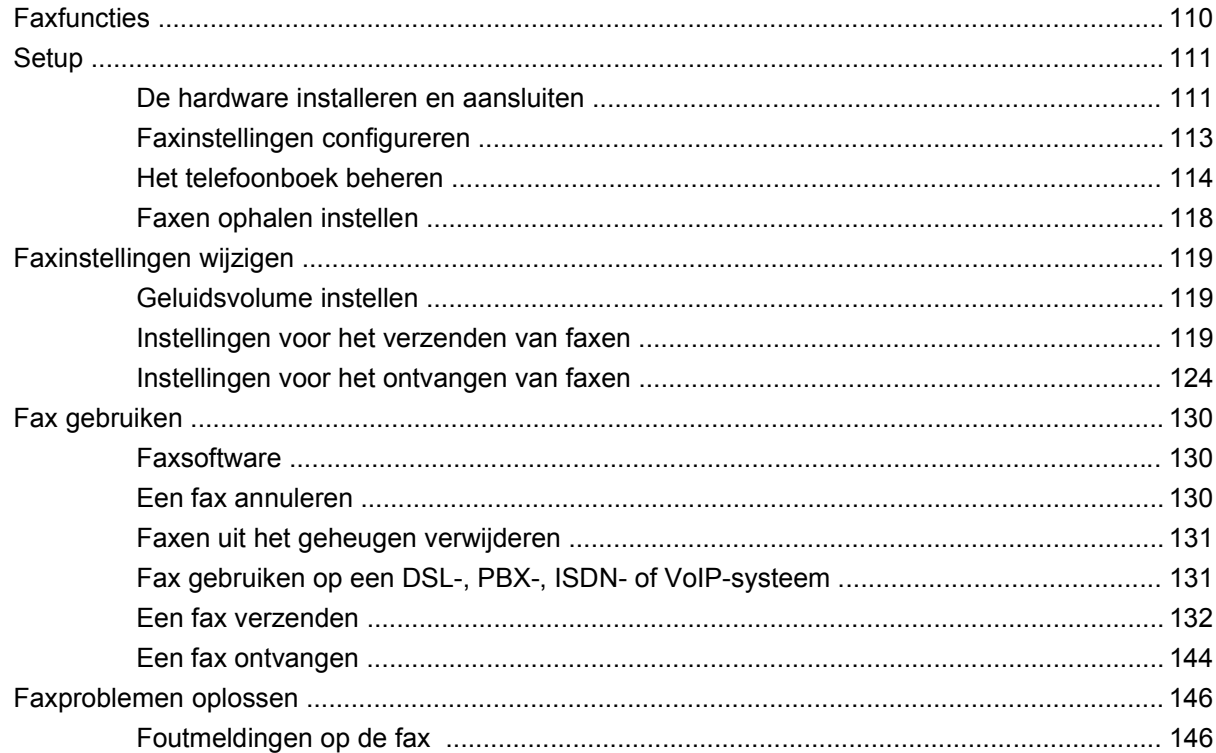

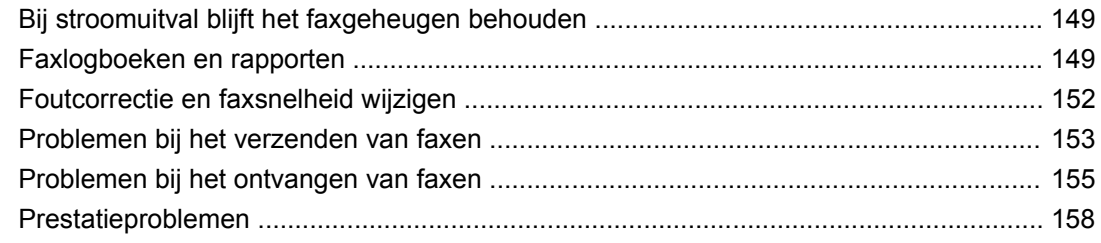

## 13 Foto

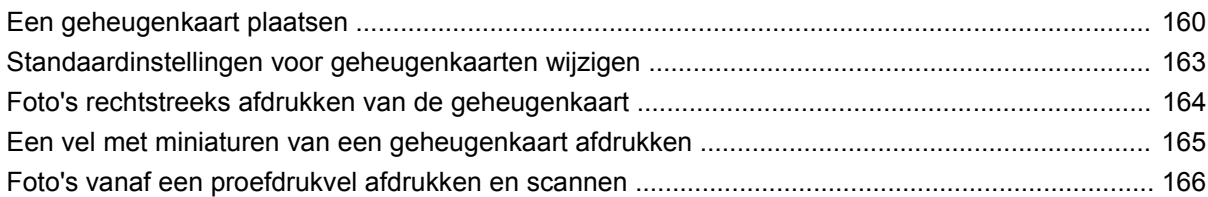

## 14 Het product beheren en onderhouden

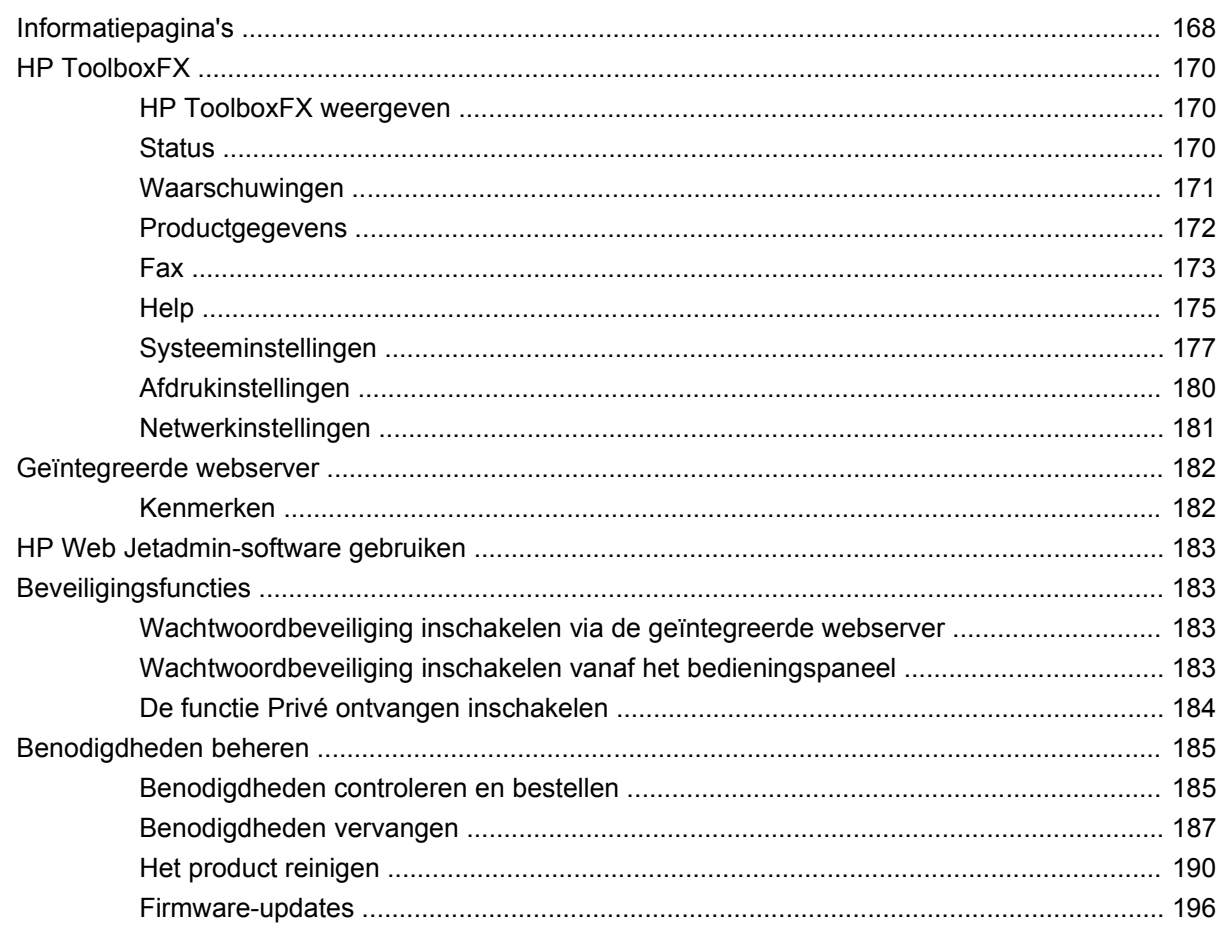

## 15 Probleemoplossing

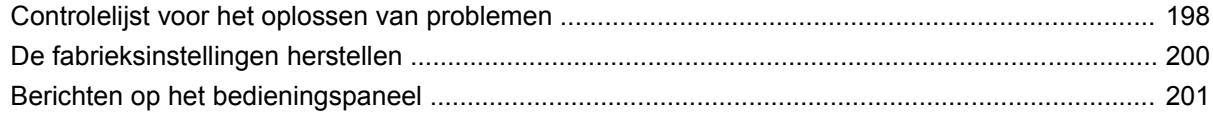

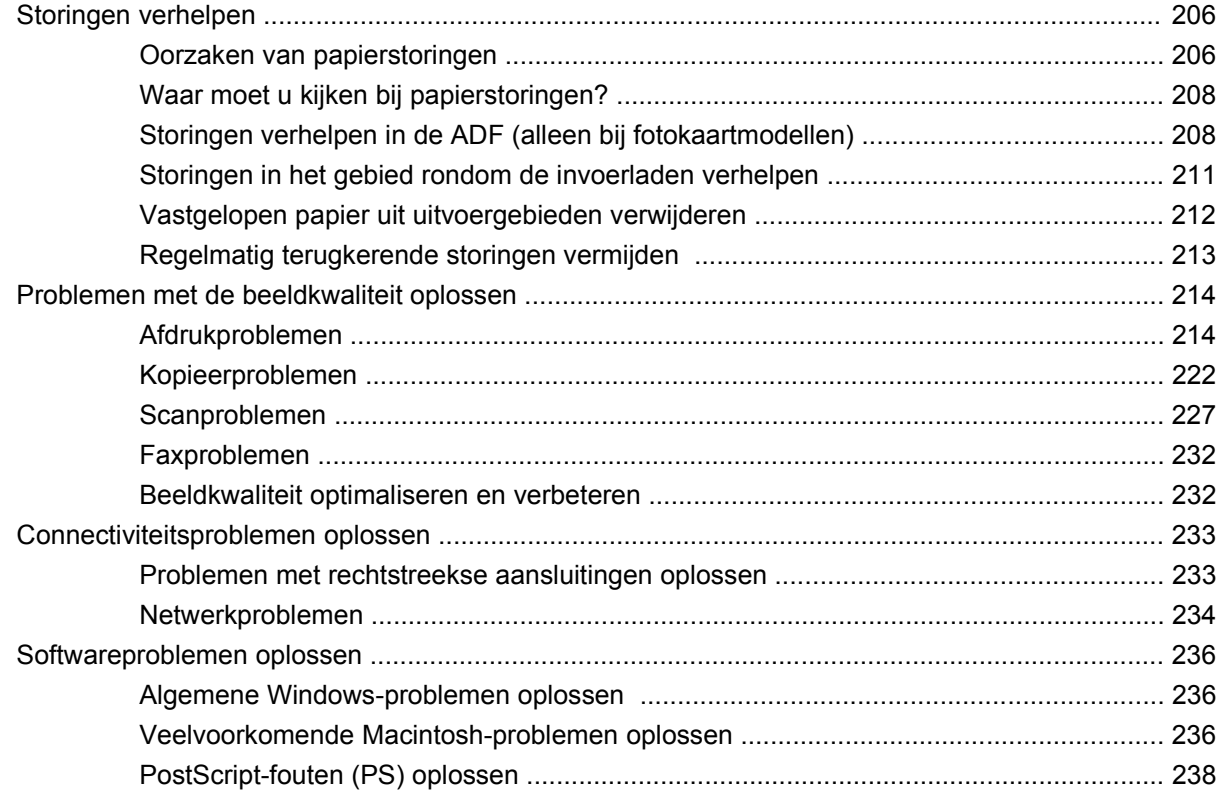

## **Bijlage A Benodigdheden en accessoires**

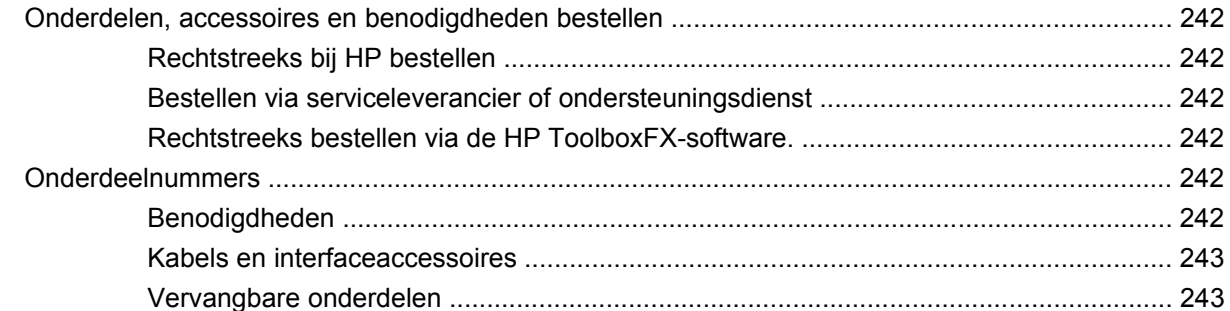

## **Bijlage B Service en ondersteuning**

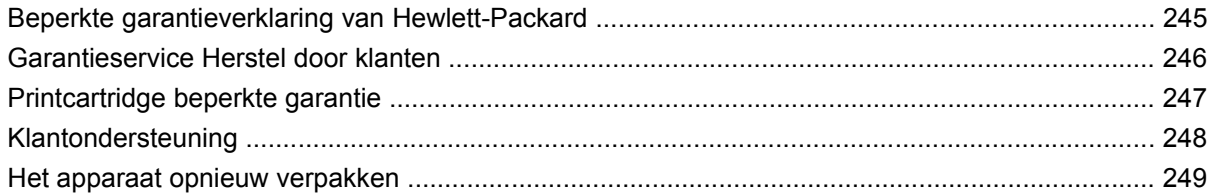

## **Bijlage C Specificaties**

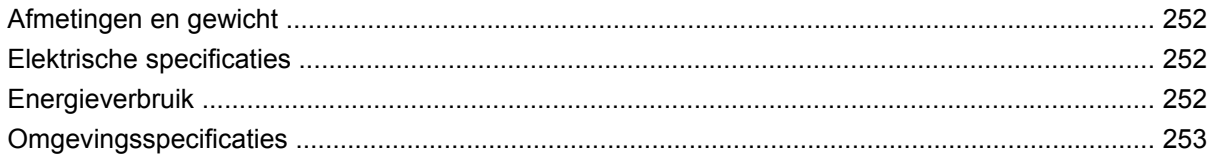

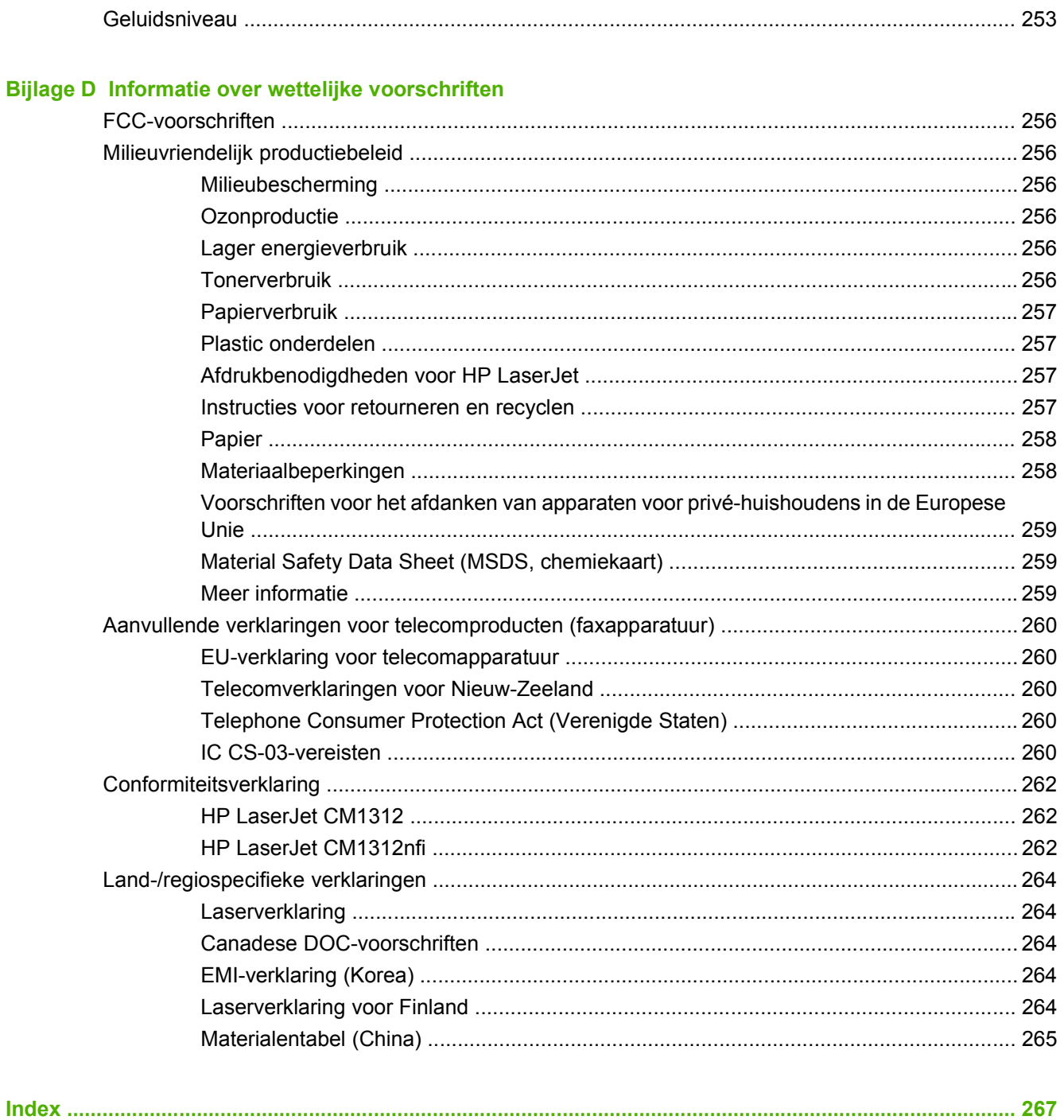

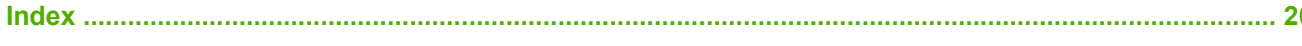

# <span id="page-12-0"></span>**1 Informatie over het product**

- [Productvergelijking](#page-13-0)
- [Functies van het product](#page-14-0)
- [Overzicht product](#page-15-0)

## <span id="page-13-0"></span>**Productvergelijking**

Het product is verkrijgbaar in de volgende configuraties:

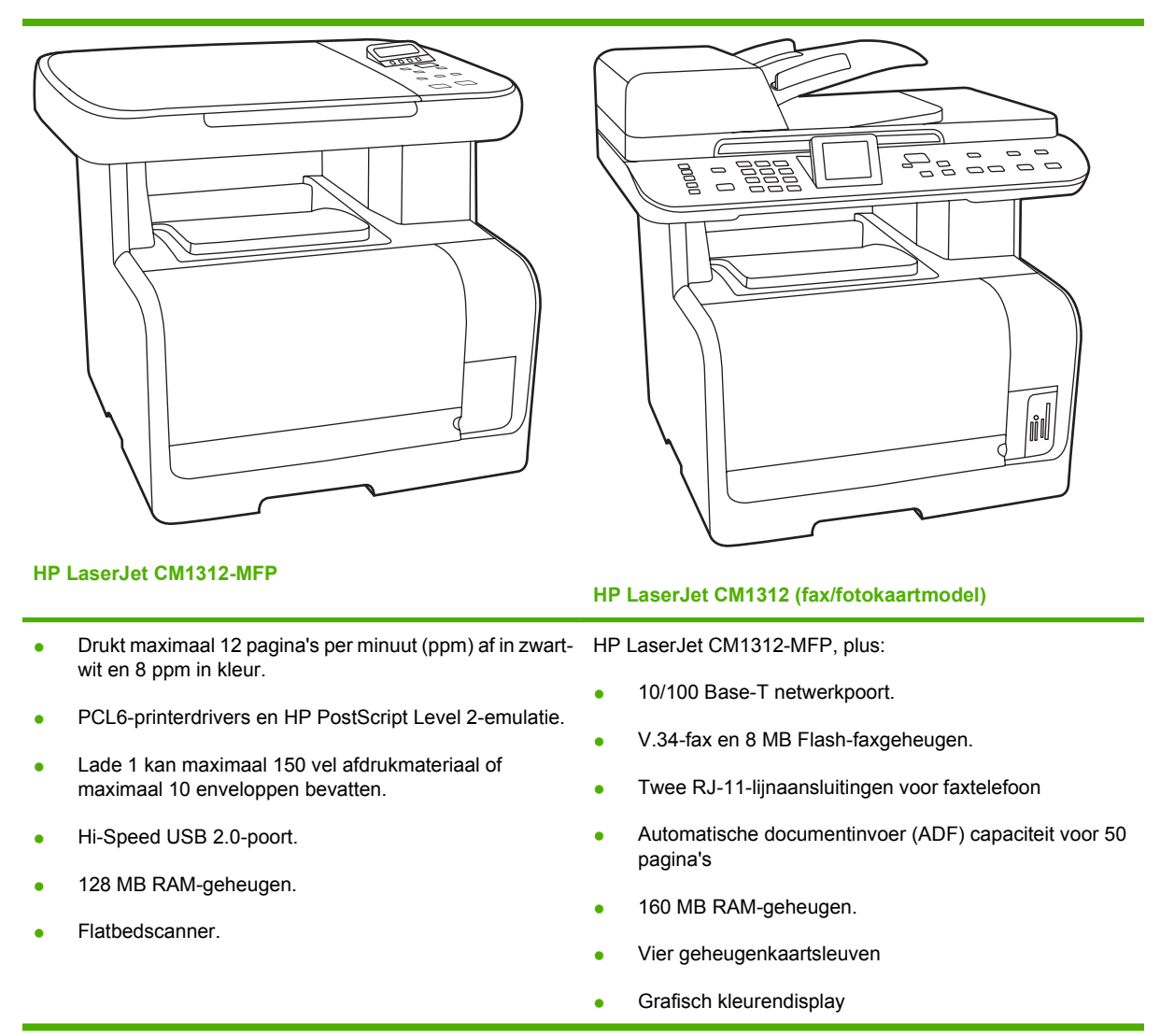

# <span id="page-14-0"></span>**Functies van het product**

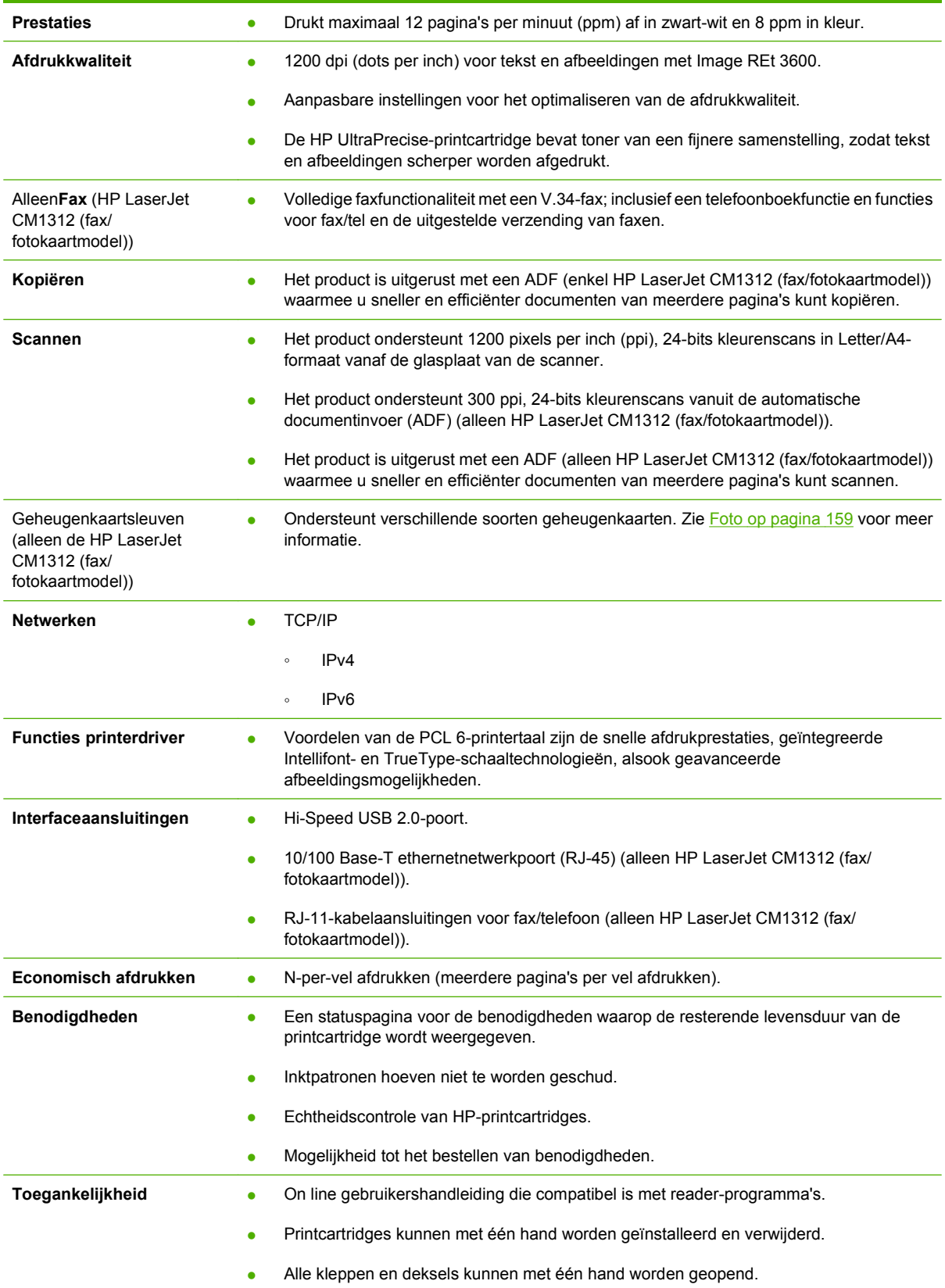

## <span id="page-15-0"></span>**Overzicht product**

## **HP LaserJet CM1312 -MFP vooraanzicht**

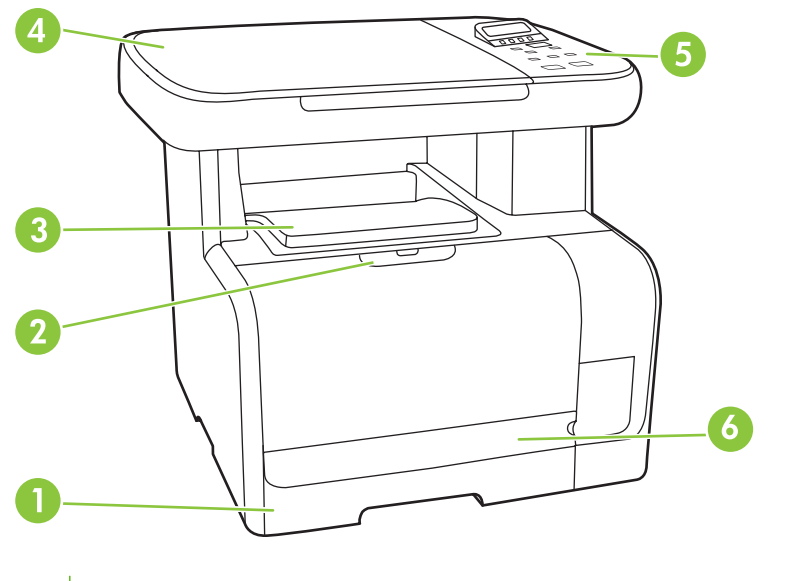

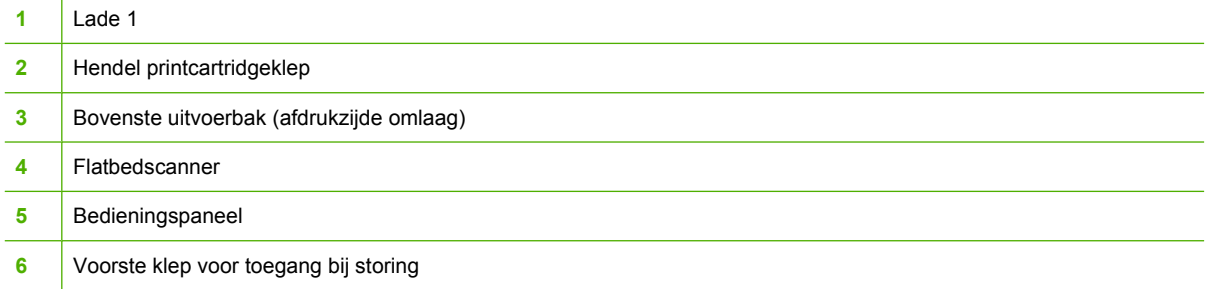

## **HP LaserJet CM1312 -MFP achteraanzicht**

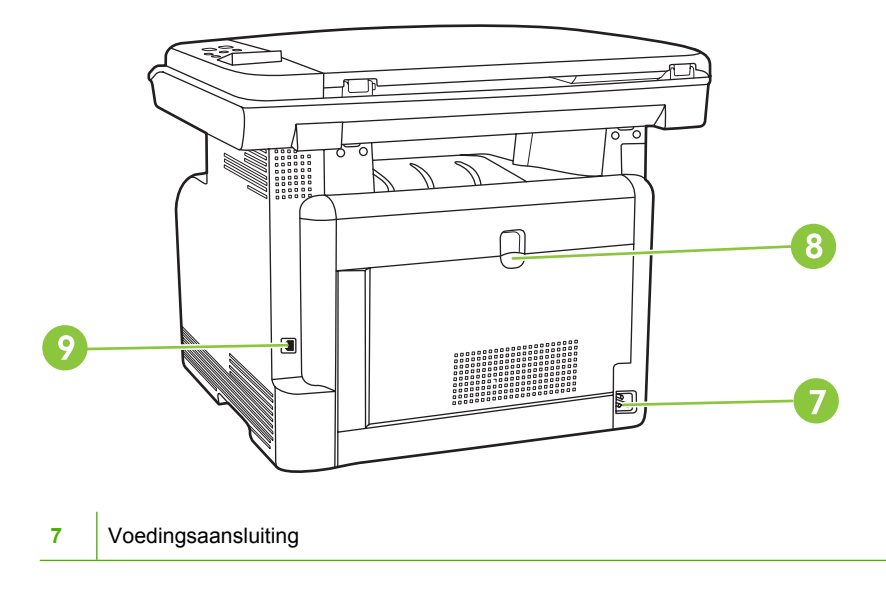

<span id="page-16-0"></span>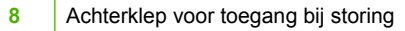

Hi-Speed USB 2.0-poort

## **HP LaserJet CM1312 (fax/fotokaartmodel) vooraanzicht**

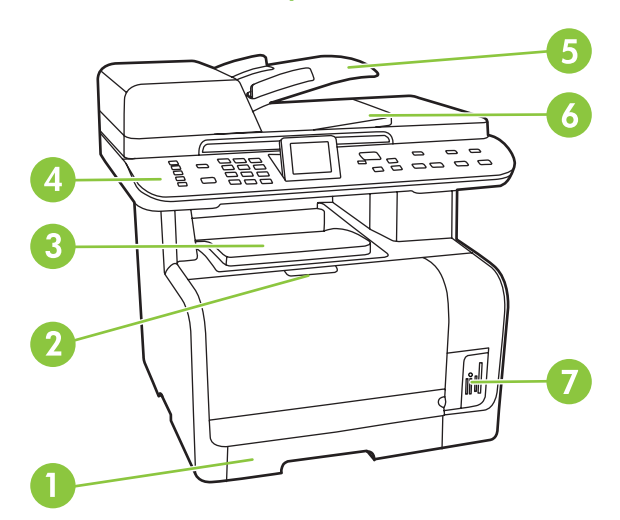

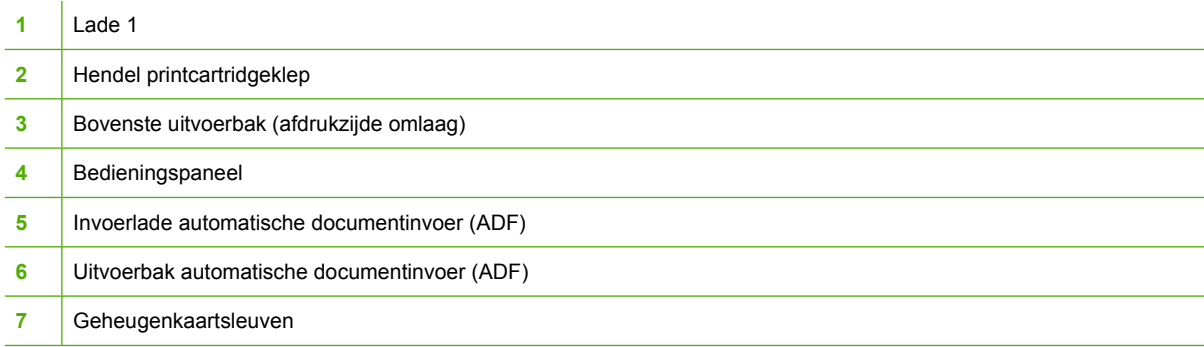

## <span id="page-17-0"></span>**HP LaserJet CM1312 (fax/fotokaartmodel) achteraanzicht**

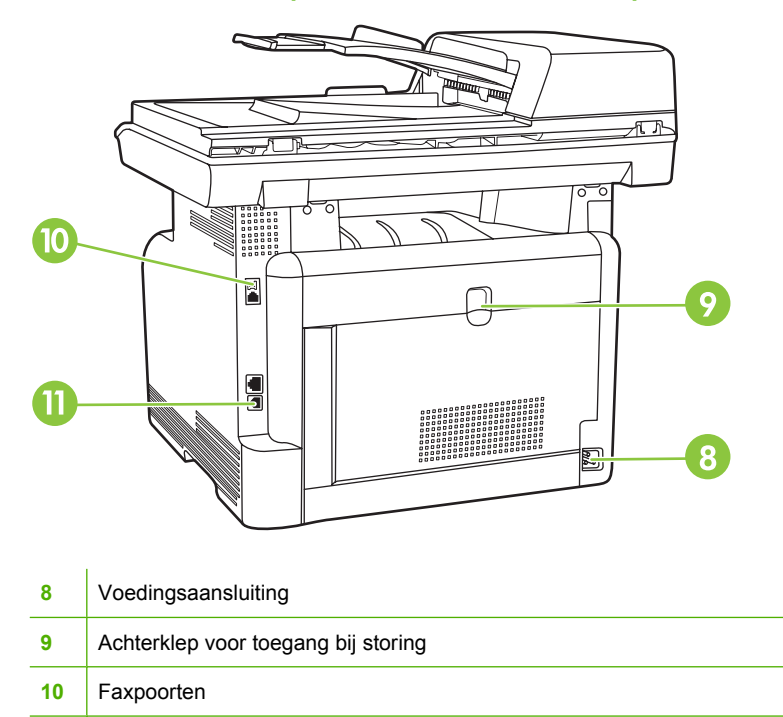

11 | Hi-Speed USB 2.0-poort en netwerkpoort.

## **Interfacepoorten**

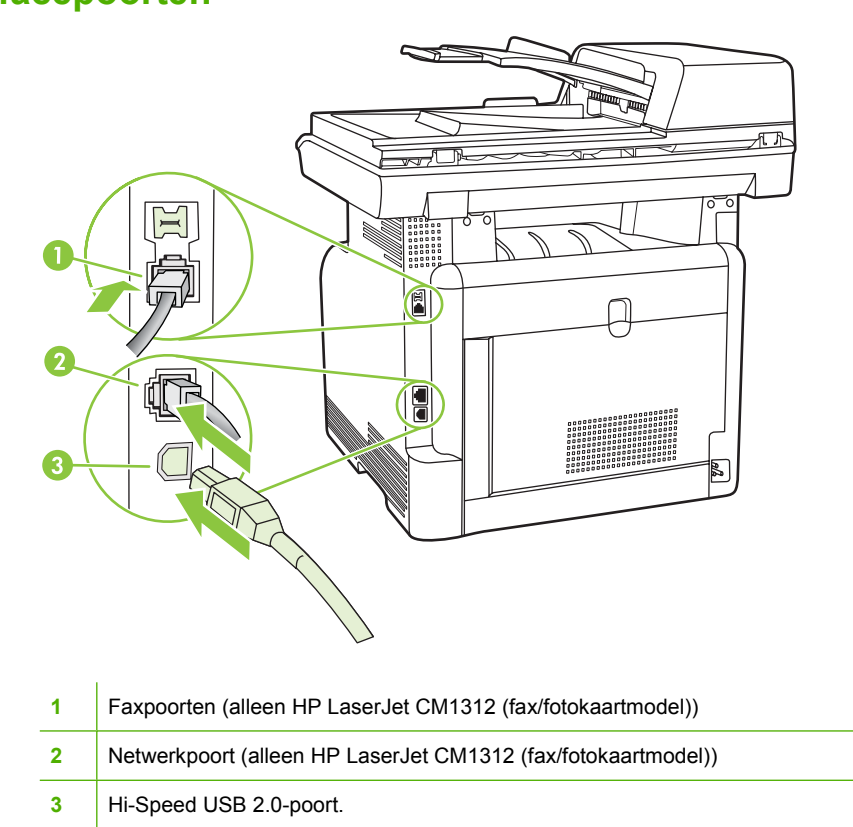

6 Hoofdstuk 1 Informatie over het product NLWW NUMER STATES AND NUMER STATES AND NUMER STATES AND NUMER STATES

# <span id="page-18-0"></span>**2 Bedieningspaneel**

- [Overzicht bedieningspaneel](#page-19-0)
- [Menu's op het bedieningspaneel](#page-21-0)

# <span id="page-19-0"></span>**Overzicht bedieningspaneel**

## **HP LaserJet CM1312 bedieningspaneel**

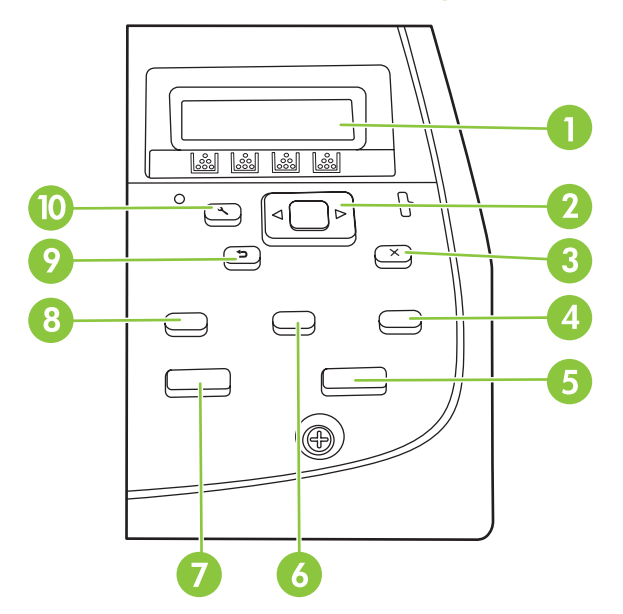

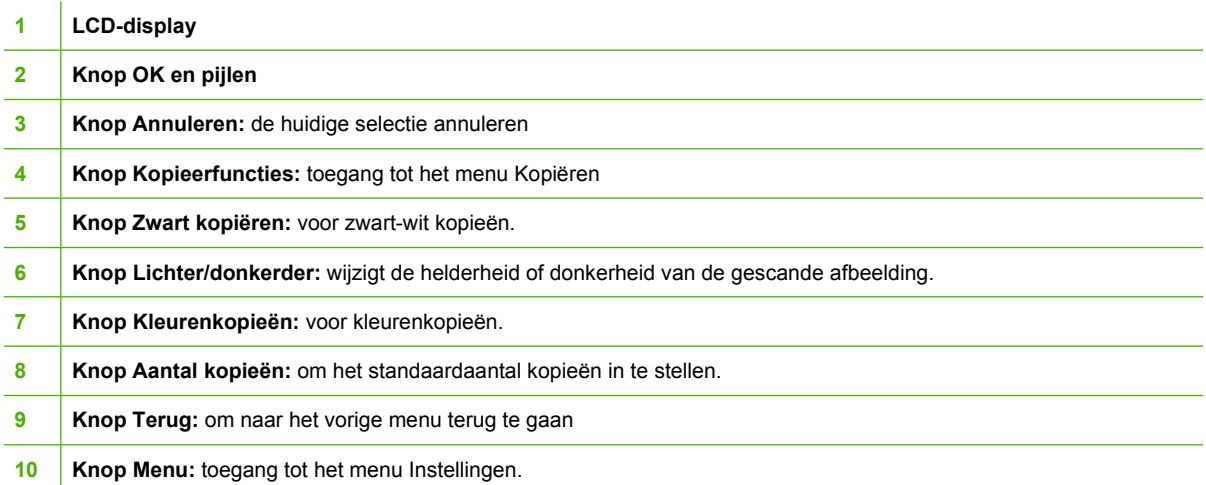

## <span id="page-20-0"></span>**HP LaserJet CM1312 (fax/fotokaartmodel) bedieningspaneel**

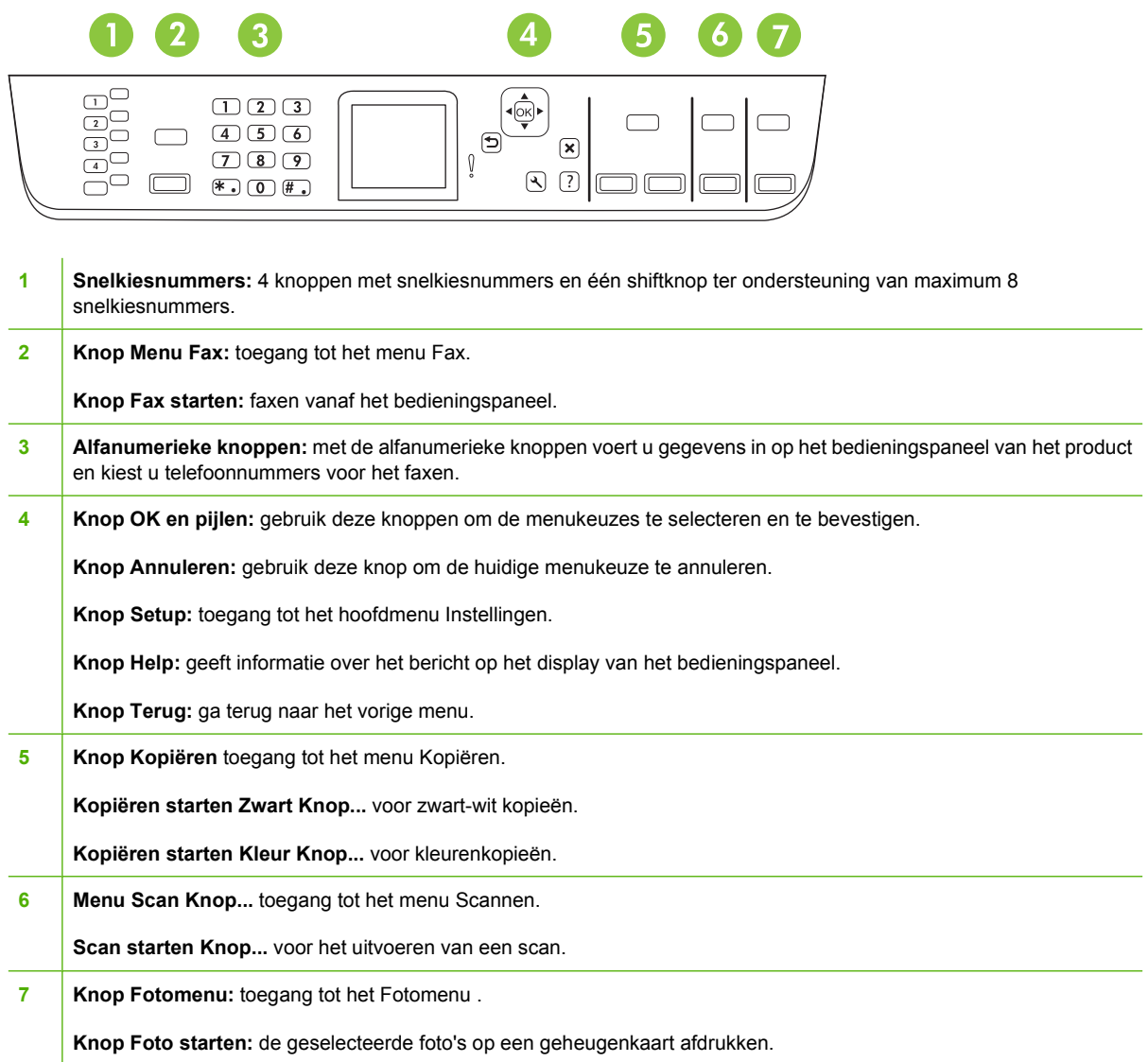

## <span id="page-21-0"></span>**Menu's op het bedieningspaneel**

## **De menu's van het bedieningspaneel gebruiken**

Voer de volgende procedure uit voor toegang tot de menu's op het bedieningspaneel.

- **1.** Druk op Setup.
- **OPMERKING:** Voor toegang tot de menu's met specifieke functies (alleen HP LaserJet CM1312 (fax/fotokaartmodel)) drukt u op Menu Fax Menu Kopiëren Menu Scan of Fotomenu.
- **2.** Gebruik de pijlknoppen om door de lijst te bladeren.
- Druk op OK om de gewenste optie te selecteren.
- Druk op Annuleren om een actie te annuleren of terug te keren naar de status Klaar.

## **Het menu Instellingen op het bedieningspaneel**

Deze submenu's zijn beschikbaar vanuit het hoofdmenu Instellingen op het bedieningspaneel:

- Gebruik het menu **Kopieerinstellingen** voor het configureren van standaardkopieerinstellingen zoals contrast, sorteren of het aantal exemplaren dat moet worden afgedrukt.
- Gebruik het menu **Rapporten** om rapporten met informatie over het product af te drukken.
- Gebruik het menu **Faxinstellingen** voor het configureren van de opties voor uitgaande en inkomende faxen en de basisinstellingen voor alle faxen.
- Gebruik het menu **Foto-instellingen** om de basisinstellingen voor het afdrukken van foto's vanop een geheugenkaart te configureren.
- Gebruik het menu **Systeeminstellingen** voor het vastleggen van de basisinstellingen van het product, zoals de taal, de afdrukkwaliteit of de geluidsniveaus.
- Gebruik het menu **Service** om de standaardinstellingen te herstellen, het product te reinigen en speciale modi in te stellen die de uitvoer beïnvloeden.
- Gebruik het menu **Netwerkconfiguratie** voor het configureren van netwerkinstellingen zoals TCP/ IP-configuratie.

**OPMERKING:** als u een gedetailleerde lijst van de menu's en de menustructuren van het bedieningspaneel wilt afdrukken, drukt u een menuoverzicht af. Zie [Informatiepagina's](#page-179-0) [op pagina 168](#page-179-0).

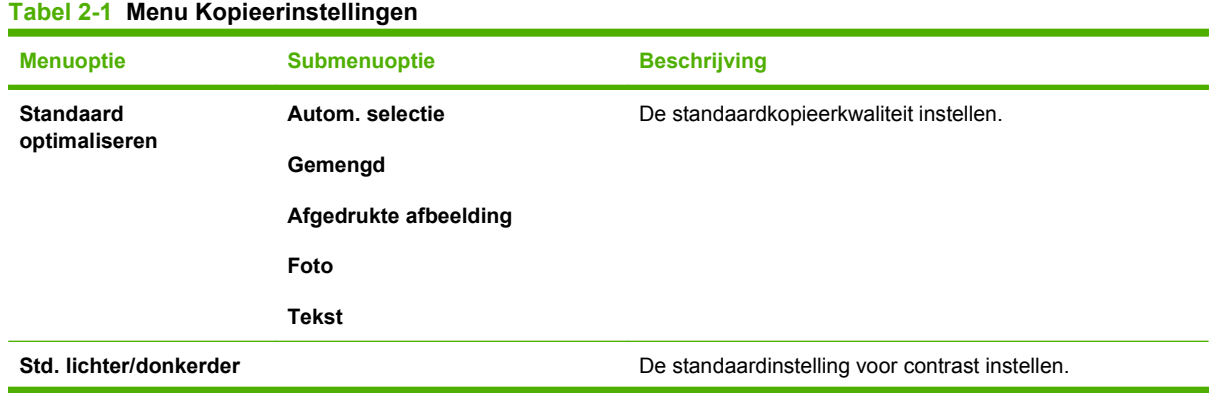

## **Tabel 2-1 Menu Kopieerinstellingen (vervolg)**

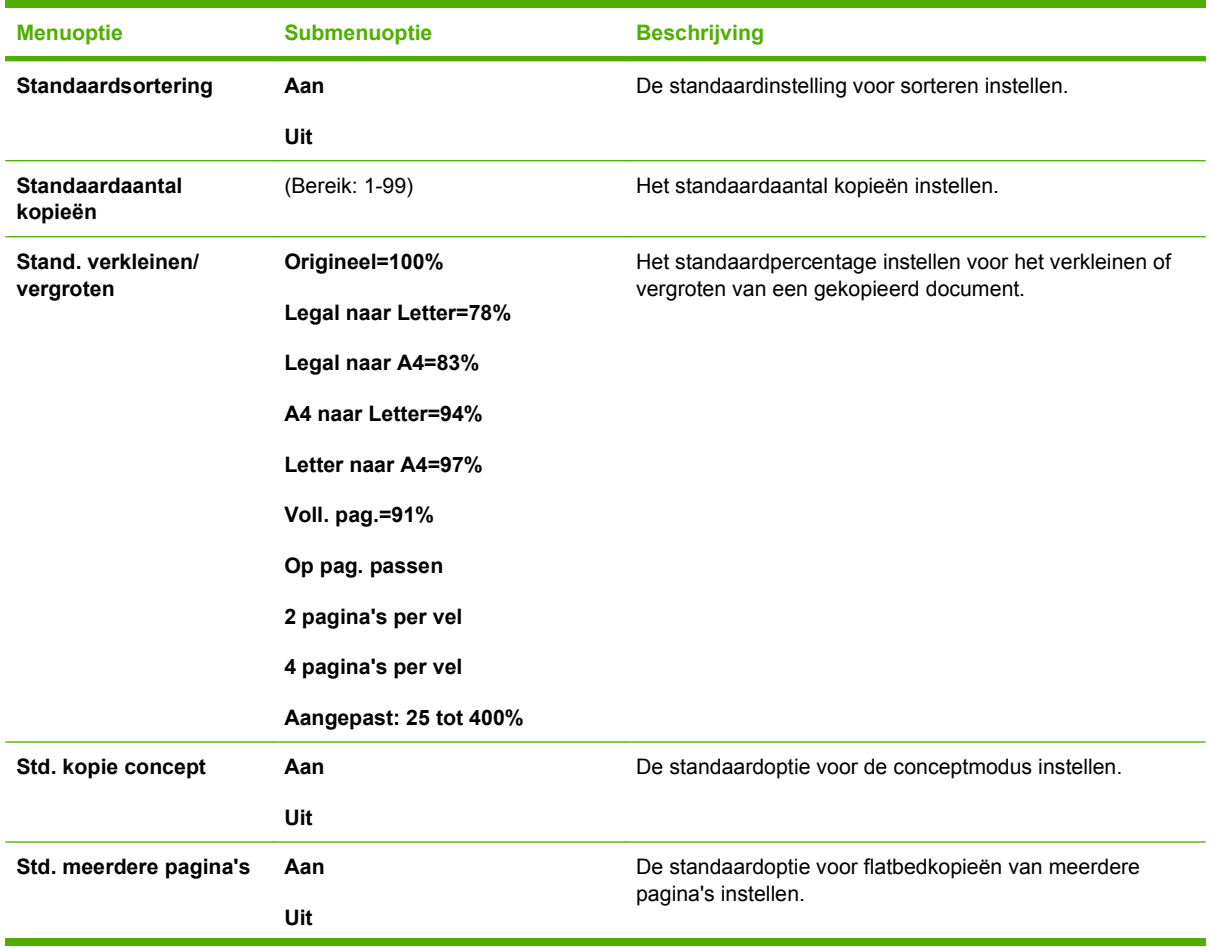

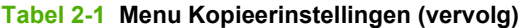

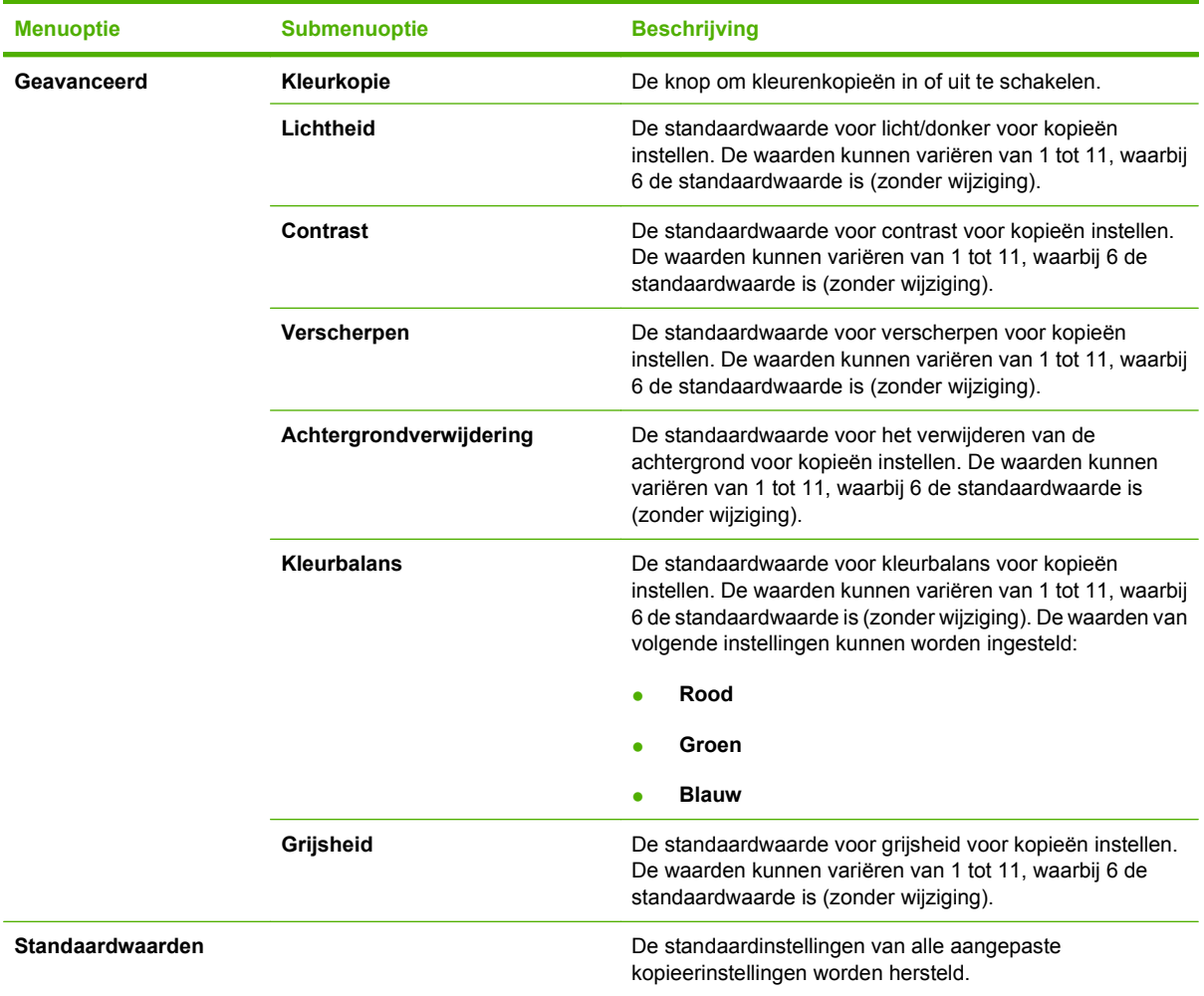

#### **Tabel 2-2 Menu Rapporten**

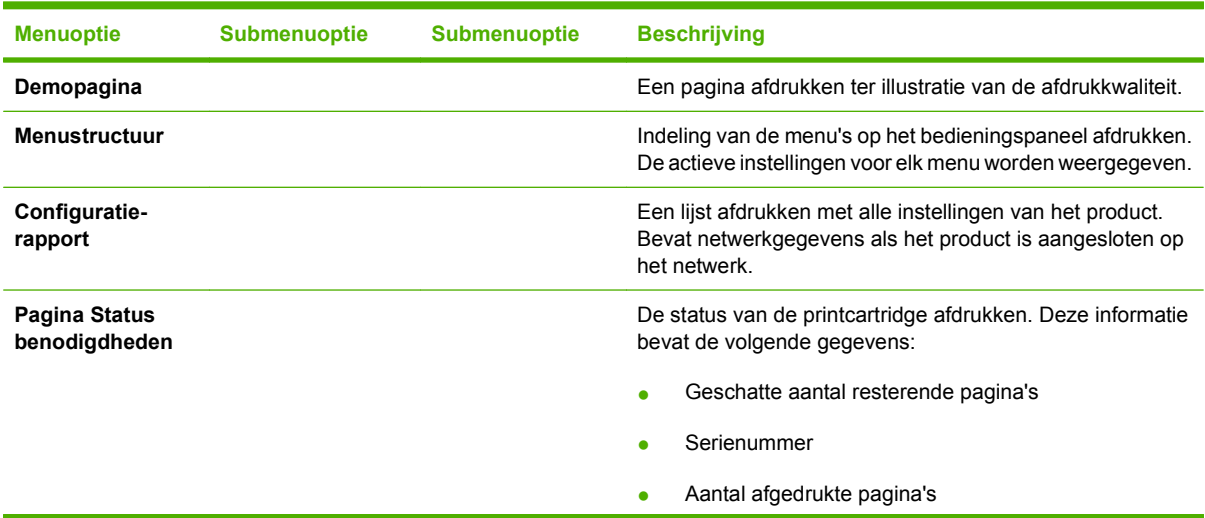

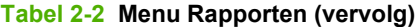

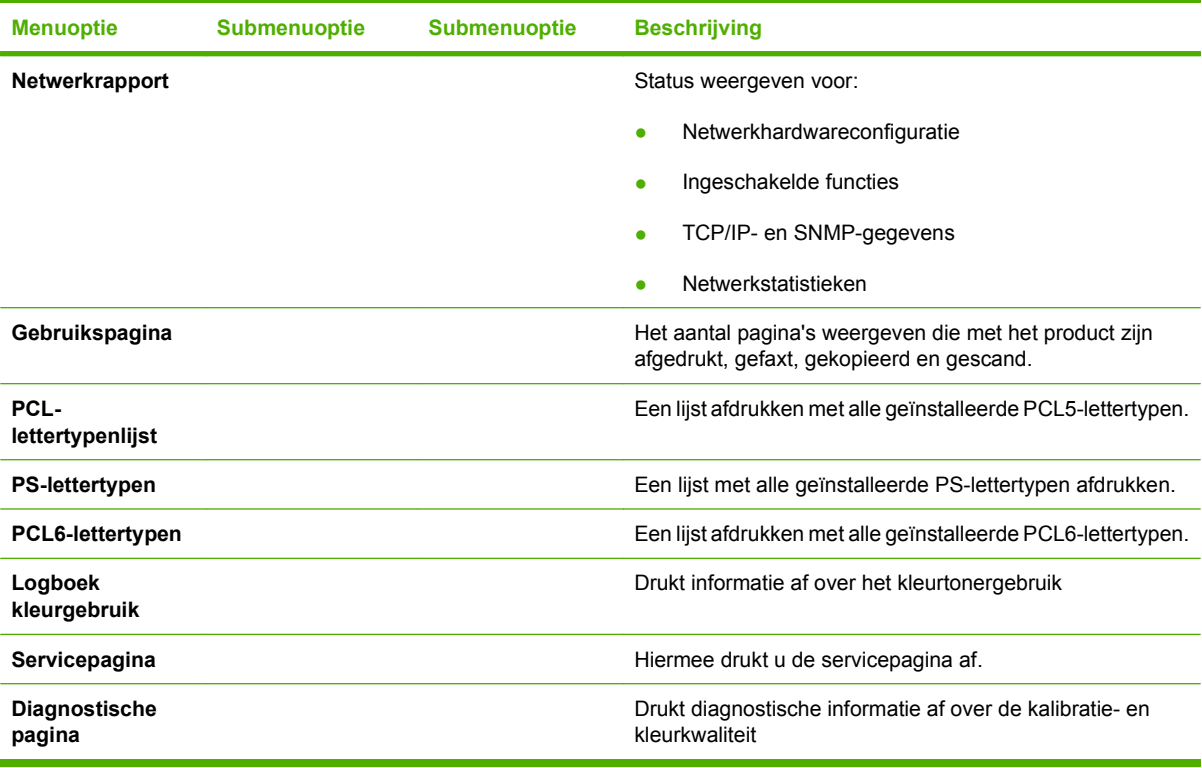

#### **Tabel 2-3 Menu**

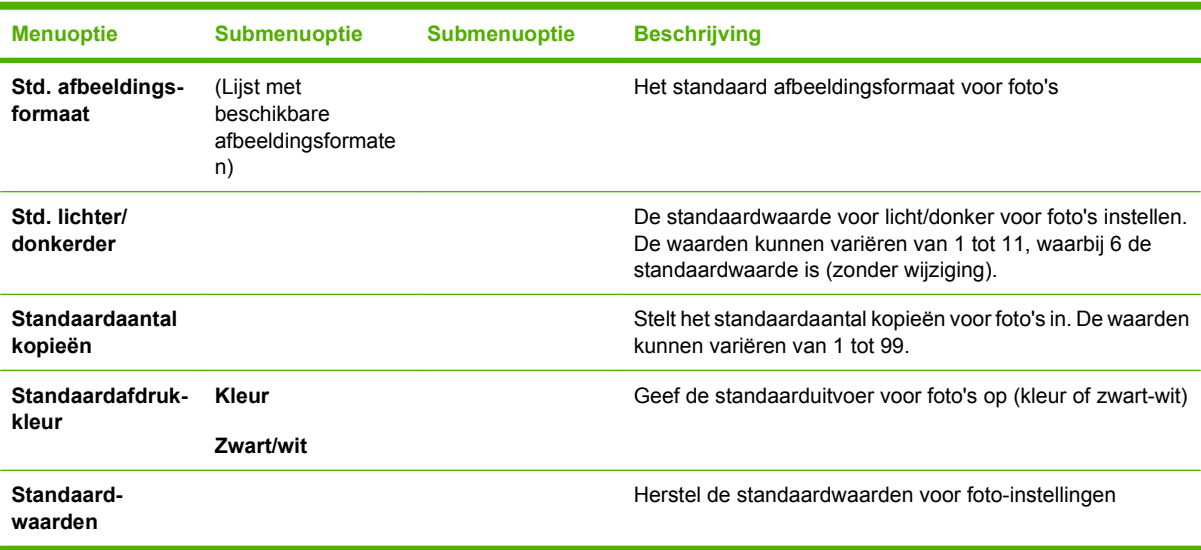

## **Tabel 2-4 Menu Faxinstellingen (alleen faxmodellen)**

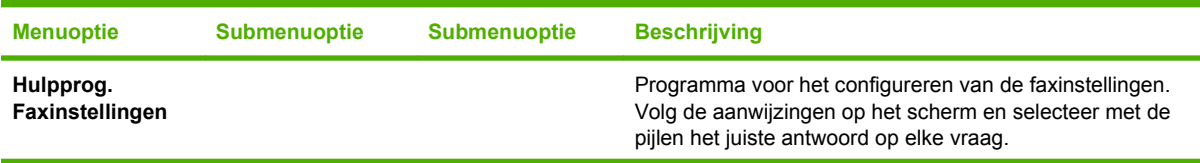

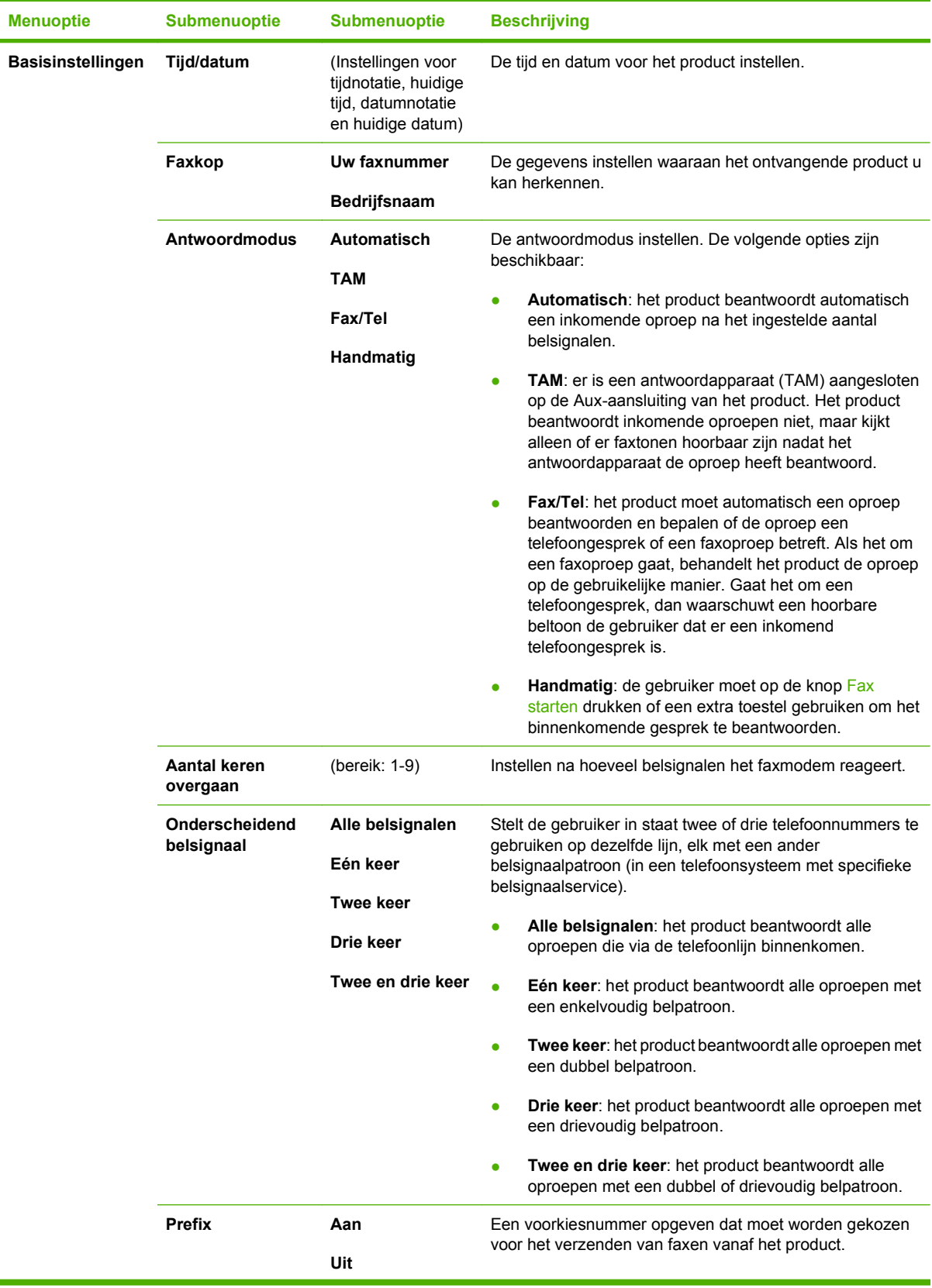

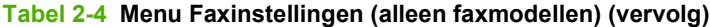

| <b>Menuoptie</b>             | <b>Submenuoptie</b>              | <b>Submenuoptie</b> | <b>Beschrijving</b>                                                                                                    |
|------------------------------|----------------------------------|---------------------|----------------------------------------------------------------------------------------------------|
| Geavanceerde<br>instellingen | <b>Standaard</b><br>faxresolutie | <b>Standaard</b>    | De resolutie instellen voor het verzenden van documenten.<br>Afbeeldingen met een hogere resolutie bevatten meer dpi<br>(dots per inch), dus de afbeelding wordt gedetailleerder<br>weergegeven. Afbeeldingen met een lagere resolutie<br>bevatten minder dpi en worden minder gedetailleerd<br>weergegeven, maar de bestanden zijn minder groot. |
|                              |                                  | Fijn                |                                                                                                    |
|                              |                                  | Zeer fijn           |                                                                                                    |
|                              |                                  | Foto                |                                                                                                    |
|                              | Std. lichter/<br>donkerder       |                     | De donkerheid instellen voor uitgaande faxen.                                                                                                    |
|                              | Op pag. passen                   | Aan                 | Hiermee worden faxen die groter zijn dan Letter- of A4-<br>formaat verkleind, zodat ze op een pagina van Letter- of A4-<br>formaat passen. Als deze functie ingesteld op Uit, dan<br>worden faxen die groter zijn dan Letter- of A4-formaat<br>afgedrukt op meerdere pagina's.                                                                    |
|                              |                                  | Uit                 |                                                                                                    |
|                              | Standaardglasfor<br>maat         | Letter              | Het standaardpapierformaat instellen voor de documenten<br>die u scant vanaf de flatbedscanner.                                                                                                    |
|                              |                                  | A4                  |                                                                                                    |
|                              | <b>Kiesmodus</b>                 | Toon                | Instellen of het product toon- of pulskiezen gebruikt.                                                                                                    |
|                              |                                  | <b>Puls</b>         |                                                                                                    |
|                              | Bezet: kies opn.                 | Aan                 | Instellen of het product opnieuw moet proberen te kiezen als<br>de lijn bezet is.                                                                                                    |
|                              |                                  | Uit                 |                                                                                                    |
|                              | Opn. als geen<br>antw.           | Aan                 | Instellen of het product moet proberen te kiezen als het<br>faxnummer van ontvanger niet reageert.                                                                                                    |
|                              |                                  | Uit                 |                                                                                                    |
|                              | Opn.bij com.fout                 | Aan                 | Instellen of het product opnieuw moet proberen het<br>faxnummer van de ontvanger te kiezen als er een<br>communicatiefout optreedt.                                                                                                    |
|                              |                                  | Uit                 |                                                                                                    |

**Tabel 2-4 Menu Faxinstellingen (alleen faxmodellen) (vervolg)**

| <b>Menuoptie</b>             | Submenuoptie                    | <b>Submenuoptie</b> | <b>Beschrijving</b>                                                                                                    |
|------------------------------|---------------------------------|---------------------|----------------------------------------------------------------------------------------------------|
| Geavanceerde<br>instellingen | Kiestoon<br>detecteren          | Aan                 | Instellen of het product moet controleren of er een kiestoon<br>is vóór het verzenden van een fax.                                                                                                    |
|                              |                                 | Uit                 |                                                                                                    |
|                              | <b>Factuurcodes</b>             | Aan                 | Indien ingesteld op Aan, kunnen factuurcodes worden<br>gebruikt. De gebruiker wordt gevraagd een factuurcode in<br>te voeren voor een uitgaande fax.                                                               |
|                              |                                 | Uit                 |                                                                                                    |
|                              | Telefoon<br>aangesloten         | Aan                 | Als deze functie is ingeschakeld, kan de gebruiker op de<br>knoppen 1-2-3 drukken op het extra toestel om het product<br>een inkomende faxoproep te laten beantwoorden.                                            |
|                              |                                 | Uit                 |                                                                                                    |
|                              | Faxen stempelen                 | Aan                 | Het product zodanig instellen dat de datum, de tijd, het<br>telefoonnummer van de afzender en het paginanummer<br>worden toegevoegd aan iedere pagina van de faxen die dit<br>product ontvangt.                    |
|                              |                                 | Uit                 |                                                                                                    |
|                              | Privé ontvangen                 | Aan                 | Als Privé ontvangen is ingesteld op Aan, dan dient de<br>gebruiker vooraf een beveiligingswachtwoord in te stellen<br>voor het product. Nadat het wachtwoord is ingesteld, worden<br>de volgende opties ingesteld: |
|                              |                                 | Uit                 |                                                                                                    |
|                              |                                 |                     | Privé ontvangen is ingeschakeld.<br>$\bullet$                                                                                                    |
|                              |                                 |                     | Alle oude faxen worden uit het geheugen verwijderd.                                                                                                    |
|                              |                                 |                     | Faxen doorsturen is ingesteld op Uit en mag niet<br>worden gewijzigd.                                                                                                    |
|                              |                                 |                     | Alle inkomende faxen worden opgeslagen in het<br>geheugen.                                                                                                    |
|                              | <b>Bevestiging</b><br>faxnummer | Aan                 | Controleer of een faxnummer geldig is door het een tweede<br>keer in te voeren.                                                                                                    |
|                              |                                 | Uit                 |                                                                                                    |
|                              | Fax opnieuw<br>afdrukken        | Aan                 | Instellen of alle ontvangen faxen die in het beschikbare<br>geheugen zijn opgeslagen opnieuw mogen worden<br>afgedrukt.                                                                                            |
|                              | toestaan                        | Uit                 |                                                                                                    |
|                              | Beltijd fax/tel.                | 20                  | Instellen hoeveel belsignalen het product moet laten horen<br>om de gebruiker te waarschuwen dat er een<br>telefoongesprek binnenkomt in de Fax/Tel.                                                               |
|                              |                                 | 30                  |                                                                                                    |
|                              |                                 | 40                  |                                                                                                    |
|                              |                                 | 70                  |                                                                                                    |
|                              | <b>Faxsnelheid</b>              | <b>Snel(V.34)</b>   | De toegestane communicatiesnelheid voor faxen verhogen<br>of verlagen.                                                                                                    |
|                              |                                 | Gemiddeld(V.17)     |                                                                                                    |
|                              |                                 | Langzaam(V.29)      |                                                                                                    |

**Tabel 2-4 Menu Faxinstellingen (alleen faxmodellen) (vervolg)**

#### **Tabel 2-5 Menu Systeeminstellingen**

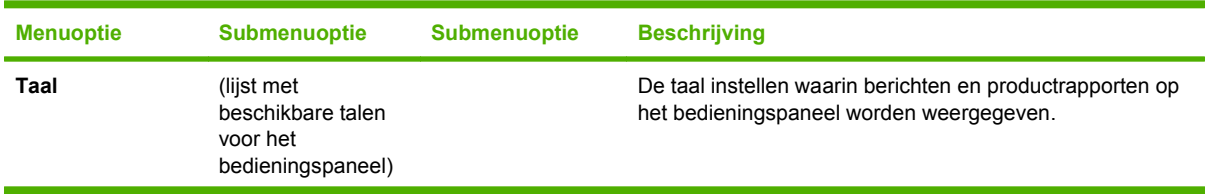

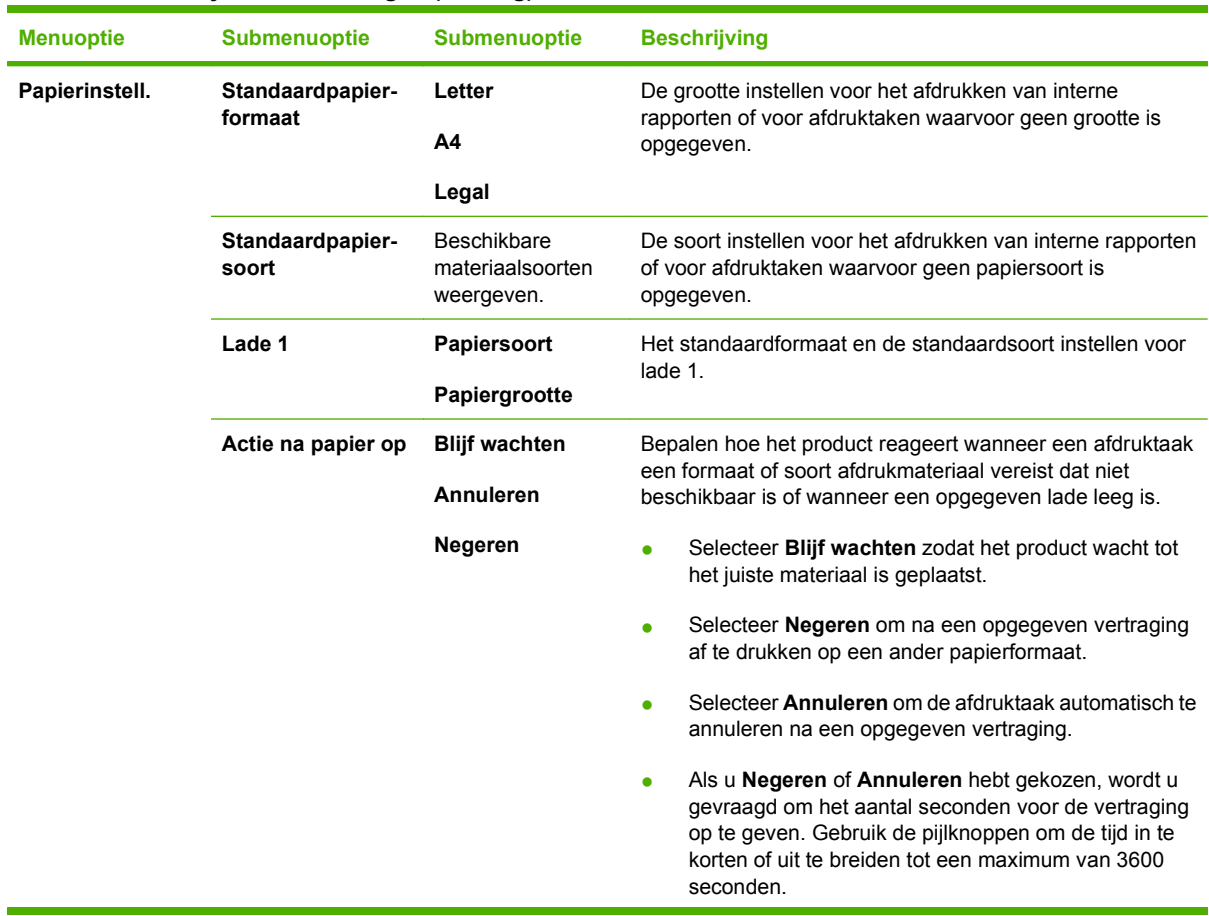

## **Tabel 2-5 Menu Systeeminstellingen (vervolg)**

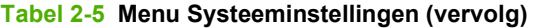

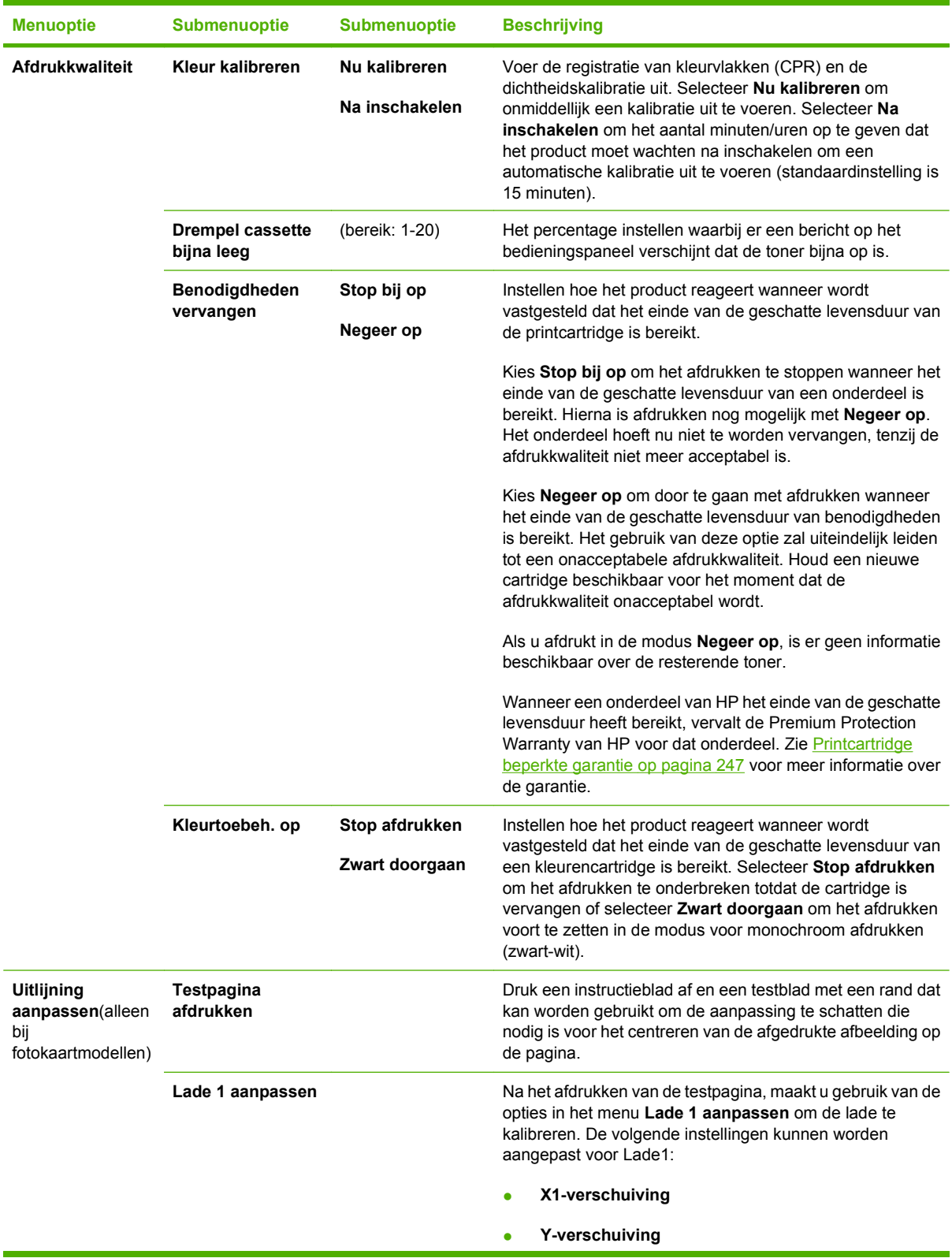

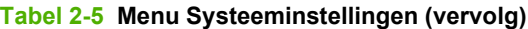

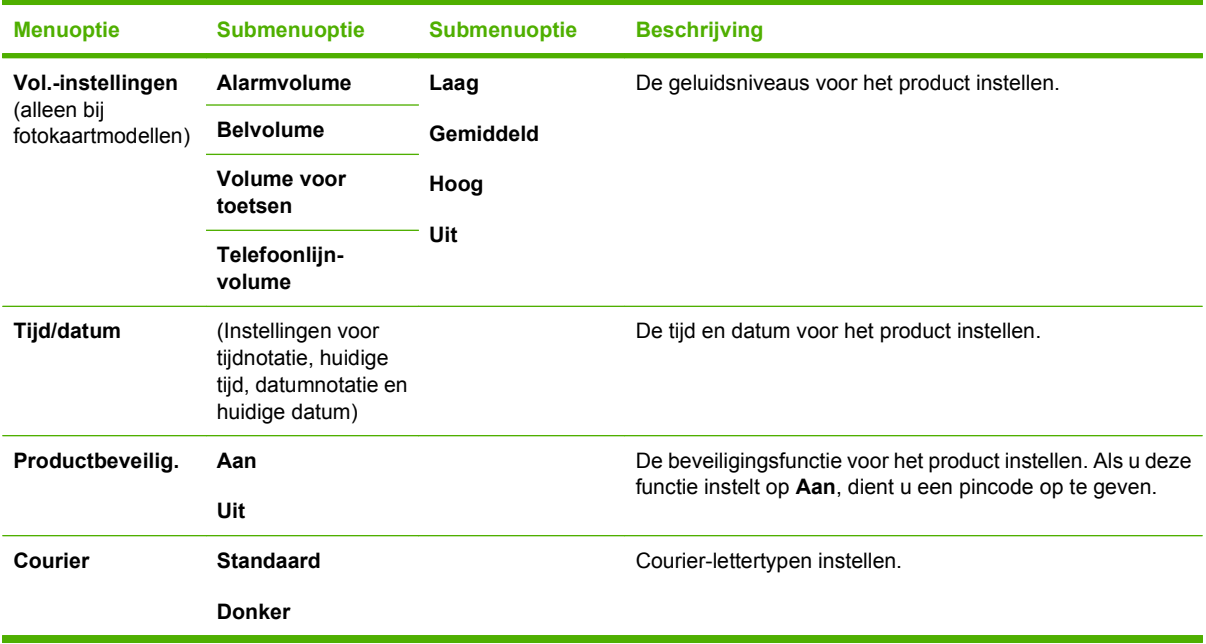

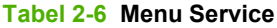

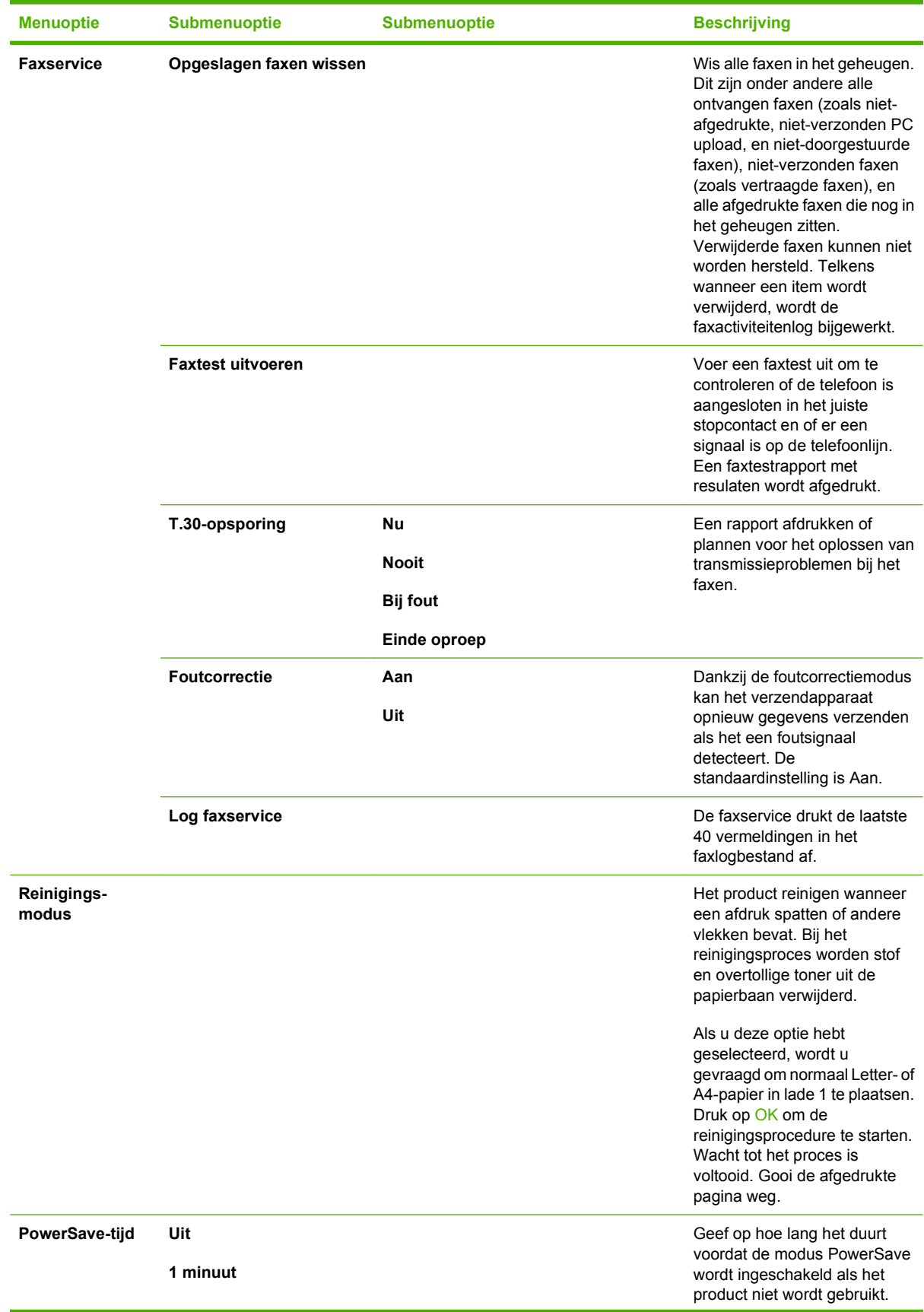

## **Tabel 2-6 Menu Service (vervolg)**

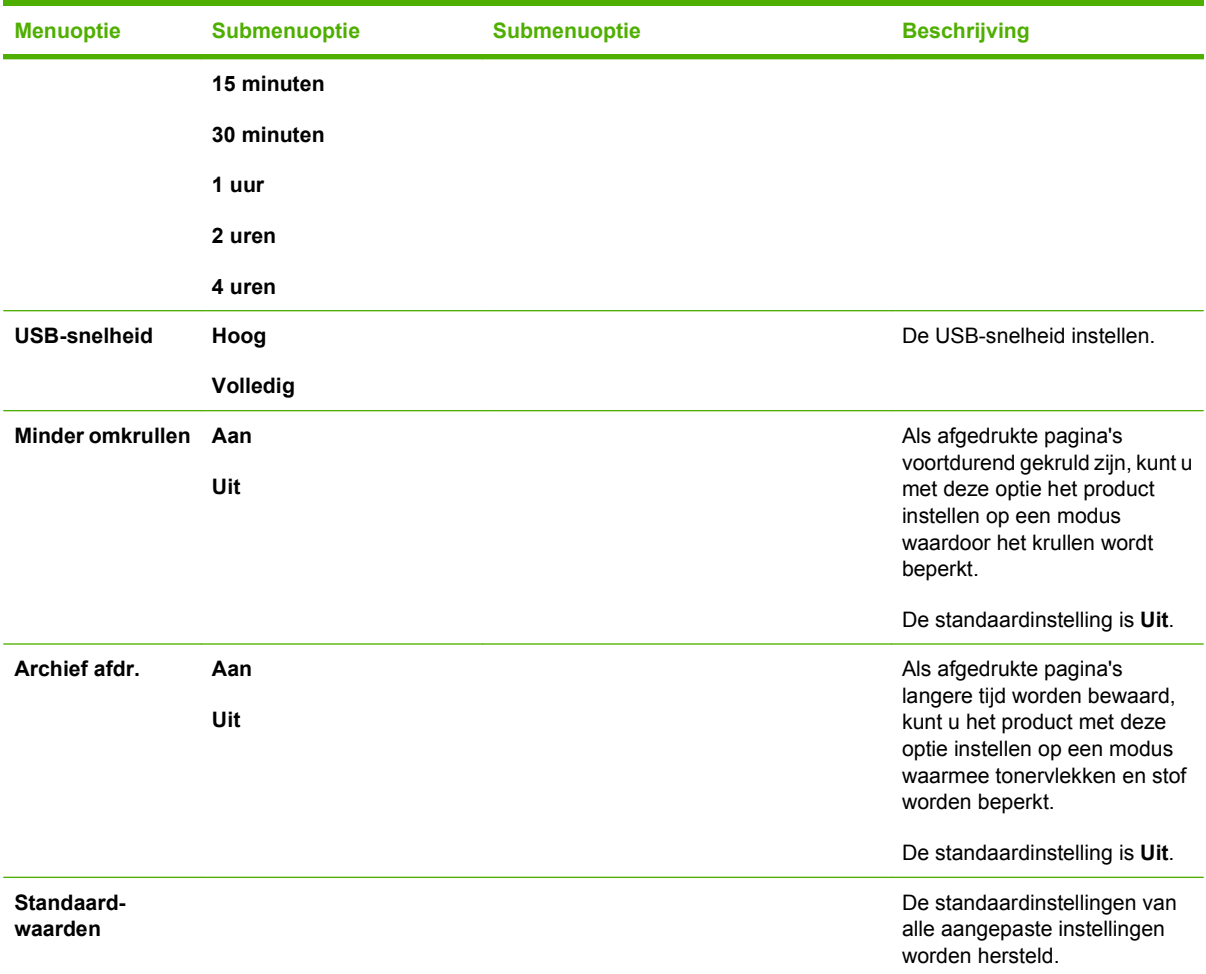

#### **Tabel 2-7 Menu Netwerkconfiguratie**

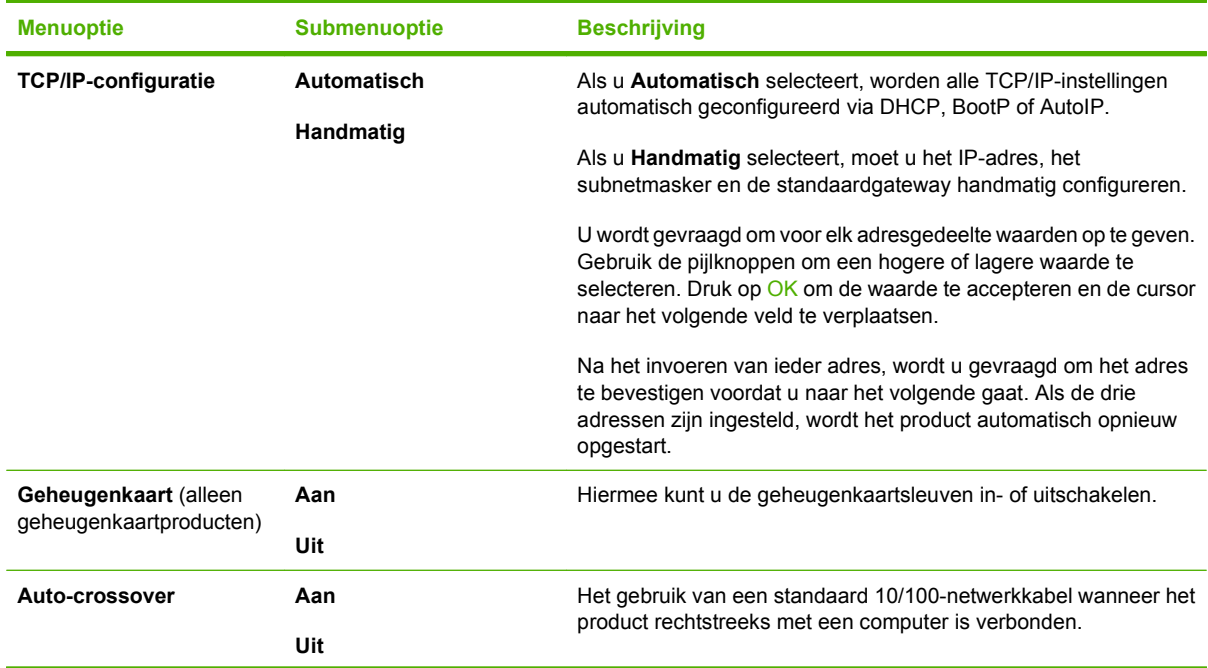

<span id="page-33-0"></span>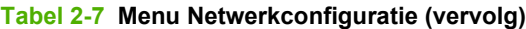

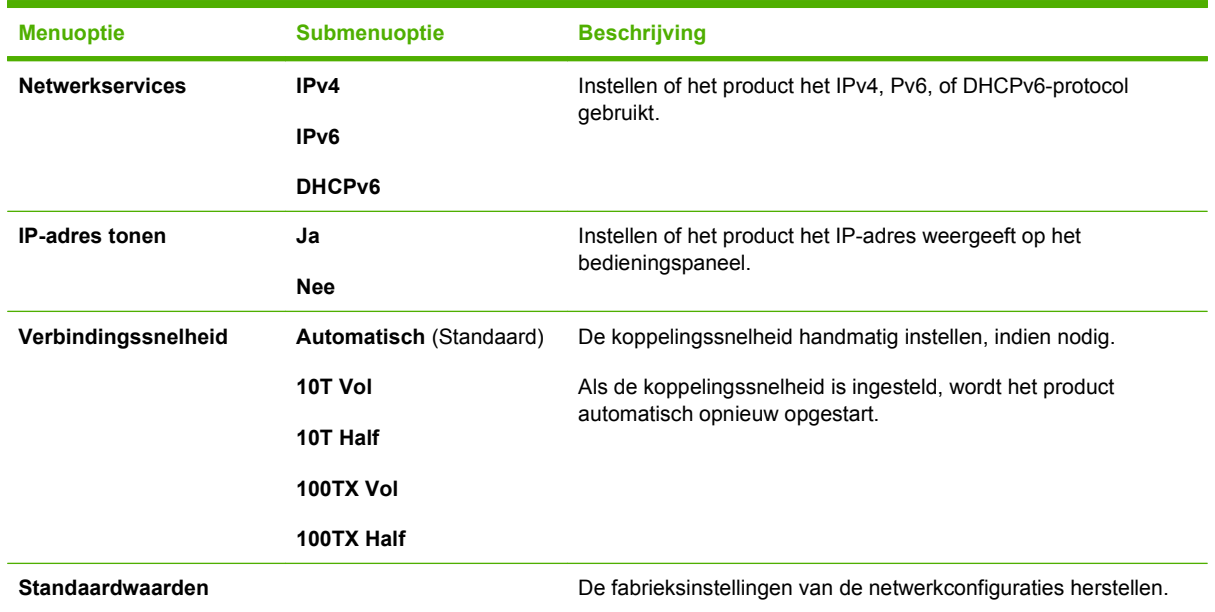

## **Menu's met specifieke functies (alleen HP LaserJet CM1312 (fax/ fotokaartmodel))**

De menu's met productfuncties voor faxen, kopiëren, scannen, en het beheren van foto's op een geheugenkaart. Voor toegang tot deze menu's, drukt u respectievelijk op de knoppen Menu Fax, Menu Kopiëren,Menu Scan of Fotomenu.

Dit zijn de functies die worden ondersteund door het menu met specifieke functies.

- Gebruik het menu **Fax** voor het uitvoeren van standaard faxfuncties zoals het verzenden van een fax, het bewerken van het telefoonboek, het opnieuw afdrukken van faxen die al eerder waren afgedrukt of het afdrukken van faxen die zijn opgeslagen in het geheugen.
- Gebruik het menu **Kopiëren** voor toegang tot standaard kopieerfuncties en het aanpassen van de kopieën,
- Gebruik het menu **Scannen** om een geheugenkaart te scannen.
- Gebruik het **Foto**menu om een lijst met foto-opties weer te geven voor een geldig ingevoerde geheugenkaart.

#### **Tabel 2-8 Menu Fax**

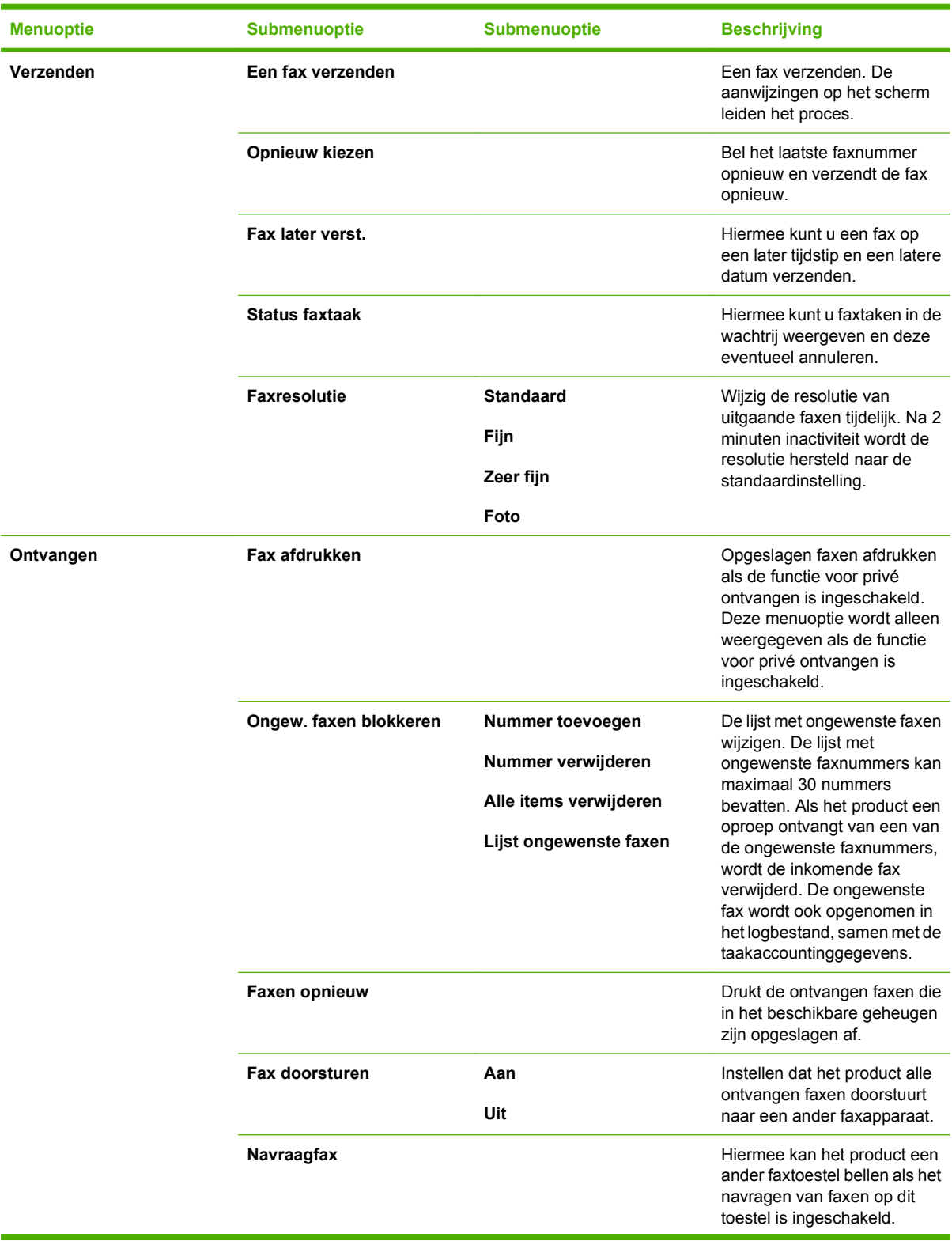

## **Tabel 2-8 Menu Fax (vervolg)**

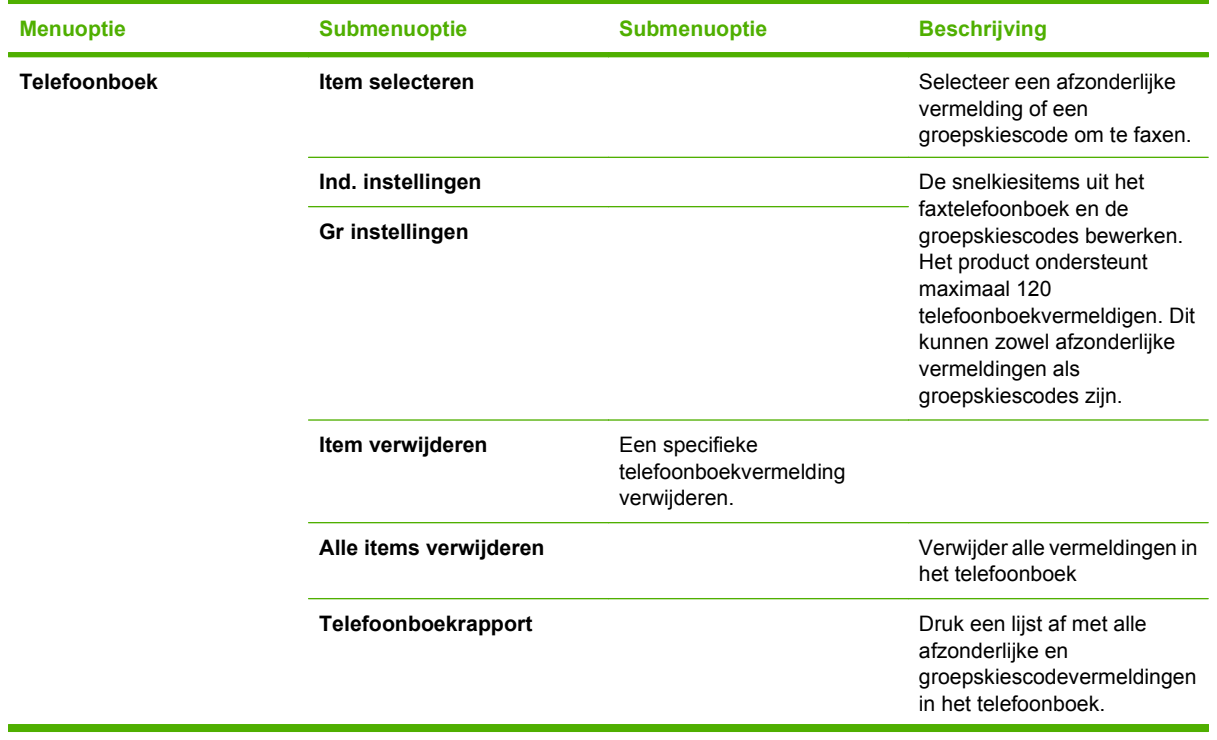
**Tabel 2-8 Menu Fax (vervolg)**

| <b>Menuoptie</b> | <b>Submenuoptie</b>     | <b>Submenuoptie</b>   | <b>Beschrijving</b>                                                                                                    |
|------------------|-------------------------|-----------------------|----------------------------------------------------------------------------------------------------|
| Faxrapporten     | Faxbevestiging          | <b>Nooit</b>          | Instellen of het product al dan<br>niet een bevestigingsrapport<br>moet afdrukken na het<br>verzenden of ontvangen van<br>een taak.                                                                                                    |
|                  |                         | Elke fax              |                                                                                                    |
|                  |                         | Alleen fax verzenden  |                                                                                                    |
|                  |                         | Ontvangen van een fax |                                                                                                    |
|                  | Ook eerste pagina       | Aan                   | Instellen of het product al dan<br>niet een miniatuurafbeelding<br>van de eerste pagina van de<br>fax op het rapport moet<br>afdrukken.                                                                                                    |
|                  |                         | Uit                   |                                                                                                    |
|                  | Faxfoutrapport          | <b>Elke fout</b>      | Instellen of het product al dan<br>niet een rapport moet<br>afdrukken nadat het<br>verzenden of ontvangen van<br>een taak is mislukt.                                                                                                    |
|                  |                         | Verzendfout           |                                                                                                    |
|                  |                         | Ontvangstfout         |                                                                                                    |
|                  |                         | <b>Nooit</b>          |                                                                                                    |
|                  | Rapport laatste oproep  |                       | Een gedetailleerd rapport<br>afdrukken van de laatst<br>verzonden of ontvangen fax.                                                                                                    |
|                  | Activiteitenlog         | Afdruk logboek        | Afdruk logboek: hiermee                                                                                                    |
|                  |                         | Log autom. afdr.      | drukt u een lijst af van de<br>faxen die zijn verzonden of<br>ontvangen door dit product.                                                                                                    |
|                  |                         |                       | Log autom. afdr.: selecteer<br>Aan om na elke faxtaak<br>automatisch een rapport te<br>laten afdrukken. Selecteer<br>Uit om de functie voor<br>automatisch afdrukken uit te<br>schakelen.                                                                               |
|                  | Telefoonboekrapport     |                       | Een lijst afdrukken met de<br>snelkiescodes die zijn<br>ingesteld voor dit product.                                                                                                    |
|                  | Lijst ongewenste faxen  |                       | Een lijst afdrukken met<br>telefoonnummers die zijn<br>geblokkeerd voor het<br>verzenden van faxen naar dit<br>product.                                                                                                    |
|                  | <b>Factuuroverzicht</b> |                       | Een lijst afdrukken met<br>factuurcodes die zijn gebruikt<br>voor uitgaande faxen. Dit<br>rapport geeft weer hoeveel<br>faxen zijn gefactureerd naar<br>iedere code. Deze menuoptie<br>wordt alleen weergegeven als<br>de functie voor factuurcodes<br>is ingeschakeld. |
|                  | Alle faxrapp.           |                       | Hiermee worden alle<br>faxgerelateerde rapporten<br>afgedrukt.                                                                                                    |

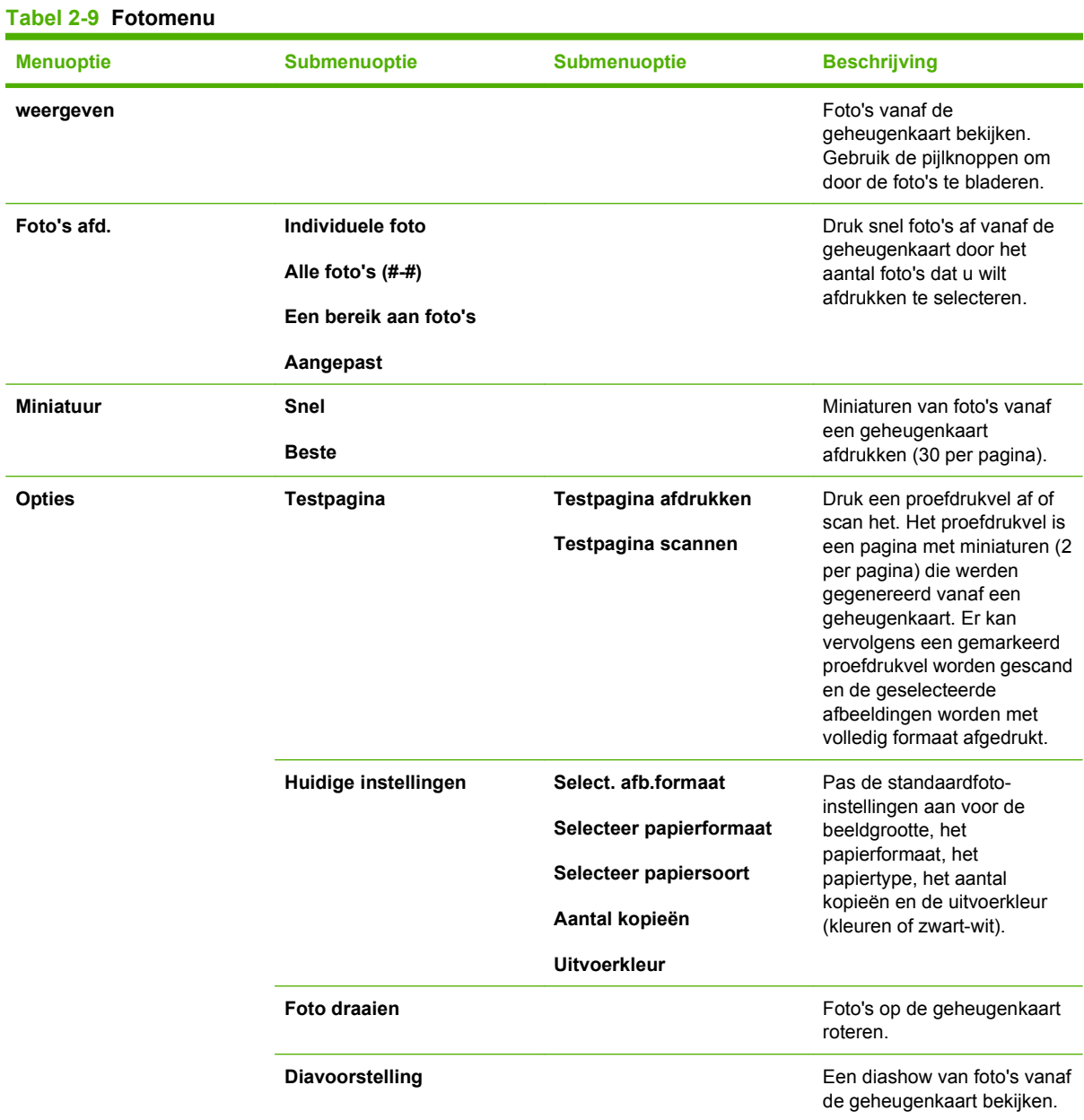

#### **Tabel 2-10 Menu Kopiëren**

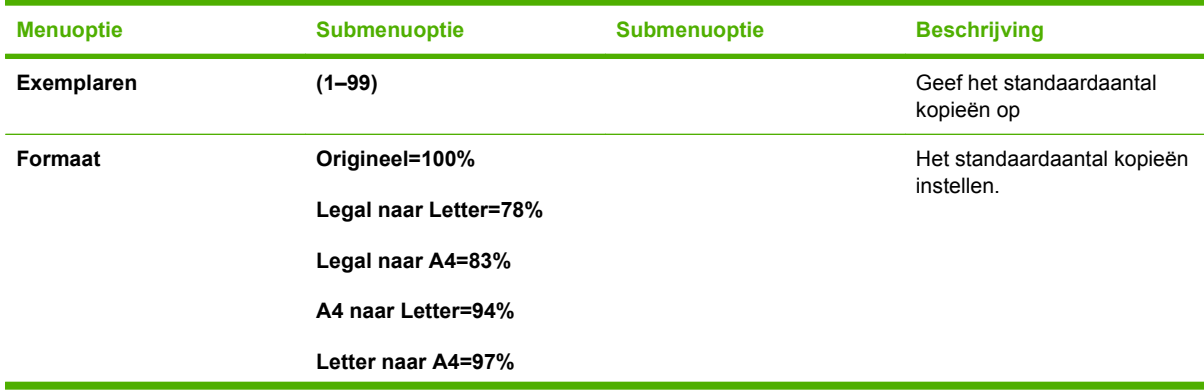

#### **Tabel 2-10 Menu Kopiëren (vervolg)**

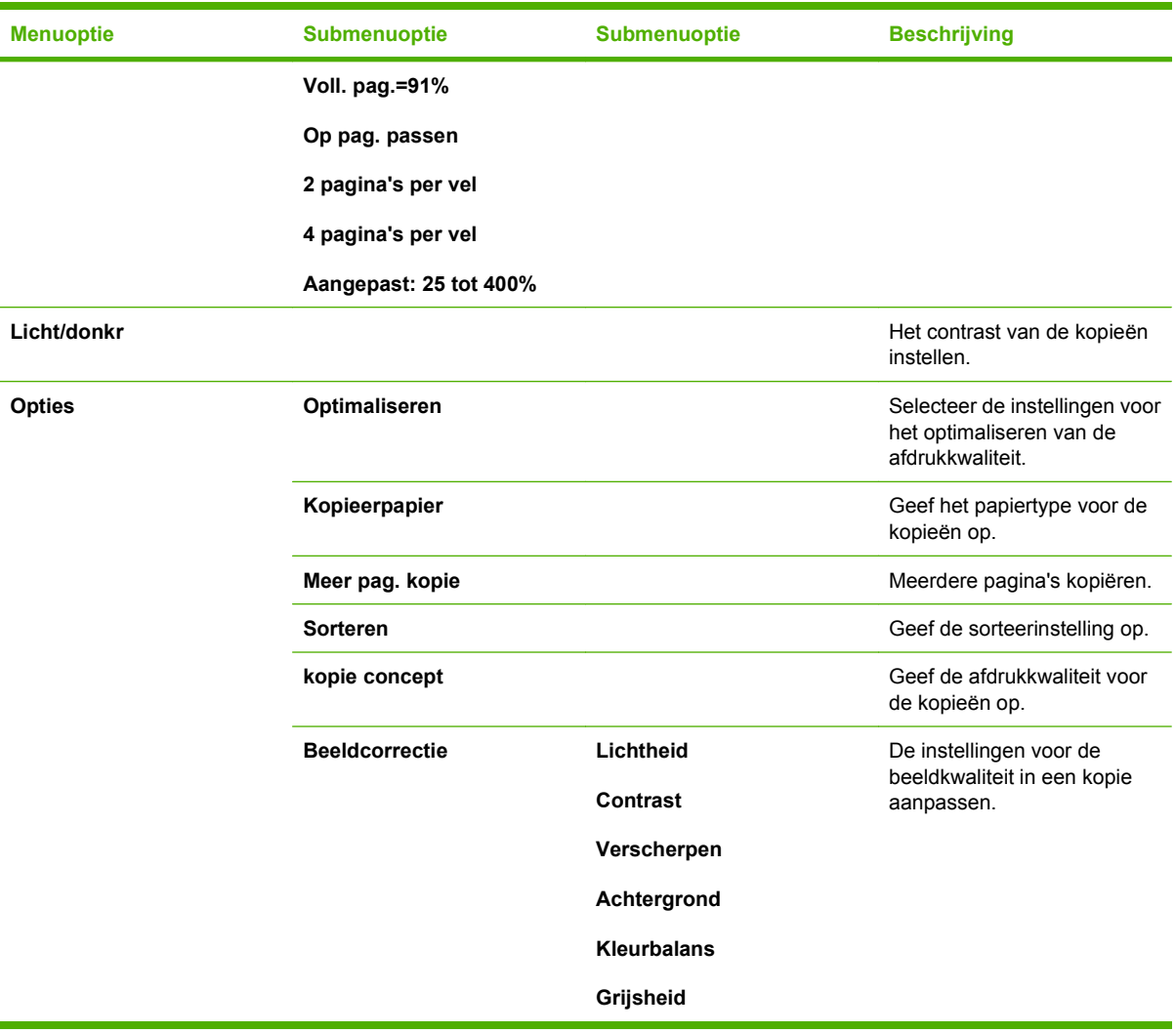

# **3 Software voor Windows**

- [Ondersteunde besturingssystemen voor Windows](#page-41-0)
- [Ondersteunde printerdrivers voor Windows](#page-41-0)
- **•** [HP Universal Print Driver \(UPD\)](#page-41-0)
- [Selecteer de juiste printerdriver voor Windows](#page-43-0)
- [Prioriteit van afdrukinstellingen](#page-44-0)
- [Instellingen van de printerdriver wijzigen voor Windows](#page-44-0)
- [Software-installatietypen voor Windows](#page-45-0)
- [Software verwijderen voor Windows](#page-45-0)
- [Ondersteunde hulpprogramma's voor Windows](#page-46-0)
- [Software voor andere besturingssystemen](#page-47-0)

# <span id="page-41-0"></span>**Ondersteunde besturingssystemen voor Windows**

De volgende Windows-besturingssystemen worden door het product ondersteund:

#### **Volledige installatie van de software**

- Windows XP (32-bits)
- Windows Vista (32-bits en 64-bits)

#### **Driver voor afdrukken en scannen**

- Windows XP (64-bits)
- Windows 2000
- Windows 2003 Server (32-bits en 64-bits)

**Form ERKING:** De PCL 5 UPD-driver en de drivers voor HP PostScript level 3-emulatie zijn alleen beschikbaar op de website van HP support: [www.hp.com/support/CM1312series](http://www.hp.com/support/CM1312series).

# **Ondersteunde printerdrivers voor Windows**

- PCL 5 UPD
- PCL<sub>6</sub>
- **HP PS level 3-emulatie**

De printerdrivers hebben een online Help met aanwijzingen voor veelvoorkomende afdruktaken en een beschrijving van de knoppen, selectievakjes en vervolgkeuzelijsten van de printerdriver.

**The OPMERKING:** De PCL 5-versie die in dit product wordt gebruikt, is identiek aan de PCL 5-versie die wordt gebruikt in de HP Universal Print Driver (UPD) voor Windows. Deze versie wordt op dezelfde wijze geïnstalleerd en werkt hetzelfde als eerdere versies van PCL 5. Een speciale configuratie is niet nodig.

Zie [www.hp.com/go/upd](http://www.hp.com/go/upd) voor meer informatie over de UPD.

# **HP Universal Print Driver (UPD)**

De HP Universal Print Driver (UPD) voor Windows is een driver die rechtstreeks toegang biedt tot vrijwel elk HP LaserJet-product, vanaf elke locatie, zonder afzonderlijke drivers te downloaden. De driver is gebaseerd op HP-printdrivertechnologie die zich in het verleden al heeft bewezen. Ook is de driver grondig getest en gebruikt in combinatie met veel verschillende softwareprogramma's. Het betreft een krachtige oplossing die gelijkmatig presteert.

De HP UPD communiceert rechtstreeks met elk HP-product, verzamelt configuratiegegevens en past vervolgens de gebruikersinterface aan om zo de unieke, beschikbare functies van het product weer te geven. De UPD schakelt automatisch functies in die voor het product beschikbaar zijn. Hierbij kunt u denken aan dubbelzijdig afdrukken en nieten, zodat u deze functies niet meer handmatig hoeft in te schakelen.

Ga naar [www.hp.com/go/upd](http://www.hp.com/go/upd) voor meer informatie.

## **Installatiemodi UPD**

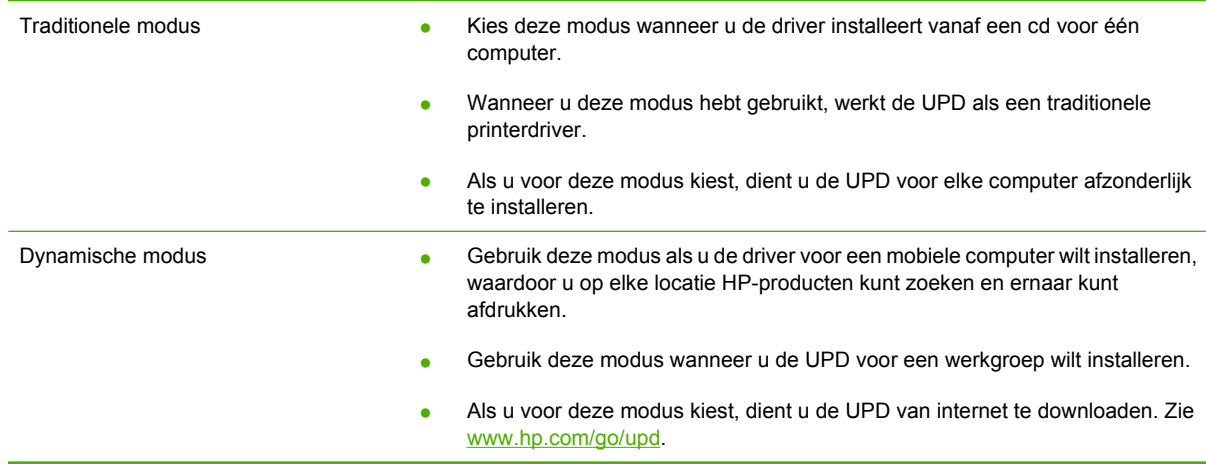

# <span id="page-43-0"></span>**Selecteer de juiste printerdriver voor Windows**

Printerdrivers geven toegang tot de printerfuncties en zorgen dat de computer via een printerbesturingstaal met het apparaat kan communiceren. Raadpleeg de installatie-instructies en de Leesmij-bestanden op de cd-rom van het apparaat voor extra software en talen.

- Gebruik de PCL 6-printerdriver voor de beste algehele prestaties.
- **•** Gebruik de PCL 5-printerdriver voor algemene afdruktaken.
- Gebruik de HP PS Universal Level 2-driver als het afdrukken met PostScript level 2-emulatie nodig is, of voor PostScript Flash fontondersteuning.

# <span id="page-44-0"></span>**Prioriteit van afdrukinstellingen**

Wijzigingen die u in de afdrukinstellingen aanbrengt, hebben prioriteit afhankelijk van waar de wijzigingen zijn aangebracht:

- **OPMERKING:** Namen van opdrachten en dialoogvensters kunnen variëren afhankelijk van het programma dat u gebruikt.
	- **Dialoogvenster Pagina-instelling**. Het dialoogvenster wordt geopend wanneer u klikt op **Paginainstelling** of een vergelijkbare opdracht in het menu **Bestand** van het programma waarin u werkt. Als u hier wijzigingen aanbrengt, worden alle gewijzigde instellingen ergens anders teniet gedaan.
	- **Dialoogvenster Afdrukken**. Het dialoogvenster wordt geopend wanneer u klikt op **Afdrukken, Afdrukinstelling** of een vergelijkbare opdracht in het menu **Bestand** van het programma waarin u werkt. Instellingen die in het dialoogvenster **Afdrukken** worden gewijzigd hebben een lagere prioriteit en doen wijzigingen in het dialoogvenster **Pagina-instelling** *niet* teniet.
	- **Dialoogvenster Printereigenschappen (printerdriver)**. De printerdriver wordt geopend wanneer u klikt op **Eigenschappen** in het dialoogvenster **Afdrukken**. Instellingen die in het dialoogvenster **Printereigenschappen** worden gewijzigd, hebben geen prioriteit over instellingen die elders in het programma zijn gekozen.
	- **Standaardinstellingen in de printerdriver**. Met de standaardinstellingen in de printerdriver worden de instellingen voor alle afdruktaken bepaald, *tenzij* de instellingen worden gewijzigd in een van de dialoogvensters **Pagina-instelling**, **Afdrukken** en **Eigenschappen voor printer**, zoals hierboven beschreven.
	- **Instellingen op het bedieningspaneel van de printer**. De instellingen die op het bedieningspaneel worden gewijzigd, hebben een lagere prioriteit dan instellingen die elders worden gewijzigd.

# **Instellingen van de printerdriver wijzigen voor Windows**

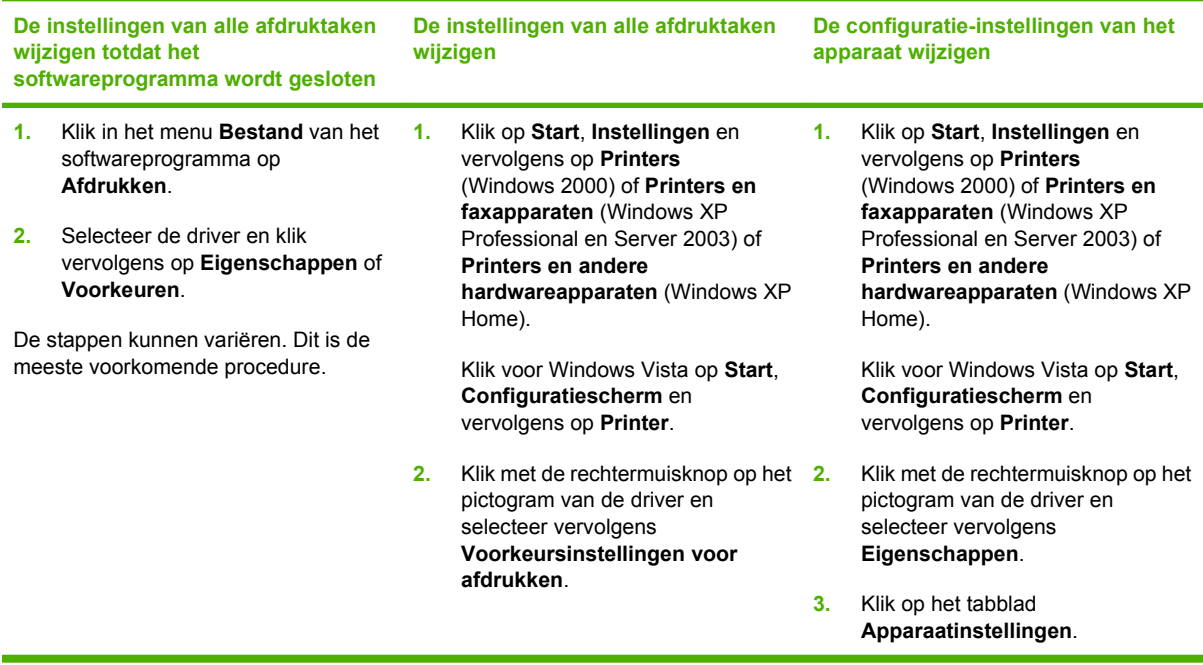

# <span id="page-45-0"></span>**Software-installatietypen voor Windows**

De volgende software-installatietypen zijn beschikbaar:

- **Aanbevolen**. De software wordt volledig geïnstalleerd.
- **Snel**. Alleen de printer- en scandrivers worden geïnstalleerd. Er is een snelle optie voor producten die zijn aangesloten via de USB-poort en voor producten die zijn aangesloten op het netwerk.

# **Software verwijderen voor Windows**

- **1.** Klik op **Start** en vervolgens op **Alle programma's**.
- **2.** Klik op **HP** en klik vervolgens op **HP Color LaserJet CM1312 MFP-serie-MFP**.
- **3.** Klik op **Verwijderen HP Color LaserJet CM1312 MFP-serie-MFP** en volg de instructies op het scherm om de software te verwijderen.

# <span id="page-46-0"></span>**Ondersteunde hulpprogramma's voor Windows**

### **HP ToolboxFX**

HP ToolboxFX is een programma dat u voor de volgende taken kunt gebruiken:

- De status van het apparaat controleren
- De status van de benodigdheden controleren
- Waarschuwingen instellen
- De documentatie van het apparaat bekijken
- Toegang krijgen tot hulpmiddelen voor onderhoud en het oplossen van problemen

HP ToolboxFX wordt geïnstalleerd als u de software installeert vanaf de cd-rom en het installatietype Aanbevolen selecteert.

Raadpleeg [HP ToolboxFX weergeven op pagina 170](#page-181-0) voor meer informatie.

### **Geïntegreerde webserver**

Het apparaat beschikt over een geïntegreerde webserver, die toegang geeft tot informatie over apparaat- en netwerkactiviteiten. Deze informatie wordt weergegeven in een webbrowser, zoals Microsoft Internet Explorer, Netscape Navigator, Apple Safari of Firefox.

De geïntegreerde webserver bevindt zich in het apparaat. Hij is niet geladen op een netwerkserver.

De geïntegreerde webserver biedt een interface met het apparaat die toegankelijk is voor iedereen met een standaard webbrowser en een op het netwerk aangesloten computer. Er is geen speciale software die moet worden geïnstalleerd en geconfigureerd, maar u moet wel een ondersteunde webbrowser op de computer hebben. Als u naar de geïntegreerde webserver wilt gaan, typt u het IP-adres van het apparaat in de adresregel van de browser. (Als u het IP-adres niet weet, drukt u een configuratiepagina af. Meer informatie over het afdrukken van een configuratiepagina vindt u in [Informatiepagina's](#page-179-0) [op pagina 168](#page-179-0).)

Zie [Geïntegreerde webserver op pagina 182](#page-193-0) voor een volledig overzicht van de functies van de geïntegreerde webserver.

### **HP Web Jetadmin (alleen web)**

HP Web Jetadmin is een op de browser gebaseerd beheerprogramma voor netwerkprinters op uw intranet. Het hoort alleen op de computer van de netwerkbeheerder te worden geïnstalleerd.

Ga voor het downloaden van de laatste versie van HP Web Jetadmin en voor de nieuwste lijst met ondersteunde hostsystemen naar [www.hp.com/go/webjetadmin](http://www.hp.com/go/webjetadmin).

Als het programma op een hostserver is geïnstalleerd, kan een Windows-client toegang krijgen tot HP Web Jetadmin door gebruik te maken van een ondersteunde webbrowser (zoals Microsoft® Internet Explorer 4.x of Netscape Navigator 4.x of hoger) door naar de HP Web Jetadmin-host te navigeren.

### **Overige onderdelen en hulpprogramma's van Windows**

- Een programma voor het automatisch installeren van het afdruksysteem
- Online webregistratie
- <span id="page-47-0"></span>● HP-programma voor productonderzoek
- HP-updateprogramma
- Photosmart Essential
- **•** HP Solution Center
- HP LaserJet Scannen (programma en driver)

# **Software voor andere besturingssystemen**

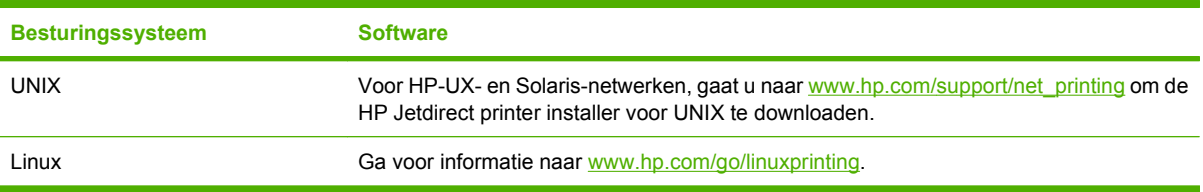

# **4 Het product gebruiken met Macintosh**

- [Software voor Macintosh](#page-49-0)
- [Functies van de Macintosh-printerdriver gebruiken](#page-52-0)

# <span id="page-49-0"></span>**Software voor Macintosh**

### **Ondersteunde besturingssystemen voor Macintosh**

De volgende Macintosh-besturingssystemen worden door het apparaat ondersteund:

- Mac OS X v10.3, v10.4 en hoger
- **OPMERKING:** Voor Mac OS v10.4 en hoger worden Mac's met PPC- en Intel Core-processoren ondersteund.

### **Ondersteunde printerdrivers voor Macintosh**

Het HP-installatieprogramma bestaat uit PPD-bestanden (PostScript® Printer Description), PDE's (Printer Dialog Extensions) en de HP Printer Utility voor Macintosh.

Met de PPD's, in combinatie met de Apple PostScript-printerdrivers, kunt u de apparaatfuncties gebruiken. Gebruik de Apple PostScript 8-printerdriver die bij de computer wordt geleverd.

### **Prioriteit voor afdrukinstellingen voor Macintosh**

Wijzigingen die u in de afdrukinstellingen aanbrengt, hebben prioriteit afhankelijk van waar de wijzigingen zijn aangebracht:

- **The OPMERKING:** Namen van opdrachten en dialoogvensters kunnen variëren afhankelijk van het programma dat u gebruikt.
	- **Dialoogvenster Pagina-instelling**. Het dialoogvenster wordt geopend wanneer u klikt op **Paginainstelling** of een vergelijkbare opdracht in het menu **Bestand** van het programma waarin u werkt. Als u hier wijzigingen aanbrengt, worden alle gewijzigde instellingen ergens anders teniet gedaan.
	- **Dialoogvenster Afdrukken**. Het dialoogvenster wordt geopend wanneer u klikt op **Afdrukken, Afdrukinstelling** of een vergelijkbare opdracht in het menu **Bestand** van het programma waarin u werkt. Instellingen die in het dialoogvenster **Afdrukken** worden gewijzigd hebben een lagere prioriteit en doen wijzigingen in het dialoogvenster **Pagina-instelling** *niet* teniet.
	- **Dialoogvenster Printereigenschappen (printerdriver)**. De printerdriver wordt geopend wanneer u klikt op **Eigenschappen** in het dialoogvenster **Afdrukken**. Instellingen die in het dialoogvenster **Printereigenschappen** worden gewijzigd, hebben geen prioriteit over instellingen die elders in het programma zijn gekozen.
	- **Standaardinstellingen in de printerdriver**. Met de standaardinstellingen in de printerdriver worden de instellingen voor alle afdruktaken bepaald, *tenzij* de instellingen worden gewijzigd in een van de dialoogvensters **Pagina-instelling**, **Afdrukken** en **Eigenschappen voor printer**, zoals hierboven beschreven.
	- **Instellingen op het bedieningspaneel van de printer**. De instellingen die op het bedieningspaneel worden gewijzigd, hebben een lagere prioriteit dan instellingen die elders worden gewijzigd.

### **Instellingen van de printerdriver wijzigen voor Macintosh**

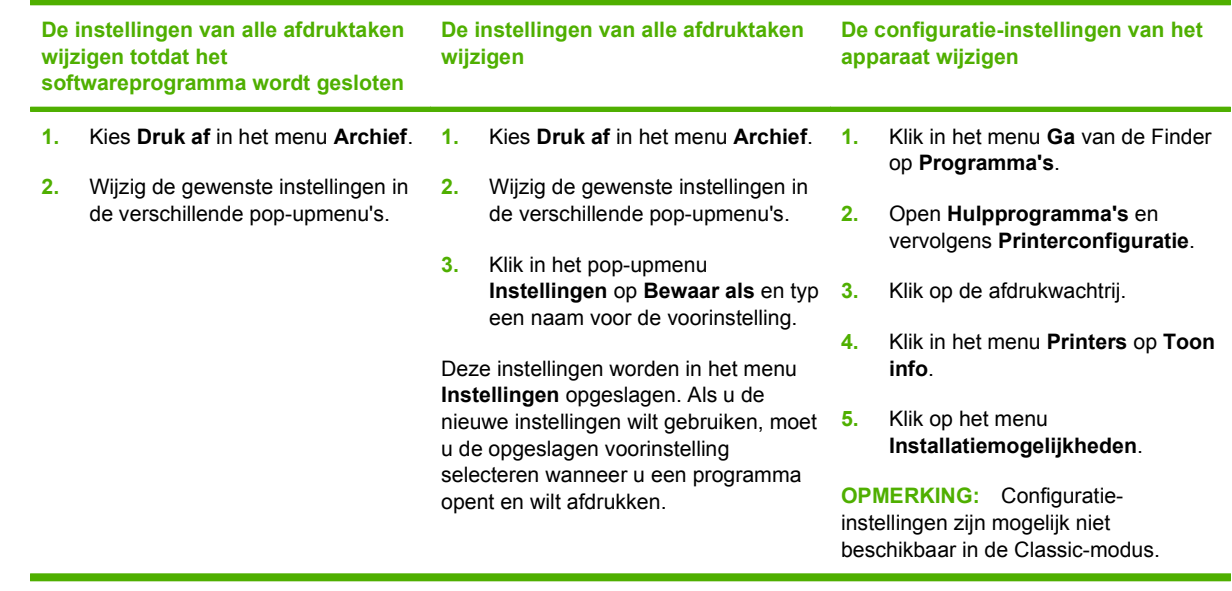

### **Software-installatietypen voor Macintosh**

#### **Macintosh-software installeren voor rechtstreekse verbindingen (USB)**

- **1.** Plaats de cd van het apparaat in het cd-romstation en start het installatieprogramma. Als de cd niet automatisch wordt gestart, dubbelklikt u op het pictogram van de cd op het bureaublad.
- **2.** Sluit een USB-kabel aan tussen de USB-poort op het apparaat en de USB-poort op de computer. Gebruik een standaard USB-kabel van 2 meter.
- **3.** Dubbelklik op het pictogram van de **Installer** in de map van de HP LaserJet Installer.
- **4.** Volg de aanwijzingen op het computerscherm.

Wanneer het apparaat wordt aangesloten op de computer, worden er automatisch USBprinterwachtrijen gemaakt. Als het installatieprogramma niet is uitgevoerd voordat de USB-kabel werd aangesloten, zal de wachtrij echter gebruik maken van een algemeen PPD-bestand. Doorloop de volgende stappen om het PPD-bestand van de wachtrij te wijzigen.

#### **Macintosh-software voor netwerken installeren**

- **1.** Sluit de netwerkkabel aan op het apparaat en een netwerkpoort.
- **2.** Plaats de cd in het cd-romstation. Als de cd niet automatisch wordt gestart, dubbelklikt u op het pictogram van de cd op het bureaublad.
- **3.** Dubbelklik op het pictogram van de **Installer** in de map van de HP LaserJet Installer.
- **4.** Volg de aanwijzingen op het computerscherm.

### **Software verwijderen uit het Macintosh-besturingssysteem**

- **1.** Om de software uit een Macintosh-computer te verwijderen, sleept u de PPD-bestanden naar de prullenbak.
- **2.** Voer de uninstaller uit vanaf de HP productmap.

### **Ondersteunde hulpprogramma's voor Macintosh**

#### **Geïntegreerde webserver**

Het apparaat beschikt over een geïntegreerde webserver, die toegang geeft tot informatie over apparaat- en netwerkactiviteiten. Deze informatie wordt weergegeven in een webbrowser, zoals Netscape Navigator, Apple Safari, of Firefox.

De geïntegreerde webserver bevindt zich in het apparaat. Het is beschikbaar op netwerk- en rechtstreeks aangesloten apparaten.

De geïntegreerde webserver heeft het voordeel dat deze beschikt over een interface voor het apparaat die iedereen met een op het netwerk aangesloten computer en een standaardwebbrowser kan gebruiken. Er is geen speciale software die moet worden geïnstalleerd en geconfigureerd, maar u moet wel een ondersteunde webbrowser op de computer hebben. Om toegang te krijgen tot de geïntegreerde webserver, klikt u op **Apparaat onderhouden** in HP Director.

Zie [Geïntegreerde webserver op pagina 182](#page-193-0) voor een volledig overzicht van de functies van de geïntegreerde webserver.

# <span id="page-52-0"></span>**Functies van de Macintosh-printerdriver gebruiken**

### **Afdrukken**

#### **Voorinstellingen voor afdrukken maken en gebruiken in Macintosh**

Gebruik voorinstellingen voor afdrukken om de huidige instellingen van de printerdriver op te slaan, zodat u deze later opnieuw kunt gebruiken.

#### **Een voorinstelling voor afdrukken maken**

- **1.** Klik in het menu **Archief** op **Druk af**.
- **2.** Selecteer de driver.
- **3.** Selecteer de afdrukinstellingen.
- **4.** Klik in het venster **Instellingen** op **Bewaar als...** en typ een naam voor de voorinstelling.
- **5.** Klik op **OK**.

#### **Voorinstellingen voor afdrukken gebruiken**

- **1.** Klik in het menu **Archief** op **Druk af**.
- **2.** Selecteer de driver.
- **3.** Selecteer in het menu **Instellingen** de voorinstelling die u wilt gebruiken.
- **OPMERKING:** Selecteer **Fabrieksinstellingen** om de standaardinstellingen van de printerdriver te gebruiken.

#### **Het formaat van documenten wijzigen of afdrukken op een aangepast papierformaat**

U kunt een document schalen zodat het op een ander formaat papier past.

- **1.** Klik in het menu **Archief** op **Druk af**.
- **2.** Open het menu **Papierafhandeling**.
- **3.** Selecteer in het gebied voor **Doelpapierformaat** de optie **Pas aan papierformaat aan** en selecteer vervolgens het formaat in de vervolgkeuzelijst.
- **4.** Als u alleen papier wilt gebruiken dat kleiner is dan het document, selecteert u **Verklein alleen**.

#### **Een omslagblad afdrukken**

U kunt een afzonderlijk voorblad met een mededeling afdrukken voor uw document (bijvoorbeeld "Vertrouwelijk").

- **1.** Klik in het menu **Archief** op **Druk af**.
- **2.** Selecteer de driver.
- **3.** Open het pop-upmenu **Voorblad** en selecteer of u het voorblad **voor het document** of **achter het document** wilt afdrukken.
- **4.** In het pop-upmenu **Type voorblad** selecteert u de mededeling die u op het voorblad wilt plaatsen.

**PMERKING:** Als u een leeg voorblad wilt afdrukken, selecteert u Standaard als het Type **voorblad**.

#### **Watermerken gebruiken**

Een watermerk is een mededeling, bijvoorbeeld 'Vertrouwelijk', die wordt afgedrukt op de achtergrond van elke pagina van het document.

- **1.** Klik in het menu **Archief** op **Druk af**.
- **2.** Open het menu **Watermerken**.
- **3.** Selecteer naast **Modus** het type watermerk dat u wilt gebruiken. Selecteer **Watermerk** als u een semitransparant bericht wilt afdrukken. Selecteer **Overlay** als u een bericht wilt afdrukken dat niet transparant is.
- **4.** Selecteer naast **Pagina's** of u het watermerk op alle pagina's wilt afdrukken of alleen op de eerste pagina.
- **5.** Selecteer naast **Tekst** een van de standaardberichten of selecteer **Aangepast** en typ een nieuw bericht in het venster.
- **6.** Selecteer opties voor de overige instellingen.

#### **Meerdere pagina's op een vel papier afdrukken in Macintosh**

U kunt meer dan één pagina op één vel papier afdrukken. Dankzij deze functie is het mogelijk voorbeeldpagina's goedkoop af te drukken.

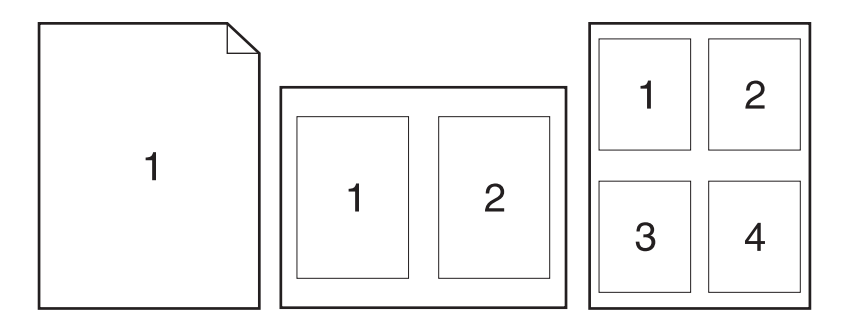

- **1.** Klik in het menu **Archief** op **Druk af**.
- **2.** Selecteer de driver.
- **3.** Open het pop-upmenu **Lay-out**.
- **4.** Selecteer bij **Pagina's per vel** het aantal pagina's dat u per vel wilt afdrukken (1, 2, 4, 6, 9 of 16).
- **5.** Selecteer naast **Lay-outrichting** de volgorde en de plaats van de pagina's op het vel.
- **6.** Bij **Randen** selecteert u het soort rand dat u om iedere pagina van het vel wilt afdrukken.

### **Op beide zijden van de pagina afdrukken (dubbelzijdig afdrukken)**

#### **Automatisch dubbelzijdig afdrukken gebruiken**

- **1.** Plaats voldoende papier in een van de laden om de taak te kunnen afdrukken. Als u speciaal papier zoals briefpapier plaatst, plaats het dan op een van de volgende manieren:
	- Plaats voor lade 1 het briefhoofdpapier met de afdrukzijde naar boven. De onderkant moet als eerste in de printer worden ingevoerd.
	- Plaats voor alle andere laden het briefhoofdpapier met de afdrukzijde naar beneden en de bovenzijde naar de achterkant van de lade toe.
- **2.** Klik in het menu **Archief** op **Druk af**.
- **3.** Open het pop-upmenu **Lay-out**.
- **4.** Selecteer naast **Dubbelzijdig** de optie **Lange kant binden** of **Korte kant binden**.
- **5.** Klik op **Druk af**.

#### **Handmatig dubbelzijdig afdrukken**

- **1.** Plaats voldoende papier in een van de laden om de taak te kunnen afdrukken. Als u speciaal papier in de lade plaatst, bijvoorbeeld briefhoofdpapier, plaatst u het briefhoofdpapier met de afdrukzijde omhoog en de onderste rand eerst in de printer.
- **VOORZICHTIG:** Om storingen te voorkomen, gebruikt u geen papier dat zwaarder is dan 105 g/  $m<sup>2</sup>$  (28-lb bankpost).
- **2.** Klik in het menu **Archief** op **Druk af**.
- **3.** In het pop-upmenu **Afwerking** selecteert u **Handmatig dubbelzijdig**.
- **4.** Klik op **OK**.
- **5.** Klik op **Afdrukken**. Volg de instructies in het pop-upvenster dat verschijnt op het scherm voordat u de stapel afdrukken in de lade plaatst voor het afdrukken van de andere zijde.
- **6.** Druk desgevraagd op de juiste toets op het bedieningspaneel om door te gaan.

#### **Het menu Services gebruiken**

Als het apparaat is aangesloten op een netwerk, kunt u het menu **Services** gebruiken voor informatie over het apparaat en de status van de benodigdheden.

- **1.** Klik in het menu **Archief** op **Druk af**.
- **2.** Open het menu **Services**.
- **3.** Selecteer een onderhoudstaak in de vervolgkeuzelijst en klik vervolgens op **Start**. De geïntegreerde webserver opent op de pagina met informatie over de taak die u hebt geselecteerd.
- **4.** Als u naar verschillende ondersteuningswebsites voor dit apparaat wilt gaan, selecteert u een optie voor Internet-services in de vervolgkeuzelijst en klikt u vervolgens op **Openen!**

### **Scannen**

Voor meer informatie over de in dit hoofdstuk beschreven taken en instellingen raadpleegt u de online-Help van HP Director.

#### **Scantaken**

Als u naar een programma wilt scannen, scant u het origineel vanuit het betreffende programma. Alle TWAIN-compatibele programma's kunnen afbeeldingen scannen. Als het programma niet compatibel is met TWAIN, kunt u de gescande afbeelding opslaan als bestand en het bestand vervolgens in het programma plaatsen, openen of importeren.

#### **Eén pagina tegelijk scannen**

- **1.** Til de klep van de flatbed scanner omhoog en plaats het origineel dat u wilt scannen met de bedrukte zijde naar beneden en met de linkerbovenhoek van het document in de rechterbenedenhoek van de glasplaat. Sluit de klep voorzichtig.
- **2.** Dubbelklik op de alias van HP Director op het bureaublad.
- **3.** Klik op HP Director en vervolgens op **Scannen** om het dialoogvenster **HP** te openen.
- **4.** Klik op **Scannen**.
- **5.** Als u meerdere pagina's wilt scannen, plaatst u de volgende pagina en klikt u op **Scannen**. Herhaal dit voor alle pagina's die u wilt scannen.
- **6.** Klik op **Voltooien** en vervolgens op **Bestemmingen**.

#### **Scannen vanaf de ADF**

- **1.** Plaats de vellen met afdrukzijde omhoog in de ADF en met de bovenste zijde eerst.
- **2.** Klik in HP Director op **Scannen** om het HP-dialoogvenster te openen.
- **3.** Klik op **Eerst scannen** of **Alles scannen**.
- **4.** Klik op **Voltooien** en selecteer vervolgens de scanbestemmingen.

#### **Scannen naar bestand**

- **1.** Kies in **Bestemmingen Bewaar als bestand(en)**.
- **2.** Geef het bestand een naam en geef de bestemmingslocatie op.
- **3.** Klik op **Opslaan**. Het origineel wordt gescand en opgeslagen.

#### **Scannen naar e-mail**

- **1.** In **Bestemmingen** kies **E-mail**.
- **2.** Een leeg e-mailbericht wordt geopend met het gescande document als bijlage.
- **3.** Geef de e-mailontvanger op, voeg tekst of andere bijlagen toe en klik vervolgens op **Verzenden**.

### **Fax (alleen HP LaserJet CM1312 (fax/fotokaartmodel))**

- **1.** Selecteer **Afdrukken** in het menu **Bestand** van het softwareprogramma.
- **2.** Klik op **PDF** en selecteer vervolgens **PDF faxen**.
- **3.** Geef een faxnummer op in het veld **Aan**.
- **4.** Als u een faxvoorblad wilt toevoegen, selecteert u **Voorblad gebruiken** en voert u vervolgens het onderwerp en het bericht (optioneel) voor het voorblad in.
- **5.** Klik op **Faxen**.

### **Foto**

In HP Director klikt u op het pictogram **Foto** om de Photosmart Studio-software te openen. Gebruik de software om de foto's vanop een geheugenkaart te importeren, en om foto's vanop de computer te bewerken en af te drukken.

# **5 Verbindingen**

- [Ondersteunde netwerkbesturingssystemen](#page-59-0)
- [USB-aansluiting](#page-59-0)
- [Disclaimer voor printer delen](#page-60-0)
- [Ondersteunde netwerkprotocollen \(alleen HP LaserJet CM1312 \(fax/fotokaartmodel\)\)](#page-60-0)
- [Het product installeren op een netwerk \(alleen HP LaserJet CM1312 \(fax/fotokaartmodel\)\)](#page-61-0)
- [Het netwerkproduct configureren \(alleen HP LaserJet CM1312 \(fax/fotokaartmodel\) only\)](#page-62-0)

**The OPMERKING:** Het configureren van de TCP/IP-instellingen is gecompliceerd en mag alleen door ervaren netwerkbeheerders worden uitgevoerd. Voor BOOTP is een server vereist om specifieke TCP/ IP-instellingen voor het product te configureren. Voor DHCP is ook een server benodigd, maar de TCP/ IP-instellingen voor het product worden niet vast ingesteld. Ten slotte kunnen TCP/IP-instellingen ook handmatig worden geconfigureerd via het bedieningspaneel, de geïntegreerde webserver, HP ToolboxFX of via HP Web Jetadmin. Neem voor aanvullende ondersteuning of voor het configureren van het netwerk contact op met uw netwerkbeheerder.

# <span id="page-59-0"></span>**Ondersteunde netwerkbesturingssystemen**

De volgende besturingssystemen ondersteunen afdrukken via het netwerk:

#### **Volledige installatie van de software**

**Driver voor afdrukken en scannen**

#### **Alleen printerdriver**

- $\bullet$  Windows XP (32-bits)
- Windows XP (64-bits)
- Windows Vista (32-bits en 64-bits)
	- Windows 2000
- $\bullet$  Mac OS X v10.3, v10.4 en hoger  $\bullet$
- Windows 2003 Server (32-bits en 64-bits)
- Linux (alleen Internet)
- UNIX modelscripts (alleen Internet)

- **USB-aansluiting**
	- **BY OPMERKING:** Sluit de USB-kabel pas aan *nadat* u de software hebt geïnstalleerd. Het installatieprogramma geeft aan wanneer de USB-kabel moet worden aangesloten.

Dit product ondersteunt een USB 2.0-verbinding. Voor afdrukken moet u een A-naar-B type USB-kabel gebruiken.

- **1.** Plaats de cd van het product in uw computer. Als het installatieprogramma van de software niet wordt gestart, ga dan naar het bestand setup.exe op de cd en dubbelklik erop.
- **2.** Volg de instructies van het installatieprogramma op.
- **3.** Wacht tot de installatie gereed is en start de computer vervolgens opnieuw op om te voltooien.

# <span id="page-60-0"></span>**Disclaimer voor printer delen**

HP ondersteunt geen peer-to-peer-netwerken, aangezien deze voorziening een functie is van Microsoftbesturingssystemen en niet van HP-printerdrivers. Ga naar de website van Microsoft op [www.microsoft.com.](http://www.microsoft.com)

## **Ondersteunde netwerkprotocollen (alleen HP LaserJet CM1312 (fax/fotokaartmodel))**

Het product biedt ondersteuning voor het netwerkprotocol TCP/IP. Dit is het meest gebruikte en meest geaccepteerde netwerkprotocol. Dit protocol wordt gebruikt door een groot aantal netwerkservices. Dit product ondersteunt ook IPv4 and IPv6. De volgende tabel geeft een overzicht van de netwerkservices/ protocollen waarvoor het product ondersteuning biedt.

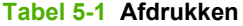

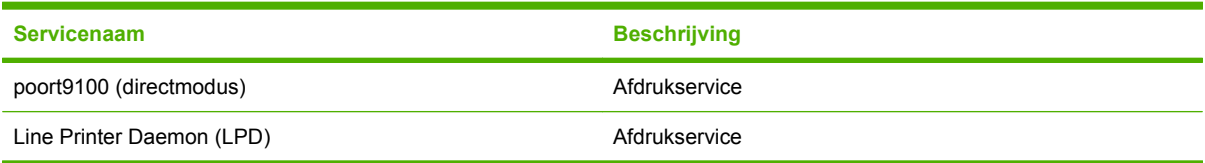

#### **Tabel 5-2 Productdetectie op het netwerk**

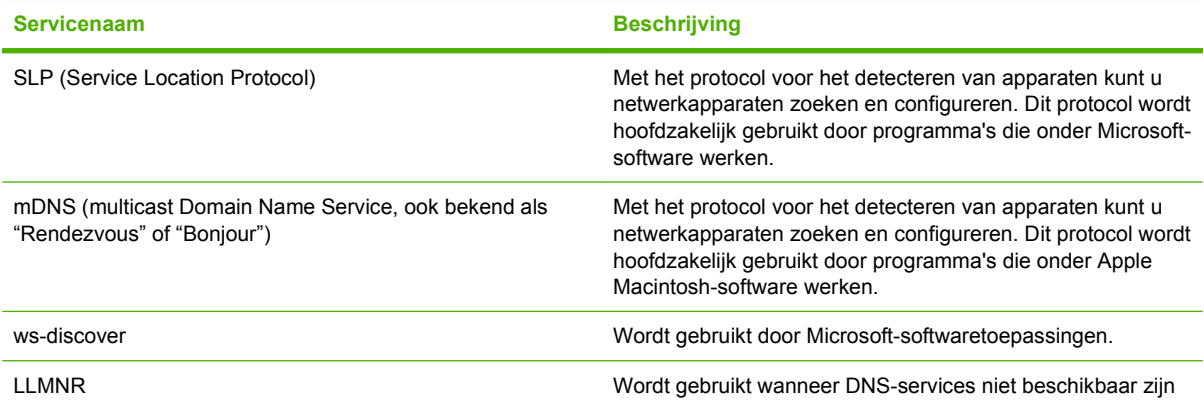

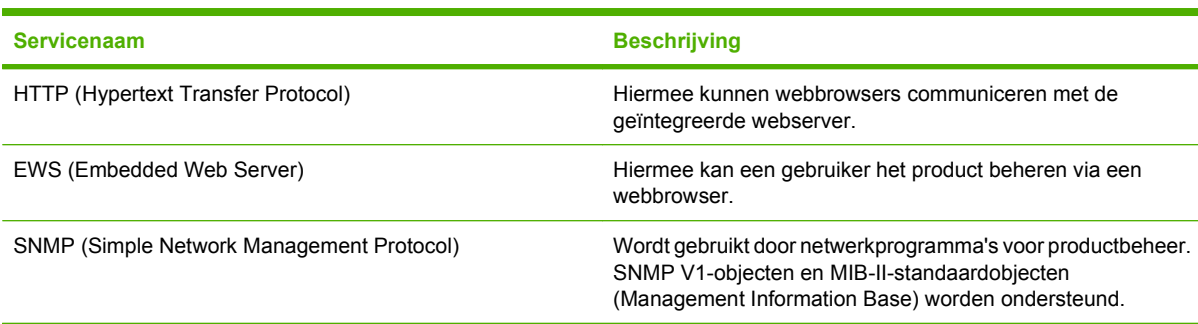

#### **Tabel 5-3 Berichtenverkeer en beheer**

#### <span id="page-61-0"></span>**Tabel 5-4 IP-adressering**

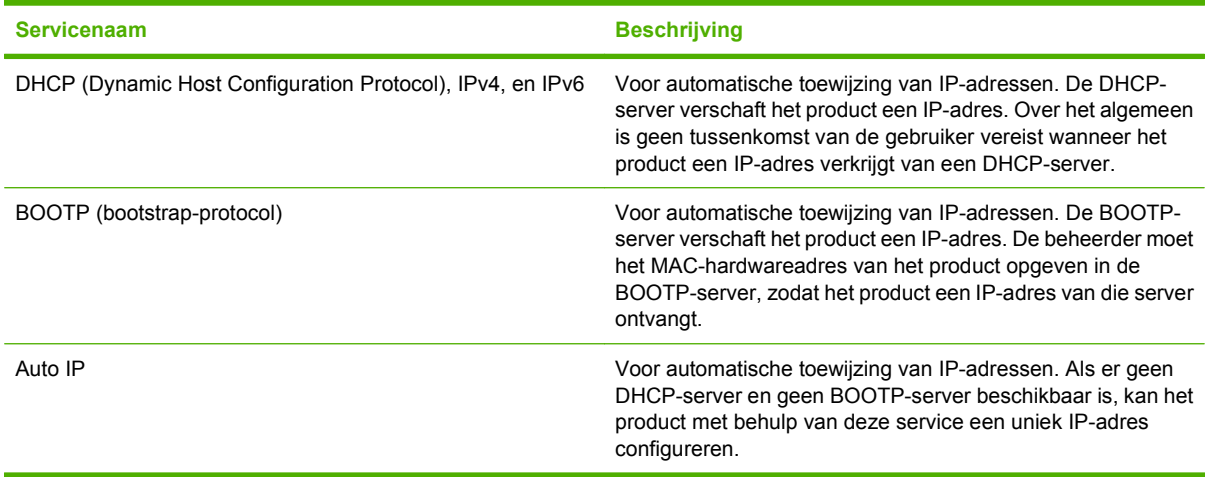

## **Het product installeren op een netwerk (alleen HP LaserJet CM1312 (fax/fotokaartmodel))**

In deze configuratie is het product rechtstreeks op het netwerk aangesloten en kan het zodanig worden geconfigureerd dat alle computers in het netwerk rechtstreeks op het product kunnen afdrukken.

**The OPMERKING:** Deze modus is de aanbevolen netwerkconfiguratie voor het product.

- **1.** Voordat u het product inschakelt, moet het rechtstreeks op het netwerk worden aangesloten. Dit doet u door een netwerkkabel aan te sluiten op de netwerkpoort van het product.
- **2.** Schakel het product in, wacht 2 minuten en geef vervolgens via het bedieningspaneel opdracht om een configuratiepagina af te drukken. .
- **COPMERKING:** Controleer of het IP-adres op de configuratiepagina staat vermeld voordat u verdergaat met de volgende stap. Is dit niet het geval, druk de configuratiepagina dan opnieuw af.
- **3.** Plaats de cd van het product in de computer. Als het installatieprogramma van de software niet wordt gestart, ga dan naar het bestand setup.exe op de cd en dubbelklik erop.
- **4.** Volg de instructies van het installatieprogramma op.
- **The OPMERKING:** Als het installatieprogramma u vraagt om een netwerkadres, geef dan het IPadres op dat staat vermeld op de configuratiepagina die u hebt afgedrukt voordat u het installatieprogramma startte, of zoek op het netwerk naar het product.
- **5.** Wacht tot de installatie gereed is en start de computer vervolgens opnieuw op om te voltooien.

# <span id="page-62-0"></span>**Het netwerkproduct configureren (alleen HP LaserJet CM1312 (fax/fotokaartmodel) only)**

### **De instellingen bekijken**

#### **Netwerkconfiguratiepagina**

Op de netwerkconfiguratiepagina worden de huidige instellingen en eigenschappen van de netwerkkaart van het product weergegeven. Voer de volgende stappen uit om de netwerkconfiguratiepagina af te drukken vanaf het product.

- **1.** Druk op Setup op het bedieningspaneel.
- **2.** Selecteer **Rapporten** met de pijlknoppen en druk vervolgens op OK.
- **3.** Selecteer met de pijlknoppen **Netwerkrapport** en druk vervolgens op OK.

#### **Configuratiepagina**

De configuratiepagina bevat de huidige instellingen en eigenschappen van het product. U kunt een configuratiepagina afdrukken vanaf het product of HP ToolboxFX. Voer de volgende procedure uit om de configuratiepagina met het product af te drukken.

- **1.** Druk op Setup op het bedieningspaneel.
- **2.** Selecteer **Rapporten** met de pijlknoppen en druk vervolgens op OK.
- **3.** Selecteer met de pijlknoppen **Configuratierapport** en druk vervolgens op OK.

Er wordt nog een pagina afgedrukt (alleen faxmodellen). Op deze pagina vindt u in de gedeelte **Faxinstellingen** en **Afbeeldingsinstellingen** details over de faxinstellingen van het product.

### **De instellingen wijzigen**

U kunt de IP-configuratie-instellingen wijzigen met de geïntegreerde webserver (EWS) of HP ToolboxFX. Als u naar de geïntegreerde webserver wilt gaan, typt u het IP-adres van het product in de adresregel van de browser.

U kunt HP ToolboxFX weergeven wanneer het product rechtstreeks met uw computer of een netwerk is verbonden. HP ToolboxFX kan alleen worden gebruikt als de software volledig is geïnstalleerd.

Open HP ToolboxFX op een van de volgende manieren:

- Dubbelklik in het systeemvak van Windows op het pictogram van de HP ToolboxFX.
- Klik in het menu **Start** van Windows achtereenvolgens op **Programma's** (of **Alle programma's** in Windows XP), **HP**, de productnaam en vervolgens op **HP ToolboxFX**.

Klik in HP ToolboxFX op het tabblad **Netwerkinstellingen**.

Op het tabblad **Netwerk** (EWS) of het tabblad **Netwerkinstellingen** (HP ToolboxFX) kunt u de volgende configuraties wijzigen:

- **Hostnaam**
- Handmatig IP-adres
- **•** Handmatig subnetmasker
- Handmatige standaard-gateway
- **Form IPM OPMERKING:** Als u de netwerkconfiguratie hebt gewijzigd, moet u mogelijk de URL in de browser wijzigen voordat u weer kunt communiceren met het product. Het product is enkele seconden niet beschikbaar als een reset van het netwerk wordt uitgevoerd.

### **Wachtwoord instellen**

Zie [Wachtwoordbeveiliging inschakelen vanaf het bedieningspaneel op pagina 183](#page-194-0) voor informatie over het instellen van het wachtwoord.

### **IP-adres**

Het IP-adres van het product kan handmatig worden ingesteld of het kan automatisch worden geconfigureerd via DHCP, BootP of AutoIP.

#### **Handmatige configuratie**

- **1.** Druk op Setup op het bedieningspaneel.
- **2.** Selecteer met de pijlknoppen **Netwerkconfiguratie** en druk vervolgens op OK.
- **3.** Selecteer met de pijlknoppen **TCP/IP-configuratie** en druk vervolgens op OK.
- **4.** Selecteer **Handmatig** met de pijlknoppen en druk vervolgens op OK.
- **5.** Typ het IP-adres met de alfanumerieke toetsen en druk vervolgens op OK.
- **6.** Als het IP-adres onjuist is, selecteert u met de pijlknoppen **Nee** en drukt u vervolgens op OK. Herhaal stap 5 met het juiste IP-adres en herhaal stap 5 vervolgens om het subnetmasker en de standaardgateway in te stellen.

#### **Automatische configuratie**

- **1.** Druk op Setup op het bedieningspaneel.
- **2.** Selecteer met de pijlknoppen **Netwerkconfiguratie** en druk vervolgens op OK.
- **3.** Selecteer met de pijlknoppen **TCP/IP-configuratie** en druk vervolgens op OK.
- **4.** Selecteer **Automatisch** met de pijlknoppen en druk vervolgens op OK.

Het kan enige minuten duren voordat het automatische IP-adres gereed voor gebruik is.

**BY OPMERKING:** Als u bepaalde automatische IP-modi (zoals BOOTP, DHCP, of AutoIP) wilt in- of uitschakelen, kunnen deze instellingen alleen worden veranderd met de geïntegreerde webserver of HP ToolboxFX.

#### **Het IP-adres weergeven op het bedieningspaneel**

- **1.** Druk op het bedieningspaneel op Setup.
- **2.** Selecteer met de pijlknoppen **Netwerkconfiguratie** en druk vervolgens op OK.
- **3.** Selecteer met de pijlknoppen **IP-adres tonen** en druk vervolgens op OK.

**ForMERKING:** U kunt het IP-adres ook bekijken in de EWS of HP ToolboxFX door het tabblad **Geavanceerde netwerkinstellingen** te selecteren.

#### **IPv4- en IPv6-instellingen**

Alleen het IPv4-protocol kan handmatig worden ingesteld. Het IPv4-protocol kan worden ingesteld via HP ToolboxFX of vanaf het bedieningspaneel van het product. Het IPv6-protocol kan alleen vanaf het bedieningspaneel van het product worden geselecteerd.

### **Verbindingssnelheid instellen**

- **The OPMERKING:** Als u onjuiste instellingen opgeeft voor de verbindingssnelheid, kan het product mogelijk niet meer communiceren met andere netwerkapparaten. In de meeste situaties moet de automatische modus van het product ingeschakeld blijven. Bij eventuele wijzigingen is het mogelijk dat het product uit- en weer inschakelt. U moet alleen wijzigingen opgeven als het product inactief is.
	- **1.** Druk op Setup op het bedieningspaneel.
	- **2.** Selecteer met de pijlknoppen **Netwerkconfiguratie** en druk vervolgens op OK.
	- **3.** Selecteer met de pijlknoppen **Verbindingssnelheid** en druk vervolgens op OK.
	- **4.** Selecteer met de pijlknoppen één van de volgende instellingen.
		- **Automatisch**
		- 10T Vol
		- 10T Half
		- 100TX Full (100TX Vol)
		- 100TX Half
	- **OPMERKING:** De instelling moet overeenkomen met de instelling van het netwerkproduct dat wordt aangesloten (een netwerkhub, switch, gateway, router of computer).
	- **5.** Druk op OK. Het product wordt uitgeschakeld en opnieuw ingeschakeld.

# **6 Papier en afdrukmateriaal**

- [Het gebruik van papier en afdrukmateriaal](#page-67-0)
- [Ondersteunde papier- en afdrukmateriaalformaten](#page-68-0)
- [Ondersteunde papiersoorten en ladecapaciteit](#page-69-0)
- [Richtlijnen voor speciaal papier of afdrukmateriaal](#page-70-0)
- [Papier en afdrukmateriaal plaatsen](#page-71-0)
- [Lade configureren](#page-72-0)

# <span id="page-67-0"></span>**Het gebruik van papier en afdrukmateriaal**

Dit product ondersteunt een grote verscheidenheid aan papier en ander afdrukmateriaal. Zie hiervoor de richtlijnen in deze gebruikershandleiding. Het gebruik van papier of afdrukmateriaal dat niet in overeenstemming is met deze richtlijnen, kan de volgende problemen veroorzaken:

- Slechte afdrukkwaliteit
- Meer papierstoringen
- Voortijdige slijtage van het product waardoor reparaties nodig zijn

Gebruik voor de beste resultaten alleen papier en afdrukmateriaal van HP dat is ontworpen voor laserprinters of multifunctioneel gebruik. Gebruik geen papier of afdrukmateriaal dat is gemaakt voor inkjetprinters. Hewlett-Packard Company kan geen aanbevelingen doen voor het gebruik van andere merken afdrukmateriaal omdat HP geen invloed heeft op de kwaliteit hiervan.

Het is mogelijk dat papier aan alle richtlijnen in deze gebruikershandleiding voldoet en u toch niet tevreden bent over de afdrukkwaliteit. Dit kan een gevolg zijn van het onjuist gebruik van het materiaal, een onaanvaardbaar temperatuur- en/of vochtigheidsniveau of van andere omstandigheden waarop Hewlett-Packard geen invloed heeft.

△ **VOORZICHTIG:** Het gebruik van papier of afdrukmateriaal dat niet voldoet aan de specificaties van Hewlett-Packard kan problemen met het product veroorzaken waardoor reparatie noodzakelijk is. Deze reparatie valt niet onder de garantie- of serviceovereenkomsten van Hewlett-Packard.

# <span id="page-68-0"></span>**Ondersteunde papier- en afdrukmateriaalformaten**

Dit product ondersteunt verschillende papierformaten en kan worden gebruikt met diverse materialen.

**The OPMERKING:** Voor de beste afdrukresultaten selecteert u het juiste papierformaat en de juiste papiersoort in de printerdriver voordat u gaat afdrukken.

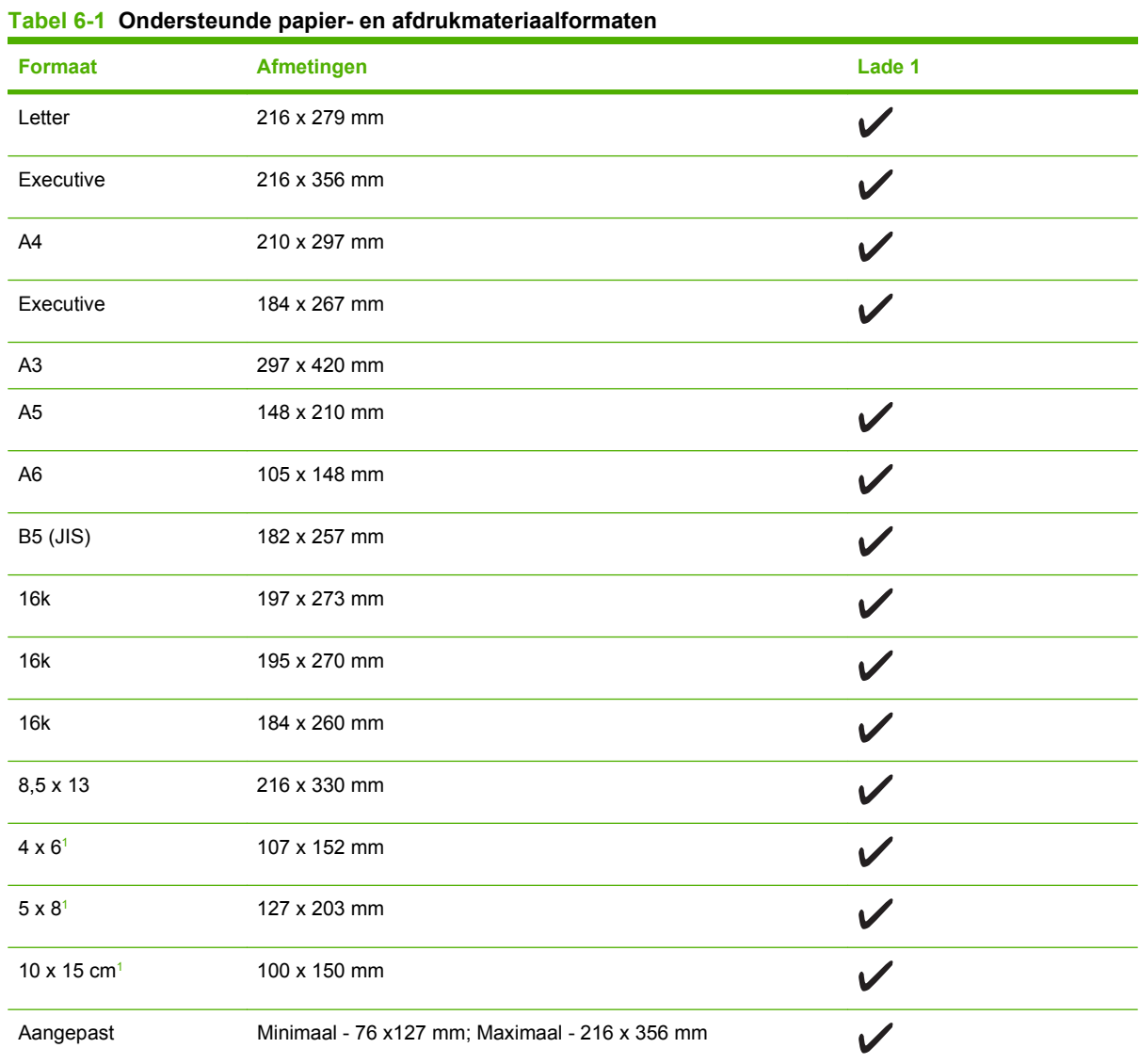

<sup>1</sup> Deze formaten worden ondersteund als aangepaste formaten.

#### **Tabel 6-2 Ondersteunde enveloppen en briefkaarten**

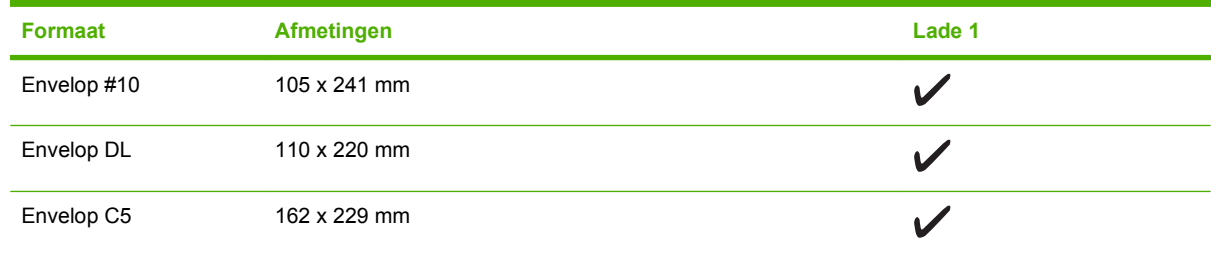

#### <span id="page-69-0"></span>**Tabel 6-2 Ondersteunde enveloppen en briefkaarten (vervolg)**

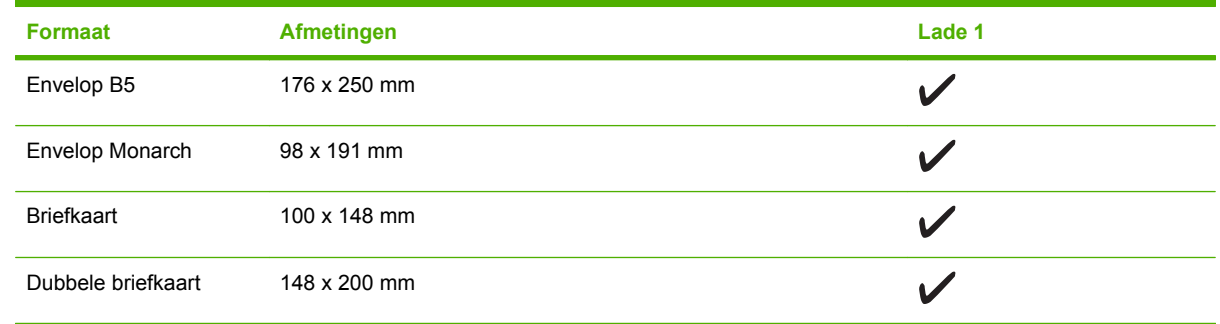

# **Ondersteunde papiersoorten en ladecapaciteit**

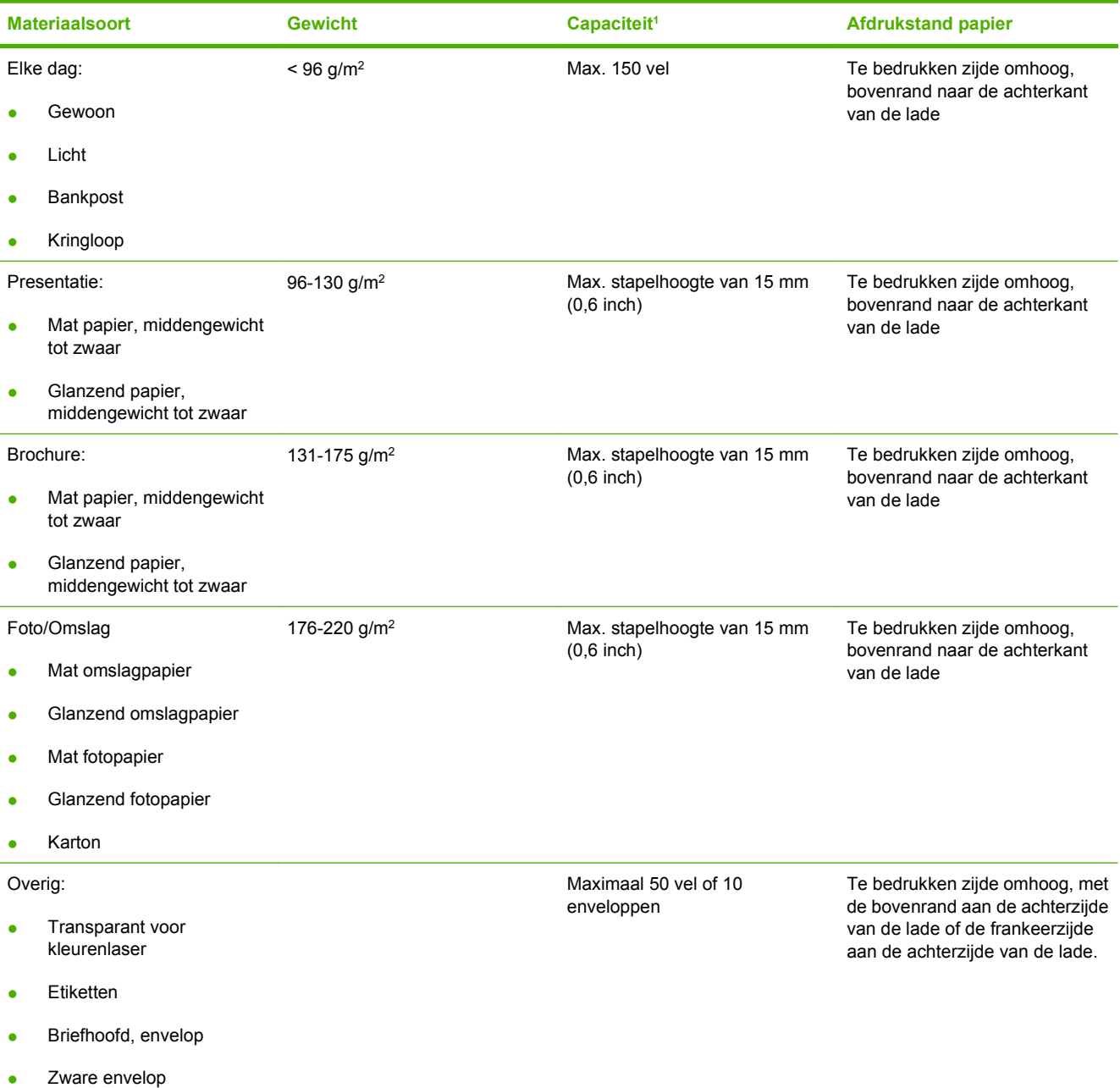

<span id="page-70-0"></span>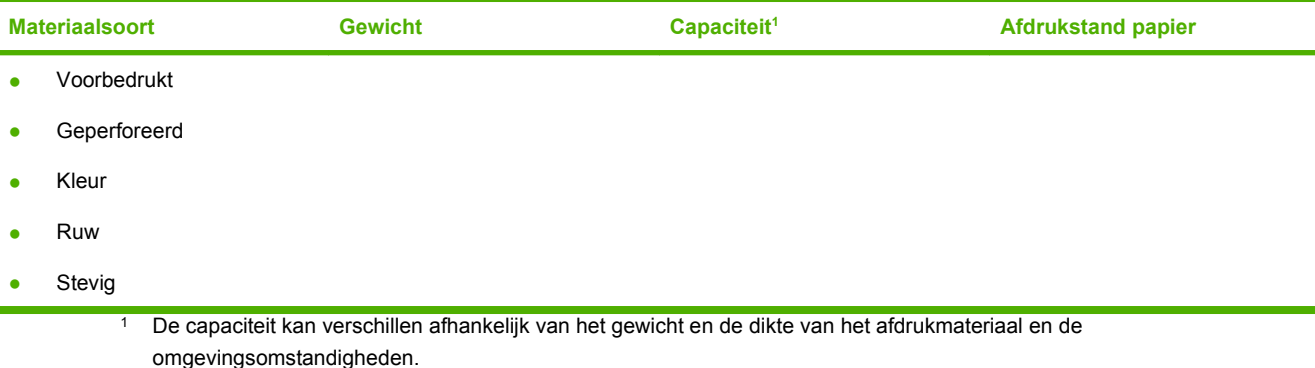

# **Richtlijnen voor speciaal papier of afdrukmateriaal**

Dit product ondersteunt afdrukken op speciaal afdrukmateriaal. Hanteer de volgende richtlijnen om bevredigende resultaten te verkrijgen. Voor de beste afdrukresultaten moet u, wanneer u speciaal papier of afdrukmateriaal gebruikt, de soort en het formaat instellen in uw printerdriver.

 $\triangle$  **VOORZICHTIG:** HP LaserJet-printers gebruiken tonerkatalysators om dry toner-deeltjes met zeer precieze stippen op het papier te drukken. HP laser-papier is bestand tegen deze extreme hitte. Het gebruik van inkjetpapier dat niet ontworpen is voor deze technologie kan schade aan de printer veroorzaken.

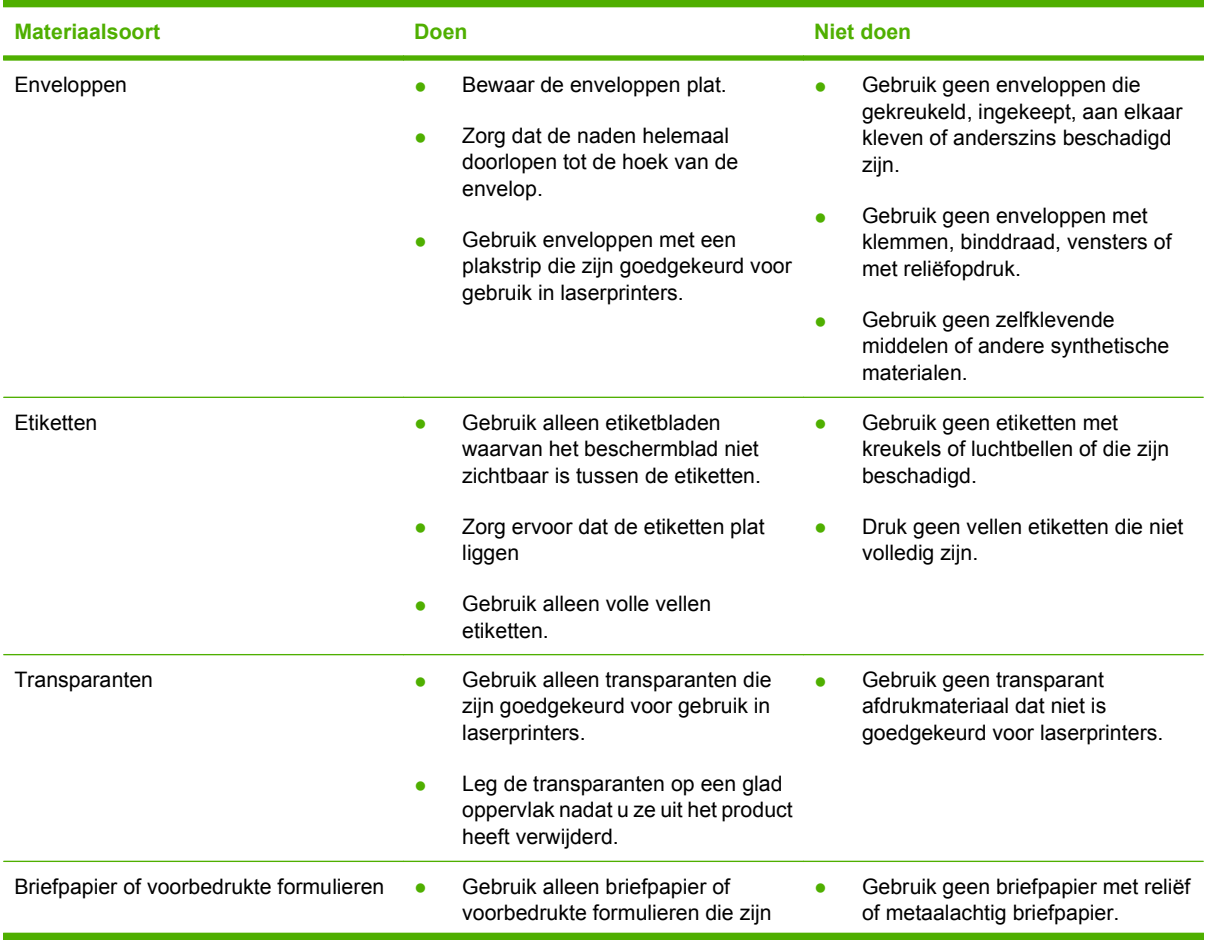

<span id="page-71-0"></span>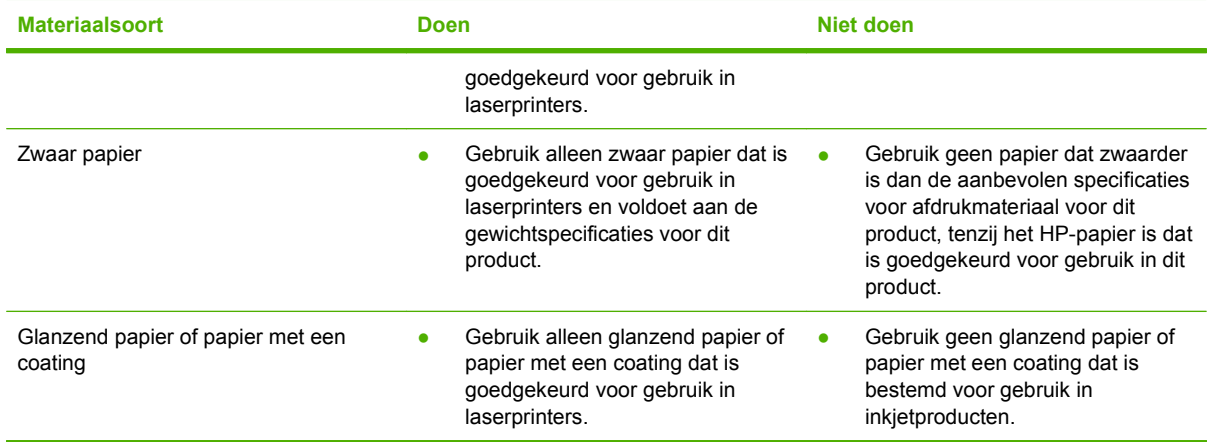

# **Papier en afdrukmateriaal plaatsen**

### **Lade 1**

Lade 1 kan maximaal 150 vellen van 75 g/m<sup>2</sup> bevatten, of enige vellen minder van zwaarder afdrukmateriaal (15 mm). Voer het afdrukmateriaal in met de bovenrand naar voren en de afdrukzijde omlaag.

Papiergeleiders zorgen ervoor dat het papier goed in het product wordt ingevoerd en dat de afdruk niet scheef op het papier komt. Lade 1 heeft papiergeleiders aan de zijkanten en aan de achterzijde. Als u papier in de lade plaatst, moet u de papiergeleiders aanpassen aan de lengte en breedte van het papier.

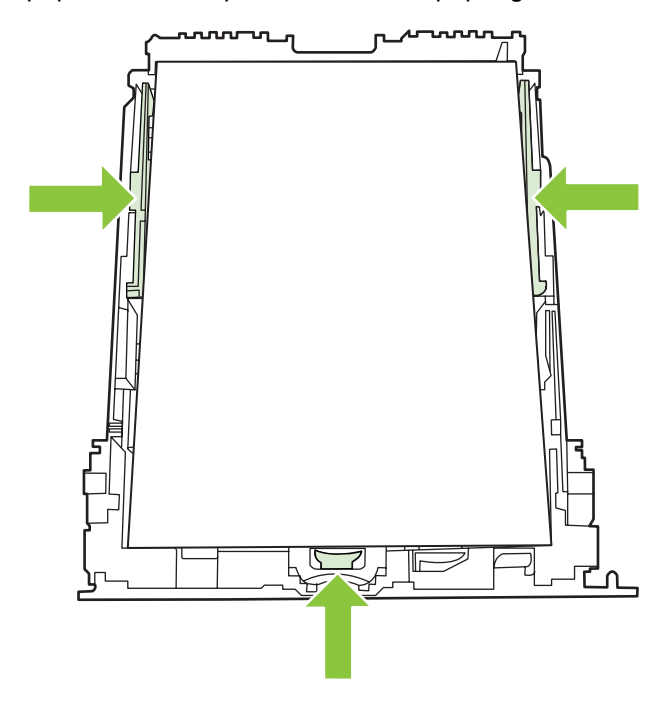

**The OPMERKING:** Als u nieuw afdrukmateriaal toevoegt, moet u al het materiaal uit de invoerlade verwijderen en de stapel met nieuw materiaal recht plaatsen. Waaier het afdrukmateriaal niet uit. Zo voorkomt u dat meerdere vellen papier tegelijkertijd in het product worden ingevoerd en is de kans dat papier vastloopt kleiner.
# **Lade configureren**

Als u lade 1 voor een bepaald papierformaat gebruikt, kunt u het standaardformaat voor de lade instellen in HP ToolboxFX of vanaf het bedieningspaneel. Selecteer **Papierverwerking** in HP ToolboxFX en selecteer vervolgens het formaat voor de lade.

Voer de volgende stappen uit om het standaardpapierformaat of de standaardpapiersoort in te stellen vanaf het bedieningspaneel.

- **1.** Druk op het bedieningspaneel van het product op Setup.
- **2.** Selecteer **Systeeminstellingen** met de pijlknoppen en druk vervolgens op OK.
- **3.** Selecteer met de pijlen **Papierinstell.** en druk vervolgens op OK.
- 4. Selecteer de lade die moet worden geconfigureerd met de pijlen en druk vervolgens opOK.
- **5.** Selecteer met de pijlknoppen **Papiersoort** of **Papiergrootte**, en druk vervolgens op OK.
- **6.** Selecteer een standaardsoort of -formaat voor de lade met de pijlen en druk vervolgens op OK.

# **7 Functies van het product gebruiken**

- [Instellingen voor efficiënt gebruik](#page-75-0)
- [Lettertypen](#page-76-0)

# <span id="page-75-0"></span>**Instellingen voor efficiënt gebruik**

# **Archiefafdrukken**

Met archiefafdrukken wordt uitvoer geproduceerd die minder vatbaar is voor tonervegen en stofdeeltjes. Gebruik archiefafdrukken om documenten te maken die u wilt bewaren of archiveren

- **1.** Druk op Setup op het bedieningspaneel.
- **2.** Selecteer **Service** met de pijlknoppen en druk vervolgens op OK.
- **3.** Selecteer met de pijlknoppen **Archief afdr.**, selecteer **Aan** of **Uit**, en druk vervolgens op OK.

# <span id="page-76-0"></span>**Lettertypen**

# **Lettertypen selecteren**

Wijzig via HP ToolboxFX de lettertypen van het product door op het tabblad **Afdrukinstellingen** en vervolgens op de pagina **PCL5** te klikken. Klik op **Toepassen** om de wijzigingen op te slaan.

# **Lijsten met beschikbare lettertypen afdrukken**

Druk lijsten met de beschikbare lettertypen af vanaf het bedieningspaneel van het product. Zie [Informatiepagina's op pagina 168.](#page-179-0)

# **8 Afdruktaken**

In dit gedeelte vindt u informatie over algemene afdruktaken.

- [Een afdruktaak annuleren](#page-79-0)
- [Functies van de Windows-printerdriver gebruiken](#page-80-0)
- [Afdrukkwaliteitsinstellingen wijzigen](#page-82-0)
- [Rand-tot-rand-originelen afdrukken](#page-83-0)

**OPMERKING:** Een groot aantal functies dat in dit hoofdstuk wordt beschreven, kan ook met HP ToolboxFX worden uitgevoerd. Zie de online-Help bij HP ToolboxFX voor instructies.

# <span id="page-79-0"></span>**Een afdruktaak annuleren**

Als er een taak wordt afgedrukt, kunt u deze onderbreken door op Annuleren te drukken op het bedieningspaneel van het product.

**EX OPMERKING:** Als u op Annuleren drukt, wordt de taak die op dat moment wordt afgedrukt, gewist. Als u op Annuleren drukt terwijl er meerdere processen worden uitgevoerd (er wordt bijvoorbeeld een document afgedrukt terwijl er een fax wordt ontvangen), dan wordt de taak gewist die wordt weergegeven op het bedieningspaneel.

U kunt ook een afdruktaak annuleren vanuit een softwareprogramma of een afdrukwachtrij.

Als u een afdruktaak direct wilt onderbreken, moet u het resterende afdrukmateriaal uit de lade van het product halen. Nadat het afdrukken is onderbroken, beschikt u over de volgende opties:

- **Bedieningspaneel:** als u de afdruktaak wilt annuleren, drukt u eenmaal op Annuleren op het bedieningspaneel van het product.
- **Softwareprogramma:** doorgaans wordt er korte tijd een dialoogvenster op het scherm weergegeven waarin u de afdruktaak kunt annuleren.
- **Windows-afdrukwachtrij:** als de afdruktaak in de afdrukwachtrij (computergeheugen) of afdrukspooler staat, verwijdert u de taak daar.
	- **Windows 2000:** ga naar het dialoogvenster **Printer**. Klik op **Start**, klik op **Instellingen** en vervolgens op **Printers**. Dubbelklik op het pictogram van het product om het venster te openen, selecteer de afdruktaak en klik op **Verwijderen**.
	- **Windows XP:** klik op **Start**, klik op **Instellingen** en klik vervolgens op **Printers en faxapparaten**. Dubbelklik op het pictogram van het product om het venster te openen, klik met de rechtermuisknop op de afdruktaak die u wilt annuleren en klik op **Annuleren**.
	- **Windows Vista:** klik op **Start**, klik op **Configuratiescherm** en klik vervolgens onder **Hardware en geluiden** op **Printer**. Dubbelklik op het pictogram van het product om het venster te openen, klik met de rechtermuisknop op de afdruktaak die u wilt annuleren en klik op **Annuleren**.
- **Afdrukwachtrij van Macintosh:** open de afdrukwachtrij door te dubbelklikken op het pictogram van het product in het Dock. Selecteer de afdruktaak en klik vervolgens op **Verwijder**.

# <span id="page-80-0"></span>**Functies van de Windows-printerdriver gebruiken**

## **De printerdriver openen**

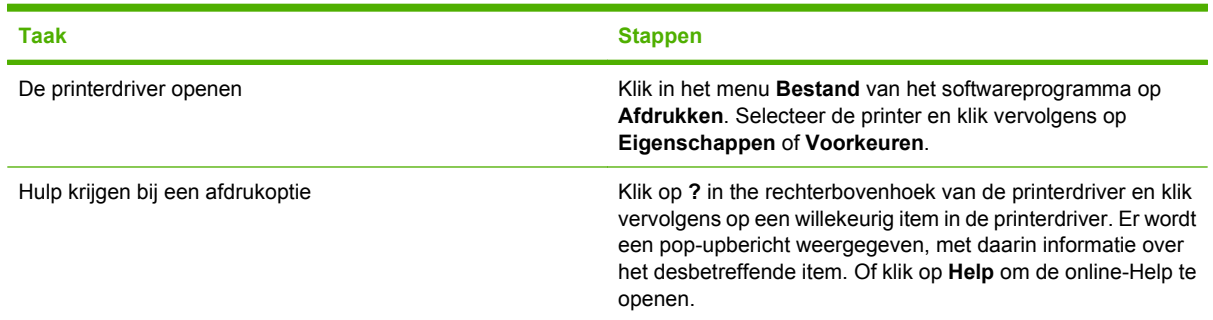

# **Afdruksnelkoppelingen gebruiken**

Voor het uitvoeren van de volgende taken opent u de printerdriver en klikt u op het tabblad **Afdruksnelkoppelingen**.

#### **FORMERKING:** In eerdere HP-printerdrivers werd deze functie **Snelinstellingen** genoemd.

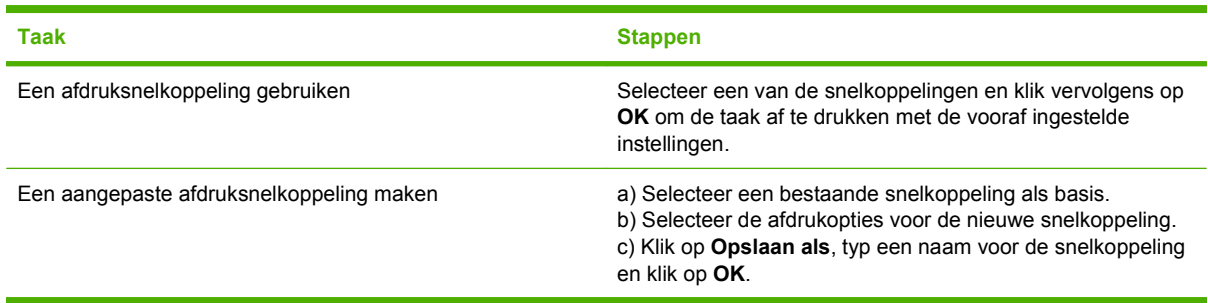

## **Papier- en kwaliteitsopties instellen**

Voor het uitvoeren van de volgende taken opent u de printerdriver en klikt u op het tabblad **Papier/ Kwaliteit**.

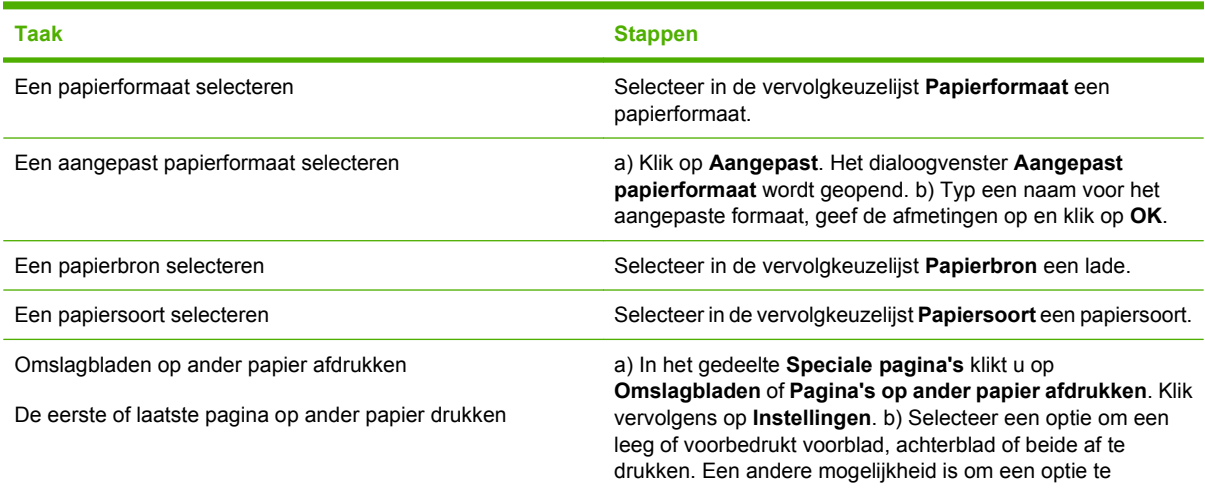

**Taak Stappen** 

selecteren om de eerste of laatste pagina op ander papier af te drukken. c) Selecteer in de vervolgkeuzelijsten **Papierbron** en **Papiersoort** de door u gewenste optie(s) en klik vervolgens op **Toevoegen**. d) Klik op **OK**.

# **Documenteffecten instellen**

Voor het uitvoeren van de volgende taken, opent u de printerdriver en klikt u op het tabblad **Effecten**.

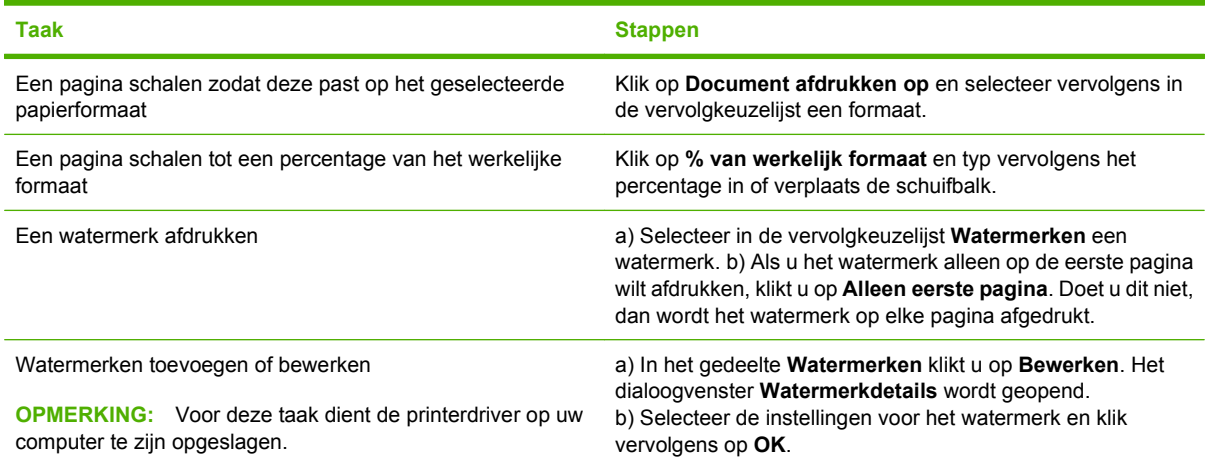

## **Afwerkingsopties voor documenten instellen**

Voor het uitvoeren van de volgende taken opent u de printerdriver en klikt u op het tabblad **Afwerking**.

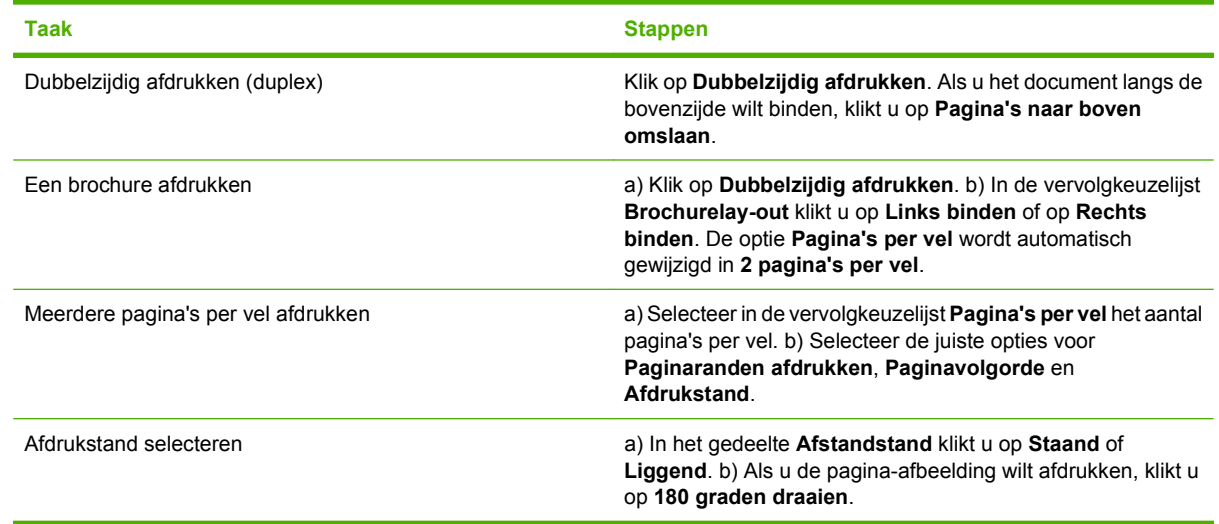

# **Ondersteuning en informatie over de productstatus verkrijgen**

Voor het uitvoeren van de volgende taken opent u de printerdriver en klikt u op het tabblad **Services**.

<span id="page-82-0"></span>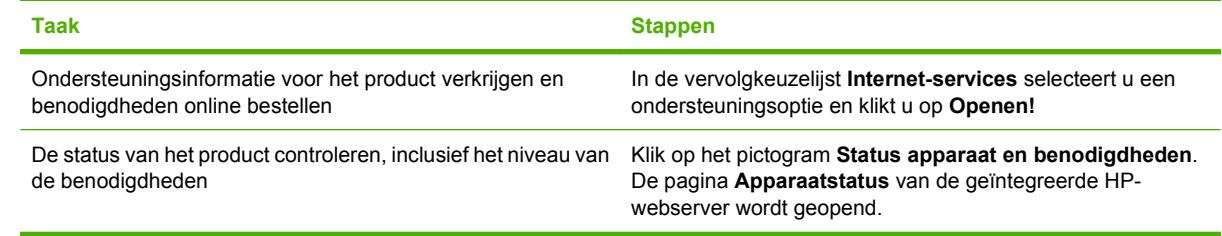

# **Geavanceerde afdrukopties instellen**

Voor het uitvoeren van de volgende taken, opent u de printerdriver en klikt u op het tabblad **Geavanceerd**.

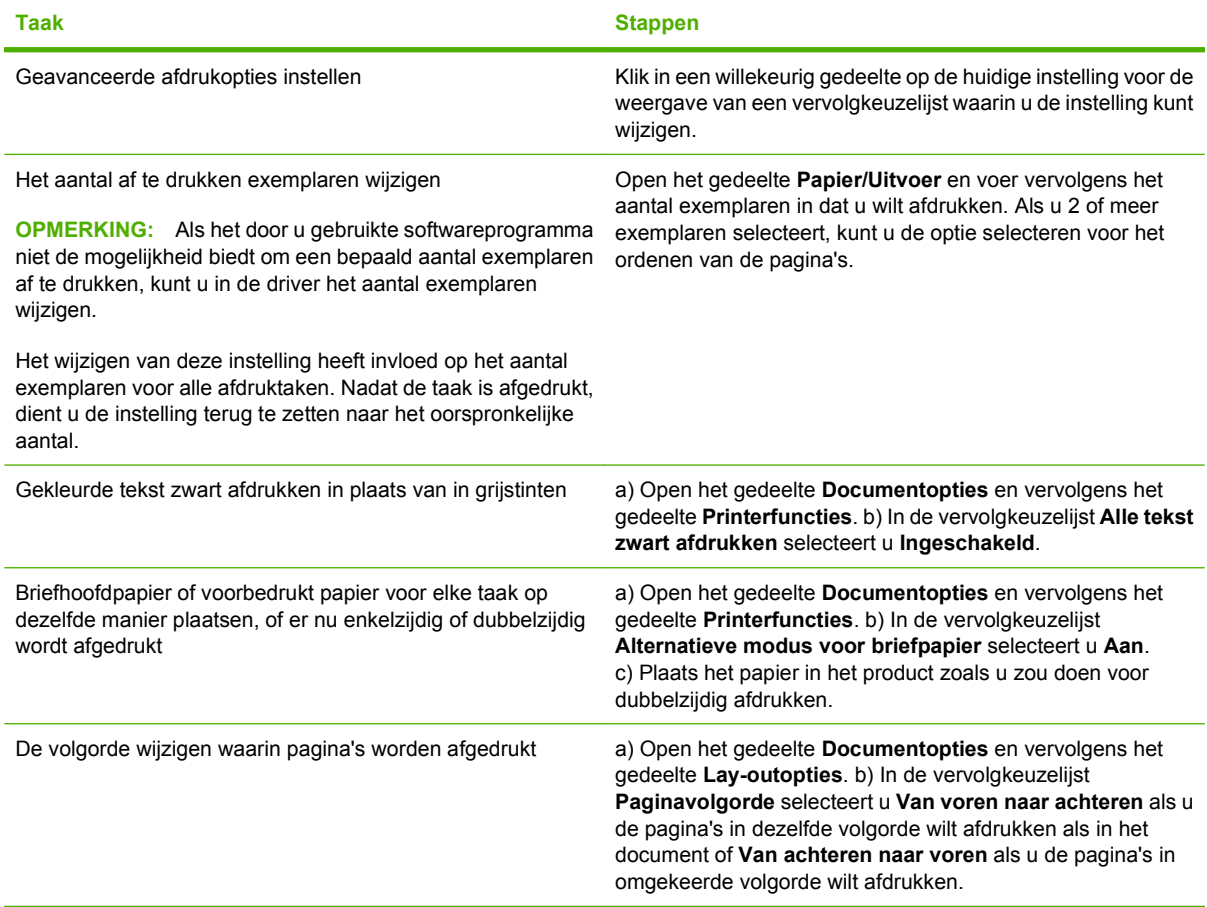

# **Afdrukkwaliteitsinstellingen wijzigen**

- **1.** Klik in het menu **Bestand** van het softwareprogramma op **Afdrukken**.
- **2.** Selecteer op het tabblad **Papier/Kwaliteit** de gewenste instellingen voor resolutie of afdrukkwaliteit in de vervolgkeuzelijst **Afdrukkwaliteit**.
- **3.** Klik op **OK**.

# <span id="page-83-0"></span>**Rand-tot-rand-originelen afdrukken**

Een afgedrukte of gekopieerde pagina heeft een witrand van ongeveer 4 mm (1/6 inch). De HP Color LaserJet CM1312 MFP-serie biedt geen ondersteuning voor rand-tot-rand afdrukken of kopiëren.

# **9 Kopiëren**

- [Originelen plaatsen](#page-85-0)
- [Kopie gebruiken](#page-87-0)
- [Kopieerinstellingen](#page-90-0)
- [Een boek kopiëren \(alleen bij fotokaartmodellen\)](#page-94-0)
- [Foto's kopiëren](#page-95-0)
- [Originelen van verschillende formaten combineren](#page-96-0)
- [Dubbelzijdige \(tweezijdige\) kopieertaken](#page-96-0)

# <span id="page-85-0"></span>**Originelen plaatsen**

#### **Automatische documentinvoer (alleen modellen met ADF)**

- **The OPMERKING:** De capaciteit van de ADF is maximaal 50 vellen afdrukmateriaal van 80 g/m<sup>2</sup>.
- △ **VOORZICHTIG:** Gebruik geen originelen met correctietape, correctievloeistof, paperclips of nietjes om schade aan het product te voorkomen. Plaats ook geen foto's, kleine of tamelijk dunne originelen in de automatische documentinvoer. Scan dit soort originelen met de glasplaat.
	- **1.** Plaats de papierstapel met de bovenste rand naar voren, de afdrukzijde omhoog en de eerste pagina bovenaan in de invoerlade van de automatische documentinvoer.

Wanneer het papier langer is dan Letter- of A4-formaat, trekt u de verlenging van de automatische documentinvoer naar buiten om het afdrukmateriaal te ondersteunen.

**2.** Schuif de stapel in de automatische documentinvoer totdat het papier niet verder doorgeschoven kan worden.

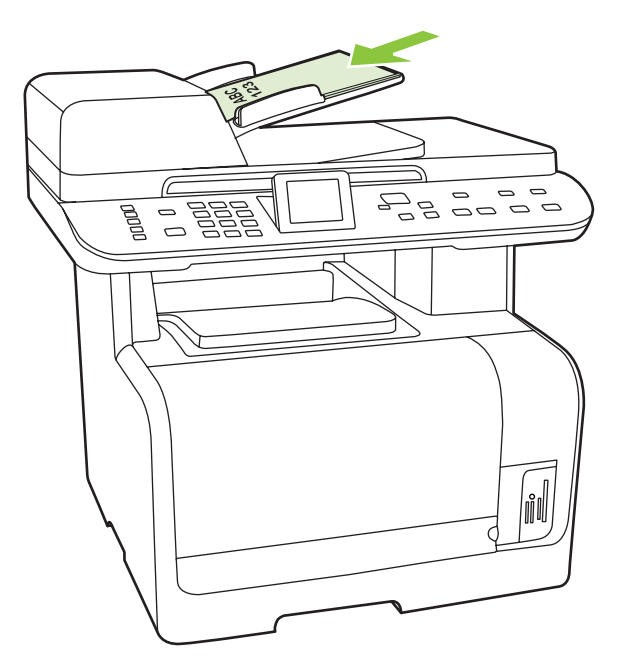

**Document geladen** verschijnt op het display van het bedieningspaneel.

**3.** Stel de papiergeleiders in totdat deze net tegen het papier aanliggen, maar zonder dat ze de beweging daarvan hinderen.

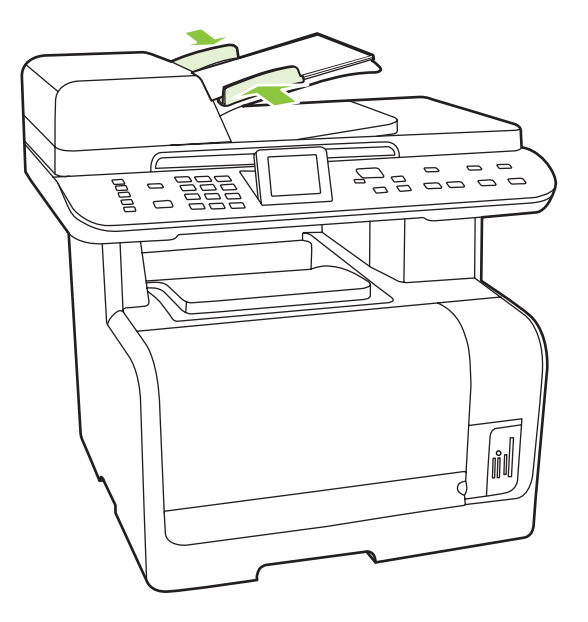

#### **Flatbedscanner**

- **OPMERKING:** Het maximumformaat afdrukmateriaal voor flatbedscanners is Letter. Gebruik de ADF om afdrukmateriaal te scannen dat groter is dan Letter-formaat.
	- **1.** Controleer of de automatische documentinvoer leeg is.
	- **2.** Open de klep van de flatbedscanner.
	- **3.** Plaats het originele document op de flatbedscanner met de afdrukzijde omlaag en met de linkerbovenhoek van het document in de hoek, zoals aangegeven door het pictogram op de scanner.

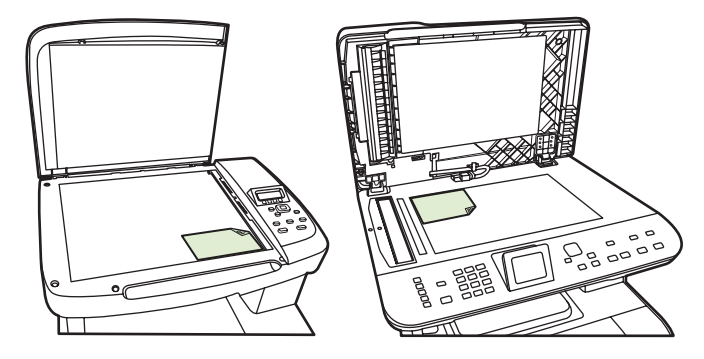

**4.** Sluit de klep voorzichtig.

# <span id="page-87-0"></span>**Kopie gebruiken**

# **Snel kopiëren**

- **1.** Plaats het document in de automatische documentinvoer (ADF) of op de flatbedscanner.
- **2.** Druk op Kopiëren starten Zwart of Kopiëren starten Kleur op het bedieningspaneel van het product om de kopieertaak te starten.
- **3.** Herhaal deze stappen voor elke kopie.

### **Meerdere exemplaren**

U kunt een standaardwaarde tussen 1 en 99 opgeven voor het aantal kopieën.

#### **Aantal kopieën voor de huidige taak wijzigen**

**1.** Druk op het bedieningspaneel van het product op Aantal kopieën (HP LaserJet CM1312 MFP) of de knop Menu Kopiëren (HP LaserJet CM1312 (fax/fotokaartmodel)) en selecteer vervolgens met de pijlknoppen het aantal kopieën (tussen 1 en 99) dat u van de huidige taak wilt maken.

**-of-**

Bij producten met een grafisch display voert u het aantal exemplaren in met behulp van de alfanumerieke knoppen.

- **2.** Druk op Kopiëren starten Zwart of Kopiëren starten Kleur om de kopieertaak te starten.
- **OPMERKING:** De gewijzigde instelling blijft tot ongeveer 2 minuten na het voltooien van de kopieertaak actief. Gedurende deze tijd verschijnt **Aangepaste instellingen** op het display van het bedieningspaneel.

#### **De standaardinstelling voor het aantal kopieën wijzigen**

- **1.** Druk op het bedieningspaneel van het product op Setup.
- **2.** Selecteer **Kopieerinstellingen** met de pijlknoppen en druk vervolgens op OK.
- **3.** Selecteer met de pijlknoppen **Standaardaantal kopieën** en druk vervolgens op OK.
- **4.** Gebruik de alfanumerieke of pijlknoppen om het aantal exemplaren te selecteren (tussen 1 en 99) dat u als standaard wilt instellen.
- **5.** Druk op OK om uw selectie op te slaan.

**EX OPMERKING:** De fabrieksinstelling voor het aantal exemplaren is 1.

### **Een kopieertaak annuleren**

Als u een kopieertaak wilt annuleren, drukt u op Annuleren op het bedieningspaneel van het product. Als er meer dan een proces wordt uitgevoerd, wordt het proces dat wordt weergegeven op het bedieningspaneel van het product, gewist wanneer u op Annuleren drukt.

**OPMERKING:** Als u een kopieertaak annuleert, moet u het document verwijderen van de flatbedscanner of uit de automatische documentinvoer.

# **Kopieën vergroten of verkleinen**

#### **Kopieën voor de huidige taak verkleinen of vergroten**

**1.** Druk op het bedieningspaneel op Kopieerfuncties.

**-of-**

Druk bij producten met een grafisch display op Menu Kopiëren.

**2.** Druk op het bedieningspaneel op Verkl./vergroten.

**-of-**

Druk bij producten met een grafisch display op Formaat.

- **3.** Selecteer het formaat waarnaar u de kopieën van deze taak wilt verkleinen of vergroten.
	- **Form ERKING:** Als u **Aangepast: 25 tot 400%** selecteert, typt u een percentage met behulp van de alfanumerieke knoppen.

Als u **2 pagina's per vel** of **4 pagina's per vel** selecteert, selecteert u de afdrukstand (staand of liggend).

- **4.** Druk op Kopiëren starten om de selectie op te slaan en de kopieertaak direct te starten of druk op OK om de selectie op te slaan zonder de taak te starten.
- **E** OPMERKING: De gewijzigde instelling blijft tot ongeveer 2 minuten na het voltooien van de kopieertaak actief. Gedurende deze tijd verschijnt **Aangepaste instellingen** op het display van het bedieningspaneel.

Het standaardpapierformaat in de invoerlade moet overeenkomen met het uitvoerformaat, anders wordt mogelijk een deel van de kopie niet afgedrukt.

#### **Het standaardkopieerformaat aanpassen**

- **The OPMERKING:** Het standaardkopieerformaat is het formaat waartoe alle kopieën standaard worden verkleind of vergroot. Als u de fabrieksinstelling van **Origineel=100%** niet wijzigt, krijgen alle kopieën hetzelfde formaat als het origineel.
	- **1.** Druk op Setup.
	- **2.** Selecteer **Kopieerinstellingen** met de pijlknoppen en druk vervolgens op OK.
	- **3.** Selecteer met de pijlknoppen **Stand. verkleinen/vergroten** en druk vervolgens op OK.
	- **4.** Gebruik de pijlknoppen om een optie voor het vergroten of verkleinen van kopieën te selecteren.
	- **OPMERKING:** Als u **Aangepast: 25 tot 400%** selecteert, geeft u het percentage van het originele formaat op dat u meestal wilt gebruiken voor kopieën.

Als u **2 pagina's per vel** of **4 pagina's per vel** selecteert, selecteert u de afdrukstand (staand of liggend).

**5.** Druk op OK om de selectie op te slaan.

Met het product kunt u kopieën verkleinen tot 25 procent van het origineel of vergroten tot maximaal 400 procent van het origineel.

#### **Instellingen voor vergroten/verkleinen**

- **Origineel=100%**
- **Legal naar Letter=78%**
- **Legal naar A4=83%**
- **A4 naar Letter=94%**
- **Letter naar A4=97%**
- **Voll. pag.=91%**
- **Op pag. passen**
- **2 pagina's per vel**
- **4 pagina's per vel**
- **Aangepast: 25 tot 400%**
- **FormERKING:** Als u de instelling Op pag. passen gebruikt, kunt u alleen vanaf de flatbedscanner kopiëren.

Als u de instelling **2 pagina's per vel** of **4 pagina's per vel** gebruikt, kunt u alleen vanaf de automatische documentinvoer kopiëren. Na het selecteren van de optie **2 pagina's per vel** of **4 pagina's per vel** moet u bovendien de afdrukstand van de pagina selecteren (staand of liggend).

### **De sorteerinstelling wijzigen**

U kunt het product zodanig instellen dat meerdere exemplaren van kopieën automatisch worden gesorteerd in sets. Als u de functie voor automatisch sorteren hebt ingeschakeld en bijvoorbeeld twee kopieën maakt van drie pagina's, worden de pagina's in deze volgorde afgedrukt: 1,2,3,1,2,3. Als de functie voor automatisch sorteren niet is ingeschakeld, worden de pagina's in deze volgorde afgedrukt: 1,1,2,2,3,3.

Als u de functie voor automatisch sorteren wilt gebruiken, mag het origineel niet te groot zijn voor het geheugen. Als het document wel te groot is voor het geheugen, wordt er slechts één kopie gemaakt en wordt er een bericht weergegeven om deze wijziging te melden. Als dit bericht verschijnt, kunt u de taak op een van de volgende manieren voltooien.

- Verdeel de taak in kleinere taken die minder pagina's bevatten.
- Maak slechts één kopie van het document tegelijk.
- Schakel de functie voor automatisch sorteren uit.

#### **De sorteerinstelling voor de huidige taak wijzigen**

**1.** Druk op het bedieningspaneel op Kopieerfuncties.

**-of-**

Bij producten met een grafisch display drukt u op Menu Kopiëren, selecteert u met de pijlen Opties en drukt u op OK.

**2.** Selecteer met de pijlen Sorteren en druk vervolgens op OK.

- <span id="page-90-0"></span>**3.** Selecteer **Aan** of **Uit** met de pijlknoppen.
- **4.** Druk op Kopiëren starten om de selectie op te slaan en de kopieertaak direct te starten of druk op OK om de selectie op te slaan zonder de taak te starten.

#### **De standaardsorteerinstelling wijzigen**

- **1.** Druk op het bedieningspaneel van het product op Setup.
- **2.** Selecteer **Kopieerinstellingen** met de pijlknoppen en druk vervolgens op OK.
- **3.** Selecteer met de pijlknoppen **Standaardsortering** en druk vervolgens op OK.
- **4.** Selecteer **Aan** of **Uit** met de pijlknoppen.
- **5.** Druk op OK om de selectie op te slaan.
- **OPMERKING:** De fabrieksinstelling voor het automatisch sorteren van kopieën is **Aan**.

### **Kleurenkopieën of zwart-witkopieën (monocrhoom)**

- **1.** Druk op het bedieningspaneel op Setup en vervolgens op OK.
- **2.** Selecteer met de pijlknoppen **Kopieerinstellingen** en druk op OK
- **3.** Selecteer met de pijlknoppen **Geavanceerd** en druk op OK
- **4.** Selecteer met de pijlknoppen **Kleurkopie** en druk op OK
- **5.** Selecteer met de pijlknoppen **Aan** of **Uit**. Wanneer **Uit** is ingesteld, geeft het display van het bedieningspaneel **Kleur beperken** weer als op Kopiëren starten Kleur wordt gedrukt.
- **6.** Druk op OK.

# **Kopieerinstellingen**

### **Kopieerkwaliteit**

Er zijn vijf instellingen beschikbaar voor de kopieerkwaliteit: **Autom. selectie**, **Gemengd**, **Afgedrukte afbeelding**, **Foto** en **Tekst**.

De fabrieksinstelling voor kopieerkwaliteit is **Autom. selectie**, waarbij het product automatisch de beste kwaliteitsinstelling kiest op basis van de papierinvoer.

Wanneer u een foto of afbeelding kopieert, kunt u de instelling **Foto** selecteren voor foto's of de instelling **Afgedrukte afbeelding** voor andere afbeeldingen om de kwaliteit van de kopie te verbeteren. Selecteer de instelling **Tekst** voor items die voornamelijk tekst bevatten. Selecteer de instelling **Gemengd** voor documenten die tekst en afbeeldingen vatten.

#### **De kopieerkwaliteit voor de huidige taak aanpassen**

**1.** Druk op het bedieningspaneel op Kopieerfuncties.

**-of-**

Bij producten met een grafisch display drukt u op Menu Kopiëren, selecteert u met de pijlen Opties en drukt u vervolgens op OK.

- **2.** Selecteer met de pijlknoppen **Optimaliseren** en druk vervolgens op OK om de kwaliteitsinstelling voor de kopie weer te geven.
- **3.** Gebruik de pijlknoppen om de opties voor kwaliteitsinstellingen weer te geven.
- **4.** Selecteer een instelling en druk op Kopiëren starten om de selectie op te slaan en de kopieertaak direct te starten of druk op OK om de selectie op te slaan zonder de kopieertaak te starten.
- **PPMERKING:** De gewijzigde instelling blijft tot ongeveer 2 minuten na het voltooien van de kopieertaak actief. Gedurende deze tijd verschijnt **Aangepaste instellingen** op het display van het bedieningspaneel.

#### **De standaardkopieerkwaliteit aanpassen**

- **1.** Druk op het bedieningspaneel van het product op Setup.
- **2.** Selecteer **Kopieerinstellingen** met de pijlknoppen en druk vervolgens op OK.
- **3.** Selecteer met de pijlknoppen **Standaard optimaliseren** en druk vervolgens op OK.
- **4.** Selecteer de kopieerkwaliteit met de pijlknoppen en druk vervolgens op OK om de selectie op te slaan.

#### **De glasplaat reinigen**

Als er zich vuil, vingerafdrukken, vlekken, haar of andere zaken op de glasplaat bevinden, kan dit de snelheid van de scanner negatief beïnvloeden en de nauwkeurigheid van speciale functies zoals aanpassen aan pagina en kopiëren aantasten. Reinig de glasplaat voor een optimale kwaliteit van kopieën en scans. Zie [De glasplaat reinigen op pagina 195](#page-206-0).

#### **De instelling lichter/donkerder (contrast) aanpassen**

De instelling voor lichter/donkerder beïnvloedt het contrast van de kopie. Volg onderstaande stappen om het contrast alleen voor de huidige kopieertaak te wijzigen.

#### **Instellingen voor lichter/donkerder (contrast) voor de huidige taak aanpassen**

**1.** Druk op het bedieningspaneel op Lichter/donkerder.

**-of-**

Bij producten met een grafisch display drukt u op Menu Kopiëren, selecteert u met de pijlknoppen Lichter/donkerder en drukt u vervolgens op OK.

- **2.** Pas de instelling aan met de pijlknoppen. Verplaats de schuifknop naar links als u de kopie lichter dan het origineel wilt maken; verplaats de schuifknop naar rechts als u de kopie donkerder dan het origineel wilt maken.
- **3.** Druk op Kopiëren starten om de selectie op te slaan en de kopieertaak direct te starten of druk op OK om de selectie op te slaan zonder de taak te starten.

**The POPMERKING:** De gewijzigde instelling blijft tot ongeveer 2 minuten na het voltooien van de kopieertaak actief. Gedurende deze tijd verschijnt **Aangepaste instellingen** op het display van het bedieningspaneel.

#### **De standaardinstelling voor lichter/donkerder aanpassen**

**B** OPMERKING: De instelling voor lichter/donkerder (contrast) geldt voor alle kopieeropdrachten.

- **1.** Druk op het bedieningspaneel van het product op Setup.
- **2.** Selecteer met de pijlknoppen **Kopieerinstellingen** en druk vervolgens op OK.
- **3.** Selecteer met de pijlknoppen **Std. lichter/donkerder** en druk vervolgens op OK.
- **4.** Pas de instelling aan met de pijlknoppen. Verplaats de schuifknop naar links als u alle kopieën lichter dan het origineel wilt maken of verplaats de schuifknop naar rechts als u alle kopieën donkerder dan het origineel wilt maken.
- **5.** Druk op OK om de selectie op te slaan.

### **Aangepaste kopieerinstellingen opgeven**

Als u de kopieerinstellingen op het bedieningspaneel wijzigt, wordt **Aangepaste instellingen** op het bedieningspaneel weergegeven. De aangepaste instellingen blijven ongeveer 2 minuten van kracht en dan worden de standaardinstellingen van het product teruggezet. Druk op Annuleren om de standaardinstellingen direct terug te zetten.

#### **Van rand tot rand afdrukken of kopiëren**

Het product kan niet volledig van rand tot rand afdrukken. Het maximale afdrukgebied is 203,2 x 347 mm (8 x 13,7 inch), waardoor er een niet-afdrukbare rand van 4 mm op de pagina overblijft.

#### **Aanwijzingen voor het afdrukken of scannen van documenten met afgekapte randen (zonder marges):**

- Wanneer het origineel kleiner is dan het formaat van de uitvoer, plaatst u het origineel 4 mm verwijderd uit de hoek die wordt aangegeven met het pictogram op de scanner. Kopieer of scan opnieuw in deze positie.
- Wanneer het origineel even groot is als de gewenste uitvoer, maakt u een kopie met kleinere randen door met Verkleinen/vergroten de afbeelding kleiner te maken.

De randen en de kopie worden op deze manier tot maximaal 2 mm gereduceerd in grootte.

### **Kopiëren op afdrukmateriaal van verschillende soorten en formaten**

Het product is ingesteld op het kopiëren op papier van Letter- of A4-formaat, afhankelijk van het land/ de regio waarin het product is aangeschaft. U kunt het formaat en het soort afdrukmateriaal waarop u kopieert, wijzigen voor de huidige taak of voor alle kopieertaken.

#### **Het formaat en het soort afdrukmateriaal voor de huidige taak wijzigen**

- **OPMERKING:** Wijzig de standaardinstellingen voor het formaat en soort afdrukmateriaal om het formaat en soort afdrukmateriaal te wijzigen.
	- **1.** Druk op het bedieningspaneel op Kopieerfuncties.

**-of-**

Bij producten met een grafisch display drukt u op Menu Kopiëren, selecteert u met de pijlen Opties en drukt u vervolgens op OK.

- **2.** Selecteer met de pijlknoppen Kopieerpapier en druk vervolgens op OK.
- **3.** Selecteer een formaat afdrukmateriaal met de pijlknoppen met de pijlknoppen en druk vervolgens op OK.
- **4.** Selecteer een soort afdrukmateriaal met de pijlknoppen en druk vervolgens op OK.
- **5.** Druk op Kopiëren starten.

#### **De standaardinstelling voor het papierformaat wijzigen**

- **1.** Druk op het bedieningspaneel van het product op Setup.
- **2.** Selecteer **Systeeminstellingen** met de pijlknoppen en druk vervolgens op OK.
- **3.** Selecteer met de pijlknoppen **Papierinstell.** en druk vervolgens op OK.
- **4.** Selecteer met de pijlknoppen **Standaardpapierformaat** en druk vervolgens op OK.
- **5.** Selecteer een formaat afdrukmateriaal met de pijlknoppen met de pijlknoppen en druk vervolgens op OK.
- **6.** Druk op OK om de selectie op te slaan.

#### **De standaardinstelling voor het soort afdrukmateriaal wijzigen**

- **1.** Druk op het bedieningspaneel van het product op Setup.
- **2.** Selecteer Systeeminstellingen met de pijlknoppen en druk vervolgens op OK.
- **3.** Selecteer met de pijlknoppen **Papierinstell.** en druk vervolgens op OK.
- **4.** Selecteer met de pijlknoppen **Standaardpapiersoort** en druk vervolgens op OK.
- **5.** Selecteer een soort afdrukmateriaal met de pijlknoppen en druk vervolgens op OK.
- **6.** Druk op OK om de selectie op te slaan.

### **De standaardkopieerinstellingen herstellen**

Op het bedieningspaneel kunt u de standaardfabriekswaarden voor de kopieerinstellingen herstellen.

- **1.** Druk op het bedieningspaneel van het product op Setup.
- **2.** Selecteer Kopieerinstellingen met de pijlknoppen en druk vervolgens op OK.
- **3.** Selecteer met de pijlknoppen **Standaardwaarden** en druk vervolgens op OK.

# <span id="page-94-0"></span>**Een boek kopiëren (alleen bij fotokaartmodellen)**

**1.** Open de klep en plaats het boek op de flatbedscanner. Zorg dat de pagina die u wilt kopiëren, zich in de rechteronderhoek van de glasplaat bevindt.

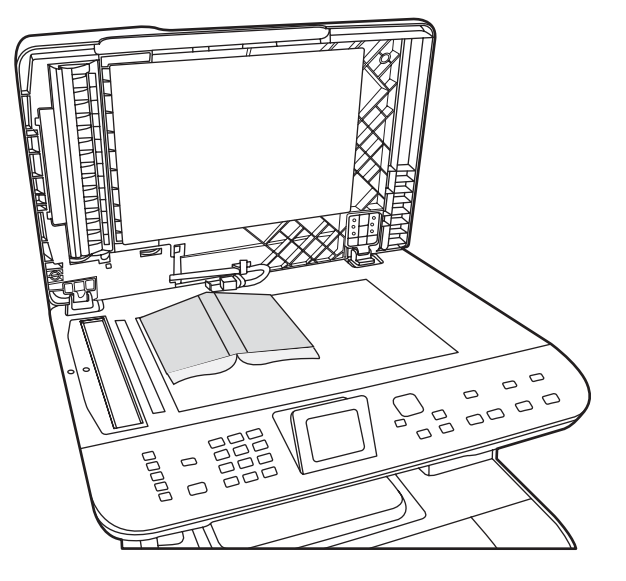

**2.** Sluit de klep voorzichtig.

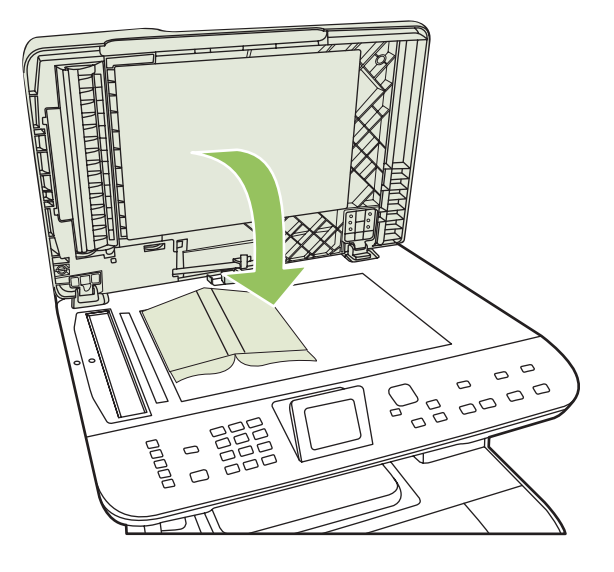

<span id="page-95-0"></span>**3.** Druk de klep voorzichtig op het boek, zodat dit tegen de glasplaat wordt gedrukt.

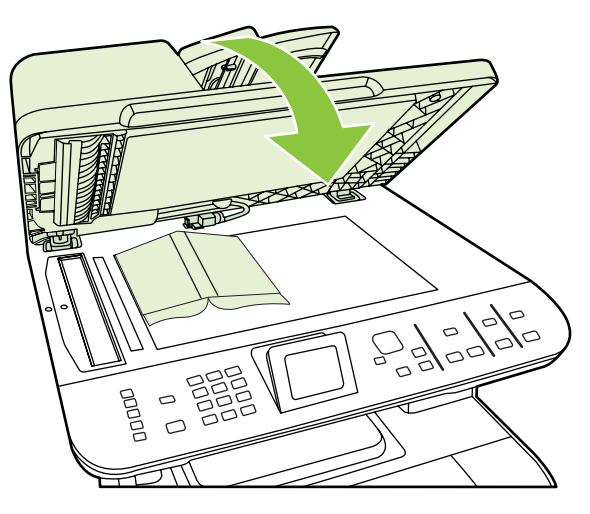

- **VOORZICHTIG:** Als u te hard op de klep van de flatbedscanner drukt, kunnen de scharnieren van de klep afbreken.
- **4.** Druk op Kopiëren startenZwart of Kopiëren startenKleur.

# **Foto's kopiëren**

- **The OPMERKING:** Kopieer geen foto's vanaf de flatbedscanner of vanuit de automatische documentinvoer (ADF) van het product.
	- **1.** Leg de foto met de beeldzijde naar beneden op de flatbedscanner, in de hoek die wordt aangegeven door het pictogram op de scanner.

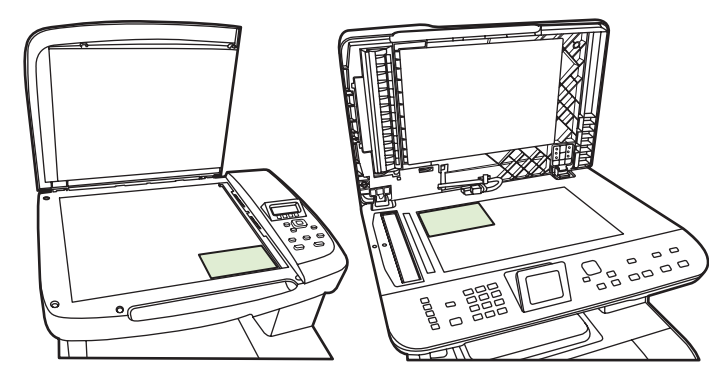

- **2.** Sluit de klep voorzichtig.
- **3.** Stel op het product de gewenste instellingen voor de kopieerkwaliteit in voor het afdrukken van foto's.
- **4.** Druk op Kopiëren starten.

# <span id="page-96-0"></span>**Originelen van verschillende formaten combineren**

Gebruik de flatbedscanner voor het maken van kopieën van originelen van verschillende formaten. Gebruik hiervoor niet de ADF.

# **Dubbelzijdige (tweezijdige) kopieertaken**

## **Dubbelzijdige documenten handmatig kopiëren**

#### **De instelling voor flatbedkopieën van meerdere pagina's instellen**

De instelling voor flatbedkopieën van meerdere pagina's moet zijn ingesteld op **Aan** voordat het product dubbelzijdige kopieën vanaf de flatbedscanner kan maken.

- **1.** Druk op het bedieningspaneel van het product op Setup.
- **2.** Selecteer **Kopieerinstellingen** met de pijlknoppen en druk vervolgens op OK.
- **3.** Druk op OK om **Std. meerdere pagina's** te selecteren.
- **4.** Selecteer **Aan** of **Uit** met de pijlknoppen.
- **5.** Druk op OK om de selectie op te slaan.
- **OPMERKING:** De fabrieksinstelling voor het automatisch sorteren van kopieën is **Aan**.

Het lampje Sorteren op het bedieningspaneel brandt wanneer de sorteerfunctie is ingeschakeld.

#### **Dubbelzijdige documenten handmatig kopiëren**

**1.** Plaats de eerste pagina van het document op de flatbedscanner.

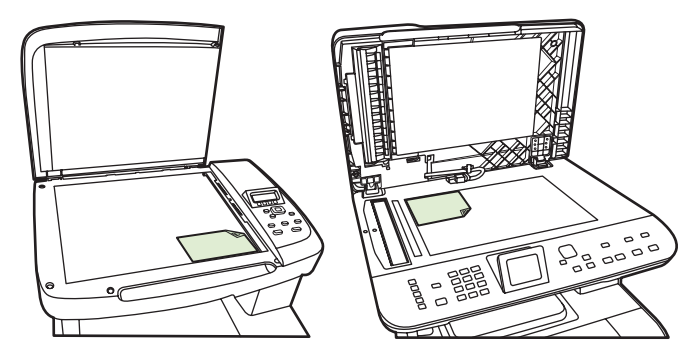

- **2.** Druk op 2-zijdig en selecteer de juiste instelling met de pijlknoppen.
- **3.** Druk op OK en druk vervolgens op Kopiëren starten.
- **4.** Verwijder de eerste pagina en plaats vervolgens de tweede pagina op de flatbedscanner.
- **5.** Druk op OK en herhaal het proces totdat alle pagina's van het origineel zijn gekopieerd.
- **6.** Druk als de kopieertaak is voltooid op Kopiëren starten om het product terug te zetten in de modus Klaar.

# **10 Kleur voor Windows**

- [Kleurbeheer](#page-99-0)
- [Kleuren overeen laten stemmen](#page-101-0)
- **•** [Geavanceerd kleurgebruik](#page-103-0)

# <span id="page-99-0"></span>**Kleurbeheer**

Kleur beheren door de instellingen in het tabblad Kleur in de printerdriver te wijzigen.

### **Automatisch**

Wanneer u de kleuropties op **Automatisch** instelt, krijgt u over het algemeen de beste afdrukkwaliteit voor documenten in kleur. Met de kleuraanpassingsoptie **Automatisch** kunt u neutrale grijstinten, halftonen en randverbeteringen in de verschillende elementen van een document optimaliseren. Meer informatie vindt u in de Help van de printerdriver.

**OPMERKING:** De standaardinstelling is **Automatisch**. Deze wordt aanbevolen voor het afdrukken van alle kleurendocumenten.

## **Afdrukken in grijstinten**

Als u de optie **Afdrukken in grijstinten** in de printerdriver kiest, wordt uw document in zwart-wit afgedrukt. Deze optie is handig voor het afdrukken van kleurendocumenten die u wilt kopiëren of faxen.

Wanneer **Afdrukken in grijstinten** wordt geselecteerd, gebruikt het product de modus monochroom (zwart-wit), waardoor het gebruik van de kleurencartridges wordt verminderd.

### **Kleur handmatig aanpassen**

Met de kleuraanpassingsoptie **Handmatig** kunt u zelf neutrale grijstinten, halftonen en randverbeteringen voor tekst, illustraties en foto's aanpassen. Als u via het tabblad **Kleur** naar de handmatige kleuropties wilt gaan, selecteert u **Handmatig** en vervolgens **Instellingen**.

#### **Handmatige kleuropties**

Met de handmatige kleuraanpassingsopties kunt u zelf de opties **Neutrale grijstinten**, **Halftonen** en **Scherpteregeling** voor tekst, illustraties en foto's aanpassen.

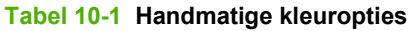

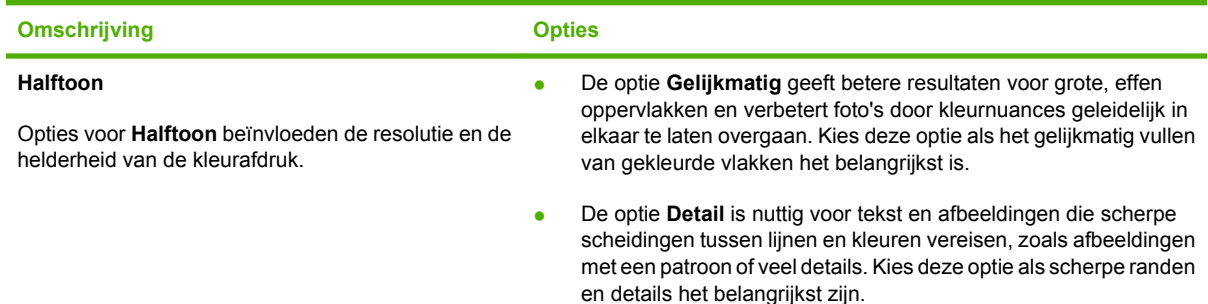

#### **Tabel 10-1 Handmatige kleuropties (vervolg)**

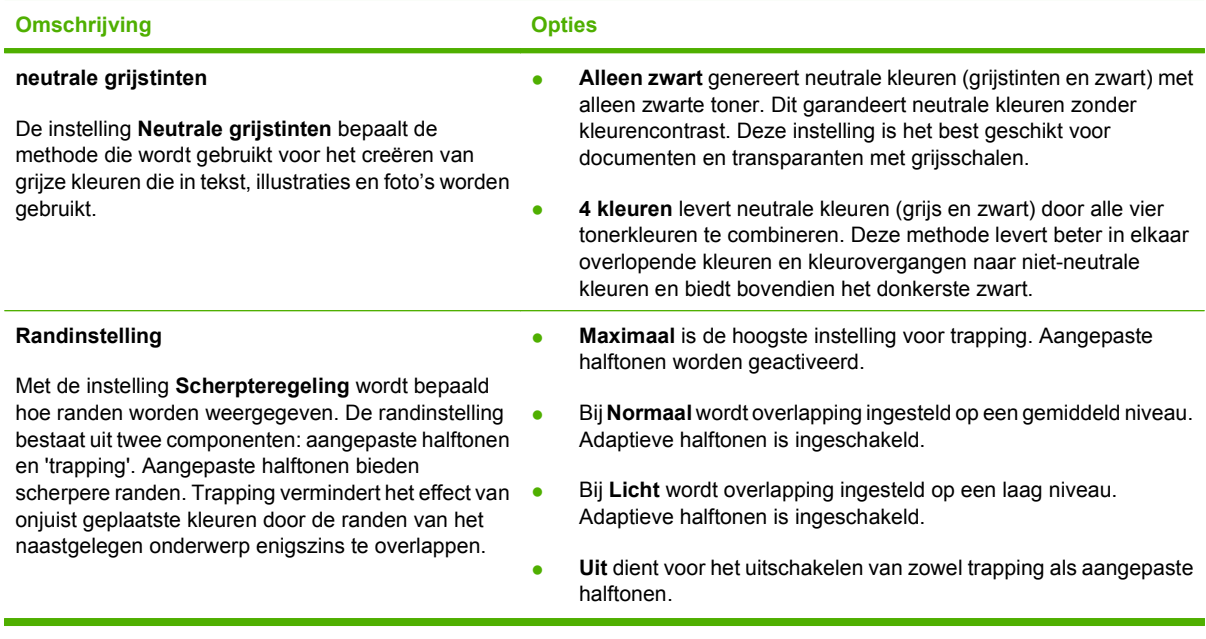

# **Kleurthema's**

Met kleurthema's kunt u de opties voor **RGB-kleuren** voor de hele pagina aanpassen.

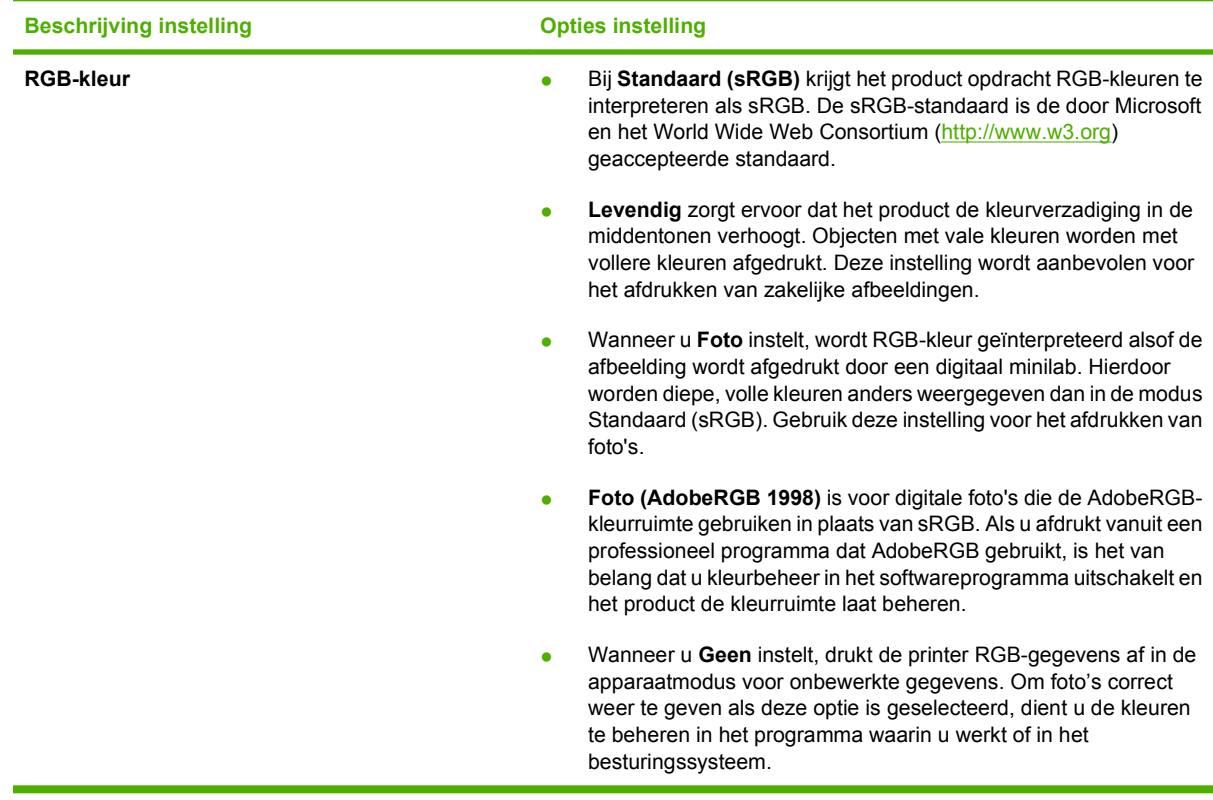

# <span id="page-101-0"></span>**Kleuren overeen laten stemmen**

De beste methode om de kleuren te laten overeenstemmen is uw documenten af te drukken in sRGBkleuren.

Het laten overeenstemmen van de kleuren op de afdruk en de kleuren op het beeldscherm is ingewikkeld omdat printers en monitoren verschillende methoden gebruiken voor het produceren van kleuren. Monitoren *geven kleuren weer* door middel van lichtpixels via een RGB-kleurenproces (rood, groen, blauw); printers *drukken kleuren af* door middel van een CMYK-proces (cyaan, magenta, geel en zwart).

Diverse factoren kunnen het overeenstemmen van afgedrukte kleuren met de kleuren op de monitor beïnvloeden:

- Afdrukmateriaal
- **•** Printerkleurstoffen (bijvoorbeeld inkten en toners)
- Het afdrukproces (bijvoorbeeld inkjet-, drukpers- of lasertechnologie)
- $\bullet$  De verlichting in de ruimte
- Persoonlijke verschillen in kleurwaarneming
- Softwareprogramma's
- Printerdrivers
- Computerbesturingssystemen
- Monitoren
- Videokaarten en -drivers
- Omgevingsfactoren (bijvoorbeeld vochtigheidsgraad)

Houd rekening met bovengenoemde factoren als de kleuren op uw scherm niet volmaakt overeenkomen met de afgedrukte kleuren.

### **Kleuren op elkaar afstemmen met het basiskleurenpalet van Microsoft Office**

U kunt HP ToolboxFX gebruiken om een palet met de basiskleuren van Microsoft Office af te drukken. Gebruik dit palet om de kleuren te selecteren die u wilt gebruiken in afgedrukte documenten. Het geeft de werkelijke kleuren weer die worden afgedrukt als u deze basiskleuren in een Microsoft Officeprogramma selecteert.

- **1.** Selecteer in HP ToolboxFX de map **Help**.
- **2.** Selecteer **Basiskleuren afdrukken** in het gedeelte **Hulpmiddelen bij het afdrukken in kleur**.
- **3.** Kleur in uw document aanpassen aan de kleurselectie in het kleurenpalet voor afgedrukte kleuren.

### **Kleuren aanpassen met het hulpprogramma HP Basic Color Match**

Met het hulpprogramma HP Basic Color Match kunt u steunkleuren aanpassen in de afdruk. U kunt bijvoorbeeld de kleur van uw bedrijfslogo aanpassen voor afgedrukt materiaal. U kunt de nieuwe kleurenschema's opslaan en gebruiken voor bepaalde documenten of alle afgedrukte documenten, maar u kunt ook meerdere kleurenschema's maken waaruit u later kunt kiezen.

Dit hulpprogramma is beschikbaar voor alle gebruikers van dit product. Voor u dit hulpprogramma kunt gebruiken, moet u het downloaden van het internet via HP ToolboxFX of via de software cd-rom die bij het product werd geleverd.

Om het hulpprogramma HP Basic Color Match van de software cd-rom te downloaden, gaat u als volgt te werk.

- **1.** Plaats de cd in het cd-rom-station. De cd wordt automatisch gestart.
- **2.** Selecteer **Meer software installeren**.
- **3.** Selecteer **HP Basic Color Match**. Het hulpprogramma wordt gedownload en wordt automatisch geïnstalleerd. Er wordt ook een pictogram op het bureaublad geplaatst.

Om het hulpprogramma HP Basic Color Match te downloaden van HP ToolboxFX, gaat u als volgt te werk.

- **1.** Open HP ToolboxFX.
- **2.** Selecteer de map **Help**.
- **3.** Selecteer **Basic Color Match** in het gedeelte **Hulpmiddelen bij het afdrukken in kleur**. Het hulpprogramma wordt gedownload en wordt automatisch geïnstalleerd. Er wordt ook een pictogram op het bureaublad geplaatst.

Nadat het hulpprogramma HP Basic Color Match is gedownload en geïnstalleerd, kunt u het starten via het pictogram op het bureaublad of via HP ToolboxFX (klik op de map **Help**, vervolgens op **Hulpmiddelen bij het afdrukken in kleur**, en ten slotte op **Basic Color Match**). Het hulpprogramma helpt u bij het selecteren van kleuren. Alle geselecteerde overeenstemmende kleuren worden opgeslagen als een kleurthema voor later gebruik.

### **Kleuren laten overeenstemmen met behulp van Aangepaste kleuren weergeven**

U kunt HP ToolboxFX gebruiken om een kleurenpalet met aangepaste kleuren af te drukken. Klik op **Aangepaste kleuren weergeven** in het gedeelte **Toolbox met hulpmiddelen bij het afdrukken in kleur**. Open het tabblad voor de kleurenpagina van uw keuze en druk de pagina af. Voer de waarden in voor rood, groen en blauw in het menu voor aangepaste kleuren in het programma waarin u uw document hebt geopend, en pas deze waarden aan zodat ze overeenstemmen met de kleur in het kleurenpalet.

# <span id="page-103-0"></span>**Geavanceerd kleurgebruik**

Het product beschikt over automatische kleurfuncties met uitstekende kleurresultaten. Er zijn zorgvuldig ontworpen en geteste kleurtabellen voor een natuurgetrouwe weergave van alle afdrukbare kleuren.

Het product beschikt tevens over geavanceerde hulpmiddelen voor de ervaren professional.

### **HP ColorSphere-toner**

HP ontwerpt het afdruksysteem (printer, printcartridges, toner en papier) zo, dat alle componenten samenwerken voor een optimale afdrukkwaliteit, betrouwbaarheid van het product en gebruikersproductiviteit. Originele HP-printcartridges bevatten HP ColorSphere-toner die specifiek is afgestemd op uw printer, zodat het product een breed gamma schitterende kleuren kan produceren. Dat helpt u bij het maken van professionele documenten met scherpe, heldere tekst en afbeeldingen en realistisch afgedrukte foto's.

U kunt erop vertrouwen dat HP ColorSphere-toner consistente afdrukkwaliteit en -intensiteit produceert voor een breed assortiment papier. Zo kunt u documenten afdrukken die de juiste uitstraling hebben. Bovendien is HP-papier van professionele kwaliteit voor dagelijks en speciaal gebruik ontwikkeld (ook een uitgebreid aanbod van afdrukmaterialen en gewichten), voor uw manier van werken.

### **HP ImageREt 3600**

ImageREt 3600 biedt een laserkwaliteit van 3600 dpi in kleur door middel van een multilevelafdrukproces. Dit proces regelt de kleuren nauwkeurig door maximaal vier kleuren binnen één pixel te combineren en de hoeveelheid toner in een bepaald gebied te variëren. ImageREt 3600 is voor dit product verbeterd. Enkele voorbeelden van verbeteringen zijn technologieën voor overlapping, een verbeterde controle over het plaatsen van stippen en een nauwkeurigere controle over de tonerkwaliteit van een stip. Deze nieuwe technologieën samen met het afdrukproces van HP dat verscheidene niveaus omvat, resulteren in een printer met een resolutie van 600 x 600 dpi die laserkwaliteit van 3600 dpi met miljoenen gelijkmatige kleuren levert.

### **Afdrukmateriaal selecteren**

De beste kleur- en beeldkwaliteit krijgt u als u via het printermenu in de software of via de printerdriver het juiste afdrukmateriaal selecteert.

## **Kleuropties**

Kleuropties zorgen automatisch voor een optimale kleurenuitvoer. Voor deze opties wordt gebruikgemaakt van het zogenaamde 'object tagging'. Dit is een methode om voor de verschillende objecten op een pagina (tekst, afbeeldingen en foto's) de best mogelijke kleur- en halftooninstellingen te gebruiken. De printerdriver controleert welke objecten de pagina bevat en bepaalt vervolgens de kleur- en halftooninstellingen die voor elk object de beste afdrukkwaliteit geven.

Onder Windows vindt u de kleuropties bij **Automatisch** en **Handmatig** op het tabblad **Kleur** van de printerdriver.

## **sRGB (standard Red-Green-Blue)**

sRGB (standard Red-Green-Blue) is een wereldwijde kleurstandaard die oorspronkelijk is ontwikkeld door HP en Microsoft als gemeenschappelijk kleursysteem voor beeldschermen, invoerapparaten (scanners, digitale camera's) en uitvoerapparaten (printers, plotters). sRGB is de standaardkleurruimte die wordt gebruikt voor HP-producten, besturingssystemen van Microsoft, het web en de meeste

kantoorsoftware die tegenwoordig wordt verkocht. sRGB is het meestgebruikte kleursysteem voor beeldschermen van Windows-computers en voor hoge definitie televisie.

**The OPMERKING:** Factoren, zoals het type beeldscherm dat u gebruikt of de lichtval in de kamer, kunnen van invloed zijn op de weergave van de kleuren op het scherm. Zie [Kleuren overeen laten stemmen](#page-101-0) [op pagina 90](#page-101-0) voor meer informatie.

In de laatste versies van Adobe PhotoShop®, CorelDRAW®, Microsoft Office en veel andere toepassingen wordt sRGB gebruikt voor het weergeven van kleuren. Omdat het de standaard kleurruimte is in de besturingssystemen van Microsoft, wordt sRGB in veel toepassingen gebruikt. Wanneer programma's en apparaten sRGB gebruiken om kleurinformatie uit te wisselen, merken de meeste gebruikers een grote verbetering bij de kleurafstemming.

sRGB verruimt de mogelijkheden van gebruikers om de kleuren van het product, de monitor en andere invoerapparaten beter op elkaar af te stemmen, ook als zij geen expert zijn op het gebied van kleur.

# **11 Scannen**

- [Originelen plaatsen voor scannen](#page-107-0)
- [Scan gebruiken](#page-109-0)
- [Scaninstellingen](#page-114-0)
- [Een boek scannen \(alleen bij fotokaartmodellen\)](#page-116-0)
- [Een foto scannen](#page-118-0)

# <span id="page-107-0"></span>**Originelen plaatsen voor scannen**

#### **Automatische documentinvoer (ADF) (fax/fotokaartmodel)**

- **The OPMERKING:** De capaciteit van de ADF is maximaal 50 vellen afdrukmateriaal van 80 g/m<sup>2</sup>.
- △ **VOORZICHTIG:** Gebruik geen originelen met correctietape, correctievloeistof, paperclips of nietjes om schade aan het product te voorkomen. Plaats ook geen foto's, kleine of tamelijk dunne originelen in de ADF. Scan dit soort originelen met de glasplaat.
	- **1.** Plaats de papierstapel met de bovenste rand naar voren, de afdrukzijde omhoog en de eerste pagina bovenaan in de invoerlade van de automatische documentinvoer.

Wanneer het papier langer is dan Letter- of A4-formaat, trekt u de verlenging van de automatische documentinvoer naar buiten om het afdrukmateriaal te ondersteunen.

**2.** Schuif de stapel met de afdrukzijde omhoog in de ADF totdat deze niet verder kan.

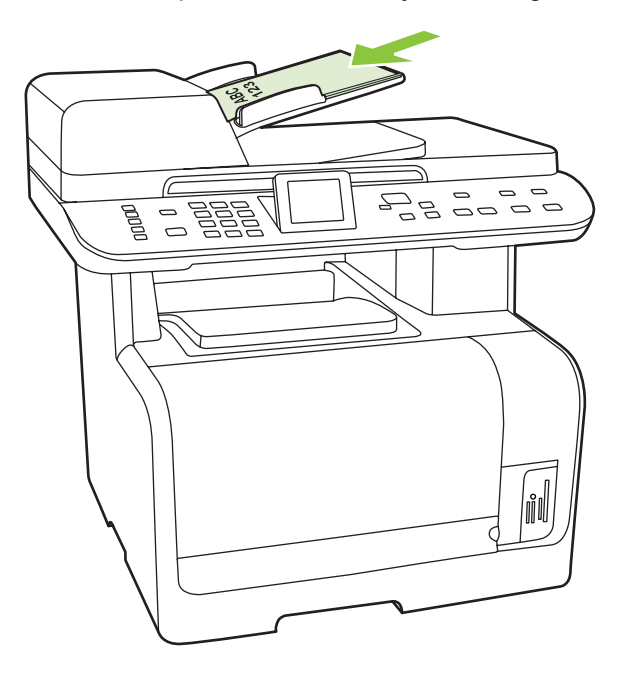

**Document geladen** verschijnt op het display van het bedieningspaneel.
**3.** Stel de papiergeleiders in totdat deze net tegen het papier aanliggen, maar zonder dat ze de beweging daarvan hinderen.

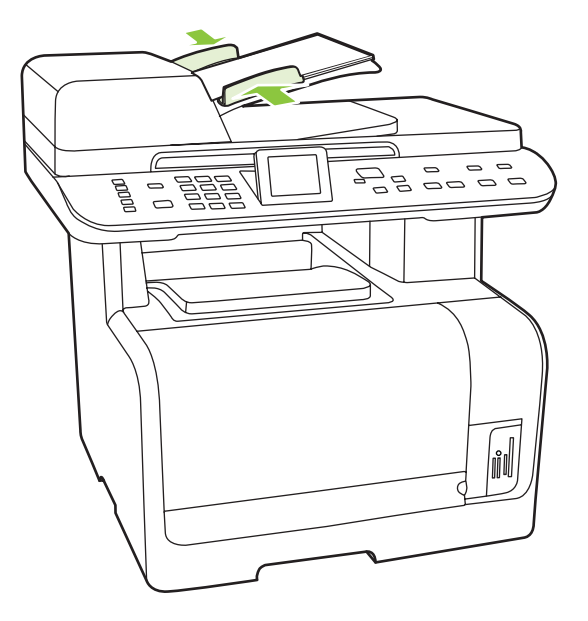

#### **Flatbedscanner**

- **OPMERKING:** Het maximumformaat afdrukmateriaal voor flatbedscanners is Letter/A4. Gebruik de ADF voor afdrukmateriaal groter dan Letter-formaat.
	- **1.** Controleer of de automatische documentinvoer leeg is.
	- **2.** Open de klep van de flatbedscanner.
	- **3.** Plaats het originele document op de flatbedscanner met de afdrukzijde omlaag en met de linkerbovenhoek van het document in de hoek, zoals aangegeven door het pictogram op de scanner.

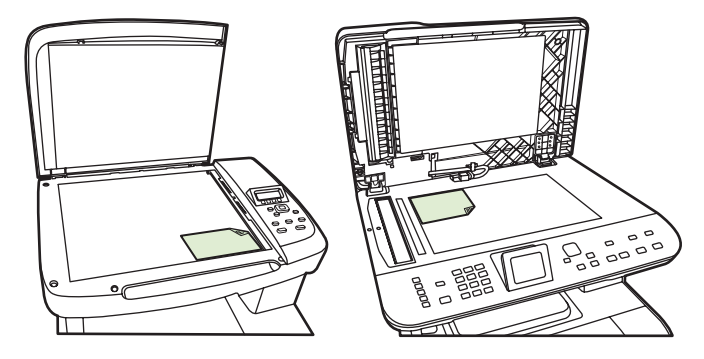

**4.** Sluit de klep voorzichtig.

# **Scan gebruiken**

# **Scanmethoden**

Scantaken kunnen op de volgende manieren worden uitgevoerd.

- Scannen vanaf de computer met HP LaserJet Scannen (Windows)
- Scannen met HP Director (Macintosh). Zie [Scannen op pagina 44.](#page-55-0)
- Scannen vanaf het product (fax/fotokaartmodel)
- Scannen vanuit software die compatibel is met TWAIN of WIA (Windows Imaging Application)
- **The DPMERKING:** Installeer het programma Readiris vanaf de software-cd-rom als u meer wilt weten over tekstherkenningssoftware en u deze software wilt gebruiken. Tekstherkenningssoftware wordt ook OCR-software (Optical Character Recognition) genoemd.

## **Scannen vanaf de pc**

- **1.** Open de programmagroep HP en selecteer **Scannen** om HP LaserJet Scannen te starten.
	- **The OPMERKING:** Als u op het bedieningspaneel van het product op Scan starten drukt, wordt HP LaserJet Scannen ook gestart.
- **2.** Kies de actie die u wilt voltooien.
	- Selecteer een bestemming om direct te beginnen met scannen.
	- Selecteer **Instellingen opvragen en scannen** om aanvullende instellingen op te geven voordat u begint met scannen.
	- Selecteer **Het apparaat configureren** om de knop Menu Scan te programmeren.
- **3.** Klik op **OK**.
	- **EX OPMERKING:** OK moet de actie aangeven die u wilt voltooien.

## **Scannen vanaf het product (fax/fotokaartmodel)**

**E** OPMERKING: Voordat u de knop Menu Scan kunt gebruiken, moet u de aanbevolen installatie uitvoeren en bestemmingen voor de knop invoeren. Zie [De knop Menu Scan van het product instellen](#page-110-0) [op pagina 99.](#page-110-0)

Voordat u de knop Scan starten kunt gebruiken, moet u het product via USB aansluiten op een computer.

U kunt rechtstreeks vanaf het product scannen via de scanknoppen op het bedieningspaneel. Druk op Scan starten of Scannen naar om naar een map te scannen (alleen Windows) of naar e-mail te scannen.

# <span id="page-110-0"></span>**De functie Scannen naar gebruiken (fax/fotokaartmodel)**

- U kunt alleen scannen vanaf het bedieningspaneel van het product als u beschikt over een volledige installatie van de software. Bovendien moet HP ToolboxFX worden uitgevoerd als u wilt scannen met behulp van de knop Menu Scan of de knop Scan starten.
- Voor de beste scanresultaten plaatst u de originelen op de flatbedscanner in plaats van in de automatische documentinvoer (ADF).
- De computer die op het product is aangesloten, moet zijn ingeschakeld.

## **De knop Menu Scan van het product instellen**

Bestemmingen moeten worden ingesteld voordat u de knop Menu Scan op het bedieningspaneel gebruikt. Gebruik HP LaserJet Scannen om de scanbestemmingen voor mappen, e-mail en programma's te programmeren.

#### **Bestemmingen op het product instellen**

- **1.** Klik op **Start**, klik op **Programma's** (of **Alle programma's** in Windows XP), klik op **HP**, klik op het product, klik op **Scannen** en klik vervolgens op **Instellingen**.
- **2.** Selecteer **De bestemmingen wijzigen die op het bedieningspaneel van het apparaat worden getoond**.
- **3.** Het product is vooraf geconfigureerd met de volgende drie bestemmingen in het dialoogvenster.
	- Een document scannen en dit als bijlage toevoegen aan een e-mail
	- Een foto scannen en deze als bijlage toevoegen aan een e-mail
	- Een foto scannen en deze opslaan als een bestand
- **4.** Markeer een bestemming en klik op de pijl om naar de huidige bestemmingen in het dialoogvenster te gaan. Herhaal dit voor alle drie bestemmingen.
- **5.** Klik op **Bijwerken**.

#### **Bestemmingen toevoegen**

- **1.** Klik op **Start**, klik op **Programma's** (of **Alle programma's** in Windows XP), klik op **HP**, klik op het product, klik op **Scannen** en klik vervolgens op **Instellingen**.
- **2.** Selecteer **Een nieuwe bestemming maken met instellingen die ik opgeef**.
- **3.** Voer een van de volgende handelingen uit:
	- Voor mappen selecteert u **Opslaan op de computer** en klikt u op **Volgende**.
	- Voor e-mail selecteert u **Als bijlage toevoegen aan nieuwe e-mail** en klikt u op **Volgende**.
	- Voor programma's selecteert u **Open deze in een andere softwaretoepassing** en klikt u op **Volgende**.
- **4.** Geef de bestemmingsnaam voor het bestand op of schakel de optie in om de bestemming op het product in te stellen. Geef de standaardbestemming een naam en klik op **Volgende**.
- **5.** Selecteer de kwaliteit en klik op **Volgende**.
- **6.** Controleer de selecties en klik vervolgens op **Opslaan**.

#### **Bestemmingen verwijderen**

- **1.** Selecteer bij **De lijst <Scannen naar> instellen voor de All-in-One** een van de **Beschikbare bestemmingen op deze computer** en klik op **Verwijderen**. Het dialoogvenster **Bestemming verwijderen** wordt weergegeven.
- **2.** Markeer in het dialoogvenster **Bestemming verwijderen** de bestemming die u wilt verwijderen en klik op **Volgende**. Het dialoogvenster **Bevestigen** wordt weergegeven.
- **3.** Klik op **Verwijderen** om de bestemming te verwijderen of klik op **Annuleren** om een andere bestemming te selecteren.

### **Scannen naar een bestand, e-mail of softwareprogramma**

- **E** OPMERKING: Als u deze functie wilt gebruiken onder Windows, moet een bestemming zijn geprogrammeerd in de scaninstellingen voordat u naar een bestemming scant. Zie [De knop Menu Scan](#page-110-0) [van het product instellen op pagina 99](#page-110-0).
	- **1.** Plaats de originelen die u wilt scannen met de bedrukte zijde naar boven en met de bovenrand van het document naar voren in de automatische documentinvoer en schuif de papiergeleiders tegen de originelen.

#### **-of-**

Til de klep van de flatbed scanner omhoog en plaats het origineel dat u wilt scannen met de bedrukte zijde naar beneden en met de hoek zoals aangegeven door het pictogram op de scanner. Sluit de klep voorzichtig.

- **2.** Druk op het bedieningspaneel op Menu Scan.
- **3.** Selecteer een bestemming voor het bestand met de pijlknoppen.
- **4.** Druk op Scan starten of OK om het document naar een bestand te scannen.
- **OPMERKING:** Scannen naar e-mail wordt ondersteund door elk e-mailprogramma dat ondersteuning biedt voor het MAPI-protocol (Messaging Application Programming Interface). Veel versies van populaire e-mailprogramma's zijn compatibel met MAPI. Raadpleeg de ondersteuningsinformatie voor uw e-mailprogramma om vast te stellen of het compatibel is met MAPI.

#### **Scannen naar een geheugenkaart**

Met deze functie kunt u een document scannen en de scan opslaan op een geplaatste geheugenkaart.

### **Scandetails**

U kunt zowel vanuit de ADF als de flatbedscanner scannen. Het apparaat kijkt of er papier aanwezig is in de ADF. Als er papier aanwezig is, wordt de ADF gebruikt. Anders wordt de flatbed gescand. Op de flatbedscanner wordt uitsluitend het scannen van één pagina ondersteund.

De volgende scaninstellingen worden gebruikt voor een standaard 300 dpi-scan:

- Resolutie: 300 dpi
- Breedte: 2550
- Hoogte: 3500
- Kwaliteit: ImagePipeNormalQuality
- Compressie: JPEG-compressie

#### **Details afbeeldingsbestand**

Het gescande bestand wordt opgeslagen als .jpg-afbeelding. Voor elke gescande pagina wordt een apart bestand gemaakt.

Gescande afbeeldingen worden opgeslagen in een map met de naam "HP<modelnummer>" op het hoofdniveau van de geheugenkaart.

Het eerste gescande bestand wordt HP0001.jpg genoemd. Bij elk volgende bestand wordt het getal in de naam met één verhoogd.

De datum en tijd die horen bij het gemaakte bestand, komen overeen met de datum en tijd op het apparaat waarop de scan is gemaakt. De datum en tijd moeten daarom correct worden ingesteld om de datum en tijd van het bestand correct te laten zijn.

Als de scan mislukt (ADF-storing, annuleren, enz.), wordt het gedeeltelijke bestand van de geheugenkaart verwijderd. Als echter de geheugenkaart tijdens het schrijven wordt verwijderd, kan er nog een gedeeltelijk bestand op de kaart aanwezig zijn.

#### **Fouten**

#### **Scannerfouten**

Als het papier vastloopt of verkeerd wordt ingevoerd in de ADF, of als de klep van de ADF tijdens het scannen wordt geopend, wordt het scannen naar kaart gestopt. Het gedeeltelijke bestand wordt van de geheugenkaart verwijderd. Alle gescande pagina's die eerder waren gescand, blijven op de geheugenkaart staan.

#### **Scan annuleren**

Als de gebruiker tijdens het scannen naar de kaart op Annuleren drukt, wordt het scannen gestopt en wordt het gedeeltelijke bestand verwijderd. Alle gescande pagina's die eerder waren gescand, blijven op de geheugenkaart staan.

#### **Geheugenkaartfouten**

Als de geheugenkaart alleen-lezen is, kan het apparaat er niet naar scannen. Er wordt een foutbericht weergegeven wanneer geprobeerd wordt naar de kaart te scannen. Ontgrendel de kaart om ernaar te kunnen scannen.

Als de geheugenkaart tijdens het scannen ernaar wordt verwijderd, wordt het scannen gestopt. Er kan nog een gedeeltelijk bestand op de geheugenkaart staan.

Als de geheugenkaart beschadigd is, wordt het scannen gestopt en wordt een passend foutbericht weergegeven. Plaats een bruikbare geheugenkaart om door te gaan met scannen.

Als de geheugenkaart vol is, wordt het scannen gestopt en wordt een passend foutbericht weergegeven. Verwijder bestanden van de geheugenkaart of gebruik een andere kaart met voldoende vrije ruimte om door te gaan met scannen.

Als de fotosleuven zijn uitgeschakeld, wordt een passend foutbericht weergegeven. Schakel de fotosleuven in om door te gaan met scannen.

Als er geen kaart is geplaatst wanneer er wordt geprobeerd om te scannen, wordt een passend foutbericht weergegeven. Plaats een geheugenkaart om door te gaan met scannen.

#### **Scannen vanuit de HP-scansoftware**

Gebruik de HP-scansoftware om het scannen van afbeeldingen, documenten en films te starten. Als u een voorbeeld van de gescande afbeeldingen of documentpagina's wilt bekijken in het venster van de HP-scansoftware, kunt u de afbeelding aanpassen om de gewenste afmetingen en effecten te verkrijgen.

De basisstappen voor scannen zijn:

- **1.** Plaats het origineel in het apparaat. Kijk naar de pictogrammen op het apparaat voor een juiste plaatsing van het origineel.
- **The OPMERKING:** Als het origineel in de automatische documentinvoer (ADF) plaatst, moet het materiaal in de invoer plaatsen voordat u begint met scannen. Anders vindt het scannen plaats via de glasplaat.
- **2.** Selecteer **HP Color LaserJet CM1312 MFP-serie** in het HP Solution Center.
- **3.** Klik op de knop Scannen voor het soort origineel dat u wilt scannen. Het dialoogvenster **Scannen vanuit...** wordt weergegeven.
- **4.** Selecteer een scansnelkoppeling waarin de instellingen voor het soort origineel dat u wilt scannen en de gewenste scanbestemming zijn gedefinieerd.
- **5.** Klik op **Scannen**. Als het venster van de HP-scansoftware wordt weergegeven, past u de afbeeldingen naar wens aan en klikt u op **Voltooien**.

## **Scan annuleren**

Ga als volgt te werk om een scantaak te annuleren.

- Druk op het bedieningspaneel van het product op Annuleren.
- Klik op de knop **Annuleren** in het dialoogvenster op het scherm.

Als u een scantaak annuleert, moet u het origineel van de flatbedscanner of uit de automatische documentinvoer verwijderen.

# **Scaninstellingen**

# **Bestandsindeling voor scannen**

De bestandsindeling van een gescand document of een gescande foto is afhankelijk van het soort scan en het object dat wordt gescand.

- Als u een document of foto naar een computer scant, wordt het bestand opgeslagen als een .TIFbestand.
- Als u een document naar e-mail scant, wordt het bestand opgeslagen als een .PDF-bestand.
- Als u een foto naar e-mail scant, wordt het bestand opgeslagen als een .JPEG-bestand.
- **DPMERKING:** Bij gebruik van het scansoftwareprogramma kunnen verschillende bestandstypen worden geselecteerd.

# **Resolutie en kleur van de scanner**

Als de kwaliteit niet aan uw verwachtingen voldoet wanneer u een gescande afbeelding afdrukt, hebt u in de software voor de scanner mogelijk een verkeerde instelling voor de resolutie of de kleuren geselecteerd. De resolutie en de kleur hebben gevolgen voor de volgende kenmerken van gescande afbeeldingen:

- Helderheid van de afbeelding
- Structuur van kleurgradaties (vloeiend of ruw)
- **Scantijd**
- Bestandsgrootte

Scanresolutie wordt gemeten in pixels per inch (ppi).

**The OPMERKING:** De scanresolutie in ppi is een waarde die niet uitwisselbaar is met de afdrukresolutie in dpi (dots per inch).

De instellingen voor kleur, grijswaarden en zwart-wit bepalen hoeveel kleuren beschikbaar zijn. U kunt de hardwareresolutie van de scanner instellen op maximaal 1200 ppi. Met de software kunt u een geïnterpoleerde resolutie van maximaal 19.200 ppi verkrijgen. U kunt de kleuren en grijswaarden instellen op 1 bit (zwart-wit) of 8 bits (256 grijstinten of kleuren) tot 24 bits (ware kleuren).

De tabel met richtlijnen voor de resolutie en de kleuren bevat eenvoudige tips voor het uitvoeren van scantaken.

**Formark ING:** Wanneer u de resolutie en de kleuren instelt op een hoge waarde, kunt u grote bestanden verkrijgen die veel schijfruimte in beslag nemen en het scanproces vertragen. Voordat u de resolutie en de kleuren instelt, moet u bepalen hoe u de gescande afbeelding gaat gebruiken.

**OPMERKING:** U verkrijgt de beste resolutie voor afbeeldingen in kleur en grijsschalen wanneer u scant vanaf de flatbedscanner in plaats van de automatische documentinvoer.

## **Richtlijnen voor de resolutie en de kleuren**

De volgende tabel geeft een overzicht van de aanbevolen resolutie- en kleurinstellingen voor verschillende scantaken.

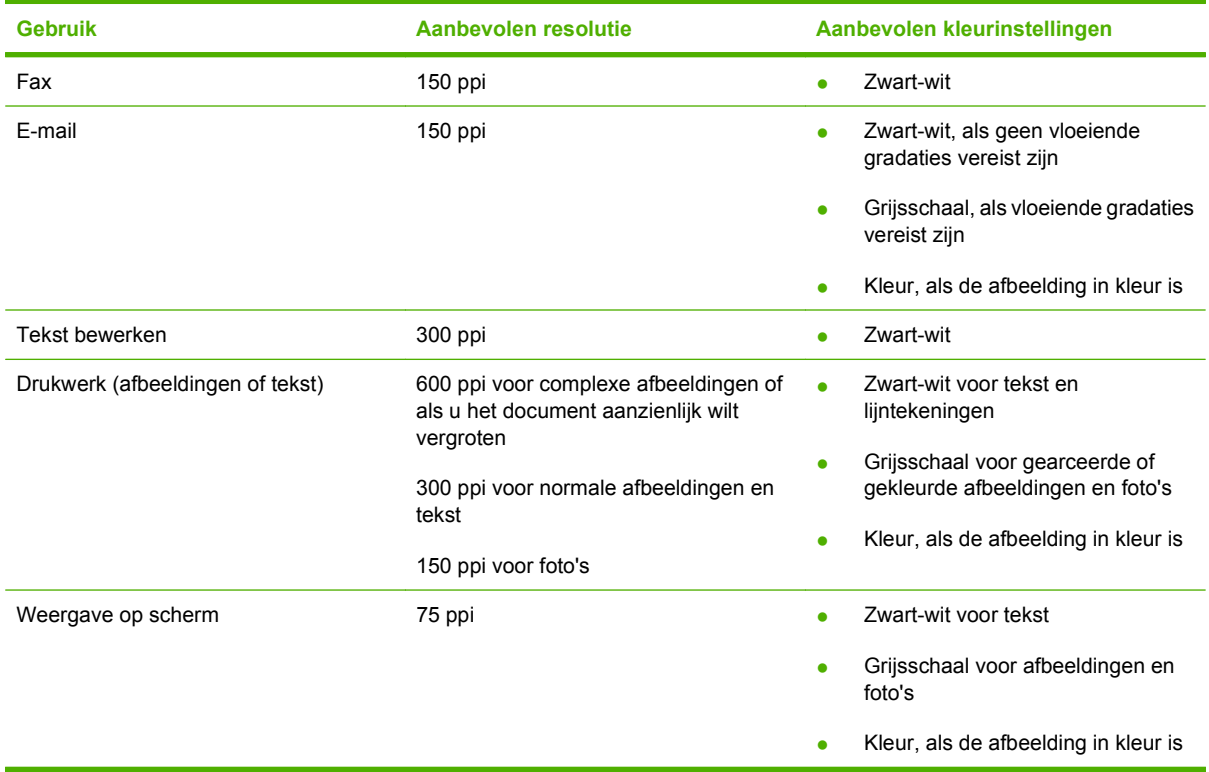

## **Kleur**

U kunt de volgende instellingen voor de kleurwaarden gebruiken bij het scannen.

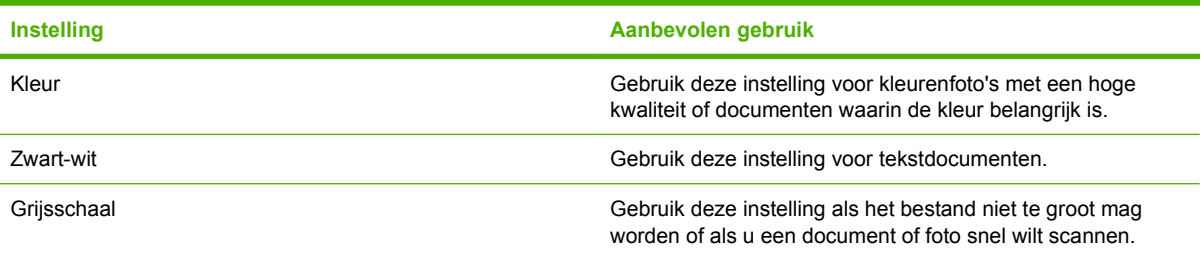

# **Scankwaliteit**

Als er zich vuil, vingerafdrukken, vlekken, haar of andere zaken op de glasplaat bevinden, kan dit de snelheid van de scanner negatief beïnvloeden en de nauwkeurigheid van speciale functies zoals aanpassen aan pagina en kopiëren aantasten. Reinig de glasplaat voor een optimale kwaliteit van kopieën en scans. Zie [De glasplaat reinigen op pagina 195](#page-206-0).

# **Een boek scannen (alleen bij fotokaartmodellen)**

**1.** Open de klep en plaats het boek op de flatbedscanner. Zorg dat de pagina die u wilt kopiëren zich in de rechteronderhoek van de glasplaat bevindt.

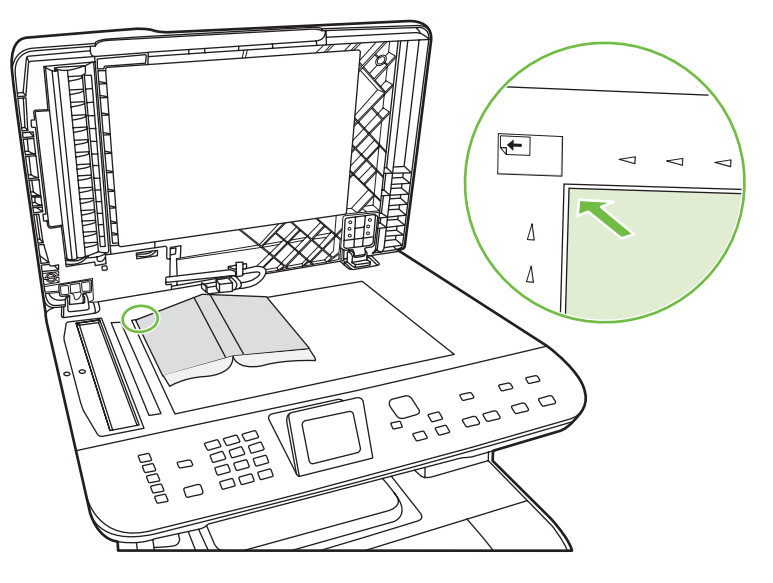

**2.** Sluit de klep voorzichtig.

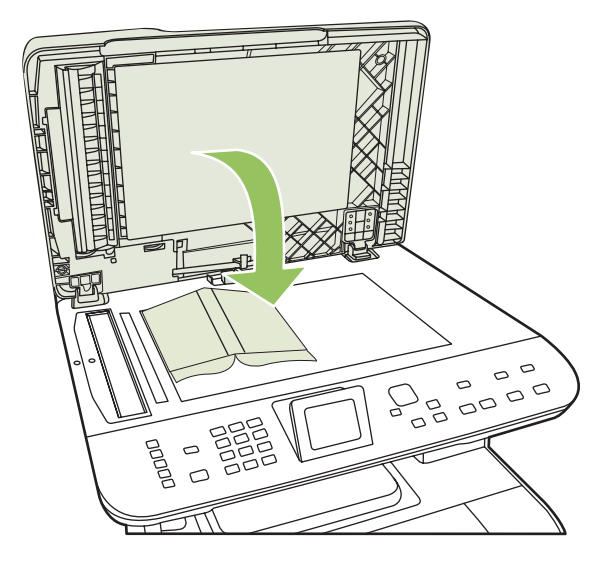

**3.** Druk de klep voorzichtig op het boek, zodat dit tegen de glasplaat wordt gedrukt.

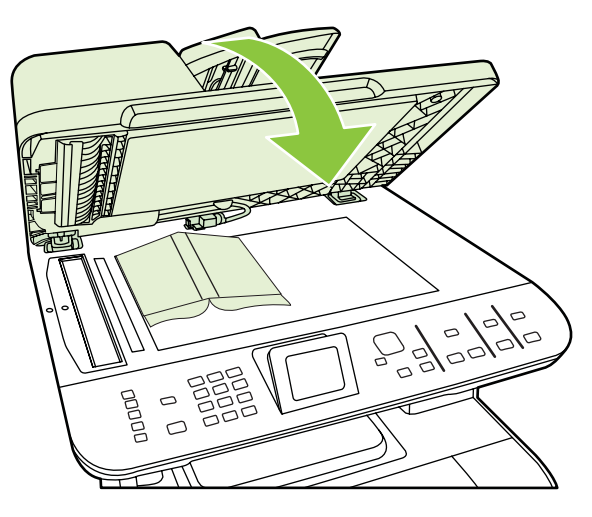

- **VOORZICHTIG:** Als u te hard op de klep van de flatbedscanner drukt, kunnen de scharnieren van de klep afbreken.
- **4.** Scan het boek met een van de scanmethoden.

# **Een foto scannen**

**1.** Leg de foto met de beeldzijde naar beneden op de flatbedscanner, met de hoek van de foto geplaatst zoals aangegeven door het pictogram op de scanner.

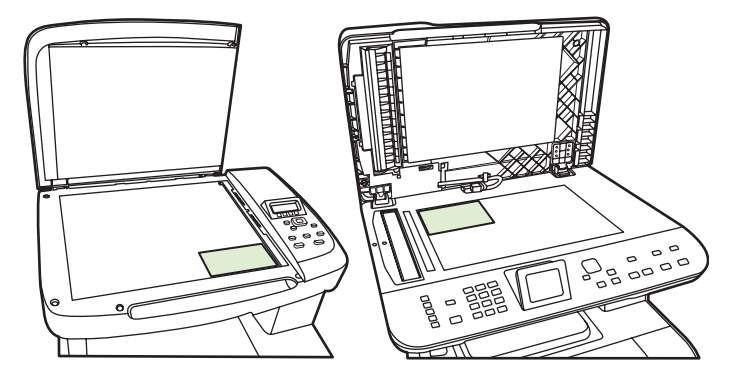

- **2.** Sluit de klep voorzichtig.
- **3.** Scan de foto met een van de scanmethoden.

# **12 Faxen (alleen faxmodellen)**

- [Faxfuncties](#page-121-0)
- [Setup](#page-122-0)
- [Faxinstellingen wijzigen](#page-130-0)
- [Fax gebruiken](#page-141-0)
- [Faxproblemen oplossen](#page-157-0)
- **The OPMERKING:** een groot aantal functies die in dit hoofdstuk worden beschreven, kunnen ook met HP ToolboxFX of met de geïntegreerde webserver worden uitgevoerd. Zie de online-Help van HP ToolboxFX of [Geïntegreerde webserver op pagina 182](#page-193-0) voor meer informatie.

Zie [Bedieningspaneel op pagina 7](#page-18-0) voor meer informatie over de faxknoppen op het bedieningspaneel.

# <span id="page-121-0"></span>**Faxfuncties**

Het product heeft de volgende faxfuncties, die beschikbaar zijn via het bedieningspaneel of de productsoftware.

- Wizard Faxinstellingen voor eenvoudige configuratie van de fax
- Analoge fax voor standaardpapier met een automatische documentinvoer (ADF) voor 50 pagina's en een uitvoerbak met een capaciteit van maximaal 125 pagina's
- Telefoonboek met 120 vermeldingen en 8 snelkiescodes vanaf het bedieningspaneel
- Automatische nummerherhaling
- Digitale opslag van maximaal 400 faxpagina's
- Faxen doorsturen
- Vertraagde versturing van faxberichten
- Belsignaalfuncties: aantal belsignalen en compatibiliteit met specifieke belsignalen configureren (service via het plaatselijke telecombedrijf)
- Bevestigingsrapport fax
- Ongewenste faxberichten blokkeren
- **•** Faxbeveiliging
- Acht voorbladsjablonen beschikbaar

**The OPMERKING:** niet alle functies staan in deze lijst. Sommige functies zijn mogelijk pas beschikbaar als de productsoftware is geïnstalleerd.

# <span id="page-122-0"></span>**Setup**

# **De hardware installeren en aansluiten**

## **Aansluiten op een telefoonlijn**

Het product is een analoog apparaat. U wordt aanbevolen het product op een vaste analoge telefoonlijn aan te sluiten. Zie [Fax gebruiken op een DSL-, PBX-, ISDN- of VoIP-systeem op pagina 131](#page-142-0) voor informatie over het gebruik van het product in andere telefoonomgevingen.

## **Extra apparatuur aansluiten**

Het product heeft twee faxpoorten:

- De aansluiting "line out" ( $\frac{L}{2}$ ), waarmee het product op de telefoonaansluiting wordt aangesloten.
- De telefoonaansluiting ( $\mathbb{C}$ ), waarmee extra apparaten op het product kunnen worden aangesloten.

U kunt toestellen op twee manieren in combinatie met het product gebruiken:

- Als extra toestel, door het op dezelfde telefoonlijn aan te sluiten, maar op een andere locatie.
- Als downstream-toestel dat rechtstreeks op het product of via een ander apparaat op het product is aangesloten.

Sluit de extra apparaten aan in de volgorde zoals hierna wordt beschreven. De uitvoerpoort voor elk apparaat is aangesloten op de invoerpoort van de volgende. Zo wordt een "ketting" gevormd. Wanneer u een bepaald apparaat niet wilt aansluiten, kunt u de stap die dit apparaat beschrijft, overslaan en verdergaan met het volgende apparaat.

**EX OPMERKING:** Sluit niet meer dan drie apparaten aan op de telefoonlijn.

**OPMERKING:** voicemail wordt op dit product niet ondersteund.

- **1.** Maak de netsnoeren los van de apparaten die u wilt aansluiten.
- **2.** Wanneer het product nog niet op een telefoonlijn is aangesloten, raadpleegt u eerst de starthandleiding voor instructies. Het product moet al op een telefoonaansluiting zijn aangesloten.
- **3.** Verwijder het plastic gedeelte uit de poort "telefoon" (de poort is gemarkeerd met een pictogram van een telefoon).
- **4.** Als u een interne of externe modem op een computer wilt aansluiten, sluit u het ene uiteinde van het telefoonsnoer aan op de telefoonaansluiting ( $\tilde{\omega}$ ) van het product. Sluit het andere uiteinde van het telefoonsnoer aan op de lijnaansluiting van de modem.
- **OPMERKING:** Enkele computers hebben een tweede "lijn" poort om op een bepaalde lijn aan te sluiten. Als u twee "line"-poorten hebt, moet u de documentatie bij uw modem raadplegen om te controleren of u de juite "line"-poort gebruikt.

**5.** Als u een nummermelder of een creditcardscanner wilt aansluiten, sluit u een telefoonsnoer aan op de telefoonpoort van het vorige apparaat. Sluit het andere uiteinde van het telefoonsnoer aan op de lijnaansluiting van de nummermelder.

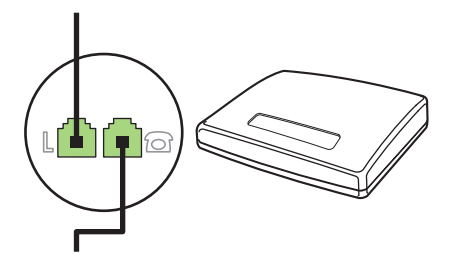

**6.** Als u een antwoordapparaat wilt aansluiten, sluit u een telefoonsnoer aan op de telefoonpoort van het vorige apparaat. Sluit het andere uiteinde van het telefoonsnoer aan op de lijnaansluiting van het antwoordapparaat (ook wel TAM genoemd).

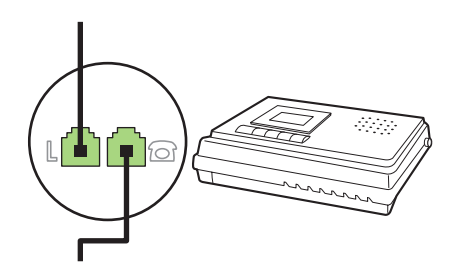

**7.** Als u een telefoon wilt aansluiten, sluit u een telefoonsnoer aan op de telefoonpoort van het vorige apparaat. Sluit het andere uiteinde van het telefoonsnoer aan op de lijnaansluiting van de telefoon (ook wel Faxtel genoemd).

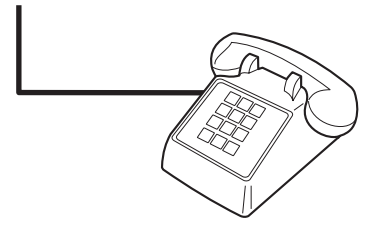

**8.** Nadat u de extra apparaten hebt aangesloten, sluit u ze weer aan op het stopcontact.

#### **Een fax met een antwoordapparaat instellen**

- Stel de instelling voor het aantal belsignalen op het product in op minstens één belsignaal meer dan het aantal belsignalen dat op het antwoordapparaat is ingesteld.
- Wanneer een antwoordapparaat op dezelfde telefoonlijn is aangesloten, maar op een andere aansluiting (bijvoorbeeld in een andere kamer), is het mogelijk dat het product hierdoor geen faxberichten meer kan ontvangen.

## **De stand-alone-fax instellen**

- **1.** Haal het product uit de doos en sluit het aan.
- **2.** Stel de tijd, de datum en de faxkopregel in. Zie [Faxinstellingen configureren op pagina 113](#page-124-0).
- **3.** Stel eventuele andere instellingen in die u voor de productomgeving moet configureren.

## <span id="page-124-0"></span>**De wizard Faxinstellingen gebruiken op de computer**

Als u de software-installatie hebt voltooid, kunt u faxen verzenden vanaf de computer. Als u de fax nog niet volledig hebt ingesteld wanneer u de software installeert, kunt u dit proces altijd met de wizard Faxinstellingen voltooien.

- **1.** Klik op **Start** en vervolgens op **Programma's**.
- **2.** Klik op **HP**, klik op de naam van het product en vervolgens op **Wizard Faxinstellingen**.
- **3.** Volg de instructies op het scherm in de wizard Faxinstellingen om de datum, de tijd, de faxkoptekst en diverse andere instellingen te maken.

### **Het programma Faxinstellingen gebruiken**

- **1.** Druk op het bedieningspaneel op Setup.
- **2.** Selecteer met de pijlknoppen **Hulpprog. Faxinstellingen** en druk vervolgens op OK.
- **3.** Volg de aanwijzingen op het scherm en selecteer met de pijlen het juiste antwoord op elke vraag.

## **Faxinstellingen configureren**

U kunt de faxinstellingen voor het product instellen op het bedieningspaneel, via HP ToolboxFX of via de geïntegreerde webserver. Wanneer u het product voor het eerst instelt, kunt u de instellingen configureren met de wizard Faxinstellingen.

In de Verenigde Staten en in veel andere landen/regio's is het wettelijk verplicht de tijd, de datum en andere faxkopregelgegevens in te stellen.

### **De tijd, de datum en de faxkopregel instellen via het bedieningspaneel**

Voer de volgende stappen uit om de datum, de tijd en de faxkopregel in te stellen via het bedieningspaneel:

- **1.** Druk op het bedieningspaneel op Setup.
- **2.** Selecteer **Systeeminstellingen** met de pijlknoppen en druk vervolgens op OK.
- **3.** Selecteer **Tijd/datum** met de pijlknoppen. Druk op OK.
- **4.** Selecteer met de pijlknoppen de 12- of 24-uurs klok en druk vervolgens op OK.
- **5.** Voer met de alfanumerieke of de pijlknoppen de huidige tijd in.
- **6.** Voer een van de volgende procedures uit:
	- Druk voor de 12-uurs klok op de pijlknoppen om de cursor voorbij het vierde teken te plaatsen. Selecteer met de pijl omhoog of omlaag voormiddag of namiddag. Druk op OK.
	- Druk voor de 24-uurs klok op OK.
- **7.** Voer met de alfanumerieke knoppen de huidige datum in. Geef de maand, dag en het jaar met twee cijfers op. Druk op OK.

## <span id="page-125-0"></span>**De faxkopregel instellen via het bedieningspaneel**

- **1.** Druk op het bedieningspaneel op Setup.
- **2.** Selecteer met de pijlknoppen **Faxinstellingen** en druk vervolgens op OK.
- **3.** Selecteer met de pijlknoppen **Basisinstellingen** en druk vervolgens op OK.
- **4.** Selecteer met de pijlknoppen **Faxkop** en druk vervolgens op OK.
- **5.** Voer met de alfanumerieke knoppen uw faxnummer en uw bedrijfsnaam of een faxkop in en druk op OK.
- **PY OPMERKING:** u kunt voor het faxnummer maximaal 20 tekens en voor de bedrijfsnaam maximaal 25 tekens invoeren.

## **Gebruik van standaardletters in faxkopteksten**

Wanneer u het bedieningspaneel gebruikt om uw naam in te voeren in de kopregel of een naam op te geven voor een sneltoets, snelkiescode of groepskiescode, moet u meerdere keren op een alfanumerieke knop drukken totdat de gewenste letter wordt weergegeven. Druk vervolgens op de knop > om de letter te selecteren en door te gaan naar het volgende teken. In de volgende tabel wordt weergegeven welke letters en cijfers u met de verschillende alfanumerieke knoppen kunt laten verschijnen.

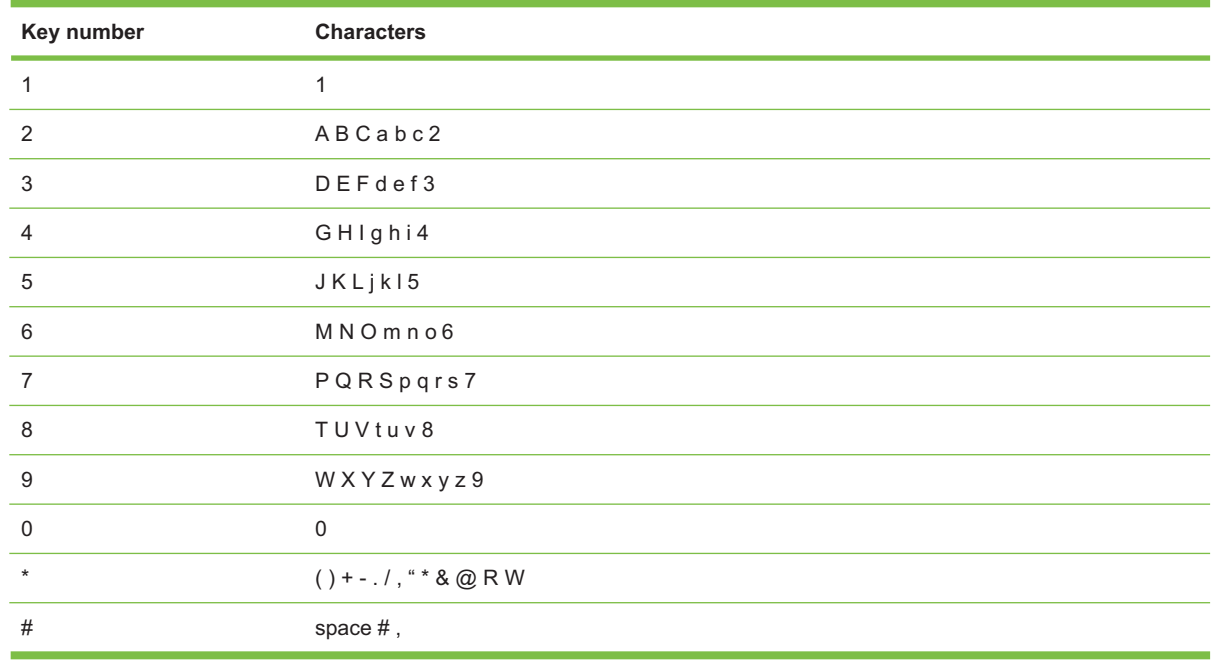

**The OPMERKING:** Verplaats met > de cursor op het bedieningspaneel en verwijder tekens met <.

# **Het telefoonboek beheren**

U kunt veel gebruikte faxnummers of groepen faxnummers als snelkiescodes of groepskiescodes opslaan.

In het telefoonboek van dit product kunt u in totaal 120 snelkiescodes en groepskiescodes invoeren. Als u bijvoorbeeld 100 codes programmeert als snelkiescodes, blijven er nog 20 codes over voor groepkiescodes.

**The OPMERKING:** u kunt snelkiescodes en groepskiescodes gemakkelijker programmeren via HP ToolboxFX of via de geïntegreerde webserver. Zie de online-Help van HP ToolboxFX of [Geïntegreerde webserver op pagina 182](#page-193-0) voor meer informatie.

## **Telefoonboekgegevens uit andere programma's gebruiken**

**OPMERKING:** voordat u een telefoonboek uit een ander programma kunt importeren, moet u de exportfunctie in dat andere programma gebruiken.

Met HP ToolboxFX kunt u contactgegevens uit telefoonboeken van andere software importeren. In de volgende tabel ziet u welke programma's door HP ToolboxFX worden ondersteund.

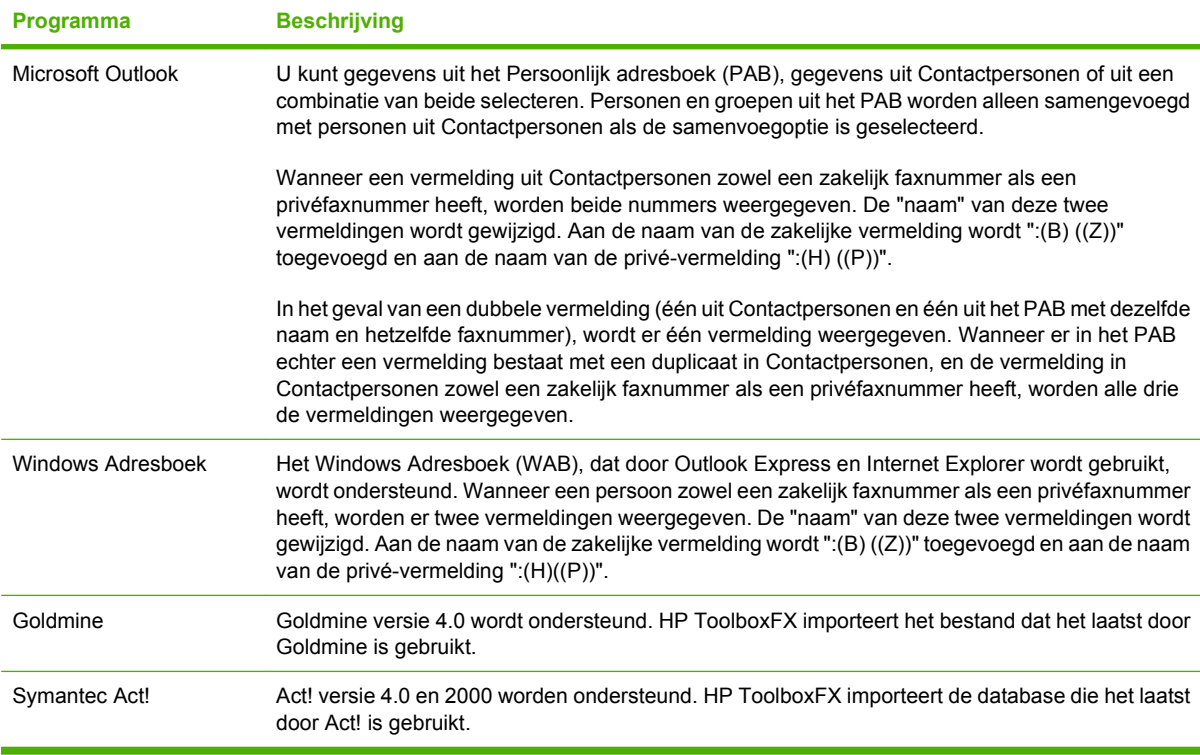

Voer de volgende stappen uit om een telefoonboek te importeren:

- **1.** Open HP ToolboxFX.
- **2.** Klik op **Faxen** en vervolgens op **Faxtelefoonboek**.
- **3.** Blader naar het telefoonboek van het programma en klik vervolgens op **Telefoonboek importeren/ exporteren**.
- **4.** Klik op **Importeren** en kies **Volgende**.

### **Telefoonboek verwijderen**

U kunt alle snelkiescodes en groepskiescodes verwijderen die in het product zijn geprogrammeerd.

- <span id="page-127-0"></span>△ VOORZICHTIG: nadat de snelkiescodes en groepskiescodes zijn verwijderd, kunnen ze niet worden hersteld.
	- **1.** Druk op het bedieningspaneel op Menu Fax.
	- **2.** Selecteer met de pijlknoppen **Telefoonboek** en druk vervolgens op OK.
	- **3.** Selecteer met de pijlknoppen **Alle items verwijderen** en druk vervolgens op OK.
	- **4.** Druk op OK om de verwijdering te bevestigen.

#### **Speciale kiessymbolen en opties**

U kunt pauzes invoegen in faxnummers die u kiest of instelt als sneltoets, snelkiescode of kiescode voor groepen. Pauzes zijn vaak vereist wanneer u een internationaal nummer kiest of wanneer u verbinding maakt met een buitenlijn.

- **Een kiespauze invoegen**: druk herhaaldelijk op # (Pauze) totdat er een komma (,) op het display van het bedieningspaneel verschijnt. Deze komma geeft aan dat er op de desbetreffende plaats een pauze in de kiesreeks zal worden ingevoegd. Dit is een pauze van 2 seconden (3 seconden in Frankrijk).
- **Een pauze voor een kiestoon invoegen**: druk enkele malen op \* (Symbolen) totdat **W** op het display van het bedieningspaneel verschijnt. Het product wacht dan op een kiestoon voordat de overige cijfers van het telefoonnummer worden gekozen.
- **Een hookflash invoegen**: als het product een hookflash moet uitvoeren, drukt u enkele malen op \* (Symbolen) totdat **R** op het display van het bedieningspaneel verschijnt.

#### **Snelkiescodes beheren**

#### **Snelkiescodes maken en bewerken**

Snelkiescodes 1 tot en met 8 worden ook aan de bijbehorende sneltoetsen op het bedieningspaneel gekoppeld. Met de sneltoetsen kunt u snelkiescodes of groepskiescodes invoeren. U kunt maximaal 50 tekens invoeren per faxnummer.

**The Vielber opmerk of the Contract September 10 and The Snelkies Codes.** U gaat naar de snelkiescodes 5 tot en met 8 door op Verschuiven en de bijbehorende sneltoets op het bedieningspaneel te drukken.

Voer de volgende stappen uit om snelkiescodes te programmeren via het bedieningspaneel:

- **1.** Druk op het bedieningspaneel op Menu Fax.
- **2.** Selecteer met de pijlknoppen **Telefoonboek** en druk vervolgens op OK.
- **3.** Selecteer **Ind. instellingen** met de pijlknoppen. Druk op OK.
- **4.** Druk op OK om **Toevoegen** te selecteren.
- **5.** Voer een naam in voor het faxnummer met behulp van de alfanumerieke knoppen. Druk een aantal keren op de alfanumerieke knop voor de gewenste letter, totdat deze wordt weergegeven. (Zie [Gebruik van standaardletters in faxkopteksten op pagina 114](#page-125-0) voor een overzicht van de tekens.)
- **B** OPMERKING: Als u interpunctie wilt invoegen, drukt u enkele keren op het sterretje (\*) totdat het gewenste teken verschijnt en drukt u vervolgens op > om naar de volgende spatie te gaan.
- **6.** Voer het faxnummer in met de alfanumerieke knoppen. Vergeet niet om eventuele pauzes en andere noodzakelijke nummers in te voeren, zoals het kengetal, een toegangscode voor nummers buiten een PBX-systeem (meestal een 9 of 0) of een kengetal voor internationaal bellen.
- **OPMERKING:** Als u een faxnummer invoert, drukt u op Pauze totdat er een komma (**,**) verschijnt als u een pauze in de kiesreeks wilt invoegen, of op \* totdat **W** verschijnt als u wilt dat er wordt gewacht op een kiestoon.
- **7.** Druk op OK.
- **8.** Druk op OK om de informatie op te slaan.
- **9.** Wanneer u meer snelkiescodes wilt programmeren, herhaalt u stap 1 tot en met 10.

#### **Snelkiescodes verwijderen**

- **1.** Druk op het bedieningspaneel op Menu Fax.
- **2.** Selecteer met de pijlknoppen **Telefoonboek** en druk vervolgens op OK.
- **3.** Selecteer met de pijlknoppen **Item verwijderen** en druk vervolgens op OK.
- **4.** Voer met de alfanumerieke of pijlknoppen het nummer in van de snelkiescode die u wilt verwijderen en druk vervolgens op OK.

## **Groepskiescodes beheren**

#### **Groepskiescodes maken en bewerken**

- **1.** Wijs een snelkiescode toe aan elk faxnummer dat u in de groep wilt opnemen. (Zie [Snelkiescodes](#page-127-0) [maken en bewerken op pagina 116](#page-127-0) voor instructies.)
- **2.** Druk op het bedieningspaneel op Menu Fax.
- **3.** Selecteer met de pijlknoppen **Telefoonboek** en druk vervolgens op OK.
- **4.** Selecteer met de pijlknoppen **Gr instellingen** en druk vervolgens op OK.
- **5.** Voer met de alfanumerieke knoppen het nummer in dat u aan deze groep wilt toewijzen en druk vervolgens op OK. Wanneer u 1 tot en met 8 selecteert, wordt de groep ook aan de bijbehorende sneltoets gekoppeld.
- **6.** Voer met de alfanumerieke knoppen een naam voor de groep in en druk vervolgens op OK.
- **7.** Druk op een sneltoets en vervolgens opnieuw op OK om de toevoeging te bevestigen. Herhaal deze stap voor ieder lid dat u in de groep wilt opnemen.

**-of-**

Selecteer met de pijl omhoog of omlaag een vermelding en druk op OK om de vermelding aan de groep toe te voegen. Druk nogmaals op OK wanneer u klaar bent met het toevoegen van vermeldingen.

- **8.** Als u klaar bent, drukt u op OK.
- **9.** Als u meer groepskiescodes wilt toewijzen, drukt u op OK en herhaalt u stap 1 tot en met 9.

#### **Een afzonderlijke vermelding uit een groepskiescode verwijderen**

- **1.** Druk op het bedieningspaneel op Menu Fax.
- **2.** Selecteer met de pijlknoppen **Telefoonboek** en druk vervolgens op OK.
- **3.** Eén vermelding verwijderen:
	- **a.** Selecteer met de pijlknoppen **Item verwijderen** en druk vervolgens op OK.
	- **b.** Selecteer met de pijlknoppen de afzonderlijke vermelding of de groep die u uit de lijst op het scherm wilt verwijderen.
	- **c.** Druk op OK om de verwijdering te bevestigen.
- **4.** Alle vermeldingen verwijderen:
	- **a.** Selecteer met de pijlknoppen **Alle items verwijderen** en druk vervolgens op OK.
	- **b.** Druk op OK om de verwijdering te bevestigen.
- **FORMERKING:** Als u een snelkiescode verwijdert, verwijdert u ook de code uit de groepkiescode waarin deze snelkiescode was opgenomen.

## **Faxen ophalen instellen**

Als iemand anders een fax zodanig heeft ingesteld dat faxen kunnen worden opgehaald, kunt u de fax naar uw product laten verzenden. (Dit wordt ook wel opvragen bij een ander apparaat genoemd.)

- **1.** Druk op het bedieningspaneel op Menu Fax.
- **2.** Selecteer met de pijlknoppen **Ontvangen** en druk vervolgens op OK.
- **3.** Selecteer met de pijlknoppen **Navraagfax** en druk vervolgens op OK.
- **4.** Voer met de alfanumerieke knoppen het nummer in dat u wilt afvragen en druk vervolgens op OK.

Het product belt naar het andere faxapparaat en vraagt de fax op.

# <span id="page-130-0"></span>**Faxinstellingen wijzigen**

## **Geluidsvolume instellen**

U stelt het volume van de faxgeluiden in op het bedieningspaneel. U kunt de instellingen voor de volgende geluiden wijzigen:

- De faxgeluiden voor inkomende en uitgaande faxen
- Het belsignaal voor inkomende faxen

De fabrieksinstelling voor het volume van de faxgeluiden is **Laag**.

## **Het volume van de telefoonlijn instellen**

Voer de volgende stappen uit om het volume van de faxgeluiden te wijzigen.

- **1.** Druk op het bedieningspaneel op Setup.
- **2.** Selecteer met de pijlknoppen **Systeeminstellingen** en druk vervolgens op OK.
- **3.** Selecteer met de pijlknoppen **Vol.-instellingen** en druk vervolgens op OK.
- **4.** Selecteer met de pijlknoppen **Telefoonlijnvolume** en druk vervolgens op OK.
- **5.** Selecteer met de pijlknoppen **Uit**, **Laag**, **Gemiddeld** of **Hoog**.
- **6.** Druk op OK om de selectie op te slaan.

## **Het belvolume instellen**

Wanneer het product een oproep ontvangt, is er een belsignaal hoorbaar. De lengte van het belsignaal is afhankelijk van de lengte van het belpatroon van de lokale telefoonmaatschappij. De fabrieksinstelling voor het belvolume is **Laag**.

- **1.** Druk op Setup.
- **2.** Selecteer **Systeeminstellingen** met de pijlknoppen en druk vervolgens op OK.
- **3.** Selecteer met de pijlknoppen **Vol.-instellingen** en druk vervolgens op OK.
- **4.** Selecteer met de pijlknoppen **Belvolume** en druk vervolgens op OK.
- **5.** Selecteer met de pijlknoppen **Uit**, **Laag**, **Gemiddeld** of **Hoog**.
- **6.** Druk op OK om de selectie op te slaan.

## **Instellingen voor het verzenden van faxen**

### **Een kiesvoorvoegsel instellen**

Een kiesvoorvoegsel bestaat uit een of meer cijfers die automatisch worden gekozen vóór elk faxnummer dat u kiest via het bedieningspaneel of de software. Het maximum aantal tekens voor een kiesvoorvoegsel is 50.

De standaardinstelling is **Uit**. Schakel deze instelling in als u een nummer, bijvoorbeeld 9, moet kiezen om toegang te krijgen tot een externe telefoonlijn. Wanneer deze instelling is ingeschakeld, kunt u nog

steeds faxnummers kiezen zonder voorvoegsel als u het nummer handmatig kiest. Zie [Faxen met](#page-146-0) [handmatig kiezen op pagina 135](#page-146-0) voor instructies.

- **1.** Druk op Setup op het bedieningspaneel.
- **2.** Selecteer **Faxinstellingen** met de pijlknoppen en druk vervolgens op OK.
- **3.** Selecteer met de pijlknoppen **Basisinstellingen** en druk vervolgens op OK.
- **4.** Selecteer met de pijlknoppen **Prefix** en druk vervolgens op OK.
- **5.** Selecteer met de pijlknoppen **Aan** of **Uit** en druk vervolgens op OK.
- **6.** Als u **Aan** hebt geselecteerd, voert u het kiesvoorvoegsel in met de alfanumerieke knoppen en drukt u vervolgens op OK. U kunt cijfers, pauzes en kiessymbolen invoeren.

#### **De kiestoondetectie instellen**

Gewoonlijk begint het product direct met het kiezen van een faxnummer. Wanneer u het product op dezelfde lijn als uw telefoon gebruikt, schakelt u kiestoondetectie in. Zo voorkomt u dat er een fax wordt verzonden terwijl er iemand aan de telefoon is.

De fabrieksinstelling voor kiestoondetectie is **Aan** voor Frankrijk en Hongarije en **Uit** voor alle overige landen/regio's.

- **1.** Druk op Setup op het bedieningspaneel.
- **2.** Selecteer **Faxinstellingen** met de pijlknoppen en druk vervolgens op OK.
- **3.** Selecteer met de pijlknoppen **Geavanceerde instellingen** en druk vervolgens op OK.
- **4.** Selecteer met de pijlknoppen **Kiestoon detecteren** en druk vervolgens op OK.
- **5.** Selecteer met de pijlknoppen **Aan** of **Uit** en druk vervolgens op OK.

#### **Automatische nummerherhaling instellen**

Wanneer er geen fax kan worden verzonden, omdat de faxoproep niet wordt beantwoord door het ontvangende apparaat of de lijn bezet is, wordt geprobeerd het nummer opnieuw te kiezen op basis van de opties voor Opnieuw kiezen bij bezet, Opnieuw kiezen bij geen gehoor en Opnieuw kiezen bij communicatiefouten. Volg de procedures in dit hoofdstuk om deze opties in of uit te schakelen.

#### **De optie Opnieuw kiezen bij bezet instellen**

Als deze optie is ingeschakeld, wordt het nummer automatisch opnieuw gekozen als er een bezetsignaal wordt ontvangen. De fabrieksinstelling voor de optie Opnieuw kiezen bij bezet is **Aan**.

- **1.** Druk op het bedieningspaneel op Setup.
- **2.** Selecteer **Faxinstellingen** met de pijlknoppen en druk vervolgens op OK.
- **3.** Selecteer met de pijlknoppen **Geavanceerde instellingen** en druk vervolgens op OK.
- **4.** Selecteer met de pijlknoppen **Bezet: kies opn.** en druk vervolgens op OK.
- **5.** Selecteer met de pijlknoppen **Aan** of **Uit** en druk vervolgens op OK.

#### **De optie Opnieuw kiezen bij geen gehoor instellen**

Als deze optie is ingeschakeld, wordt het nummer automatisch opnieuw gekozen als de faxoproep niet wordt beantwoordt door het ontvangende apparaat. De fabrieksinstelling voor de optie Opnieuw kiezen bij geen gehoor is **Uit**.

- **1.** Druk op het bedieningspaneel op Setup.
- **2.** Selecteer **Faxinstellingen** met de pijlknoppen en druk vervolgens op OK.
- **3.** Selecteer met de pijlknoppen **Geavanceerde instellingen** en druk vervolgens op OK.
- **4.** Selecteer met de pijlknoppen **Opn. als geen antw.** en druk vervolgens op OK.
- **5.** Selecteer met de pijlknoppen **Aan** of **Uit** en druk vervolgens op OK.

#### **De optie Opnieuw kiezen bij communicatiefout instellen**

Als deze optie is ingeschakeld, wordt het nummer automatisch opnieuw gekozen als er een communicatiefout optreedt. De fabrieksinstelling voor de optie Opnieuw kiezen bij communicatiefout is **Aan**.

- **1.** Druk op het bedieningspaneel op Setup.
- **2.** Selecteer **Faxinstellingen** met de pijlknoppen en druk vervolgens op OK.
- **3.** Selecteer met de pijlknoppen **Geavanceerde instellingen** en druk vervolgens op OK.
- **4.** Selecteer met de pijlknoppen **Opn.bij com.fout** en druk vervolgens op OK.
- **5.** Selecteer met de pijlknoppen **Aan** of **Uit** en druk vervolgens op OK.

### **Het contrast en de resolutie instellen**

#### **De standaardwaarde voor licht/donker (contrast) instellen**

Het contrast bepaalt hoe licht of donker uitgaande faxen worden verzonden.

De standaardinstelling voor licht/donker is het contrast dat normaal gesproken wordt toegepast voor documenten die worden gefaxt. De schuifbalk is standaard ingesteld in het midden.

- **1.** Druk op Setup op het bedieningspaneel.
- **2.** Selecteer **Faxinstellingen** met de pijlknoppen en druk vervolgens op OK.
- **3.** Selecteer met de pijlknoppen **Geavanceerde instellingen** en druk vervolgens op OK.
- **4.** Selecteer met de pijlknoppen **Std. lichter/donkerder** en druk vervolgens op OK.
- **5.** Verplaats de schuifknop met de knop < naar links als u de fax lichter dan het origineel wilt maken of verplaats de schuifknop met de knop > naar rechts als u de fax donkerder dan het origineel wilt maken.
- **6.** Druk op OK om de selectie op te slaan.

### **De resolutie instellen**

**OPMERKING:** Als u de resolutie vergroot, wordt de fax ook vergroot. Bij grotere faxen neemt de verzendtijd toe en kan er meer geheugen nodig zijn dan in het product beschikbaar is.

De fabrieksinstelling voor resolutie is **Fijn**.

Met deze procedure kunt u de standaardresolutie voor alle faxtaken wijzigen in een van de volgende instellingen:

- **Standaard**: bij deze instelling is de kwaliteit het laagst en de verzendtijd het kortst.
- **Fijn**: bij deze instelling is de resolutiekwaliteit hoger dan bij **Standaard**, wat meestal geschikt is voor tekstdocumenten.
- **Zeer fijn**: deze instelling kan het beste worden gebruikt voor documenten met zowel tekst als afbeeldingen. De verzendtijd is langer dan bij **Fijn**, maar korter dan bij **Foto**.
- **Foto**: deze instelling produceert de beste afbeeldingen, maar verhoogt de verzendtijd aanzienlijk.

#### **De standaardresolutie instellen**

- **1.** Druk op Setup op het bedieningspaneel.
- **2.** Selecteer **Faxinstellingen** met de pijlknoppen en druk vervolgens op OK.
- **3.** Selecteer met de pijlknoppen **Geavanceerde instellingen** en druk vervolgens op OK.
- **4.** Selecteer met de pijlknoppen **Standaard faxresolutie** en druk vervolgens op OK.
- **5.** Verander de resolutie-instelling met de pijlknoppen.
- **6.** Druk op OK om de selectie op te slaan.

#### **De resolutie voor de huidige faxtaak instellen**

- **1.** Druk op het bedieningspaneel op Menu Fax.
- **2.** Selecteer met de pijlknoppen Verzenden en druk vervolgens op OK.
- **3.** Selecteer met de pijlknoppen Faxresolutie en druk vervolgens op OK.
- **4.** Selecteer de gewenste resolutie-instelling met de pijlknoppen.
- **5.** Druk op OK om de selectie op te slaan.

### **De standaard formaatinstelling voor de glasplaat instellen**

Met deze instelling bepaalt u welk papierformaat de flatbedscanner scant als u een fax via de computer verzendt. De fabrieksinstelling is afhankelijk van het land/de regio waarin u het product hebt aangeschaft.

- **1.** Druk op Setup op het bedieningspaneel.
- **2.** Selecteer **Faxinstellingen** met de pijlknoppen en druk vervolgens op OK.
- **3.** Selecteer met de pijlknoppen **Geavanceerde instellingen** en druk vervolgens op OK.
- **4.** Selecteer met de pijlknoppen **Standaardglasformaat** en druk vervolgens op OK.
- **5.** Selecteer met de pijlknoppen de juiste instelling voor papierformaat: **A4** of **Letter**.
- **6.** Druk op OK om de selectie op te slaan.

## **Toonkiezen of pulskiezen instellen**

Met deze procedure kunt u het product instellen op toonkiezen of pulskiezen. De fabrieksinstelling is **Toon**. Wijzig deze instelling niet, tenzij u weet dat uw telefoonlijn geen gebruik maakt van toonkiezen.

- **1.** Druk op het bedieningspaneel op Setup.
- **2.** Selecteer **Faxinstellingen** met de pijlknoppen en druk vervolgens op OK.
- **3.** Selecteer met de pijlknoppen **Geavanceerde instellingen** en druk vervolgens op OK.
- **4.** Selecteer met de pijlknoppen **Kiesmodus** en druk vervolgens op OK.
- **5.** Selecteer met de pijlknoppen **of** PulsOK en druk vervolgens op **Toon** om de selectie op te slaan.

**BY OPMERKING:** pulskiezen is niet in alle landen/regio's beschikbaar.

## **Factuurcodes instellen**

Als de functie voor factuurcodes is ingeschakeld, wordt u gevraagd om een factuurcode op te geven voor elke fax. Voor elke verzonden faxpagina wordt de factuurcode verhoogd. Dit geldt voor alle soorten faxen, behalve voor opgevraagde faxen, doorgestuurde faxen en faxen die van de computer zijn gedownload. Bij groepskiesfaxen of niet gedefinieerde groepen wordt de factuurcode verhoogd voor elke verzonden fax naar elke bestemming. Zie [Het factuurcoderapport afdrukken op pagina 124](#page-135-0) als u een rapport wilt afdrukken met het totaal voor elke factuurcode.

De fabrieksinstelling voor factuurcodes is **Uit**. U kunt als factuurcode een willekeurige waarde van 1 tot en met 250 instellen.

#### **De factuurcode instellen**

- **1.** Druk op het bedieningspaneel op Setup.
- **2.** Selecteer **Faxinstellingen** met de pijlknoppen en druk vervolgens op OK.
- **3.** Selecteer met de pijlknoppen **Geavanceerde instellingen** en druk vervolgens op OK.
- **4.** Selecteer met de pijlknoppen **Factuurcodes** en druk vervolgens op OK.
- **5.** Selecteer met de pijlknoppen **Aan** of **Uit** en druk vervolgens op OK.

#### **Factuurcodes gebruiken**

- **1.** Plaats het document in de invoerlade van de automatische documentinvoer (ADI) of op de flatbedscanner.
- **2.** Voer op het bedieningspaneel handmatig, via snelkiezen of via groepskiezen het telefoonnummer in.
- **3.** Druk op Fax starten.
- **4.** Voer de factuurcode in en druk vervolgens op Fax starten.

De faxtaak is verzonden en opgenomen in het factuurcoderapport. Zie [Het factuurcoderapport](#page-135-0) [afdrukken op pagina 124](#page-135-0) voor informatie over het afdrukken van het factuurcoderapport.

#### <span id="page-135-0"></span>**Het factuurcoderapport afdrukken**

Het factuurcoderapport is een afgedrukt lijst van alle faxfactuurcodes en het totale aantal faxen dat is gefactureerd voor elke code. De factuurcode-instelling moeten worden ingeschakeld om toegang te krijgen tot dit rapport.

- **The OPMERKING:** Als dit rapport is afgedrukt, worden alle factuurgegevens ingesteld op nul.
	- **1.** Druk op het bedieningspaneel op Menu Fax.
	- **2.** Selecteer **Rapporten** met de pijlknoppen en druk vervolgens op OK.
	- **3.** Selecteer met de pijlknoppen **Factuuroverzicht** en druk vervolgens op OK. Het instellingenmenu wordt gesloten en het rapport wordt afgedrukt.

## **Instellingen voor het ontvangen van faxen**

## **Aantal belsignalen instellen of wijzigen**

Wanneer de antwoordmodus is ingesteld op **Automatisch**, bepaalt de instelling voor het aantal belsignalen het aantal keren dat de telefoon overgaat voordat het product een inkomende oproep beantwoordt.

Als het product is aangesloten op een lijn waarop zowel faxen als telefoongesprekken binnenkomen (een gedeelde lijn) en waarop ook een antwoordapparaat is aangesloten, moet het aantal belsignalen mogelijk worden aangepast. Het aantal belsignalen voor het product moet hoger zijn dan voor het antwoordapparaat. Zo worden inkomende gesprekken beantwoord met het antwoordapparaat en kan een bericht worden opgenomen als het om een normaal telefoongesprek gaat. Als de oproep door het antwoordapparaat wordt beantwoord, worden eventuele faxtonen door het product herkend en worden faxoproepen beantwoord door het product.

De standaardinstelling voor het aantal belsignalen is voor de V.S. en Canada vijf en voor de overige landen/regio's twee.

#### **De instelling voor het aantal belsignalen gebruiken**

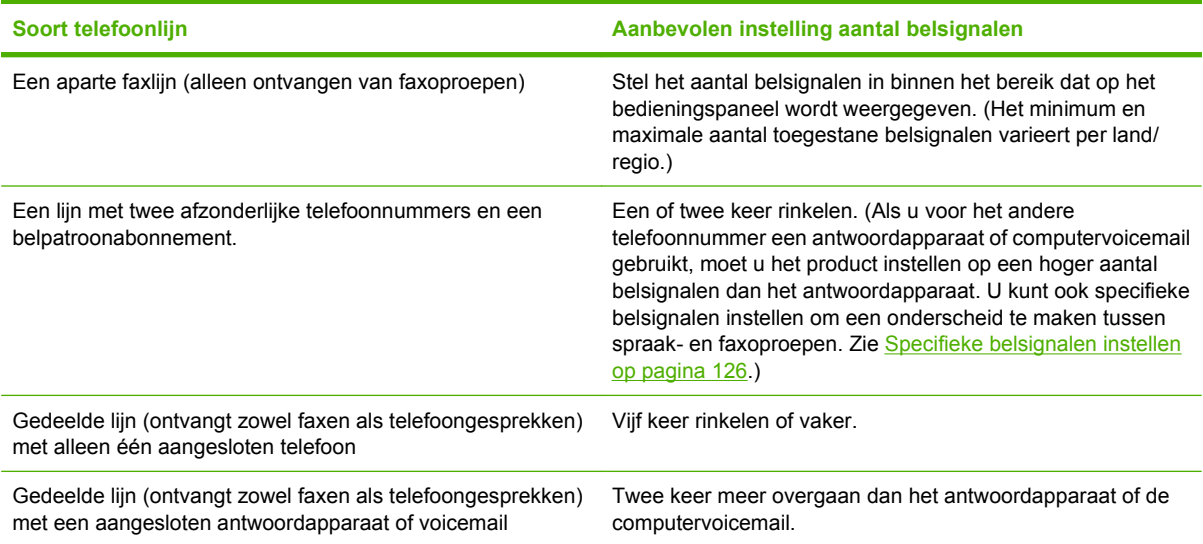

Met de volgende tabel kunt u bepalen hoeveel belsignalen u moet gebruiken.

#### **Het aantal belsignalen instellen**

Voer de volgende stappen uit om het aantal belsignalen in te stellen.

- **1.** Druk op Setup op het bedieningspaneel.
- **2.** Selecteer **Faxinstellingen** met de pijlknoppen en druk vervolgens op OK.
- **3.** Selecteer met de pijlknoppen **Basisinstellingen** en druk vervolgens op OK.
- **4.** Selecteer met de pijlknoppen **Aantal keren overgaan** en druk vervolgens op OK.
- **5.** Voer met de alfanumerieke knoppen of de pijl omhoog of omlaag het aantal belsignalen in en druk vervolgens op OK.

### **De antwoordmodus instellen**

Afhankelijk van de situatie stelt u de antwoordmodus van het product in op **Automatisch** of **Handmatig**. De fabrieksinstelling is **Automatisch**.

- **Automatisch:** in deze antwoordmodus worden inkomende oproepen beantwoord na een opgegeven aantal belsignalen of nadat speciale faxtonen zijn herkend. Zie Het aantal belsignalen instellen op pagina 125 om het aantal belsignalen in te stellen.
- **TAM (Antwoordapparaat):** in deze antwoordmodus is er een antwoordapparaat op de line-outaansluiting aangesloten. Het product beantwoordt geen inkomende oproepen, maar herkent de tonen van faxoproepen nadat het antwoordapparaat de oproep heeft beantwoord.
- **Fax/Tel (Fax/Tel).:** in deze antwoordmodus beantwoordt het product een inkomende oproep en stelt het vast of het een spraak- of faxoproep is. Wanneer het om een faxoproep gaat, ontvangt het product het faxbericht van de oproep. Wanneer het om een spraakoproep gaat, genereert het product een belsignaal om een binnenkomend telefoongesprek aan te duiden dat u op een telefoontoestel moet beantwoorden.
- **Handmatig:** in deze antwoordmodus beantwoordt het product nooit oproepen. U moet zelf de ontvangst van een fax starten door op Fax starten op het bedieningspaneel te drukken, of door een telefoon op te nemen die op de desbetreffende lijn is aangesloten en 1-2-3 te kiezen.

Voer de volgende stappen uit om de modus voor beantwoorden te wijzigen:

- **1.** Druk op Setup op het bedieningspaneel.
- **2.** Selecteer **Faxinstellingen** met de pijlknoppen en druk vervolgens op OK.
- **3.** Selecteer met de pijlknoppen **Basisinstellingen** en druk vervolgens op OK.
- **4.** Druk op OK om **Antwoordmodus** te selecteren.
- **5.** Selecteer met de pijlknoppen de antwoordmodus en druk vervolgens op OK.

Op het bedieningspaneel wordt de antwoordmodus getoond die u hebt opgegeven.

## **Fax doorsturen instellen**

U kunt uw product zodanig instellen dat een inkomende fax naar een ander faxnummer wordt doorgestuurd. Als de fax op uw product wordt ontvangen, wordt deze in het geheugen opgeslagen. Vervolgens wordt het opgegeven faxnummer gekozen en wordt de fax verzonden. Als de fax als gevolg van een fout niet kan worden verzonden (omdat het nummer bijvoorbeeld in gesprek is) en het opnieuw kiezen is mislukt, wordt de fax afgedrukt.

<span id="page-137-0"></span>Als er te weinig geheugen beschikbaar is tijdens het ontvangen van een fax, wordt de faxontvangst gestopt en worden uitsluitend de pagina's of delen van pagina's doorgestuurd die al in het geheugen zijn opgeslagen.

Als de functie Fax doorsturen wordt gebruikt, moet de antwoordmodus zijn ingesteld op **Automatisch**.

- **1.** Druk op het bedieningspaneel op Menu Fax.
- **2.** Selecteer met de pijlknoppen **Ontvangen** en druk vervolgens op OK.
- **3.** Selecteer met de pijlknoppen **Fax doorsturen** en druk vervolgens op OK.
- **4.** Selecteer met de pijlknoppen **Aan** of **Uit** en druk vervolgens op OK.
- **5.** Als u de functie Fax doorsturen inschakelt, moet u met de alfanumerieke toetsen het faxnummer voor de bestemming van de fax invoeren. Druk vervolgens op OK om de keuze op te slaan.

#### **Specifieke belsignalen instellen**

Belpatroondiensten of specifieke belsignalen zijn verkrijgbaar bij uw lokale telefoonmaatschappij. Met deze service kunt u over meer dan één telefoonnummer op één lijn beschikken. Elk telefoonnummer heeft een uniek belpatroon, zodat u zelf telefoongesprekken kunt beantwoorden terwijl faxoproepen worden beantwoord door het product.

Als u bent geabonneerd op een belpatroonservice bij uw telefoonmaatschappij, moet u het product zodanig instellen dat dit reageert op het juiste belpatroon. Niet alle landen/regio's ondersteunen unieke belpatronen. Neem contact op met uw telefoonmaatschappij om vast te stellen of deze service in uw land/regio beschikbaar is.

**FormERKING:** Als u niet beschikt over belpatroonservices, maar u de instellingen voor het belpatroon wilt wijzigen in een andere instelling dan de standaardinstelling **Alle belsignalen**, kan het product mogelijk geen faxen ontvangen.

De instellingen zijn als volgt:

- **Alle belsignalen**: het product beantwoordt alle oproepen die via de telefoonlijn binnenkomen.
- **Eén keer**: het product beantwoordt alle oproepen met een enkelvoudig belpatroon.
- **Twee keer**: het product beantwoordt alle oproepen met een dubbel belpatroon.
- **Drie keer**: het product beantwoordt alle oproepen met een drievoudig belpatroon.
- **Twee en drie keer**: het product beantwoordt alle oproepen met een dubbel of drievoudig belpatroon.

Volg de onderstaande stappen om de belpatronen te wijzigen voor het beantwoorden van oproepen:

- **1.** Druk op Setup op het bedieningspaneel.
- **2.** Selecteer **Faxinstellingen** met de pijlknoppen en druk vervolgens op OK.
- **3.** Selecteer met de pijlknoppen **Basisinstellingen** en druk vervolgens op OK.
- **4.** Selecteer met de pijlknoppen **Onderscheidend belsignaal** en druk vervolgens op OK.
- **5.** Selecteer met de pijlknoppen het gewenste belpatroon en druk vervolgens op OK.
- **6.** Nadat het product is geïnstalleerd, vraagt u een bekende om u een fax te sturen. Zo kunt u controleren of de belpatroonservice op de juiste wijze functioneert.

### **Inkomende faxen automatisch verkleinen**

Als de optie Aanpassen aan pagina is ingeschakeld, worden lange faxen automatisch tot maximaal 75% verkleind, zodat de informatie op papier van standaardformaat past (de fax wordt bijvoorbeeld verkleind van Legal- naar Letter-formaat).

Als de optie Aanpassen aan pagina is uitgeschakeld, worden lange faxen met volledig formaat afgedrukt op meerdere pagina's. De fabrieksinstelling voor automatische verkleining van inkomende faxen is **Aan**.

Wanneer u de functie voor het stempelen van pagina's hebt ingesteld, kunt u het beste de optie voor automatische verkleining inschakelen. Zo worden inkomende faxen enigszins verkleind, zodat het stempel niet op twee pagina's wordt afgedrukt.

- **The OPMERKING:** zorg dat de instelling voor het standaardpapierformaat overeenkomt met het formaat van het afdrukmateriaal dat in de lade is geplaatst.
	- **1.** Druk op Setup op het bedieningspaneel.
	- **2.** Selecteer **Faxinstellingen** met de pijlknoppen en druk vervolgens op OK.
	- **3.** Selecteer met de pijlknoppen **Geavanceerde instellingen** en druk vervolgens op OK.
	- **4.** Selecteer met de pijlknoppen **Op pag. passen** en druk vervolgens op OK.
	- **5.** Selecteer met de pijlknoppen **Aan** of **Uit** en druk vervolgens op OK om de selectie op te slaan.

## **De standaardinstelling voor het opnieuw afdrukken van faxen instellen**

De standaardinstelling voor het opnieuw afdrukken van faxen is **Aan**. U wijzigt deze instelling als volgt op het bedieningspaneel:

- **1.** Druk op Setup op het bedieningspaneel.
- **2.** Selecteer **Faxinstellingen** met de pijlknoppen en druk vervolgens op OK.
- **3.** Selecteer met de pijlknoppen **Geavanceerde instellingen** en druk vervolgens op OK.
- **4.** Selecteer met de pijlknoppen **Fax opnieuw afdrukken toestaan** en druk vervolgens op OK.
- **5.** Selecteer met de pijlknoppen **Aan** of **Uit** en druk vervolgens op OK.

**E** OPMERKING: Zie [Een fax opnieuw afdrukken op pagina 144](#page-155-0) als u een fax opnieuw wilt afdrukken.

### **Ontvangen faxen stempelen**

De informatie over de afzender wordt boven aan elke ontvangen fax afgedrukt. U kunt er ook voor kiezen om de faxkopregel toe te voegen om de datum en het tijdstip van ontvangst van de fax te bevestigen. De fabrieksinstelling voor het stempelen van ontvangen faxen is **Uit**.

- **DPMERKING:** deze optie is alleen van toepassing op ontvangen faxen die worden afgedrukt door het product.
	- **1.** Druk op Setup op het bedieningspaneel.
	- **2.** Selecteer **Faxinstellingen** met de pijlknoppen en druk vervolgens op OK.
	- **3.** Selecteer met de pijlknoppen **Geavanceerde instellingen** en druk vervolgens op OK.
	- **4.** Selecteer met de pijlknoppen **Faxen stempelen** en druk vervolgens op OK.
	- **5.** Selecteer met de pijlknoppen **Aan** of **Uit** en druk vervolgens op OK om de selectie op te slaan.

### **Faxnummers blokkeren of deblokkeren**

Als u geen faxen wilt ontvangen van bepaalde personen of bedrijven, kunt u via het bedieningspaneel maximaal 30 faxnummers blokkeren. Wanneer u een faxnummer blokkeert en iemand stuurt u vanaf dat nummer een fax, wordt op het display van het bedieningspaneel aangegeven dat het nummer is geblokkeerd, de fax is ontvangen en verwijderd. De fax wordt niet afgedrukt en niet in het geheugen opgeslagen. Faxen afkomstig van geblokkeerde faxnummers worden in het faxactiviteitenlogboek vermeld met de aanduiding "verwijderd". U kunt geblokkeerde faxnummers afzonderlijk of allemaal tegelijk deblokkeren.

**The OPMERKING:** De afzender van een geblokkeerde fax ontvangt geen melding van een mislukte fax.

Zie [Afzonderlijke faxrapporten afdrukken op pagina 150](#page-161-0) als u een lijst wilt afdrukken met nummers die u hebt geblokkeerd, of wanneer u het faxactiviteitenlogboek wilt afdrukken.

Ga als volgt te werk om faxnummers te blokkeren of te deblokkeren met het bedieningspaneel:

- **1.** Druk op het bedieningspaneel op Menu Fax.
- **2.** Selecteer met de pijlknoppen **Ontvangen** en druk vervolgens op OK.
- **3.** Selecteer met de pijlknoppen **Ongew. faxen blokkeren** en druk vervolgens op OK.
- **4.** Selecteer met de pijlknoppen de optie **Nummer toevoegen** als u een faxnummer wilt blokkeren en druk vervolgens op OK. Voer het faxnummer precies zo in als in de kopregel (inclusief spaties) en druk vervolgens op OK.

Selecteer met de pijlknoppen de optie **Nummer verwijderen** als u één faxnummer wilt deblokkeren en druk vervolgens op OK. Selecteer met de pijlknoppen het faxnummer dat u wilt verwijderen en druk vervolgens op OK om de verwijderingen te bevestigen.

**-of-**

Selecteer met de pijlknoppen de optie **Alle nummers verwijderen** wanneer u alle geblokkeerde faxnummers wilt deblokkeren en druk vervolgens op OK. Druk opnieuw op de knop OK om de verwijderingen te bevestigen.

#### **Een extra toestel beschikbaar maken voor de ontvangst van faxen**

Wanneer deze instelling is ingeschakeld, kunt u het product de opdracht geven om de inkomende faxoproep te beantwoorden door achtereenvolgens op de telefoontoetsen 1-2-3 te drukken. De standaardinstelling is **Aan**. Schakel deze instelling alleen uit als u gebruikmaakt van pulskiezen of als uw telefoonmaatschappij deze service ook biedt. De service van de telefoonmaatschappij functioneert niet als deze conflicten oplevert met het product.

- **1.** Druk op Setup op het bedieningspaneel.
- **2.** Selecteer **Faxinstellingen** met de pijlknoppen en druk vervolgens op OK.
- **3.** Selecteer met de pijlknoppen **Geavanceerde instellingen** en druk vervolgens op OK.
- **4.** Selecteer met de pijlknoppen **Telefoon aangesloten** en druk vervolgens op OK.
- **5.** Selecteer met de pijlknoppen **Aan** of **Uit** en druk vervolgens op OK om de selectie op te slaan.

# <span id="page-141-0"></span>**Fax gebruiken**

# **Faxsoftware**

## **Ondersteunde faxprogramma's**

Het pc-faxprogramma dat bij dit product wordt geleverd, is het enige pc-faxprogramma dat met het product werkt. Wanneer u een eerder geïnstalleerd pc-faxprogramma wilt blijven gebruiken, moet het worden gebruikt met de modem die al op de computer is aangesloten. Het werkt niet via de modem van het product.

## **Beschikbare voorbladsjablonen**

Er zijn verschillende voorbladsjablonen voor zakelijke en persoonlijke faxberichten beschikbaar in het softwareprogramma Fax verzenden met HP LaserJet.

**Forman DIMERKING:** u kunt voorbladsjablonen niet wijzigen. Hoewel u velden binnen de sjablonen kunt bewerken, zijn de sjablonen zelf vaste formulieren.

## **Een faxvoorblad aanpassen**

- **1.** Open het softwareprogramma Fax verzenden met HP LaserJet.
- **2.** Voer in het gedeelte **Fax verzenden aan** het faxnummer, de naam en het bedrijf van de ontvanger in.
- **3.** Selecteer onder **Resolutie** een instelling voor de resolutie.
- **4.** Selecteer onder **Aan fax toevoegen** de optie **Voorblad**.
- **5.** Voeg meer informatie toe in de tekstvakken **Opmerkingen** en **Onderwerp**.
- **6.** Selecteer in de vervolgkeuzelijst **Voorbladsjabloon** een sjabloon.
- **7.** Voer een van de volgende procedures uit:
	- Klik op **Nu verzenden** om de fax te verzenden zonder het voorblad te bekijken.
	- Klik op **Voorbeeld** om de voorbladpagina te bekijken voordat u de fax verzendt.

## **Een fax annuleren**

U kunt een fax waarvan het nummer wordt gekozen of een fax die wordt ontvangen of verzonden, annuleren.

## **De huidige fax annuleren**

Druk op Annuleren op het bedieningspaneel. Alle niet verzonden pagina's worden geannuleerd. Wanneer u op Annuleren drukt, worden ook groepskiestaken geannuleerd.

## <span id="page-142-0"></span>**Een faxtaak in de wachtrij annuleren**

U kunt faxopdrachten annuleren in de volgende situaties:

- Het product wacht op een nieuwe kiespoging na een bezette lijn, een niet-beantwoorde oproep of een communicatiefout.
- De fax wordt op een later tijdstip verzonden.

Voer de volgende stappen uit om een faxtaak te annuleren via het menu **Status faxtaak**:

- **1.** Druk op het bedieningspaneel op Menu Fax.
- **2.** Selecteer met de pijlknoppen **Verzenden** en druk vervolgens op OK.
- **3.** Selecteer met de pijlknoppen **Status faxtaak** en druk vervolgens op OK.
- **4.** Doorloop met de pijltoetsen de taken in de wachtrij totdat u de taak bereikt die u wilt wissen.
- **5.** Druk op de knop OK om de taak te selecteren die u wilt annuleren.

## **Faxen uit het geheugen verwijderen**

Gebruik deze procedure alleen als u vermoedt dat iemand anders toegang heeft tot uw product en mogelijk faxen uit het geheugen opnieuw probeert af te drukken.

- $\triangle$  **VOORZICHTIG:** Naast het wissen van het afdrukgeheugen kunt u met deze procedure faxen verwijderen die op dat moment worden verzonden evenals faxen die gepland zijn voor een latere verzending en niet afgedrukte of doorgestuurde faxen.
	- **1.** Druk op Setup op het bedieningspaneel.
	- **2.** Selecteer met de pijlknoppen **Service** en druk vervolgens op OK.
	- **3.** Selecteer met de pijlknoppen **Faxservice** en druk vervolgens op OK.
	- **4.** Selecteer met de pijlknoppen **Opgeslagen faxen wissen** en druk vervolgens op OK.
	- **5.** Druk op OK om de verwijdering te bevestigen.

## **Fax gebruiken op een DSL-, PBX-, ISDN- of VoIP-systeem**

HP producten zijn speciaal bedoeld voor traditionele analoge telefoonlijnen. Ze zijn niet bedoeld voor DSL-, PBX- of ISDN-lijnen, of VoIP-services. Met de juiste instellingen en apparatuur werken ze hier wellicht echter wel mee.

**E** OPMERKING: HP raadt aan instellingsopties voor DSL, PBX, ISDN en VoIP met uw serviceprovider te bespreken.

Het HP LaserJet product is een analoog apparaat dat niet compatibel is met digitale telefoonomgevingen (tenzij een digitaal-analoogomzetter wordt gebruikt). HP garandeert geen compatibiliteit van het product met digitale omgevingen of digitaal-analoogomzetters.

#### **DSL**

Bij een digitale telefoonlijn (DSL) wordt digitale technologie gebruikt over standaard koperen telefoonkabels. Dit product is niet rechtstreeks compatibel met digitale signalen. Wanneer de configuratie echter tijdens het instellen van de digitale telefoonlijn wordt opgegeven, kan het signaal worden gesplitst, zodat een deel van de bandbreedte wordt gebruikt om een analoog signaal te

verzenden (voor spraak en fax) en de resterende bandbreedte wordt gebruikt voor het verzenden van digitale gegevens.

**The OPMERKING:** Niet alle faxproducten zijn compatibel met DSL-services. HP garandeert geen compatibiliteit van het product met alle DSL-servicelijnen of providers.

Voor faxen via een DSL-modem hebt u een hoogdoorlaatfilter nodig. Van de serviceprovider ontvangt u doorgaans een laagdoorlaatfilter, voor normale telefoonkabels.

**The OPMERKING:** neem voor meer informatie of voor hulp contact op met de DSL-provider.

### **PBX**

Het product is een analoog apparaat dat niet compatibel is met alle digitale telefoonomgevingen. Er zijn mogelijk digitaal-analoogfilters of -omzetters nodig om de faxfunctionaliteit te kunnen gebruiken. Wanneer zich faxproblemen voordoen in een PBX-omgeving, kan het nodig zijn de PBX-provider om hulp te vragen. HP garandeert geen compatibiliteit van het product met digitale omgevingen of digitaalanaloogomzetters.

Neem voor meer informatie of voor hulp contact op met de PBX-provider.

### **ISDN**

Neem voor meer informatie of voor hulp contact op met de ISDN-provider.

## **VoIP**

VoIP-services (voice over internet protocol) zijn meestal niet compatibel met faxapparaten, tenzij de provider expliciet vermeldt dat faxen via IP-services wordt ondersteund.

Wanneer u problemen ondervindt met de werking van een fax op een VoIP-netwerk, controleert u of de juiste kabels en instellingen gebruikt. Wellicht kunt u een fax over een VoIP-netwerk versturen als u de faxsnelheid verlaagt.

Neem contact op met de VoIP-provider als u problemen blijft ondervinden bij het verzenden van faxen.

## **Een fax verzenden**

### **Faxen vanaf de flatbedscanner**

- **1.** Controleer of de automatische documentinvoer leeg is.
- **2.** Open de klep van de flatbedscanner.
**3.** Plaats het originele document op de flatbedscanner met de afdrukzijde omlaag en met de linkerbovenhoek van het document in de hoek, zoals aangegeven door het pictogram op de scanner.

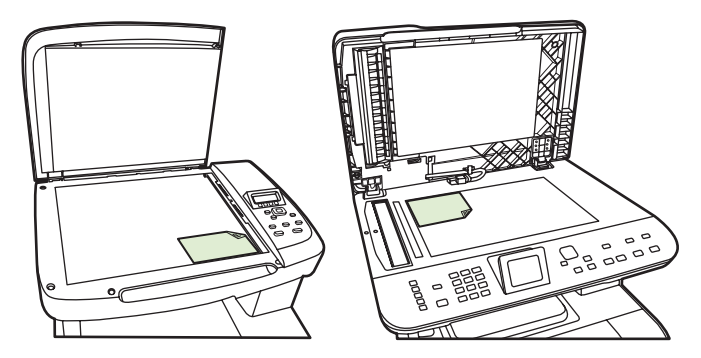

- **4.** Sluit de klep voorzichtig.
- **5.** Kies met de alfanumerieke knoppen op het bedieningspaneel het nummer.

**-of-**

Indien het faxnummer dat u kiest, is toegewezen aan een sneltoets, drukt u op de bijbehorende sneltoets.

**-of-**

Wanneer het faxnummer dat u belt, is ingevoerd als snelkiescode of groepskiescode, drukt u op Menu Fax en selecteert u met de pijlen **Telefoonboek**. Kies **Item selecteren** en geef met de alfanumerieke knoppen de snelkiescode of groepskiescode op en druk vervolgens op OK.

**6.** Druk op Fax starten op het bedieningspaneel.

In het display van het bedieningspaneel wordt het volgende bericht weergegeven: **Fax verzenden van flatbedscanner?**.

- **7.** Selecteer **Ja**.
- **8.** Na het scannen van de pagina wordt het volgende bericht op het display van het bedieningspaneel weergegeven: **Nog een pagina scannen?**.
- **9.** Als u nog meer pagina's wilt scannen, selecteert u **Ja** en herhaalt u stap 3 voor elke pagina die u wilt faxen

**-of-**

Als u klaar bent, selecteert u **Nee**.

### **Faxen vanuit de automatische documentinvoer (ADF)**

**B** OPMERKING: de capaciteit van de ADF is maximaal 50 vel afdrukmateriaal van 80 g/m<sup>2</sup>.

- △ VOORZICHTIG: Gebruik geen originelen met correctietape, correctievloeistof, paperclips of nietjes om schade aan het product te voorkomen. Plaats ook geen foto's, originelen die kleiner zijn dat 5X5, of dunne originelen in de ADF. Scan dit soort originelen met de glasplaat.
	- **1.** Plaats de papierstapel met de bovenste rand naar voren, de afdrukzijde omhoog en de eerste pagina bovenaan in de invoerlade van de automatische documentinvoer.

Wanneer het papier langer is dan Letter- of A4-formaat, trekt u de verlenging van de automatische documentinvoer naar buiten om het afdrukmateriaal te ondersteunen.

**2.** Schuif de stapel in de automatische documentinvoer totdat het papier niet verder doorgeschoven kan worden.

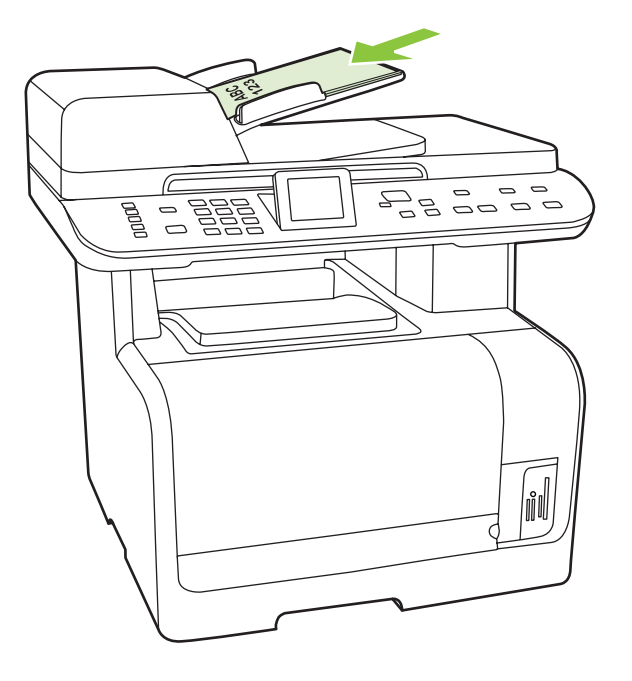

**Document geladen** verschijnt op het display van het bedieningspaneel.

<span id="page-146-0"></span>**3.** Stel de papiergeleiders in totdat deze net tegen het papier aanliggen, maar zonder dat ze de beweging daarvan hinderen.

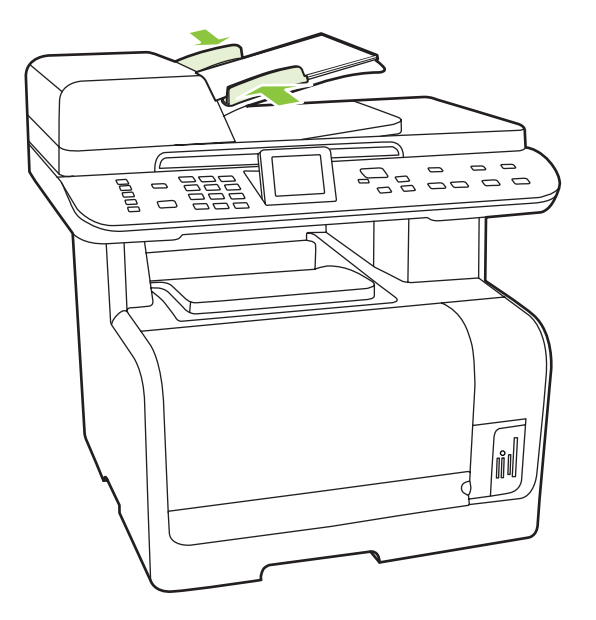

**4.** Kies met de alfanumerieke knoppen op het bedieningspaneel het nummer.

#### **-of-**

Indien het faxnummer dat u kiest, is toegewezen aan een sneltoets, drukt u op de bijbehorende sneltoets.

**-of-**

Wanneer het faxnummer dat u belt, is ingevoerd als snelkiescode of groepskiescode, drukt u op Menu Fax en selecteert u met de pijlen **Telefoonboek**. Kies **Item selecteren** en geef met de alfanumerieke knoppen de snelkiescode of groepskiescode op en druk vervolgens op OK.

**5.** Druk op Fax starten op het bedieningspaneel. De faxtaak wordt gestart.

### **Faxen met handmatig kiezen**

Gewoonlijk wordt het nummer gekozen nadat u op Fax starten hebt gedrukt. In bepaalde gevallen kan het echter wenselijk zijn dat elk nummer direct wordt gekozen nadat u dit hebt ingevoerd. Als u bijvoorbeeld uw faxverzending wilt laten afschrijven van een telefoonkaart, moet u het faxnummer kiezen, wachten op de acceptatietoon van de telefoonmaatschappij en vervolgens het nummer van de telefoonkaart kiezen. Wanneer u een internationaal nummer kiest, moet u misschien een deel van het nummer bellen en wachten op kiestonen voordat u verder kunt kiezen.

#### **Handmatig kiezen met de automatische documentinvoer (ADF)**

- **1.** Laad het document in de automatische documentinvoer.
- **2.** Druk op Fax starten op het bedieningspaneel.
- **3.** Kies een nummer.
- **The OPMERKING:** het nummer wordt gekozen terwijl u de cijfers invoert. Op deze wijze kunt u pauzes inlassen en wachten op kiestonen, internationale toegangstonen of acceptatietonen voor uw telefoonkaart, voordat u de volgende cijfers kiest.

#### **Handmatig kiezen met de flatbedscanner**

**1.** Druk op Fax starten op het bedieningspaneel.

In het display van het bedieningspaneel wordt het volgende bericht weergegeven: **Fax verzenden van flatbedscanner?**.

- **2.** Selecteer **Ja**. In het display van het bedieningspaneel wordt het volgende bericht weergegeven: **Plaats pagina: X Druk op OK**, waarbij X het paginanummer is.
- **3.** Scan een pagina naar het geheugen door het papier met de bedrukte zijde omlaag op de flatbedscanner te plaatsen en vervolgens op OK te drukken. Na het scannen van de pagina wordt het volgende bericht op het display van het bedieningspaneel weergegeven: **Nog een pagina scannen?**.
- **4.** Als u nog meer pagina's wilt scannen, selecteert u **Ja** en herhaalt u stap 3 voor elke pagina die u wilt faxen

**-of-**

Selecteer als u klaar bent **Nee** en ga dan naar de volgende stap.

**5.** Wanneer alle pagina's zijn gescand en in het geheugen zijn opgeslagen, begint u met kiezen. Het nummer wordt gekozen terwijl u de cijfers invoert. Zo kunt u pauzes inlassen, wachten op kiestonen, internationale toegangstonen of acceptatietonen van uw telefoonkaart, voordat u verdergaat met kiezen.

#### **Handmatig een fax naar een groep sturen (ad-hocfaxen)**

U kunt als volgt een fax verzenden naar een groep ontvangers waarvoor u geen groepkiescode hebt ingesteld:

- **1.** Plaats het document in de invoerlade van de automatische documentinvoer (ADI) of op de flatbedscanner.
- **2.** Gebruik de alfanumerieke knoppen.

**-of-**

Als u aan het gekozen faxnummer een snelkiescode hebt toegewezen, drukt u op Menu Fax en selecteert u **Telefoonboek**. Kies **Item selecteren**, geef met de alfanumerieke knoppen de snelkiescode op en druk vervolgens op OK.

- **3.** Druk op OK.
- **4.** Herhaal stap 2 en 3 als u meer nummers wilt invoeren.

**-of-**

Wanneer u alle nummers hebt gekozen, gaat u door met de volgende stap.

- **5.** Druk op Fax starten. Als de pagina's die u wilt verzenden zich in de ADF bevinden, begint het faxen automatisch.
- **6.** Wanneer de ADF-sensor van het product waarneemt dat er geen document in de ADF-invoerlade is geplaatst, verschijnt **Fax verzenden van flatbedscanner?** op het display van het bedieningspaneel. Als u de fax vanaf de flatbedscanner wilt versturen, selecteert u **Ja** en drukt u vervolgens op OK.

Plaats pag.: X Druk op OK wordt weergegeven op het display van het bedieningspaneel.

**7.** Als u het document al op de flatbedscanner hebt geplaatst, drukt u op OK (of plaatst u het document op de flatbedscanner en drukt u vervolgens op OK).

Na het scannen van de pagina wordt **Nog een pagina?** op het display van het bedieningspaneel weergegeven.

**8.** Als u nog meer pagina's wilt scannen, selecteert u **Ja** en herhaalt u stap 7 voor elke pagina die u wilt faxen

**-of-**

Als u klaar bent, selecteert u **Nee**.

De fax wordt naar de verschillende faxnummers gestuurd. Als een nummer in de groep in gesprek is of als de oproep niet wordt beantwoord, wordt het nummer opnieuw gekozen op basis van de instelling voor nummerherhaling. Als alle kiespogingen zijn mislukt, wordt de fout aan het faxactiviteitenlogboek toegevoegd en wordt het volgende nummer in de groep gekozen.

#### **Handmatig opnieuw kiezen**

- **1.** Laad het document in de automatische documentinvoer of op de flatbedscanner.
- **2.** Druk op het bedieningspaneel op Menu Fax.
- **3.** Selecteer met de pijlen **Verzenden** en druk op OK.
- **4.** Selecteer met de pijlen **Opnieuw kiezen** en druk op OK.
- **5.** Druk op Fax starten. Als de pagina's die u wilt verzenden zich in de ADF bevinden, begint het faxen automatisch.
- **6.** Wanneer de ADF-sensor van het product waarneemt dat er geen document in de ADF-invoerlade is geplaatst, verschijnt **Fax verzenden van flatbedscanner?** op het display van het bedieningspaneel. Als u de fax vanaf de flatbedscanner wilt versturen, selecteert u **Ja** en drukt u vervolgens op OK.

Wanneer u op OK hebt gedrukt, wordt **Plaats pagina: X Druk op OK** op het display van het bedieningspaneel weergegeven.

**7.** Als u het document al op de flatbedscanner hebt geplaatst, drukt u op OK (of plaatst u het document op de flatbedscanner en drukt u vervolgens op OK).

Na het scannen van de pagina wordt **Nog een pagina?** op het display van het bedieningspaneel weergegeven.

**8.** Als u nog meer pagina's wilt scannen, selecteert u **Ja** en herhaalt u stap 7 voor elke pagina die u wilt faxen

**-of-**

Als u klaar bent, selecteert u **Nee**.

De fax wordt verzonden naar het nummer dat opnieuw is gekozen. Als het nummer in gesprek is of de oproep niet wordt beantwoord, wordt het nummer opnieuw gekozen op basis van de instelling voor nummerherhaling. Als alle kiespogingen zijn mislukt, wordt de fout aan het faxactiviteitenlogboek toegevoegd.

# **Snelkiescodes en groepskiescodes gebruiken**

#### **Een fax verzenden met een snelkiescode**

- **1.** Plaats het document in de invoerlade van de automatische documentinvoer (ADI) of op de flatbedscanner.
- **2.** Druk op de sneltoets voor de snelkiescode.

**-of-**

Druk op Menu Fax en selecteer vervolgens **Telefoonboek**. Kies **Item selecteren**, geef met de alfanumerieke knoppen de snelkiescode op en druk vervolgens op OK.

- **3.** Plaats het document in de invoerlade van de automatische documentinvoer (ADI) of op de flatbedscanner.
- **4.** Druk op Fax starten. Als de pagina's die u wilt verzenden zich in de ADF bevinden, begint het faxen automatisch.
- **5.** Wanneer de ADF-sensor van het product waarneemt dat er geen document in de ADF-invoerlade is geplaatst, verschijnt **Fax verzenden van flatbedscanner?** op het display van het bedieningspaneel. Als u de fax vanaf de flatbedscanner wilt versturen, selecteert u **Ja** en drukt u vervolgens op OK.

Wanneer u op OK hebt gedrukt, wordt **Plaats pagina: X Druk op OK** op het display van het bedieningspaneel weergegeven.

**6.** Als u het document al op de flatbedscanner hebt geplaatst, drukt u op OK (of plaatst u het document op de flatbedscanner en drukt u vervolgens op OK).

Na het scannen van de pagina wordt **Nog een pagina scannen?** op het display van het bedieningspaneel weergegeven.

**7.** Als u nog meer pagina's wilt scannen, selecteert u **Ja** en herhaalt u stap 6 voor elke pagina die u wilt faxen

**-of-**

Als u klaar bent, selecteert u **Nee**.

Wanneer de laatste pagina van de fax uit het product is uitgevoerd, kunt u de volgende fax versturen of kopiëren of scannen.

U kunt een snelkiescode toewijzen aan nummers die u regelmatig gebruikt. Zie [Snelkiescodes maken](#page-127-0) [en bewerken op pagina 116](#page-127-0). Wanneer u over elektronische adresboeken beschikt, kunt u deze gebruiken voor het selecteren van ontvangers. Elektronische adresboeken worden met andere toepassingen aangemaakt.

#### **Een fax verzenden met een groepskiescode**

- **1.** Plaats het document in de invoerlade van de automatische documentinvoer (ADI) of op de flatbedscanner.
- **2.** Druk op de sneltoets voor de groep.

**-of-**

Druk op Menu Fax en selecteer vervolgens **Telefoonboek**. Kies **Item selecteren**, geef met de alfanumerieke knoppen de groepskiescode op en druk vervolgens op OK.

- **3.** Druk op Fax starten. Als de pagina's die u wilt verzenden zich in de ADF bevinden, begint het faxen automatisch.
- **4.** Wanneer de ADF-sensor van het product waarneemt dat er geen document in de ADF-invoerlade is geplaatst, verschijnt **Fax verzenden van flatbedscanner?** op het display van het bedieningspaneel. Als u de fax vanaf de flatbedscanner wilt versturen, selecteert u **Ja** en drukt u vervolgens op OK.

Wanneer u op OK hebt gedrukt, wordt **Plaats pagina: X Druk op OK** op het display van het bedieningspaneel weergegeven.

**5.** Als u het document al op de flatbedscanner hebt geplaatst, drukt u op OK (of plaatst u het document op de flatbedscanner en drukt u vervolgens op OK).

Na het scannen van de pagina wordt **Nog een pagina scannen?** op het display van het bedieningspaneel weergegeven.

**6.** Als u nog meer pagina's wilt scannen, selecteert u **Ja** en herhaalt u stap 5 voor elke pagina die u wilt faxen

**-of-**

Als u klaar bent, selecteert u **Nee**.

Het document wordt in het geheugen gescand en naar de opgegeven faxnummers gestuurd. Als het nummer in gesprek is of de oproep niet wordt beantwoord, wordt het nummer opnieuw gekozen op basis van de instelling voor nummerherhaling. Als alle kiespogingen zijn mislukt, wordt het faxactiviteitenlogboek bijgewerkt en wordt het volgende nummer in de groep gekozen.

### **Een fax verzenden vanuit de software**

Dit gedeelte bevat algemene instructies voor het verzenden van faxen met behulp van de software die bij het product wordt geleverd. Alle andere onderwerpen die van toepassing zijn op de software, worden beschreven in de Help bij het programma. Deze kunt u openen via het menu **Help** in het programma.

U kunt elektronische documenten vanaf een computer faxen als u aan de volgende vereisten voldoet:

- Het product is rechtstreeks via een TCP/IP-netwerk op de computer aangesloten.
- De software bij het product is op de computer geïnstalleerd.
- Het besturingssysteem van de computer is Microsoft Windows XP, Windows Vista, Mac OS X versie 10.3 of Mac OS X versie 10.4.

#### **Een fax verzenden vanuit de software (Windows XP of Vista)**

De procedure om een fax te verzenden, is afhankelijk van uw specificaties. Hieronder volgen de meest voorkomende stappen.

- **1.** Klik op **Start**, klik op **Programma's** (of **Alle programma's** in Windows XP) en klik vervolgens op **Hewlett-Packard**.
- **2.** Klik op **HP LaserJet product HP LaserJet-product)** en vervolgens op **Fax verzenden**. De faxsoftware verschijnt nu.
- **3.** Voer het faxnummer in van één of meer ontvangers.
- **4.** Laad het document in de automatische documentinvoer.
- **5.** Voeg een voorblad toe. (Dit is optioneel.)
- **6.** Klik op **Nu verzenden**.

#### **Een fax verzenden vanuit de software (Mac OS versie 10.3)**

- **1.** Plaats het document in de invoerlade van de automatische documentinvoer (ADI) of op de flatbedscanner.
- **2.** Open HP Director en klik op **Fax**. De faxsoftware verschijnt nu.
- **3.** Selecteer **Fax** in het dialoogvenster **Afdrukken**.
- **4.** Voer het faxnummer in van één of meer ontvangers.
- **5.** Voeg een voorblad toe (deze stap is optioneel).
- **6.** Klik op **Faxen**.

#### **Een fax verzenden vanuit de software (Mac OS versie 10.4)**

Mac OS X versie 10.4 biedt u de keuze uit twee methoden om faxen te verzenden met de software van het product.

Voer de volgende stappen uit als u een fax wilt verzenden met HP Director:

- **1.** Plaats het document in de invoerlade van de automatische documentinvoer (ADI) of op de flatbedscanner.
- **2.** Open HP Director door op het pictogram in het dock te klikken en klik op **Faxen**. Het dialoogvenster Afdrukken van Apple wordt weergegeven.
- **3.** Selecteer **PDF faxen** in het pop-upmenu **PDF**.
- **4.** Typ het faxnummer van een of meer ontvangers onder **Aan**.
- **5.** Selecteer het product onder **Modem**.
- **6.** Klik op **Faxen**.

Voer de volgende stappen uit als u een fax wilt verzenden door deze af te drukken naar een faxstuurprogramma:

- **1.** Open het document dat u wilt faxen.
- **2.** Klik op **Afdrukken** in het menu **Bestand**.
- **3.** Selecteer **PDF faxen** in het pop-upmenu **PDF**.
- **4.** Typ het faxnummer van een of meer ontvangers onder **Aan**.
- **5.** Selecteer het product onder **Modem**.
- **6.** Klik op **Faxen**.

#### **Een fax versturen vanuit een softwareprogramma van een andere leverancier, bijvoorbeeld Microsoft Word (alle besturingssystemen)**

- **1.** Open een document in een ander programma.
- **2.** Klik op het menu **Bestand** en vervolgens op **Afdrukken**.
- **3.** Selecteer in de vervolgkeuzelijst met printerdrivers de driver van de fax. De faxsoftware verschijnt nu.
- **4.** Voer een van de volgende procedures uit:
	- **Windows**
		- **a.** Voer het faxnummer in van één of meer ontvangers.
		- **b.** Voeg een voorblad toe. (Dit is optioneel.)
- **c.** Voeg eventuele pagina's toe die in het product zijn geplaatst. (Deze stap is optioneel.)
- **d.** Klik op **Nu verzenden**.
- **Macintosh**
	- **a. Mac OS X versie 10.3:** Selecteer **Fax** in het dialoogvenster **Afdrukken**. **of**

**Mac OS X versie 10.4:** Selecteer **PDF faxen** in het pop-upmenu **PDF**.

- **b.** Voer het faxnummer in van één of meer ontvangers.
- **c. Mac OS X versie 10.3:** Voeg een voorblad toe. (Deze stap is optioneel.) **of**

**Mac OS X versie 10.4:** Selecteer het product onder **Modem**.

**d.** Klik op **Faxen**.

### **Een fax versturen door te kiezen vanaf een downstream-telefoontoestel**

Het kan voorkomen dat u een faxnummer wilt kiezen vanaf een toestel dat op dezelfde lijn is aangesloten als het product. Dit is bijvoorbeeld het geval als u een fax verstuurt naar een persoon van wie het apparaat op handmatig ontvangen is ingesteld. U kunt dan eerst bellen om te laten weten dat de fax er aankomt.

ぽ **OPMERKING:** Het toestel moet op de telefoonaansluiting ( $\Box$ ) van het product zijn aangesloten.

- **1.** Laad het document in de automatische documentinvoer.
- **FOPMERKING:** u kunt de flatbedscanner niet gebruiken voor het verzenden van een fax via een extra toestel.
- **2.** Neem de handset van een toestel dat op dezelfde lijn is aangesloten als het product. Kies het faxnummer met behulp van het toetsenblok van de telefoon.
- **3.** Wanneer de ontvanger antwoordt, kunt u vragen of deze het faxapparaat inschakelt.
- **4.** Wanneer u de faxtonen hoort, drukt u op Fax starten, wacht u totdat **Wordt verbonden** op het display van het bedieningspaneel wordt weergegeven en legt u de hoorn op de haak of wacht u totdat de fax is voltooid om terug te gaan naar de stand voor telefoongesprekken.

### **Een vertraagde fax verzenden**

Via het bedieningspaneel van het product kunt u instellen dat een fax op een later tijdstip naar een of meerdere personen wordt verzonden. Wanneer deze procedure is voltooid, scant het product het document in het geheugen en keert het weer terug naar de stand Klaar.

**OPMERKING:** wanneer de fax niet op het geplande tijdstip kan worden verzonden, wordt dit aangegeven in het faxfoutenrapport (indien deze optie is ingeschakeld) of in het faxactiviteitenlogboek. De verzending wordt mogelijk niet uitgevoerd als de faxoproep niet wordt beantwoord of als een bezetsignaal de kiespogingen heeft gestopt.

Wanneer is ingesteld dat een fax op een later tijdstip moet worden verzonden, maar deze moet worden aangepast, verstuurt u de extra informatie als een nieuwe faxtaak. Alle faxen die zijn gepland voor verzending naar hetzelfde faxnummer op hetzelfde moment, worden als individuele faxen afgeleverd.

- **1.** Laad het document in de automatische documentinvoer of op de flatbedscanner.
- **2.** Druk op het bedieningspaneel op Menu Fax.
- **3.** Druk op de pijlknoppen totdat **Verzenden** verschijnt en druk vervolgens op OK.
- **4.** Druk op de pijlknoppen totdat **Fax later verst.** verschijnt en druk vervolgens op OK.
- **5.** Voer de tijd in met de alfanumerieke knoppen.
- **6.** Wanneer het product op de 12-uurs klok is ingesteld, kunt u met de pijlknoppen naar **am** of **pm** gaan. Selecteer **voormiddag** of selecteer **pm** en druk vervolgens op OK.

**-of-**

Als het product is ingesteld op de 24-uurs klok, drukt u op OK.

**7.** Voer met de alfanumerieke knoppen de datum in en druk vervolgens op OK.

**-of-**

Accepteer de standaarddatum door op OK te drukken.

- **8.** Voer het faxnummer of de snelkiescode in of druk op de sneltoets. Open het telefoonboek door op het bedieningspaneel op Menu Fax te drukken en vervolgens Telefoonboek te selecteren.
- **The OPMERKING:** Deze functie ondersteunt geen niet-gedefinieerde (ad hoc) groepen.
- **9.** Druk op OK of Fax starten. Het document wordt naar het geheugen gescand en de fax wordt op het opgegeven tijdstip verzonden.

### **Gebruik van toegangscodes, creditcards of telefoonkaarten**

Wanneer u toegangscodes, creditcards of telefoonkaarten wilt gebruiken, dient u handmatig te kiezen zodat u pauzes en kiescodes kunt invoeren. Zie [Faxen met handmatig kiezen op pagina 135.](#page-146-0)

#### **Faxen internationaal versturen**

Wanneer u een fax naar een internationale bestemming wilt versturen, kiest u handmatig zodat u pauzes en internationale toegangsnummers kunt invoeren. Zie [Faxen met handmatig kiezen op pagina 135](#page-146-0).

# **Een fax ontvangen**

Wanneer het product een faxverzending ontvangt, wordt de fax afgedrukt (tenzij de functie Privé ontvangen is ingeschakeld) en wordt deze ook automatisch in het flashgeheugen opgeslagen.

### **Een opgeslagen fax afdrukken (wanneer de functie Privé ontvangen is ingeschakeld)**

Wanneer u opgeslagen faxen wilt afdrukken, dient u de pincode voor Privé ontvangen in te voeren. Wanneer het product de opgeslagen faxen afdrukt, worden deze uit het geheugen verwijderd.

- **1.** Druk op het bedieningspaneel op Menu Fax.
- **2.** Selecteer met de pijlknoppen **Ontvangen** en druk vervolgens op OK.
- **3.** Selecteer met de pijlknoppen **Fax afdrukken** en druk vervolgens op OK.
- **4.** Voer met de alfanumerieke knoppen de pincode voor beveiliging van het product in en druk vervolgens op OK.

### **Een fax opnieuw afdrukken**

U kunt een fax opnieuw afdrukken als het einde van de geschatte levensduur van een printcartridge is bereikt of de fax op het verkeerde soort afdrukmateriaal is afgedrukt. De beschikbare hoeveelheid geheugen bepaalt het werkelijke aantal faxen dat wordt opgeslagen om opnieuw af te drukken. De laatste afgedrukte fax wordt het eerst afgedrukt en de oudste opgeslagen fax wordt het laatst afgedrukt.

Deze faxen worden continu opgeslagen. Door het opnieuw afdrukken worden ze niet uit het geheugen gewist. Zie [Faxen uit het geheugen verwijderen op pagina 131](#page-142-0) om de faxen uit het geheugen te wissen.

- **1.** Druk op het bedieningspaneel op Menu Fax.
- **2.** Selecteer met de pijlknoppen **Ontvangen** en druk vervolgens op OK.
- **3.** Selecteer met de pijlknoppen **Faxen opnieuw** en druk vervolgens op OK. Het product drukt de laatst afgedrukte fax opnieuw af.
- **Form IV OPMERKING:** druk op Annuleren om het afdrukken op een willekeurig moment te stoppen.

**VOORZICHTIG:** Wanneer de instelling **Fax opnieuw afdrukken toestaan** is ingesteld op **Uit**, kunnen onjuist afgedrukte of vervaagde faxen niet opnieuw worden afgedrukt.

#### **Faxen ontvangen wanneer er faxtonen te horen zijn op de telefoonlijn**

Als u een telefoonlijn hebt waarop zowel faxen als telefoongesprekken binnenkomen en u hoort faxsignalen wanneer u de telefoon opneemt, kunt u het ontvangstproces op één van de volgende twee manieren starten.

- Als u in de buurt van het product bent, drukt u op het bedieningspaneel op Fax starten en hangt u vervolgens op.
- Als u een telefoon beantwoordt die op de lijn is aangesloten (een extra toestel) en faxtonen hoort, zou het product het gesprek automatisch moeten beantwoorden. Als dit niet zo is, drukt u achtereenvolgens op de toetsen 1-2-3 op het toestel. Vervolgens wacht u totdat u faxverzendsignalen hoort en hangt u op.
- **OPMERKING:** de tweede methode werkt alleen als de instelling voor een extra telefoontoestel is ingesteld op **Ja**. Zie [Een extra toestel beschikbaar maken voor de ontvangst van faxen op pagina 128](#page-139-0) voor het controleren of wijzigen van de instellingen.

# <span id="page-157-0"></span>**Faxproblemen oplossen**

# **Foutmeldingen op de fax**

Er worden tijdelijk signaal- en waarschuwingsberichten weergegeven. Mogelijk moet u deze bevestigen door op OK te drukken om verder te kunnen gaan, of moet u op Annuleren drukken om de taak te annuleren. Bij bepaalde waarschuwingen wordt de taak mogelijk niet volledig uitgevoerd of is de afdrukkwaliteit niet goed. Als het signaal- of waarschuwingsbericht betrekking heeft op het afdrukken en de functie voor automatisch doorgaan is ingeschakeld, wordt geprobeerd om de afdruktaak te hervatten wanneer de waarschuwing 10 seconden op het scherm is weergegeven zonder dat u deze hebt bevestigd.

# **Tabellen met signaal- en waarschuwingsberichten**

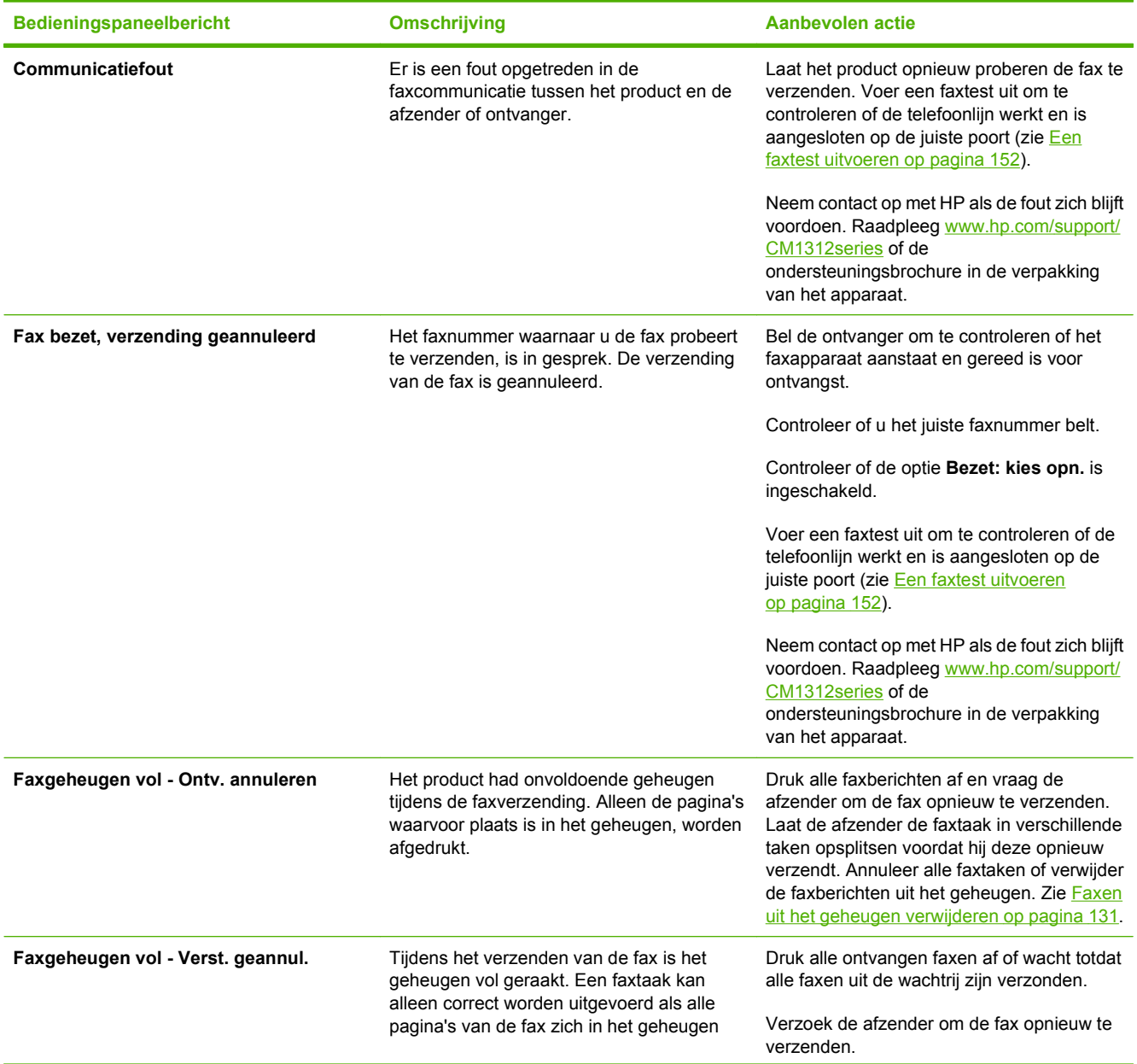

#### **Tabel 12-1 Signaal- en waarschuwingsberichten**

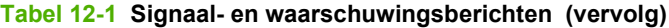

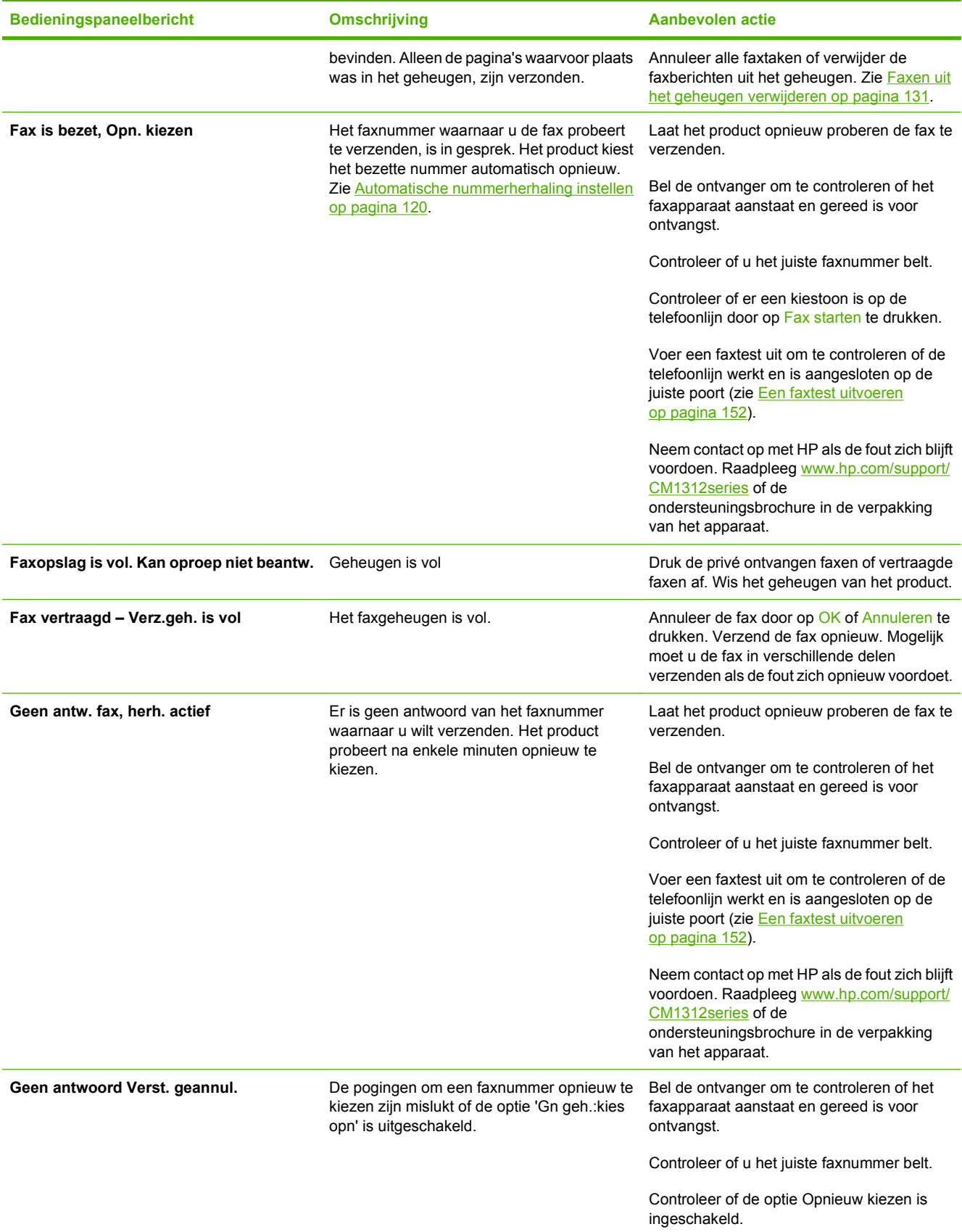

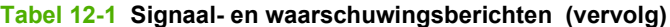

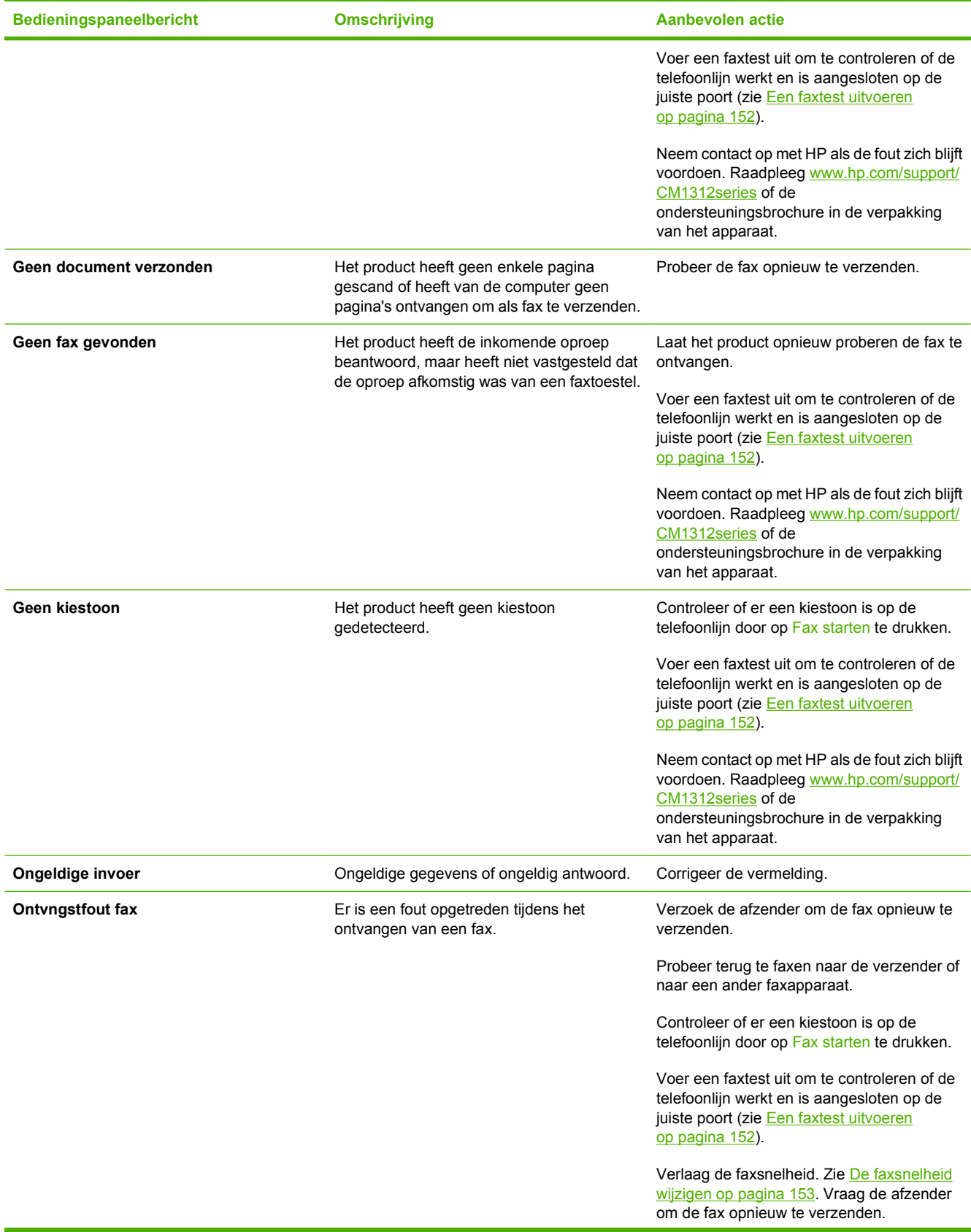

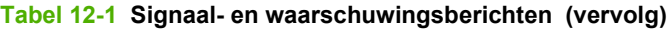

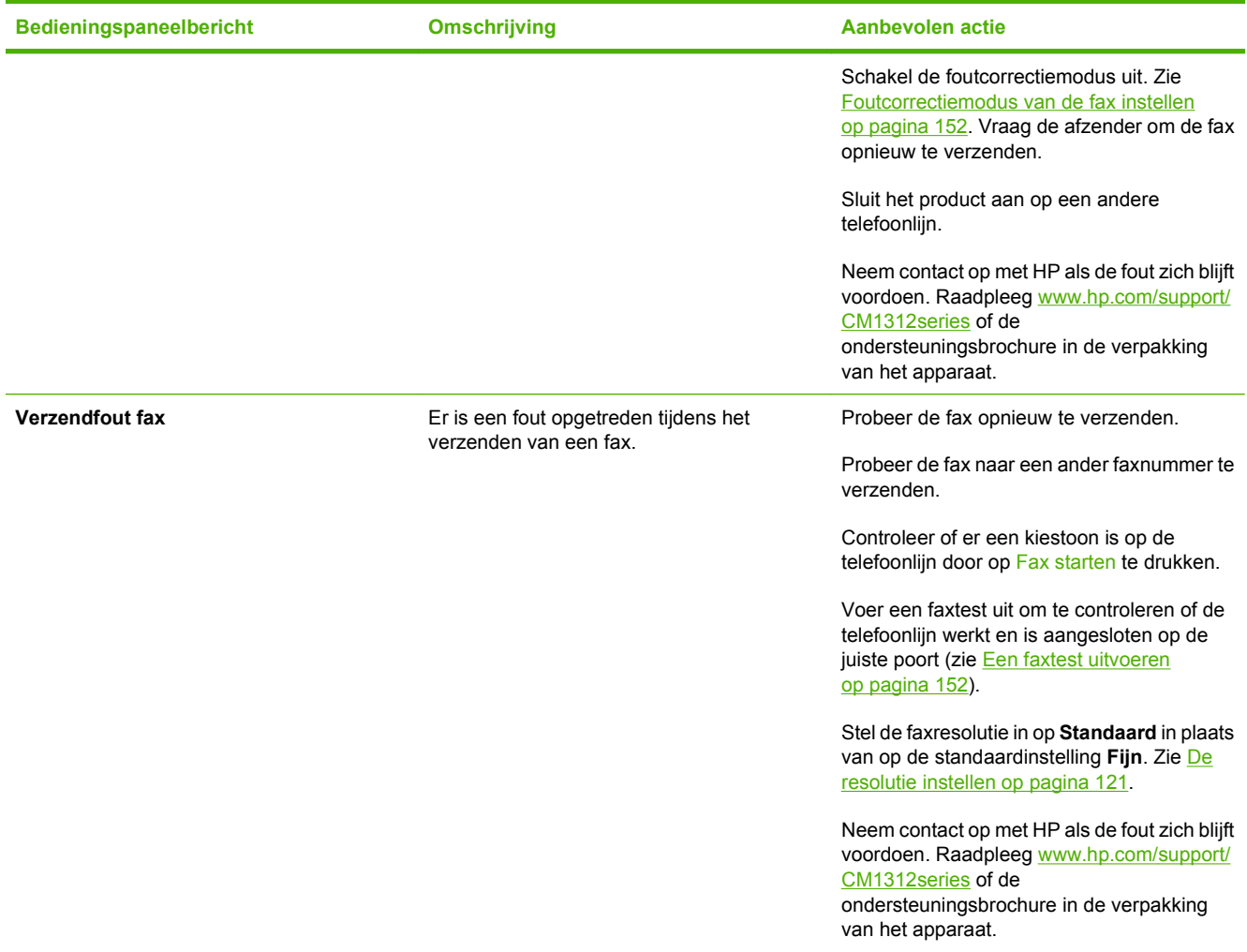

# **Bij stroomuitval blijft het faxgeheugen behouden**

Het HP Color LaserJet CM1312 MFP-serie MFP-flashgeheugen beschermt tegen gegevensverlies in geval van stroomuitval. In het flashgeheugen kunnen gegevens jarenlang worden bewaard zonder dat de fax hoeft te zijn ingeschakeld.

# **Faxlogboeken en rapporten**

U kunt faxlogboeken en rapporten als volgt afdrukken:

### **Alle faxrapporten afdrukken**

Gebruik deze procedure om alle volgende rapporten ineens af te drukken:

- Faxactiviteitenlog
- **Telefoonboekrapport**
- **Configuratierapport**
- Gebruikspagina
- Lijst met ongewenste faxen
- Factuuroverzicht (mits de optie is ingeschakeld)
- **1.** Druk op het bedieningspaneel op Menu Fax.
- **2.** Selecteer **Rapporten** met de pijlknoppen en druk vervolgens op OK.
- **3.** Selecteer met de pijlknoppen **Alle faxrapp.** en druk vervolgens op OK. Het instellingenmenu wordt gesloten en de rapporten worden afgedrukt.

# **Afzonderlijke faxrapporten afdrukken**

U kunt de volgende faxlogboeken en rapporten via het bedieningspaneel afdrukken:

- **Faxactiviteitenlogbestand:** geeft een chronologisch overzicht van de laatste 40 faxen die zijn ontvangen, verzonden of verwijderd en eventueel opgetreden fouten.
- **Telefoonboekrapport:** geeft een overzicht van de faxnummers die aan de telefoonboekvermeldingen zijn toegewezen, inclusief snelkiescodes en groepskiescodes.
- **Geblok. faxnrs.:** geeft een overzicht van de faxnummers die zijn geblokkeerd en waarmee geen faxen naar het product mogen worden gestuurd.
- **Rapport laatste oproep:** geeft informatie over de laatste fax die vanaf het product is verzonden of op het product is ontvangen.
- **1.** Druk op het bedieningspaneel op Menu Fax.
- **2.** Selecteer **Rapporten** met de pijlknoppen en druk vervolgens op OK.
- **3.** Selecteer met de pijlknoppen het rapport dat moet worden afgedrukt en druk vervolgens op OK. Het instellingenmenu wordt gesloten en het rapport wordt afgedrukt.
- **E** OPMERKING: Als u Activiteitenlog hebt geselecteerd en op OKhebt gedrukt, drukt u nogmaals op OK en selecteert u **Afdruk logboek**. Het instellingenmenu wordt gesloten en het logbestand wordt afgedrukt.

### **Het faxactiviteitenlogbestand automatisch laten afdrukken**

U kunt het faxlogbestand eventueel na elke 40 vermeldingen automatisch laten afdrukken. De fabrieksinstelling is **Aan**. Met de volgende stappen kunt u het faxactiviteitenlogbestand automatisch laten afdrukken:

- **1.** Druk op het bedieningspaneel op Menu Fax.
- **2.** Selecteer **Rapporten** met de pijlknoppen en druk vervolgens op OK.
- **3.** Selecteer met de pijlknoppen **Activiteitenlog** en druk vervolgens op OK.
- **4.** Selecteer met de pijlknoppen **Log autom. afdr.** en druk vervolgens op OK.
- **5.** Selecteer met de pijlknoppen **Aan** en druk vervolgens op OK om de selectie te bevestigen.

# **Het faxfoutenrapport instellen**

Een faxfoutenrapport is een kort rapport met de melding dat zich een fout heeft voorgedaan bij een faxtaak. U kunt dit rapport na de volgende gebeurtenissen laten afdrukken:

- bij elke fout (de fabrieksinstelling)
- bij verzendfout
- bij ontvangstfout
- **Nooit**

**OPMERKING:** Wanneer u **Nooit** selecteert, weet u niet dat een fax niet goed is verzonden, tenzij u een faxactiviteitenlogboek afdrukt.

- **1.** Druk op het bedieningspaneel op Menu Fax.
- **2.** Selecteer **Rapporten** met de pijlknoppen en druk vervolgens op OK.
- **3.** Selecteer met de pijlknoppen **Faxfoutrapport** en druk vervolgens op OK.
- **4.** Selecteer met de pijlknoppen de optie waarvoor u de faxfoutenrapporten wilt afdrukken.
- **5.** Druk op OK om de selectie op te slaan.

#### **Het faxbevestigingsrapport instellen**

Een bevestigingsrapport is een kort rapport dat aangeeft dat het product met succes een faxtaak heeft verzonden of ontvangen. U kunt dit rapport na de volgende gebeurtenissen laten afdrukken:

- bij elke fax
- bij Alleen fax verzenden
- bij Alleen fax ontvangen
- Nooit (de fabrieksinstelling)
- **1.** Druk op het bedieningspaneel op Menu Fax.
- **2.** Selecteer **Rapporten** met de pijlknoppen en druk vervolgens op OK.
- **3.** Selecteer met de pijlknoppen **Faxbevestiging** en druk vervolgens op OK.
- **4.** Selecteer met de pijlknoppen de optie waarvoor u de faxfoutenrapporten wilt afdrukken.
- **5.** Druk op OK om de selectie op te slaan.

#### **De eerste pagina van elke fax opnemen in het faxbevestigingsrapport, het faxfoutenrapport en het rapport laatste oproep**

Als deze optie is ingeschakeld en de pagina-afbeelding nog in het geheugen van het product staat, bevatten het faxconfiguratierapport, het faxfoutenrapport en het rapport laatste oproep een

<span id="page-163-0"></span>miniatuurweergave (verkleining van 50%) van de eerste pagina van de laatste fax die is verzonden of ontvangen. De fabrieksinstelling voor deze optie is **Aan**.

- **1.** Druk op het bedieningspaneel op Menu Fax.
- **2.** Selecteer **Rapporten** met de pijlknoppen en druk vervolgens op OK.
- **3.** Selecteer met de pijlknoppen **Ook eerste pagina** en druk vervolgens op OK.
- **4.** Selecteer met de pijlknoppen **Aan** en druk vervolgens op OK om de selectie te bevestigen.

#### **Een faxtest uitvoeren**

Bij de faxtest wordt gecontroleerd of de telefoonlijn werkt en het telefoonsnoer is aangesloten op de juiste poort.

Een faxtest uitvoeren:

- **1.** Druk op het bedieningspaneel op Setup.
- **2.** Selecteer met de pijlknoppen **Service** en druk vervolgens op OK.
- **3.** Selecteer met de pijlknoppen **Faxservice** en druk vervolgens op OK.
- **4.** Selecteer met de pijlknoppen **Faxtest uitvoeren** en druk vervolgens op OK.

Wanneer de faxtest uitgevoerd is, wordt vanaf het apparaat een rapport afgedrukt. Het rapport bevat een van de drie mogelijke resultaten:

- **Pass:** (Gelukt) het rapport bevat alle huidige faxinstellingen en u kunt deze bekijken.
- **Fail the cord is in the wrong port:** (Mislukt: het snoer zit in de verkeerde poort) het rapport bevat suggesties voor het oplossen van dit probleem.
- **Fail the phone line is not active:** (Mislukt: de telefoonlijn is niet actief) het rapport bevat suggesties voor het oplossen van dit probleem.

# **Foutcorrectie en faxsnelheid wijzigen**

#### **Foutcorrectiemodus van de fax instellen**

Gewoonlijk worden de signalen van de telefoonlijn tijdens het verzenden of ontvangen van een fax gecontroleerd. Wanneer er tijdens de verzending een fout optreedt en de foutcorrectie-instelling **Aan** is, kan u worden gevraagd een deel van de fax opnieuw te verzenden. De fabrieksinstelling voor foutcorrectie is **Aan**.

Schakel foutcorrectie uit als u problemen ondervindt met het verzenden of ontvangen van faxen en als u bereid bent om fouten in de verzending te accepteren. U kunt de instelling uitschakelen wanneer u een fax wilt verzenden naar of wilt ontvangen uit het buitenland of via een satellietverbinding.

- **1.** Druk op Setup op het bedieningspaneel.
- **2.** Selecteer met de pijlknoppen **Service** en druk vervolgens op OK.
- **3.** Selecteer met de pijlknoppen **Faxservice** en druk vervolgens op OK.
- **4.** Selecteer met de pijlknoppen **Foutcorrectie** en druk vervolgens op OK.
- **5.** Selecteer met de pijlknoppen **Aan** of **Uit** en druk vervolgens op OK om de selectie op te slaan.

# <span id="page-164-0"></span>**De faxsnelheid wijzigen**

De instelling voor de faxsnelheid is het modemprotocol dat het product voor de verzending van faxen gebruikt. Dit protocol is de wereldwijde standaard op het gebied van full-duplex-modems voor het verzenden en ontvangen van gegevens via telefoonlijnen met 33.600 bps (bits per seconde). De fabrieksinstelling voor faxsnelheid is **Hoog (V.34)**.

Wijzig de V.34-instelling alleen als er problemen optreden bij het verzenden of ontvangen van een fax via een bepaald apparaat. U kunt de faxsnelheid bijvoorbeeld verlagen wanneer u een fax wilt verzenden naar of wilt ontvangen uit het buitenland of via een satellietverbinding.

- **1.** Druk op het bedieningspaneel op Menu Fax.
- **2.** Selecteer met de pijlknoppen **Geavanceerde instellingen** en druk vervolgens op OK.
- **3.** Selecteer met de pijlknoppen **Faxsnelheid** en druk vervolgens op OK.
- **4.** Selecteer met de pijlknoppen een snelheid en druk vervolgens op OK.

# **Problemen bij het verzenden van faxen**

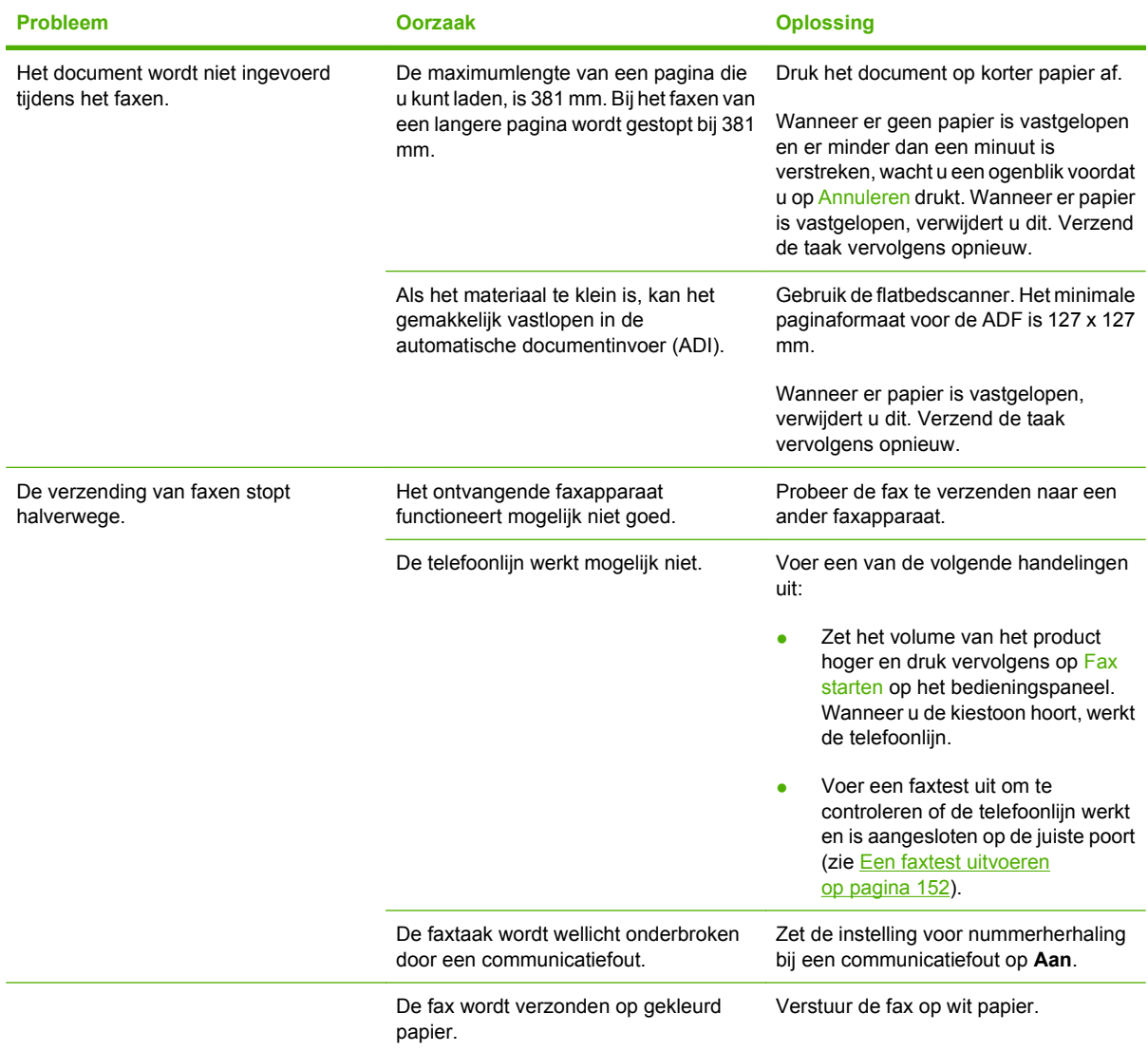

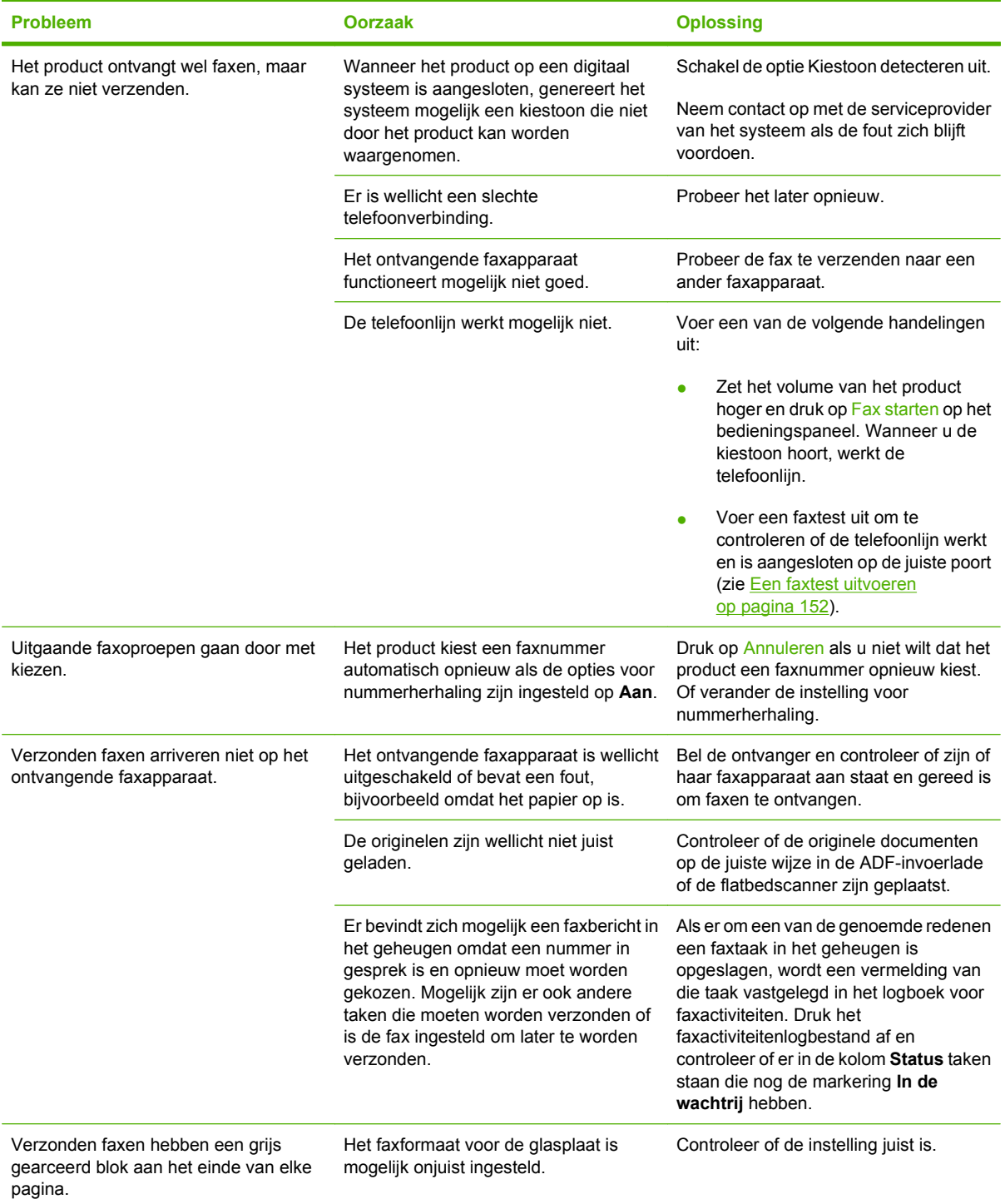

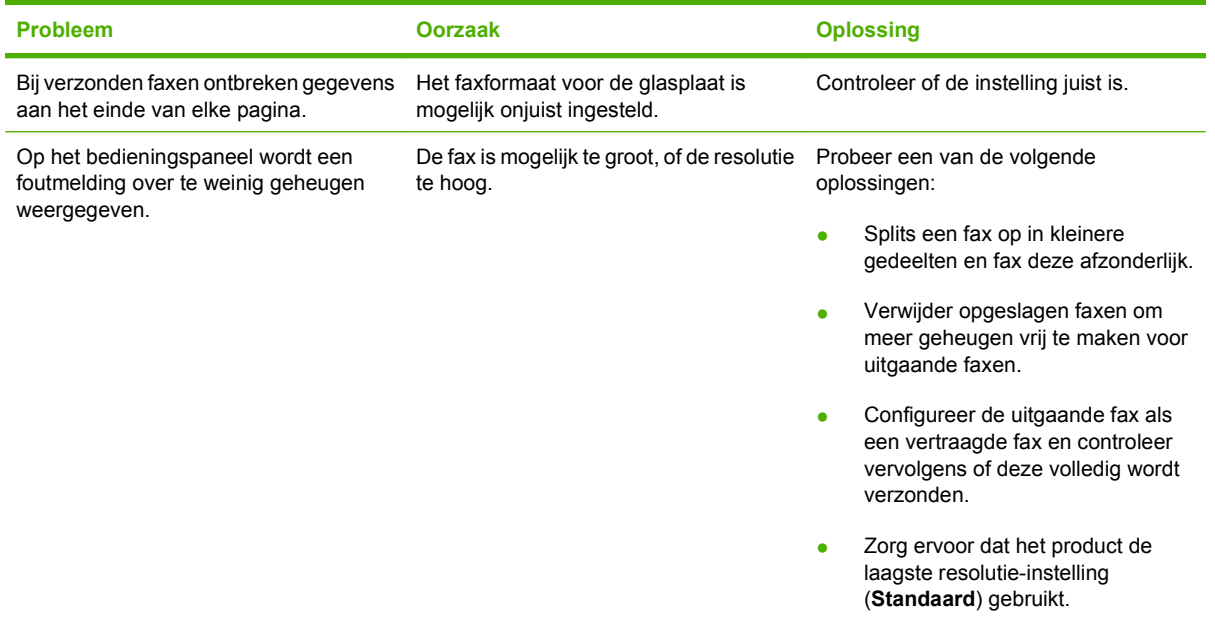

# **Problemen bij het ontvangen van faxen**

Gebruik de tabel in dit gedeelte om problemen op te lossen die kunnen optreden bij het ontvangen van faxen.

**OPMERKING:** gebruik het faxsnoer dat bij het product is geleverd om ervoor te zorgen dat het product goed functioneert.

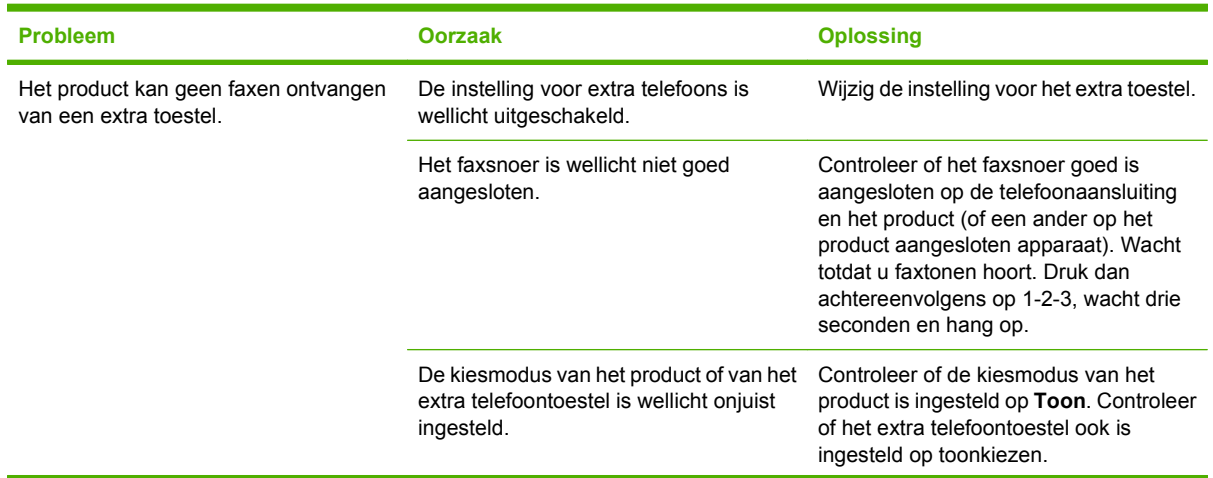

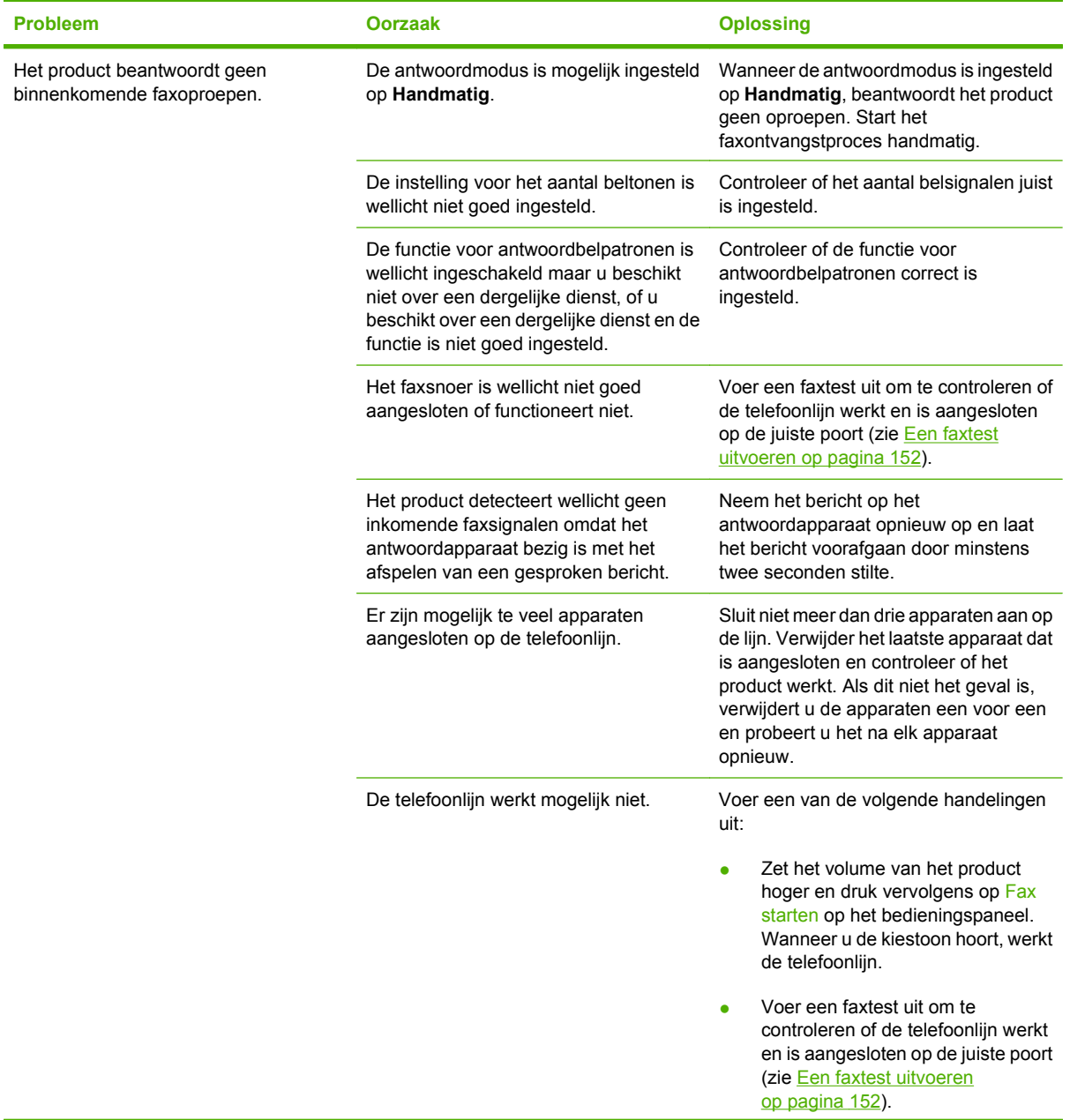

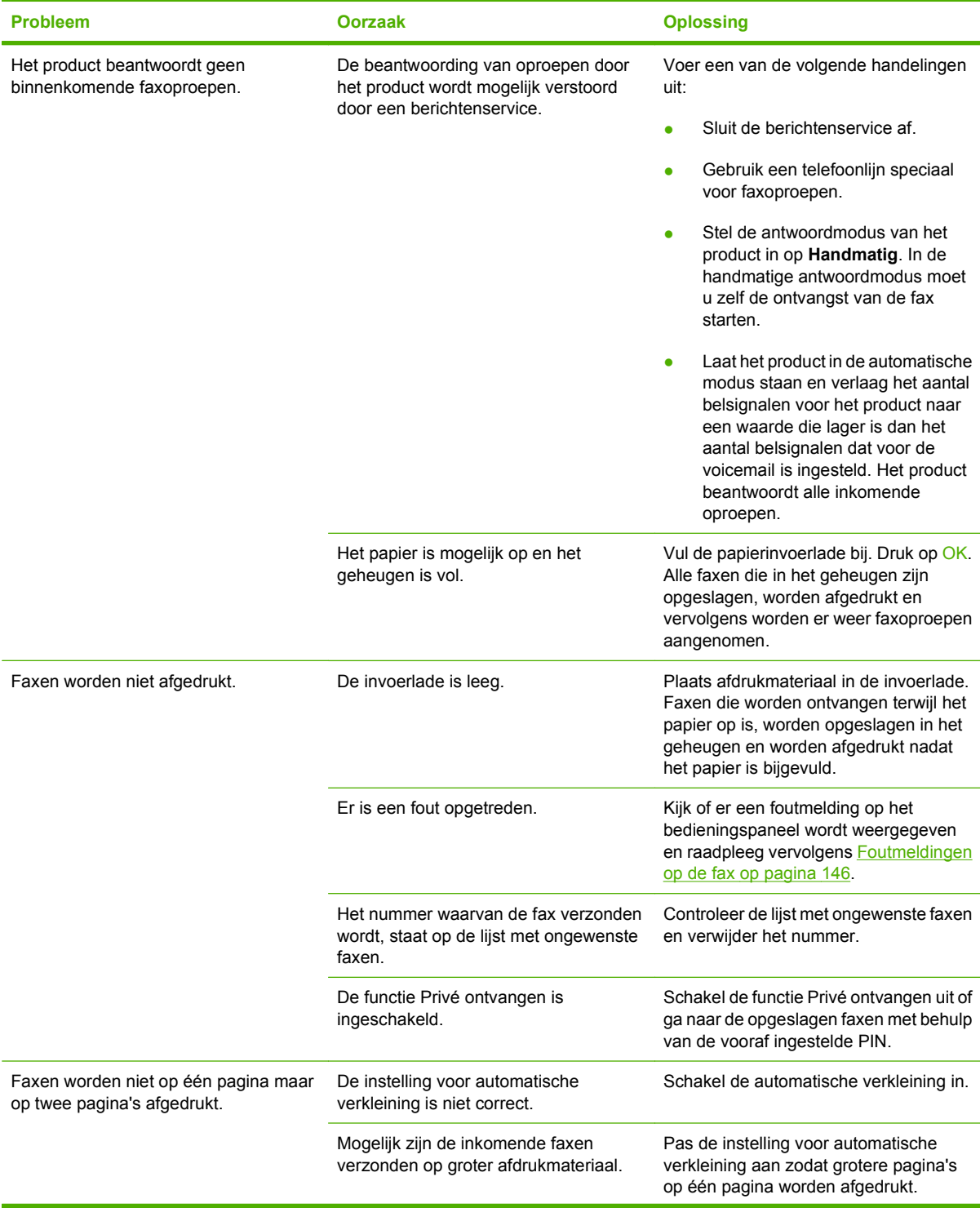

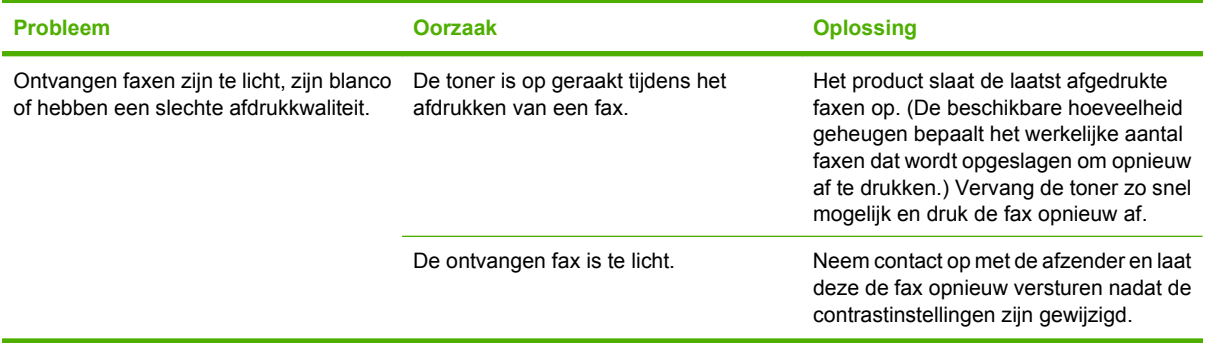

# **Prestatieproblemen**

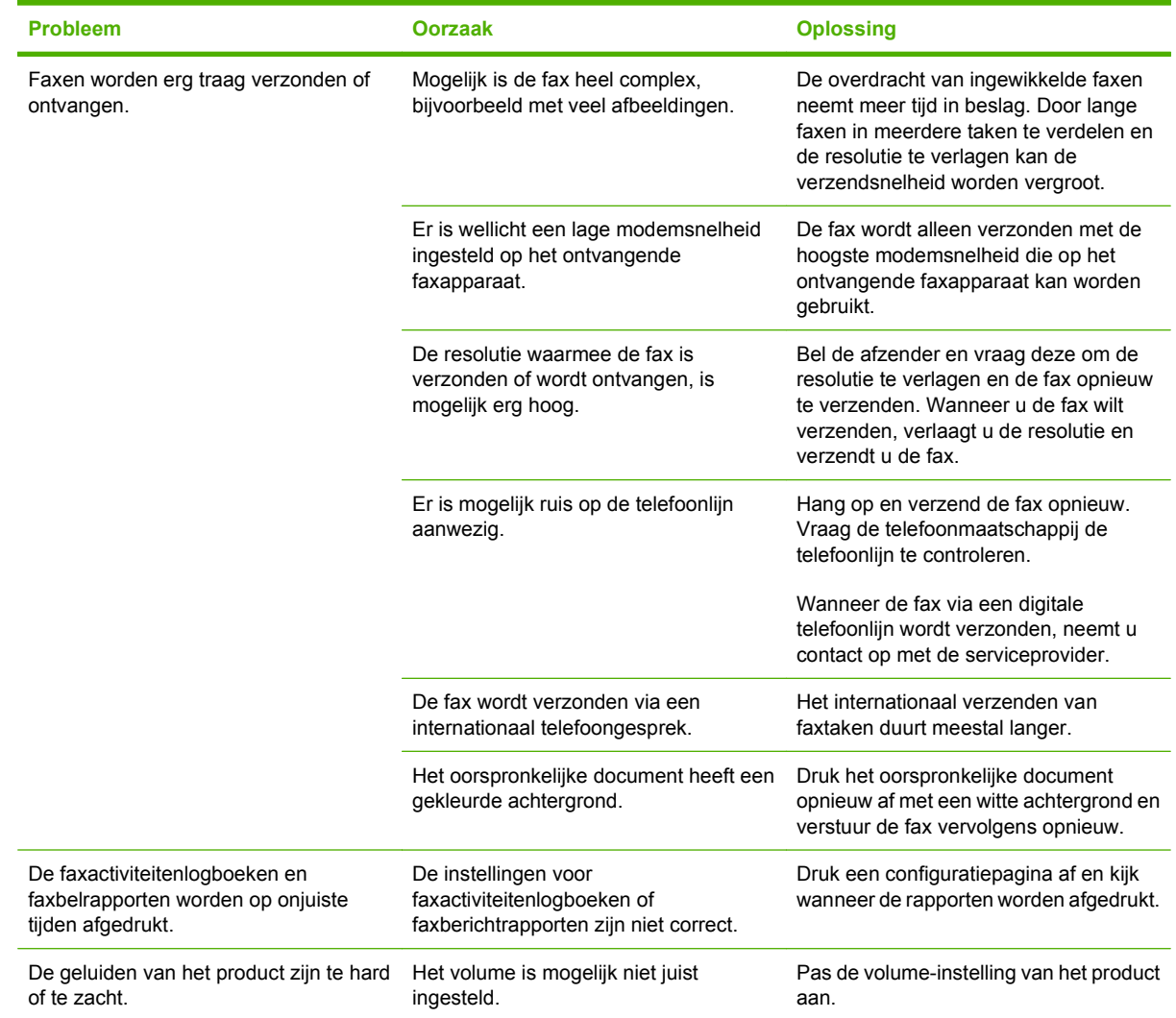

# **13 Foto**

# **OPMERKING:** Dit gedeelte is alleen van toepassing op de HP LaserJet CM1312 (fax/fotokaartmodel).

- [Een geheugenkaart plaatsen](#page-171-0)
- [Standaardinstellingen voor geheugenkaarten wijzigen](#page-174-0)
- [Foto's rechtstreeks afdrukken van de geheugenkaart](#page-175-0)
- [Een vel met miniaturen van een geheugenkaart afdrukken](#page-176-0)
- [Foto's vanaf een proefdrukvel afdrukken en scannen](#page-177-0)

# <span id="page-171-0"></span>**Een geheugenkaart plaatsen**

De HP LaserJet CM1312 (fax/fotokaartmodel) kan de volgende geheugenkaarten lezen:

- CompactFlash (CF) type 1 en type 2
- **Memory Stick, Memory Stick PRO en Memory Stick Duo**
- MultiMedia Card (MMC)
- Secure Digital (SD)
- xD Picture Card

Wanneer u afdrukt vanaf het bedieningspaneel, herkent de geheugenkaartlezer van de HP LaserJet CM1312 (fax/fotokaartmodel) alleen bestanden met de bestandsindeling JPEG. Als u andere bestandstypen wilt afdrukken, maakt u een keuze uit de volgende mogelijkheden:

- Gebruik de software op de bij het product geleverde cd-rom, bijvoorbeeld PhotoSmart Premier. Raadpleeg de online-Help van de software voor meer informatie.
- Gebruikers van Windows-besturingssystemen: verplaats andere bestandstypen met behulp van Windows Verkenner naar de computer en druk de bestanden via de computer af.

Plaats de geheugenkaart in de juiste sleuf van de HP LaserJet CM1312 (fax/fotokaartmodel). Raadpleeg de onderstaande afbeelding voor de juiste sleuf.

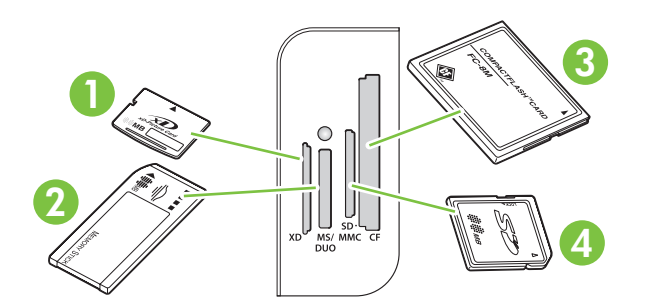

**1** Voor xD-geheugenkaarten.

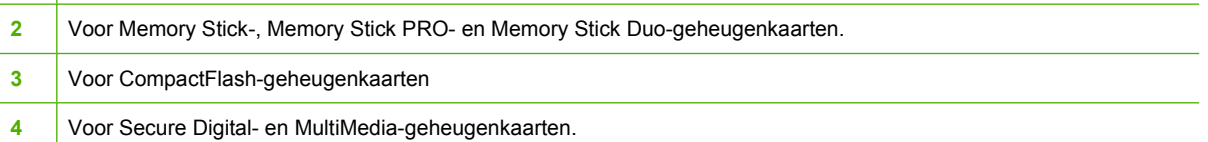

#### **Geheugenkaarten plaatsen en verwijderen**

- **FY** OPMERKING: De HP LaserJet CM1312 (fax/fotokaartmodel) herkent geheugenkaarten van maximaal 2 GB.
	- **1.** Duw de geheugenkaart in de juiste sleuf tot deze niet verder wil.
		- **OPMERKING:** U kunt in het product maar één geheugenkaart tegelijk gebruiken. Als u twee of meer kaarten hebt geplaatst, verschijnt een foutbericht.

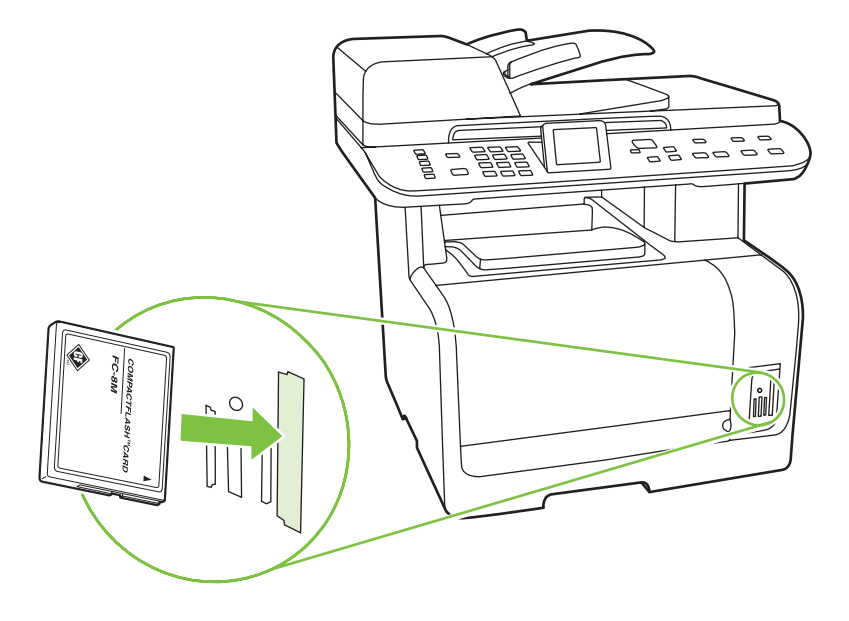

**2.** Nadat het product de kaart heeft gelezen, verschijnt **X foto's gev. op kaart** op het display van het bedieningspaneel, waarbij *X* staat voor het aantal .JPEG-bestanden op de geheugenkaart.

Na enkele seconden wordt het bericht **Fotomenu** op het display van het bedieningspaneel weergegeven. U kunt nu de HP LaserJet CM1312 (fax/fotokaartmodel) gebruiken om foto's af te drukken. Zie [Foto's rechtstreeks afdrukken van de geheugenkaart op pagina 164](#page-175-0).

- **3.** Als u de geheugenkaart wilt verwijderen, pakt u hem beet en trekt u hem voorzichtig recht uit de geheugenkaartsleuf.
- **VOORZICHTIG:** Verwijder een geheugenkaart niet terwijl het product de kaart leest, om te voorkomen dat de bestanden op de kaart beschadigd raken. Wacht tot de LED bij de geheugenkaartsleuven stopt met knipperen voordat u de geheugenkaart verwijdert. Als de LED continu blijft branden, kunt u de geheugenkaart verwijderen.

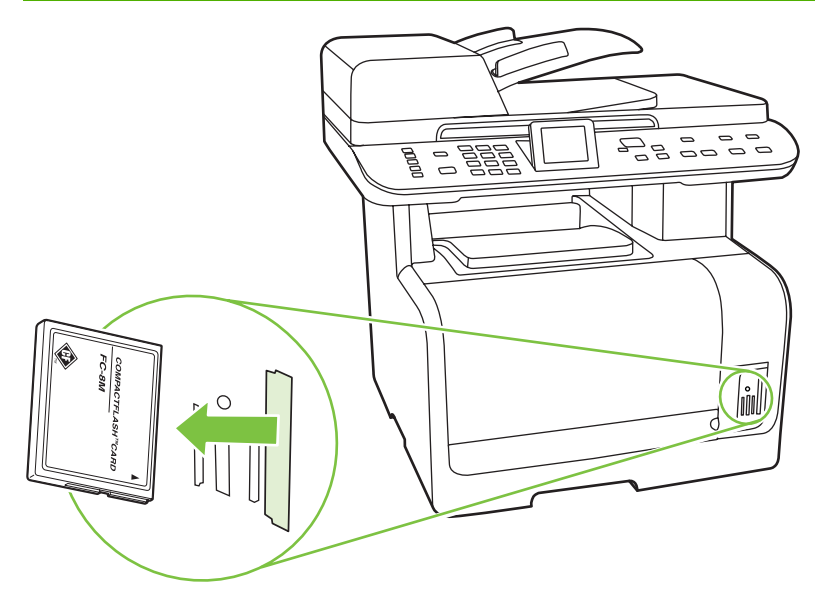

# <span id="page-174-0"></span>**Standaardinstellingen voor geheugenkaarten wijzigen**

De HP LaserJet CM1312 (fax/fotokaartmodel) wordt geleverd met standaardinstellingen voor het afdrukken van foto's die u kunt wijzigen vanaf het bedieningspaneel van het product.

**PPMERKING:** De gewijzigde standaardinstellingen blijven van kracht tot u ze weer wijzigt en opslaat. Zie [Foto's rechtstreeks afdrukken van de geheugenkaart op pagina 164](#page-175-0) als u de instellingen tijdelijk wilt wijzigen voor een specifieke fototaak.

- **1.** Druk op Setup.
- **2.** Selecteer met de pijlknoppen **Foto-instellingen** en druk vervolgens op OK.
- **3.** Druk op de pijlknoppen om een van de volgende menu-items te selecteren en druk dan op OK.
	- **Std. afbeeldingsformaat**: Het standaard afbeeldingsformaat voor foto's.
	- **Std. lichter/donkerder**: hier kunt u de instelling voor licht en donker wijzigen voor de opname die u afdrukt.
	- **Standaardaantal kopieën**: hier kunt u het aantal gewenste exemplaren wijzigen.
	- **Standaardafdrukkleur**: hier kunt u aangeven of u in kleur of zwart-wit wilt afdrukken.
	- **Standaardwaarden**: alle foto-instellingen worden teruggezet naar de fabrieksinstellingen.
- **4.** Druk op de pijlknoppen om de instelling te wijzigen en druk dan op OK om de wijziging op te slaan, of druk op X om het menu te verlaten zonder de wijzigingen op te slaan.
- **5.** Herhaal deze stappen voor elk menu-item dat u wilt wijzigen.

# <span id="page-175-0"></span>**Foto's rechtstreeks afdrukken van de geheugenkaart**

U kunt via het bedieningspaneel foto's rechtstreeks afdrukken en de instellingen voor een afdruktaak wijzigen.

#### **Afzonderlijke foto's afdrukken van de geheugenkaart**

- **1.** Plaats de geheugenkaart in het product. **Fotomenu** wordt weergegeven.
- **2.** Selecteer met de pijlknoppen **Foto's afd.** en druk vervolgens op OK.
- **3.** Selecteer met de pijlknoppen **Individuele foto** en druk vervolgens op OK.
- **4.** Druk op de pijlknoppen of de alfanumerieke knoppen om een keuze te maken bij elk van de volgende menu-items en druk dan op OK.
	- **Voer het fotonummer in**: selecteer een foto om af te drukken. De foto's zijn genummerd vanaf 1.
	- Select. afb.formaat: Geef het formaat voor de afdruk op.
	- **Selecteer papierformaat**: Selecteer het formaat afdrukmateriaal.
	- **Selecteer papiersoort**: Selecteer het afdrukmateriaal.
	- Aantal kopieën: Geef op hoeveel exemplaren u wilt afdrukken (1 t/m 99).
- **5.** Als het bericht **[OK] om af te drukken** wordt weergegeven op het display van het bedieningspaneel, drukt u op  $OK$ . Druk op X om het menu te verlaten zonder af te drukken.

#### **Een reeks foto's afdrukken van de geheugenkaart**

- **1.** Plaats de geheugenkaart in het product. **Fotomenu** wordt weergegeven.
- **2.** Selecteer met de pijlknoppen **Foto's afd.** en druk vervolgens op OK.
- **3.** Selecteer met de pijlknoppen **Een bereik aan foto's** en druk vervolgens op OK.
- **4.** Druk op de pijlknoppen of de alfanumerieke knoppen om een keuze te maken bij elk van de volgende menu-items en druk dan op OK.
	- **Eerste foto**: Selecteer de eerste foto van de reeks die u wilt afdrukken. De foto's zijn genummerd vanaf 1.
	- Laatste foto: Selecteer de laatste foto van de reeks die u wilt afdrukken.
	- **Select. afb.formaat:** Geef het formaat voor de afdruk op.
	- **Selecteer papierformaat:** Selecteer het formaat afdrukmateriaal.
	- Selecteer papiersoort: Selecteer het afdrukmateriaal.
	- **Aantal kopieën**: Geef op hoeveel exemplaren u wilt afdrukken (1 t/m 99).
- **5.** Als het bericht **[OK] om af te drukken** wordt weergegeven op het display van het bedieningspaneel, drukt u op  $OK$ . Druk op X om het menu te verlaten zonder af te drukken.

#### <span id="page-176-0"></span>**Alle foto's op een geheugenkaart afdrukken**

- **1.** Plaats de geheugenkaart in het product. **Fotomenu** wordt weergegeven.
- **2.** Selecteer met de pijlknoppen **Foto's afd.** en druk vervolgens op OK.
- **3.** Selecteer met de pijlknoppen **Alle foto's (# #)** en druk vervolgens op OK.
- **4.** Druk op de pijlknoppen om selecties te maken voor elk van de volgende menu-items en druk dan op OK.
	- **Select. afb.formaat**: Geef het formaat voor de afdruk op.
	- **Selecteer papierformaat**: Selecteer het formaat afdrukmateriaal.
	- **Selecteer papiersoort**: Selecteer het afdrukmateriaal.
	- **Aantal kopieën**: Geef op hoeveel exemplaren u wilt afdrukken (1 t/m 99).
- **5.** Als het bericht **[OK] om af te drukken** wordt weergegeven op het display van het bedieningspaneel, drukt u op OK. Druk op  $X$  om het menu te verlaten zonder af te drukken.

# **Een vel met miniaturen van een geheugenkaart afdrukken**

Met behulp van het bedieningspaneel kunt u een vel afdrukken met miniaturen van alle foto's op een geheugenkaart.

- **1.** Plaats de geheugenkaart in het product. Zie [Een geheugenkaart plaatsen op pagina 160.](#page-171-0) Het bericht **Fotomenu** wordt weergegeven.
- **2.** Selecteer met de pijlknoppen **Miniatuur** en druk vervolgens op OK.
- **3.** Selecteer met de pijlknoppen **Snel** of **Beste** en selecteer druk vervolgens op OK. Druk op X om het menu te verlaten zonder af te drukken.

# <span id="page-177-0"></span>**Foto's vanaf een proefdrukvel afdrukken en scannen**

Geef een voorbeeld van de afbeeldingen weer en druk de foto's vanaf een proefdrukvel af. Een proefdrukvel kan maximaal 20 afbeeldingen bevatten. Deze functie is geoptimaliseerd en getest voor gebruik met authentieke toner van HP.

- **1.** Plaats de geheugenkaart in het product. **Fotomenu** wordt weergegeven.
- **2.** Selecteer met de pijlknoppen **Opties** en druk vervolgens op OK.
- **3.** Selecteer met de pijlknoppen **Testpagina** en druk vervolgens op OK.
- **4.** Selecteer met de pijlknoppen **Testpagina afdrukken** en druk vervolgens op OK.
- **5.** Als de geheugenkaart meer dan 20 JPEG-bestanden bevat, selecteert u met de pijlknoppen een van de volgende menuopties en drukt u vervolgens op OK.
	- **Alle foto's (#-#)**: "#" is het aantal JPEG-bestanden dat op de kaart is aangetroffen. Selecteer deze optie om alle JPEG-bestanden op de geheugenkaart af te drukken. Druk nogmaals op OK om de afdruktaak te bevestigen.
	- **Laatste 20 foto's**: de laatste 20 JPEG-bestanden uit de alfabetisch gesorteerde lijst op de geheugenkaart worden afgedrukt.
	- **Aangepast**: Selecteer een of meer foto's om af te drukken door op OK te drukken.
- **6.** Wanneer het proefdrukvel is afgedrukt, kleurt u met een donkerblauwe of zwarte pen het cirkeltje onder elke foto die u wilt afdrukken. Kleur ook de cirkels in die de beeldindeling en de materiaalsoort aangeven.
- **7.** Plaats het proefdrukvel op de flatbedscanner met de afdrukzijde omlaag en met de linkerbovenhoek van het document in de hoek, zoals aangegeven door het pictogram op de scanner.
- **8.** Druk op het bedieningspaneel op Fotomenu.
- **9.** Selecteer met de pijlknoppen **Opties** en druk vervolgens op OK.
- **10.** Selecteer met de pijlknoppen **Testpagina** en druk vervolgens op OK.
- **11.** Selecteer met de pijlknoppen **Testpagina scannen** en druk vervolgens op OK. Het product scant het proefdrukvel en drukt de gemarkeerde foto's af. Herhaal stap 7 tot en met 11 voor elk proefdrukvel.
- **The OPMERKING:** De foto's die u met een proefdrukvel afdrukt, kunnen alleen in kleur worden afgedrukt.

JPEG-bestanden op de geheugenkaart worden in alfabetische volgorde weergegeven. Als u niet weet in welke volgorde de foto's op de geheugenkaart staan, kunt u een index afdrukken.

Foto's worden nog steeds in kleur afgedrukt, ook al is kopiëren in kleur uitgeschakeld op het product.

# **14 Het product beheren en onderhouden**

- [Informatiepagina's](#page-179-0)
- [HP ToolboxFX](#page-181-0)
- **•** [Geïntegreerde webserver](#page-193-0)
- [HP Web Jetadmin-software gebruiken](#page-194-0)
- **•** [Beveiligingsfuncties](#page-194-0)
- [Benodigdheden beheren](#page-196-0)

# <span id="page-179-0"></span>**Informatiepagina's**

Informatiepagina's bevinden zich in het geheugen van het product. Met behulp van deze pagina's kunt u problemen met het product onderzoeken en oplossen.

**The OPMERKING:** Als de taal op het product tijdens de installatie niet goed is ingesteld, kunt u de taal handmatig instellen zodat de informatiepagina's in een van de ondersteunde talen worden afgedrukt. Wijzig de taal met behulp van het menu **Systeeminstellingen** op het bedieningspaneel of met behulp van de geïntegreerde webserver. Zie [Bedieningspaneel op pagina 7.](#page-18-0)

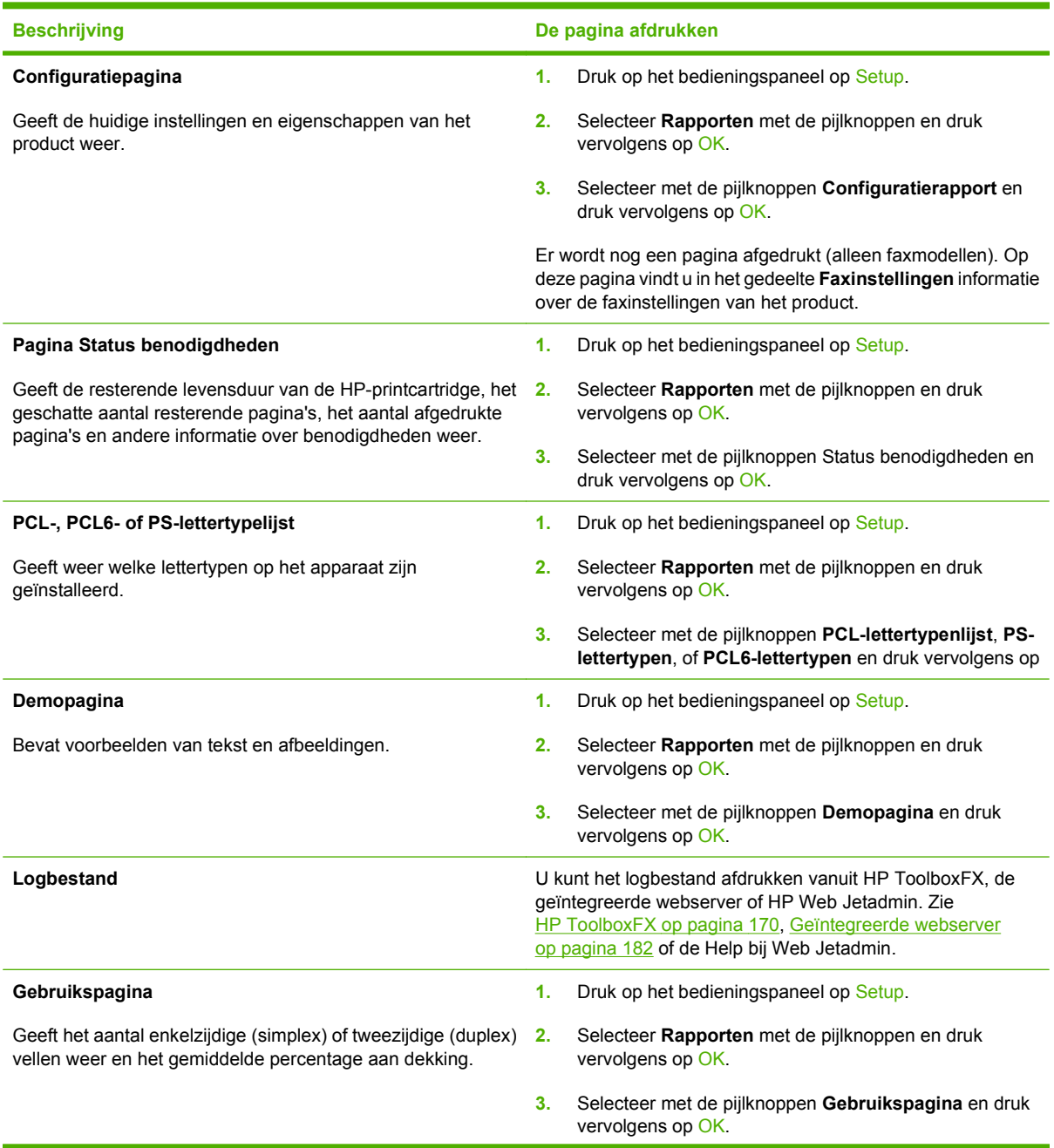
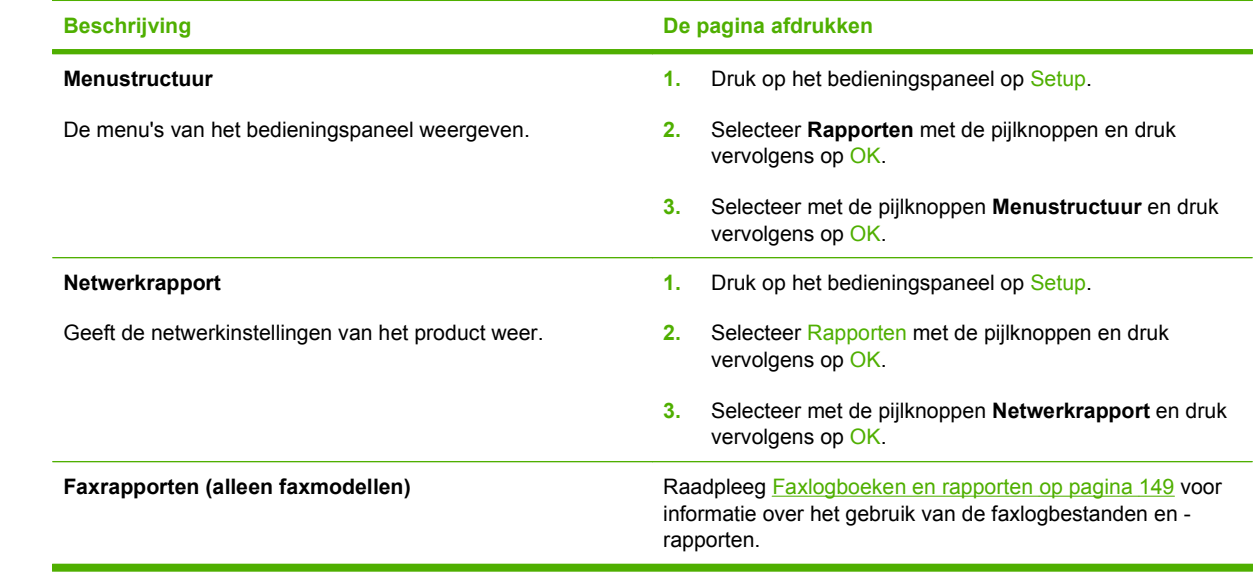

# **HP ToolboxFX**

HP ToolboxFX is een programma dat u voor de volgende taken kunt gebruiken:

- De productstatus controleren.
- De instellingen van het product configureren.
- Pop-upwaarschuwingsberichten configureren.
- **•** Informatie over probleemoplossingen bekijken.
- Online documentatie bekijken.

U kunt HP ToolboxFX gebruiken als het product rechtstreeks is aangesloten op de computer of als de printer is aangesloten op het netwerk. HP ToolboxFX kan alleen worden gebruikt als de software op de aanbevolen wijze is geïnstalleerd.

**OPMERKING:** HP ToolboxFX wordt niet ondersteund voor Windows 2000, Windows Server 2003, Windows XP (64-bits) of Macintosh-besturingssystemen. Om HP ToolboxFX te gebruiken dient het netwerkprotocol TCP/IP op uw computer te zijn geïnstalleerd.

U hebt geen toegang tot internet nodig om HP ToolboxFX te openen en te gebruiken.

### **HP ToolboxFX weergeven**

Open HP ToolboxFX op een van de volgende manieren:

- Dubbelklik in het systeemvak van Windows op het pictogram HP ToolboxFX ( $\Box$ ).
- Klik in het menu **Start** van Windows achtereenvolgens op **Programma's** (of **Alle programma's** in Windows XP en Vista), **HP**, **HP Color LaserJet CM1312 MFP-serie** en **HP ToolboxFX**.

### **Status**

De map **Status** bevat koppelingen naar de volgende hoofdpagina's:

- **Apparaatstatus**. Deze pagina bevat informatie over de status van het product, bijvoorbeeld een papierstoring of een lege lade. Klik na het oplossen van een probleem met het product op **Status vernieuwen** om de status van het product bij te werken.
- **Status benodigdheden**. Hier kunt u gedetailleerde informatie bekijken, zoals het geschatte percentage resterende toner in de printcartridge en het aantal pagina's dat is afgedrukt met de huidige printcartridge. De pagina bevat ook koppelingen voor het bestellen van benodigdheden en informatie over het recyclen van afval.
- **Apparaatconfiguratie**. Deze pagina bevat een gedetailleerde beschrijving van de huidige configuratie van het product, inclusief de hoeveelheid geïnstalleerd geheugen en of er optionele laden zijn geïnstalleerd.
- **Netwerkoverzicht**. Deze pagina bevat een gedetailleerde beschrijving van de huidige netwerkconfiguratie, inclusief het IP-adres en de netwerkstatus.
- **Infopagina's afdrukken**. De configuratiepagina, en andere informatiepagina's, zoals de pagina Status benodigdheden, afdrukken. Zie [Informatiepagina's op pagina 168](#page-179-0).
- **Takenlog kleurgebruik**. Hier vindt u informatie over kleurgebruik voor het product.
- Gebeurtenislogboek. Een foutgeschiedenis van het product weergeven. De meest recente fout staat boven aan de lijst.

### **Logbestand**

Het logbestand is een tabel met vier kolommen waarin alle gebeurtenissen van het product worden weergegeven. Het bevat codes die overeenkomen met de foutberichten die op het bedieningspaneel van het product worden weergegeven. Het getal in de kolom Aantal pagina's geeft het totale aantal pagina's aan dat op het product was afgedrukt op het moment dat de fout zich voordeed. Het logbestand bevat tevens een korte beschrijving van de fout. Zie [Berichten op het bedieningspaneel](#page-212-0) [op pagina 201](#page-212-0) voor meer informatie over foutberichten.

### **Waarschuwingen**

De map **Waarschuwingen** van HP ToolboxFX bevat koppelingen naar de volgende pagina's:

- **Statuswaarschuwingen instellen**. Hier kunt u het product zo instellen dat u popupwaarschuwingen ontvangt bij bepaalde gebeurtenissen, bijvoorbeeld wanneer de toner bijna op is.
- **E-mailwaarschuwingen instellen**. Hier kunt u het product zo instellen dat u via e-mail waarschuwingsberichten ontvangt bij bepaalde gebeurtenissen, bijvoorbeeld wanneer de toner bijna op is.

### **Statuswaarschuwingen instellen**

Gebruik HP ToolboxFX om in te stellen dat het product pop-upwaarschuwingen op uw computer laat weergeven wanneer zich bepaalde gebeurtenissen voordoen. Gebeurtenissen die leiden tot een waarschuwing zijn papierstoringen, laag tonerniveau in printcartridges van HP, gebruik van een printcartridge van een ander merk, lege invoerladen en specifieke foutberichten.

Selecteer de indeling van de pop-up, de indeling van het ladepictogram of beide voor waarschuwingen. De pop-upwaarschuwingen verschijnen alleen wanneer het product aan het afdrukken is vanaf de computer waarop u de waarschuwingen hebt ingesteld.

Wijzig de instelling voor **Lage cassettedrempelwaarde**. Hiermee stelt u het tonerniveau in waarbij op de pagina **Systeeminstellingen** een waarschuwing wordt gegeven dat het tonerniveau laag is.

#### **OPMERKING:** De wijzigingen worden van kracht wanneer u op **Toepassen** klikt.

### **E-mailwaarschuwingen instellen**

Configureer hier maximaal twee e-mailadressen voor het ontvangen van waarschuwingen bij bepaalde gebeurtenissen. U kunt verschillende gebeurtenissen specificeren voor ieder e-mailadres. Gebruik de informatie voor de e-mailserver die de e-mailwaarschuwingen voor het product gaat verzenden.

**FOPMERKING:** U kunt alleen e-mailwaarschuwingen configureren voor het verzenden vanaf een server waarvoor geen gebruikersverificatie is vereist. Als het voor uw e-mailserver vereist is om u aan te melden met een gebruikersnaam en wachtwoord, is het niet mogelijk om e-mailwaarschuwingen in te schakelen.

**OPMERKING:** De wijzigingen treden pas in werking nadat u op **Toepassen** hebt geklikt.

### **Productgegevens**

De map **Productgegevens** bevat koppelingen naar de volgende pagina:

● **Demonstratiepagina's**. Druk pagina's af die de mogelijke kwaliteit van kleurafdrukken laten zien en de algemene afdrukkenmerken van het product.

**Fax**

Gebruik het tabblad **Fax** van HP ToolboxFX om faxtaken uit te voeren vanaf uw computer. Het tabblad **Fax** bevat koppelingen naar de volgende pagina's:

- **Faxontvangst**. De faxontvangstmodus instellen.
- **Faxtelefoonboek**. Hier kunt u telefoonboekvermeldingen op het product toevoegen, bewerken of verwijderen.
- Faxverzendlog. Hier kunt u alle recente faxen bekijken die vanaf het product zijn verzonden.
- **Faxontvangstlog**. Hier kunt u alle recente faxen bekijken die door het product zijn ontvangen.
- **Ongewenste faxen**. Geblokkeerde faxnummers toevoegen, verwijderen of bekijken.
- **Eigenschappen faxgegevens**. De ruimte beheren voor het opslaan van faxen op uw computer. Deze instellingen zijn alleen van toepassing als u hebt gekozen voor het op afstand verzenden of ontvangen van faxen op de computer.

#### **Ontvangen van een fax**

De volgende opties zijn beschikbaar voor het ontvangen van een fax:

- U kunt de fax afdrukken. U kunt ook instellen dat er een bericht op de computer wordt weergegeven om aan te geven dat de fax is afgedrukt.
- U kunt de fax doorsturen naar een ander faxapparaat.

Zie [Faxen \(alleen faxmodellen\) op pagina 109](#page-120-0) voor meer informatie over faxtaken.

**OPMERKING:** De wijzigingen worden van kracht wanneer u op **Toepassen** klikt.

#### **Faxtelefoonboek**

Met het faxtelefoonboek van HP ToolboxFX kunt u personen of groepen toevoegen aan of verwijderen uit de snelkieslijst, telefoonboeken importeren uit diverse bronnen en de lijst met contactpersonen bijwerken en beheren.

- Als u een afzonderlijke contactpersoon wilt toevoegen aan de snelkieslijst, selecteert u de rij van het snelkiesnummer dat u wilt opgeven. Typ de naam van de contactpersoon in het venster **Contactpersoon**. Typ het faxnummer in het venster **Faxnummer**. Klik op **Toevoegen**.
- Als u een groep met contactpersonen wilt toevoegen aan de snelkieslijst, selecteert u de rij van het snelkiesnummer dat u wilt opgeven. Klik op **Groep toevoegen**. Dubbelklik op de naam van een contactpersoon in de lijst aan de linkerkant om de naam te verplaatsen naar de lijst aan de rechterkant of selecteer een naam aan de linkerkant en klik vervolgens op de juiste pijl om de naam te verplaatsen naar de groepslijst aan de rechterkant. U kunt met deze twee methoden ook namen van rechts naar links verplaatsen. Wanneer u een groep hebt gemaakt, typt u een naam in het venster **Groepsnaam** en klikt u vervolgens op **OK**.
- Als u een bestaande snelkiescode wilt bewerken, klikt u op een willekeurige plaats in de rij met de naam van de contactpersoon om deze te selecteren en klikt u vervolgens op **Bijwerken**. Geef de wijzigingen op in de desbetreffende vensters en klik vervolgens op **OK**.
- Als u een bestaande groepkiescode wilt bewerken, klikt u op een willekeurige plaats in de rij met de groepsnaam om deze te selecteren en klikt u vervolgens op **Groep bijwerken**. Breng de vereiste wijzigingen aan en klik op **OK**.
- Als u een item wilt verwijderen uit de snelkieslijst, selecteert u het item en klikt u vervolgens op **Verwijderen**.
- Als u snelkiescodes wilt verplaatsen, kunt u het item selecteren en op **Verplaatsen** klikken of kunt u **Verplaatsen** selecteren en vervolgens het item opgeven in het dialoogvenster. Selecteer **Volgende lege rij** of geef het nummer op van de rij waar u het item naartoe wilt verplaatsen.
- **OPMERKING:** Als u een rij opgeeft die al bezet is, wordt het bestaande item overschreven door het nieuwe item.
- Als u contactpersonen wilt importeren uit een telefoonboek van Lotus Notes, Outlook of Outlook Express, klikt u op **Telefoonboek importeren/exporteren**. Selecteer de optie **Importeren** en klik vervolgens op **Volgende**. Selecteer het gewenste softwareprogramma, navigeer naar het desbetreffende bestand en klik op **Voltooien**. Als u contactpersonen uit een telefoonboek wilt exporteren, klikt u op **Telefoonboek importeren/exporteren**. Selecteer de optie **Exporteren** en klik vervolgens op **Volgende**. Voer de bestandsnaam in of blader naar het bestand waarnaar u contactpersonen wilt exporteren, en klik vervolgens op **Voltooien**. U kunt ook afzonderlijke items in het telefoonboek selecteren in plaats van het gehele telefoonboek te importeren.
- Als u alle items wilt verwijderen, klikt u op **Alles verwijderen** en vervolgens op **Ja**.

Naast cijfers zijn de volgende tekens geldig in faxnummers:

- $\overline{ }$
- $\lambda$
- $+$
- -
- \*
- #
- R
- W
- .
- $\bullet$  ,
- <spatie>

#### **EX OPMERKING:** De wijzigingen worden van kracht wanneer u op **Toepassen** klikt.

Zie [Faxen \(alleen faxmodellen\) op pagina 109](#page-120-0) voor meer informatie over faxen.

### **Faxverzendlog**

In het faxverzendlog van HP ToolboxFX worden alle onlangs verzonden faxen vermeld met informatie zoals de verzenddatum en -tijd, het taaknummer, het faxnummer, het aantal pagina's en de resultaten.

Klik op een willekeurige kolomkop in het faxverzendlog om de gegevens in deze kolom opnieuw te sorteren in oplopende of aflopende volgorde.

In de kolom **Resultaten** wordt de status van de fax weergegeven. Als het verzenden van een fax is mislukt, bevat deze kolom een beschrijving van de reden waarom de fax niet is verzonden.

Zie [Faxen \(alleen faxmodellen\) op pagina 109](#page-120-0) voor meer informatie over faxen.

#### **Faxontvangstlog**

In het faxontvangstlog van HP ToolboxFX worden alle onlangs ontvangen faxen vermeld met informatie zoals de ontvangstdatum en -tijd, het taaknummer, het faxnummer, het aantal pagina's, de resultaten en een verkleinde afbeelding van de fax.

U kunt het faxontvangstlog gebruiken voor het blokkeren van toekomstige faxen. Schakel het vakje **Fax blokkeren** in naast een ontvangen fax die in het log staat vermeld.

Als u een fax ontvangt op een computer die is aangesloten op het product, bevat de fax een koppeling **Bekijken**. Als u op deze koppeling klikt, wordt een nieuwe pagina geopend die informatie bevat over de fax.

Klik op een willekeurige kolomkop in het faxontvangstlog om de gegevens in deze kolom opnieuw te sorteren in oplopende of aflopende volgorde.

In de kolom **Resultaten** wordt de status van de fax weergegeven. Als het ontvangen van een fax is mislukt, bevat deze kolom een beschrijving van de reden waarom de fax niet is ontvangen.

**E** OPMERKING: De wijzigingen worden van kracht wanneer u op **Toepassen** klikt.

Zie [Faxen \(alleen faxmodellen\) op pagina 109](#page-120-0) voor meer informatie over faxen.

#### **Ongewenste faxen.**

**Ongewenste faxen** bevat een lijst met alle nummers die zijn geblokkeerd. Geblokkeerde faxnummers op dit tabblad toevoegen, wijzigen of verwijderen.

### **Help**

De map **Help** bevat koppelingen naar de volgende hoofdpagina's:

- **Problemen oplossen**. Help-onderwerpen weergeven voor het oplossen van problemen, pagina's met probleemoplossingen afdrukken, het product reinigen en basiskleuren van Microsoft Office openen. Zie [Kleuren overeen laten stemmen op pagina 90](#page-101-0) voor meer informatie over basiskleuren van Microsoft Office.
- **Papier en afdrukmateriaal**. Informatie afdrukken over hoe u optimale resultaten kunt bereiken met het product bij gebruik van verschillende papiersoorten en afdrukmaterialen.
- **Color Printing Tools**. Open het basiskleurenpalet van Microsoft Office of het volledige kleurenpalet met de bijbehorende RGB-waarden. Zie [Kleuren overeen laten stemmen](#page-101-0) [op pagina 90](#page-101-0) voor meer informatie over basiskleuren van Microsoft Office. Pas de steunkleuren van de afdrukken aan met HP Basic Color Match.
- **Geanimeerde demonstraties**. Geanimeerde demonstraties bekijken voor gebruikelijke probleemoplossingsprocedures.
- **Gebruikershandleiding**. Informatie over het gebruik, de garantie, de specificaties en de ondersteuning van het product bekijken. De gebruikershandleiding is beschikbaar in HTML- en PDF-indeling.

### **Systeeminstellingen**

Het tabblad HP ToolboxFX **Systeeminstellingen** bevat koppelingen naar de volgende hoofdpagina's:

- **Apparaatgegevens**. Hier vindt u informatie over het product, zoals de beschrijving van het product en een contactpersoon.
- **Papierverwerking**. Hier wijzigt u de papierverwerkingsinstellingen van het product, zoals het standaardpapierformaat en de standaardpapiersoort.
- **Afdrukkwaliteit**. Hier wijzigt u de afdrukkwaliteitsinstellingen van het product.
- **Afdrukdichtheid**. Hier kunt u de instellingen voor de afdrukdichtheid wijzigen, zoals contrast, accenten, middentinten en schaduwen.
- **Papiersoorten**. De instelling van de modus wijzigen per soort afdrukmateriaal, bijvoorbeeld briefhoofdpapier, geperforeerd papier of glanzend papier.
- **Systeeminstellingen**. De instellingen van het systeem wijzigen, zoals voor storingsherstel en automatisch doorgaan. Wijzig de instelling voor **Lage cassettedrempelwaarde**. Hiermee stelt u het tonerniveau in waarbij een waarschuwing wordt gegeven dat het tonerniveau laag is.
- Service. Toegang verkrijgen tot de verschillende procedures die nodig zijn voor het onderhoud van het product.
- **Afroepen apparaat**. Hier wijzigt u de afroepinstellingen van het product. Deze bepalen hoe vaak HP ToolboxFX gegevens ophaalt bij het product.
- **Instellingen opslaan/herstellen**. Hier kunt u de huidige instellingen voor het product opslaan in een bestand op de computer. Gebruik dit bestand om dezelfde instellingen in een ander product te laden of de instellingen op een later tijdstip te herstellen op dit product.
- Wachtwoord. Hier kunt u het beveiligingswachtwoord voor het product instellen, wijzigen of wissen (zie [Wachtwoordbeveiliging inschakelen vanaf het bedieningspaneel op pagina 183\)](#page-194-0).

### **Apparaatgegevens**

Op de pagina Apparaatgegevens worden gegevens over het product opgeslagen zodat deze later kunnen worden geraadpleegd. De gegevens die u in de velden op deze pagina typt, worden weergegeven op de configuratiepagina. U kunt elk gewenst teken typen in deze velden.

**OPMERKING:** De wijzigingen treden pas in werking nadat u op **Toepassen** hebt geklikt.

### **Papierverwerking**

Met deze opties kunt u de standaardinstellingen configureren. Zie [De menu's van het bedieningspaneel](#page-21-0) [gebruiken op pagina 10](#page-21-0) voor meer informatie.

De volgende opties zijn beschikbaar voor het verwerken van afdruktaken als het afdrukmateriaal op is:

- Selecteer **Wacht tot papier is geplaatst**.
- Selecteer **Annuleren** in de vervolgkeuzelijst **Actie na papier op** om de afdruktaak te annuleren.
- Selecteer **Negeren** in de vervolgkeuzelijst **Paper out time** (Actie na papier op) om de afdruktaak naar een andere papierlade om te leiden.

In het veld **Tijd na papier op** wordt opgegeven hoe lang het product wacht alvorens uw selecties uit te voeren. U kunt de tijd instellen tussen 0 en 3600 seconden.

**OPMERKING:** De wijzigingen treden pas in werking nadat u op **Toepassen** hebt geklikt.

#### **Afdrukkwaliteit**

Gebruik deze opties om de kwaliteit van de afdrukken te verbeteren. Zie [Bedieningspaneel](#page-18-0) [op pagina 7](#page-18-0) voor meer informatie.

#### **Kleurenkalibratie**

- **Inschakelkalibratie**. Geef aan of het product bij het inschakelen dient te worden gekalibreerd.
- **Kalibratietiming**. Geef aan hoe vaak het product dient te worden gekalibreerd.
- **Kalibratiemodus**. Geef het type kalibratie op dat u wilt gebruiken.
	- **Gewoon**
	- **Voll. (trager)**

Bij volledige kalibratie worden foto's van 10 x 15 cm natuurgetrouwer afgedrukt op HP Fotopapier voor kleurenlaser.

● **Nu kalibreren**. Stel het product zo in dat de kalibratie direct wordt uitgevoerd.

**OPMERKING:** De wijzigingen treden pas in werking nadat u op **Toepassen** hebt geklikt.

#### **Afdrukdichtheid**

Gebruik deze instellingen om precies af te stellen hoeveel toner van iedere kleur wordt gebruikt voor het afdrukken van uw documenten.

- **Contrasten**. Contrast is het bereik van het verschil tussen lichte (accent) en donkere (schaduw) kleuren. Vergroot de instelling **Contrasten** om het totale bereik tussen lichte en donkere kleuren te vergroten.
- **Hoge lichten**. Hoge lichten zijn kleuren die bijna wit zijn. Verhoog de instelling **Hoge lichten** om de lichtste kleuren donkerder te maken. Deze instelling heeft geen invloed op de middentinten en schaduwen.
- **Middentonen**. Middentinten zijn kleuren die halverwege zijn tussen wit en volledige dichtheid. Verhoog de instelling **Middentonen** om de middentinten donkerder te maken. Deze aanpassing heeft geen effect op highlights of schaduwkleuren.
- **Schaduwen**. Schaduwen zijn kleuren die een bijna volledige dichtheid hebben. Verhoog de instelling **Schaduwen** om de schaduwen donkerder te maken. Deze instelling heeft geen invloed op de accenten en middentinten.

#### **Papiersoorten**

Met deze opties kunt u de afdrukmodi afstemmen op de verschillende soorten afdrukmateriaal. Selecteer **Modi herstellen** om de fabrieksinstellingen van alle modi te herstellen.

*B* OPMERKING: De wijzigingen treden pas in werking nadat u op Toepassen hebt geklikt.

### **Systeeminstellingen**

Gebruik de HP ToolboxFX opties voor systeeminstellingen van voor het configureren van algemene instellingen voor kopiëren, faxen, scannen en afdrukken, zoals storingsherstel en automatisch doorgaan.

**OPMERKING:** De wijzigingen worden van kracht wanneer u op **Toepassen** klikt.

#### **Service**

Tijdens het afdrukproces kunnen zich papier, tonerresten en stofdeeltjes in het product ophopen. Dit kan na verloop van tijd problemen geven met de afdrukkwaliteit, bijvoorbeeld in de vorm van tonervlekken of vegen. De HP ToolboxFX beschikt over een eenvoudige reinigingsmethode voor de papierbaan. Zie [Het product reinigen op pagina 190](#page-201-0) voor meer informatie.

#### **Afroepen apparaat**

U kunt de functie voor het afroepen van het apparaat van HP ToolboxFX uitschakelen om zo het netwerkverkeer te verminderen, maar hierdoor worden ook enkele functies van HP ToolboxFX uitgeschakeld: pop-upwaarschuwingen, updates van het faxlogbestand, de mogelijkheid om faxen te ontvangen op de computer en scannen met de knop Scannen naar.

**OPMERKING:** De wijzigingen worden van kracht wanneer u op **Toepassen** klikt.

### **Afdrukinstellingen**

Het tabblad **Afdrukinstellingen** van HP ToolboxFX bevat koppelingen naar de volgende hoofdpagina's:

- **Afdrukken**. Hier kunt u de standaard afdrukinstellingen van het product wijzigen, zoals het aantal exemplaren en de afdrukstand.
- **PCL5**. Hier kunt u de PCL5-instellingen bekijken en wijzigen.
- **PostScript**. Hier kunt u de PS-instellingen bekijken en wijzigen
- **Foto**. De foto-instellingen wijzigen en de fotokaartsleuven in-/uitschakelen (alleen bij fotokaartmodellen).

#### **Afdrukken**

Met deze opties kunt u instellingen configureren voor alle afdrukfuncties. Deze opties zijn tevens beschikbaar op het bedieningspaneel. Zie [De menu's van het bedieningspaneel gebruiken](#page-21-0) [op pagina 10](#page-21-0) voor meer informatie.

**B** OPMERKING: De wijzigingen treden pas in werking nadat u op **Toepassen** hebt geklikt.

### **PCL5**

Gebruik deze opties om de instellingen bij het gebruik van de PCL-afdrukpersonality te configureren.

**FORMERKING:** De wijzigingen treden pas in werking nadat u op Toepassen hebt geklikt.

### **PostScript**

Gebruik deze optie als u de PostScript-afdrukpersonality gebruikt. Als de optie **PostScript-fout afdrukken** is ingeschakeld, zal de PostScript-foutpagina automatisch worden afgedrukt als zich PostScript-fouten voordoen.

*B* **OPMERKING:** De wijzigingen treden pas in werking nadat u op **Toepassen** hebt geklikt.

### **Netwerkinstellingen**

Op dit tabblad kan de netwerkbeheerder de netwerkgerelateerde instellingen voor de printer beheren wanneer deze op een IP-netwerk is aangesloten.

# **Geïntegreerde webserver**

Dit product beschikt over een geïntegreerde webserver, die toegang geeft tot informatie over producten netwerkactiviteiten. Een webserver biedt een omgeving waarin webprogramma's kunnen worden uitgevoerd, vergelijkbaar met de omgeving die door een besturingssysteem (zoals Windows) wordt geboden en waarin programma's op uw computer kunnen worden uitgevoerd. De uitvoer van deze programma's kan dan in een webbrowser (zoals Microsoft Internet Explorer, Safari of Netscape Navigator) worden weergegeven.

Een geïntegreerde webserver bevindt zich op een hardwareapparaat (zoals een HP LaserJet-product) of in firmware, en is dus geen software op een netwerkserver.

Een geïntegreerde webserver heeft het voordeel dat deze een interface voor het product biedt die toegankelijk is voor alle gebruikers met een netwerkcomputer en een standaardwebbrowser. Er hoeft geen speciale software te worden geïnstalleerd of geconfigureerd, maar u moet wel een ondersteunde webbrowser op uw computer hebben. Als u toegang tot de geïntegreerde webserver wilt verkrijgen, typt u het IP-adres van het product op de adresregel van de webbrowser. (Als u het IP-adres niet weet, drukt u een configuratiepagina af. Meer informatie over het afdrukken van een configuratiepagina vindt u in [Informatiepagina's op pagina 168.](#page-179-0))

**OPMERKING:** Bij Macintosh-besturingssystemen kunt u de geïntegreerde webserver gebruiken via een USB-verbinding nadat u de Macintosh-software hebt geïnstalleerd die wordt meegeleverd met het product.

### **Kenmerken**

Met de geïntegreerde webserver kunt u de status van het product en het netwerk weergeven en afdrukfuncties beheren vanaf de computer. Met de geïntegreerde webserver kunt u de volgende taken uitvoeren:

- Statusinformatie van het product weergeven.
- De resterende levensduur van alle benodigdheden bepalen en zo nodig nieuwe benodigdheden bestellen.
- **•** Een deel van de productconfiguratie bekijken en wijzigen
- Interne pagina's weergeven en afdrukken.
- Selecteer de taal voor de weergave van de EWS-pagina's en de berichten op het display van het bedieningspaneel.
- De netwerkconfiguratie weergeven en wijzigen.
- Hier kunt u het beveiligingswachtwoord voor het product instellen, wijzigen of wissen (zie [Wachtwoordbeveiliging inschakelen vanaf het bedieningspaneel op pagina 183\)](#page-194-0).
- In-/uitschakelen van de fotokaartsleuf van het product vanaf het tabblad Afdrukken

**The OPMERKING:** Als u de netwerkinstellingen van de geïntegreerde webserver wijzigt, wordt bepaalde software of worden bepaalde functies uitgeschakeld.

# <span id="page-194-0"></span>**HP Web Jetadmin-software gebruiken**

HP Web Jetadmin 6.5 is een op het web gebaseerde softwareoplossing waarmee u op afstand installatie-, controle- en probleemoplossingstaken kunt uitvoeren op randapparatuur die via een netwerk is aangesloten. De intuïtieve browserinterface vereenvoudigt het cross-platformbeheer van een groot aantal apparaten, inclusief apparaten van HP en andere fabrikanten. Het beheer is proactief, waardoor netwerkbeheerders problemen kunnen oplossen voordat deze bij de gebruiker optreden. U kunt deze verbeterde beheersoftware gratis downloaden op [www.hp.com/go/webjetadmin\\_software.](http://www.hp.com/go/webjetadmin_software)

Als u insteekmodules wilt verkrijgen voor HP Web Jetadmin, klikt u op **plug-ins** en klikt u vervolgens op de **downloadkoppeling** naast de gewenste insteekmodule. U kunt automatisch een melding ontvangen van de HP Web Jetadmin-software wanneer er nieuwe insteekmodules beschikbaar zijn. Volg de instructies op de pagina voor **productupdates** om automatisch naar de website van HP te gaan.

Als HP Web Jetadmin op een hostserver is geïnstalleerd, is deze vanaf elke client toegankelijk via een ondersteunde webbrowser, zoals Microsoft Internet Explorer 6.0 voor Windows of Netscape Navigator 7.1 voor Linux. Blader naar de host van HP Web Jetadmin.

**The OPMERKING:** Browsers moeten Java-ondersteuning bieden. Deze functie is niet beschikbaar vanaf een Apple-computer.

# **Beveiligingsfuncties**

Het product bevat een wachtwoordfunctie waarmee u de toegang tot instelfuncties kunt beperken, terwijl de basisfuncties wel kunnen worden gebruikt. Het wachtwoord kan worden ingesteld via de EWS of vanaf het bedieningspaneel.

Met Privé ontvangen kunt u faxen op het product opslaan totdat u bij het product bent om deze af te drukken.

### **Wachtwoordbeveiliging inschakelen via de geïntegreerde webserver**

Gebruik de geïntegreerde webserver om het wachtwoord in te stellen.

- **1.** Open de geïntegreerde webserver en klik vervolgens op het tabblad **Systeem**.
- **2.** Klik op **Wachtwoord**.
- **3.** In het vak **Wachtwoord** typt u het wachtwoord dat u wilt instellen. Vervolgens typt u hetzelfde wachtwoord in het vak **Wachtwoord bevestigen** om de instelling te bevestigen.
- **4.** Klik op **Toepassen** om het wachtwoord op te slaan.

### **Wachtwoordbeveiliging inschakelen vanaf het bedieningspaneel**

Voer de volgende stappen uit om het beveiligingswachtwoord voor het product in te stellen:

- **1.** Druk op het bedieningspaneel op Setup.
- **2.** Selecteer met de pijlknoppen **Systeeminstellingen** en druk vervolgens op OK.
- **3.** Selecteer met de pijlknoppen **Productbeveilig.** en druk vervolgens op OK.
- **4.** Selecteer met de pijlknoppen **Aan** en druk vervolgens op OK.
- **5.** Voer met de alfanumerieke knoppen het wachtwoord voor het product in en druk vervolgens op OK.
- **6.** Voer het wachtwoord ter bevestiging opnieuw in met de alfanumerieke knoppen en druk vervolgens op OK.

### **De functie Privé ontvangen inschakelen**

De wachtwoordbeveiliging moet zijn ingeschakeld voordat de functie Privé ontvangen kan worden geactiveerd.

- **1.** Druk op het bedieningspaneel op Setup.
- **2.** Selecteer met de pijlknoppen **Faxinstellingen** en druk vervolgens op OK.
- **3.** Selecteer met de pijlknoppen **Geavanceerde instellingen** en druk vervolgens op OK.
- **4.** Selecteer met de pijlknoppen **Privé ontvangen** en druk vervolgens op OK.
- **5.** Selecteer met de pijlknoppen **Aan** en druk vervolgens op OK.
- **6.** Voer met de alfanumerieke knoppen het beveiligingswachtwoord voor het product in en druk vervolgens op OK .
- **7.** Voer het beveiligingswachtwoord voor het product ter bevestiging opnieuw in met de alfanumerieke knoppen en druk vervolgens op OK.

# **Benodigdheden beheren**

### **Benodigdheden controleren en bestellen**

U kunt de status van benodigdheden controleren via het bedieningspaneel van het product, door een statuspagina voor benodigdheden af te drukken of door HP ToolboxFX weer te geven. HP raadt u aan een nieuwe printcartridge te bestellen zodra het bericht dat de printcartridge bijna leeg is voor het eerst verschijnt. Gebruik een nieuwe, authentieke HP-printcartridge voor het ontvangen van de volgende informatie:

- Resterende levensduur van cartridge
- Geschat aantal resterende pagina's
- Aantal afgedrukte pagina's
- Overige informatie voor benodigdheden
- **EX OPMERKING:** Als het product is aangesloten op het netwerk, kunt u HP ToolboxFX zodanig instellen dat u een waarschuwing per e-mail ontvangt wanneer een printcartridge bijna leeg is. Als het product rechtstreeks op een computer is aangesloten, kunt u instellen dat HP ToolboxFX een melding geeft wanneer benodigdheden bijna leeg zijn.

### **Status van benodigdheden controleren via het bedieningspaneel**

Voer een van de volgende handelingen uit:

- Controleer het bedieningspaneel van het product. Hierop wordt aangegeven wanneer een printcartridge bijna leeg is of het einde van de geschatte levensduur heeft bereikt. Op het bedieningspaneel wordt ook een melding weergegeven wanneer een printcartridge van een ander merk dan HP wordt geïnstalleerd.
- Druk een statuspagina voor de benodigdheden af en controleer vervolgens de status van de benodigdheden op deze pagina.

Als de benodigdheden bijna op zijn, kunt u deze per telefoon of online bestellen bij uw plaatselijke HPdealer. Zie [Benodigdheden en accessoires op pagina 241](#page-252-0) voor onderdeelnummers. Ga naar [www.hp.com/go/ljsupplies](http://www.hp.com/go/ljsupplies) als u online wilt bestellen.

### **Status van benodigdheden controleren via HP ToolboxFX**

U kunt HP ToolboxFX zo instellen dat u wordt gewaarschuwd als de benodigdheden bijna op zijn. U kunt kiezen om waarschuwingen via e-mail te ontvangen, als pop-upbericht of als pictogram op de taakbalk.

### **Benodigdheden bewaren**

Volg deze richtlijnen voor het opslaan van printcartridges:

- Verwijder de printcartridge pas uit de verpakking wanneer u klaar bent om deze te gebruiken.
- **VOORZICHTIG:** Stel de printcartridge niet langer dan enkele minuten bloot aan licht. Zo voorkomt u beschadigingen.
- Zie [Omgevingsspecificaties op pagina 253](#page-264-0) voor het temperatuurbereik bij gebruik en opslag.
- Bewaar de artikelen in horizontale positie.
- Bewaar de artikelen op een donkere, droge plaats uit de buurt van warmtebronnen en magnetische bronnen.

#### **Beleid van HP ten aanzien van benodigdheden van derden**

Het gebruik van benodigdheden die niet door HP zijn vervaardigd (nieuwe of bijgevulde benodigdheden), wordt niet aanbevolen door Hewlett-Packard Company. Aangezien dit geen HPproducten zijn, heeft het bedrijf geen invloed op het ontwerp en de kwaliteit. Onderhoud of reparaties aan de printer als gevolg van het gebruik van een onderdeel van een ander merk dan HP worden *niet* gedekt door de garantie.

#### **HP-fraudelijn**

Bel de HP-fraudelijn als op het product of in HP ToolboxFX wordt aangegeven dat de printcartridge niet van HP is terwijl deze volgens u wel authentiek is. HP helpt u te bepalen of het desbetreffende product een echt HP product is en onderneemt stappen om het probleem op te lossen.

In de volgende gevallen beschikt u mogelijk over een printcartridge van een ander merk dan HP:

- U ondervindt een groot aantal problemen bij het gebruik van de printcartridge.
- De printcartridge ziet er anders uit dan gebruikelijk (het treklipje en de verpakking zijn bijvoorbeeld anders).

*In de Verenigde Staten* kunt u gratis het volgende nummer bellen: 1-877-219-3183.

*Buiten de Verenigde Staten* kunt u op onze kosten bellen. Vraag de operator om een 'collect call' naar dit telefoonnummer: 1-770-263-4745. Als u geen Engels spreekt, wordt u in uw taal te woord gestaan door een medewerker van de HP-fraudelijn. Als er niemand aanwezig is die uw taal spreekt, wordt ongeveer een minuut na het begin van uw telefoontje een telefonische tolk ingeschakeld. Via deze service kunt u met de medewerker van de HP-fraudelijn in uw eigen taal communiceren.

#### **Benodigdheden recyclen**

Als u een nieuwe printcartridge van HP wilt installeren, volgt u de instructies die zijn bijgesloten in de verpakking van de nieuwe printcartridge of raadpleegt u de starthandleiding.

Voor de recycling van benodigdheden, plaatst u het gebruikte onderdeel in de verpakking waarin het nieuwe onderdeel is geleverd. Gebruik het bijgeleverde retouretiket om het gebruikte onderdeel terug te zenden naar HP voor recycling. Voor informatie over hergebruik raadpleegt u de gids voor hergebruik die bij elk nieuw onderdeel van HP wordt geleverd. Zie [Afdrukbenodigdheden voor HP LaserJet](#page-268-0) [op pagina 257](#page-268-0) voor meer informatie over het recyclingprogramma van HP.

## **Benodigdheden vervangen**

### **Printcartridge**

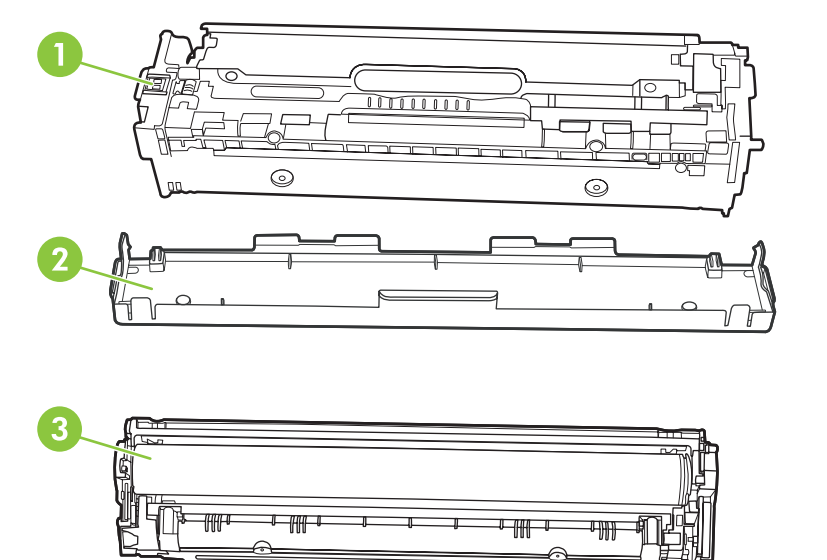

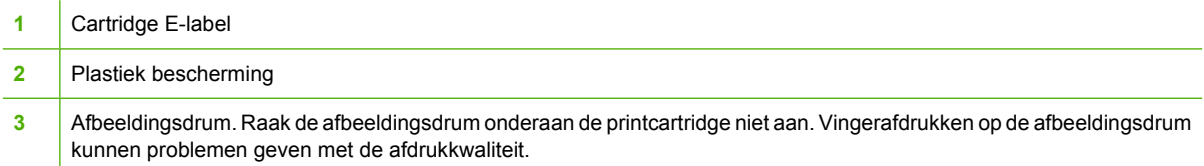

**1.** Open de voorste klep.

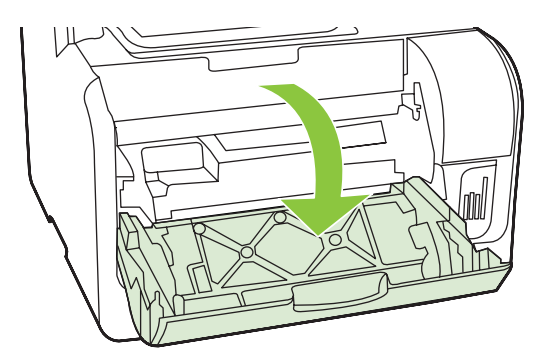

**2.** Trek de lade met de printcartridges naar voren.

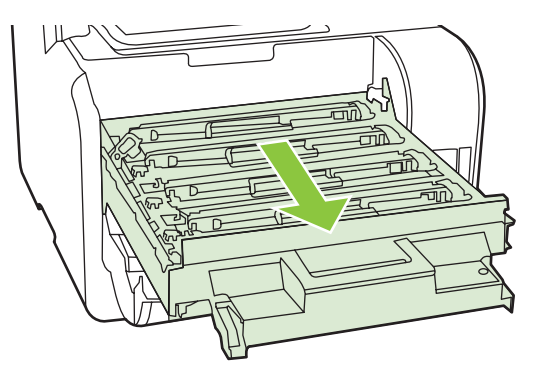

**3.** Pak de hendels van de oude printcartridge vast en trek de cartridge er recht uit.

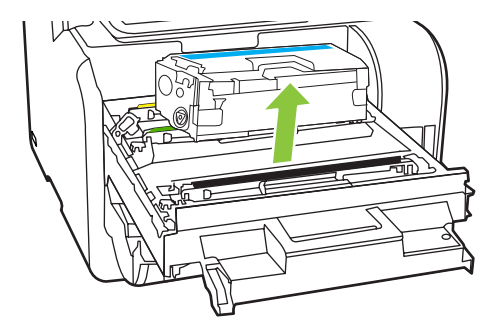

**4.** Haal de nieuwe printcartridge uit de verpakking.

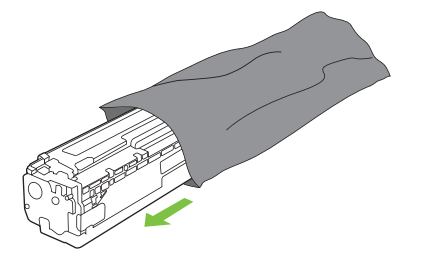

**5.** Verwijder de oranje plastiek bescherming van de onderkant van de nieuwe printcartridge.

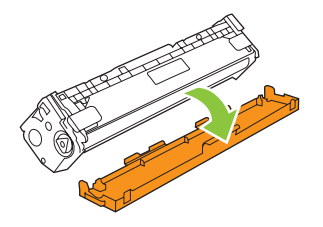

**VOORZICHTIG:** Raak de afbeeldingsdrum onderaan de printcartridge niet aan. Vingerafdrukken op de afbeeldingsdrum kunnen problemen geven met de afdrukkwaliteit.

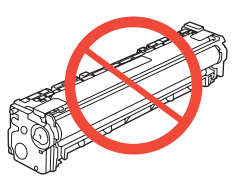

**6.** Plaats de nieuwe printcartridge in het product.

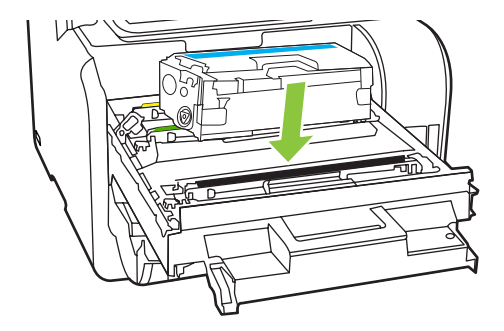

**7.** Trek aan de strook aan de linkerzijde van de printcartridge om de verpakkingstape volledig te verwijderen. Gooi de verpakkingstape weg.

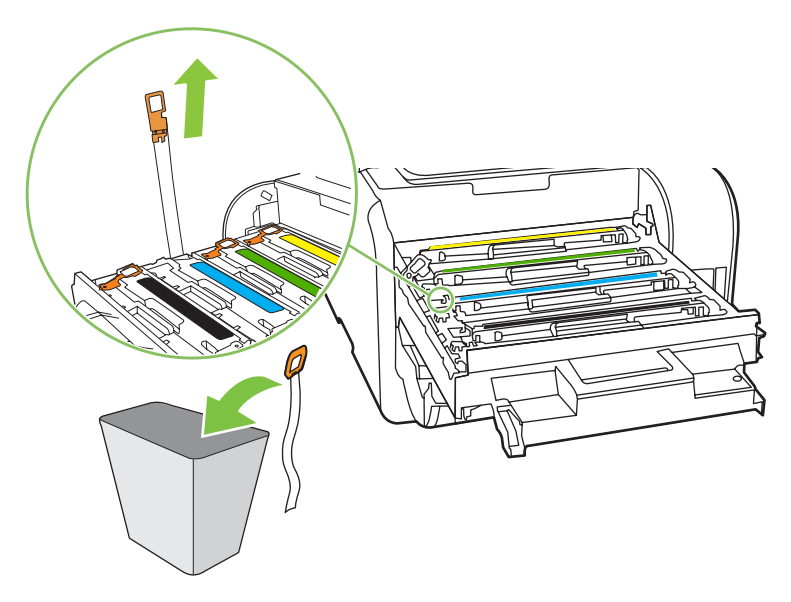

<span id="page-201-0"></span>**8.** Sluit de lade met de printcartridges.

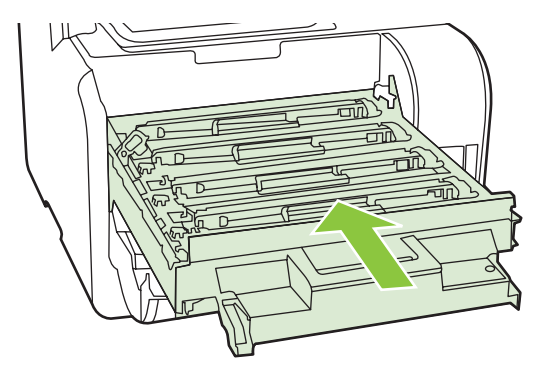

**9.** Sluit de voorklep.

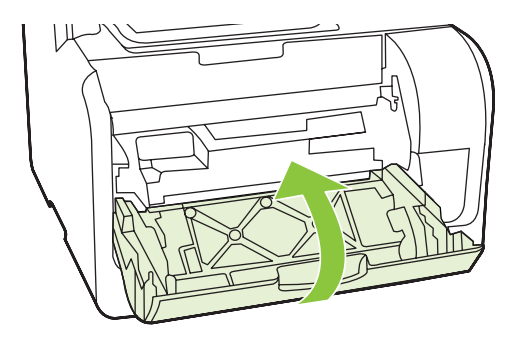

- **10.** Plaats de oude printcartridge in de verpakking van de nieuwe printcartridge. Volg de recyclinginstructies uit de verpakking op.
- **VOORZICHTIG:** Als er toner op uw kleding komt, veegt u deze er met een droge doek af en wast u de kleding in koud water. *Als u warm water gebruikt, maakt de toner een permanente vlek in de stof*.

### **Het product reinigen**

### **De papierbaan reinigen**

Tijdens het afdrukproces kunnen zich papier, tonerresten en stofdeeltjes ophopen in het product. Dit kan na verloop van tijd problemen geven met de afdrukkwaliteit, bijvoorbeeld in de vorm van tonervlekken of vegen. Dit product beschikt over een reinigingsmodus waarmee dergelijke problemen kunnen worden opgelost en voorkomen.

Tonervlekken version andere version vegen vegen version vegen version vegen version vegen version vegen version

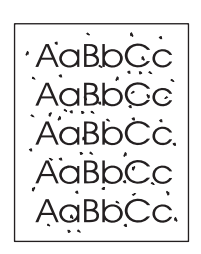

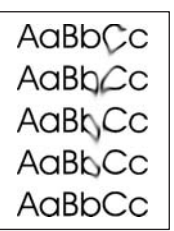

#### **De papierbaan reinigen vanuit HP ToolboxFX**

Gebruik HP ToolboxFX om de papierbaan te reinigen. Dit is de aanbevolen reinigingsmethode. Wanneer u geen toegang hebt tot HP ToolboxFX gebruikt u de methode in De papierbaan reinigen vanaf het bedieningspaneel op pagina 191.

- **1.** Controleer of het product ingeschakeld en gereed is en ook of er afdrukmateriaal is geplaatst in lade 1 of 2.
- **2.** Open HP ToolboxFX, klik op het product en vervolgens op het tabblad **Systeeminstellingen**.
- **3.** Klik op het tabblad **Service** en vervolgens op **Start**.

Een pagina wordt langzaam door het product gevoerd. Gooi de pagina weg nadat de procedure is voltooid.

#### **De papierbaan reinigen vanaf het bedieningspaneel**

Wanneer u geen toegang hebt tot HP ToolboxFX, kunt u een reinigingspagina vanaf het bedieningspaneel afdrukken en gebruiken.

- **1.** Druk op Setup.
- **2.** Gebruik de pijlknoppen om naar het menu **Service** te gaan en druk vervolgens op OK.
- **3.** Zoek met de pijlen **Reinigingsmodus** en druk vervolgens op OK.
- **4.** Laad gewoon papier of A4-papier wanneer dit wordt gevraagd.
- **5.** Druk opnieuw op OK om de reinigingsprocedure te bevestigen.

Een pagina wordt langzaam door het product gevoerd. Gooi de pagina weg nadat de procedure is voltooid.

### <span id="page-203-0"></span>**De transportroleenheid van de automatische documentinvoer (ADF) reinigen**

Reinig de ADF-transportroleenheid als er problemen zijn met de papierinvoer.

**1.** Schakel het product uit en haal de stekker uit het stopcontact.

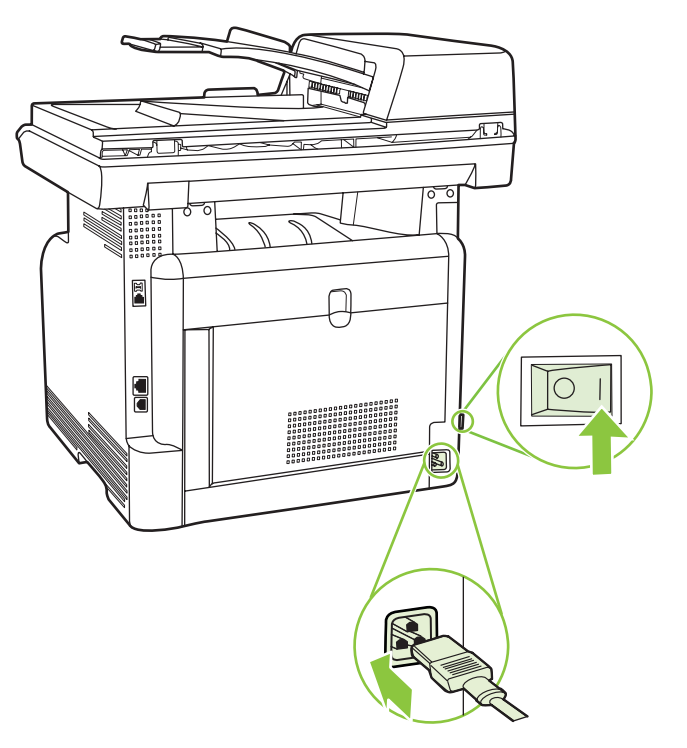

**2.** Open de ADI-klep.

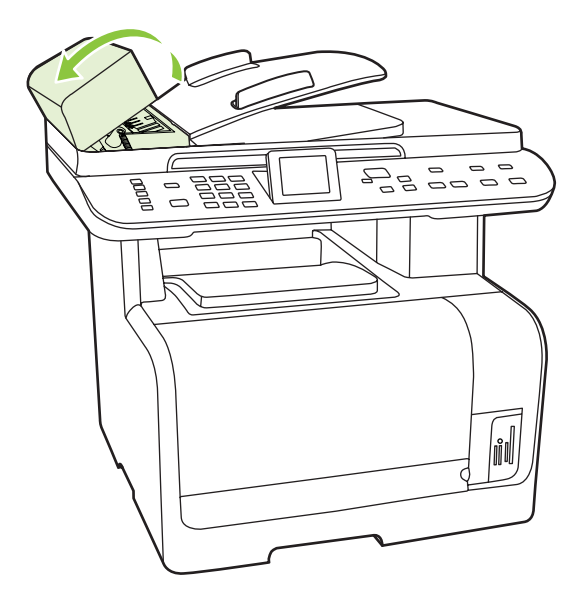

**3.** Draai de invoereenheid naar boven toe. Veeg deze schoon en draai de rollen totdat de eenheid schoon is.

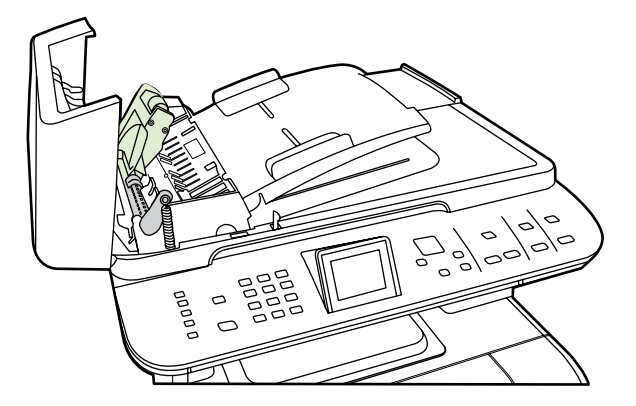

**4.** Duw de groene hendel naar beneden en sluit de klep van de automatische papierinvoer.

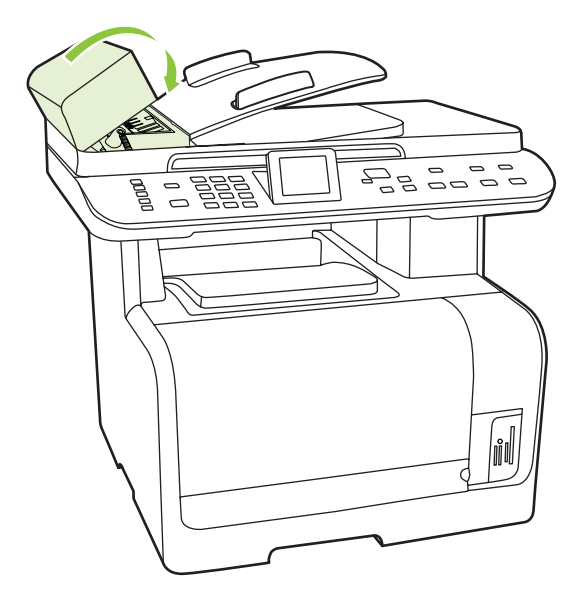

**OPMERKING:** Neem contact op met HP als u problemen ondervindt met de automatische documentinvoer. Raadpleeg [www.hp.com/support/CM1312series](http://www.hp.com/support/CM1312series) of de ondersteuningsbrochure in de verpakking van het apparaat.

**5.** Sluit het product weer aan en schakel het in.

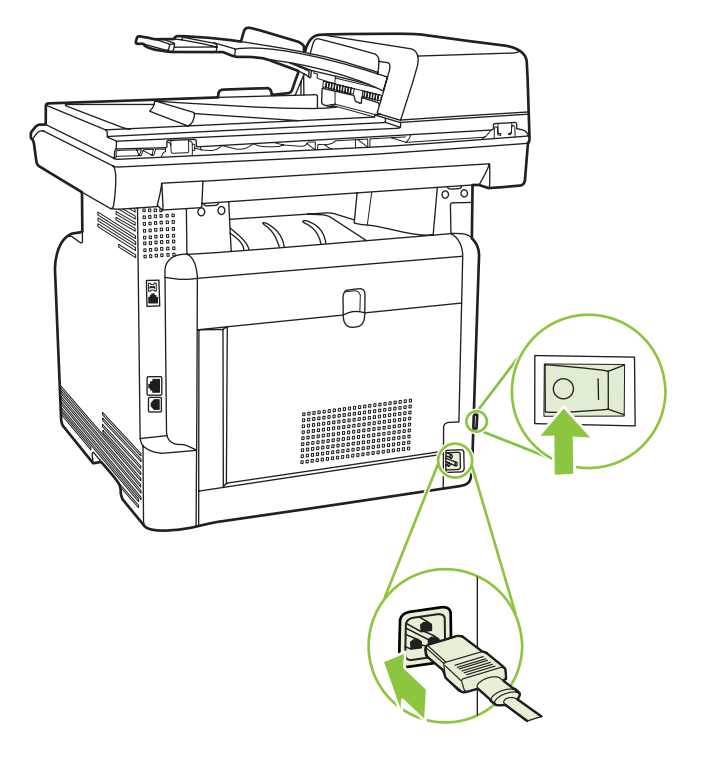

### **De onderzijde van de klep reinigen**

Er kunnen zich kleine deeltjes verzamelen op de witte plaat aan de onderzijde van de klep.

- **1.** Schakel het product uit, haal de stekker uit het stopcontact en doe de klep omhoog.
- **2.** Reinig de witte binnenkant met een zachte doek of spons die is bevochtigd met een milde zeep en warm water. Reinig de binnenkant voorzichtig om het vuil los te maken. Boen de binnenkant niet.

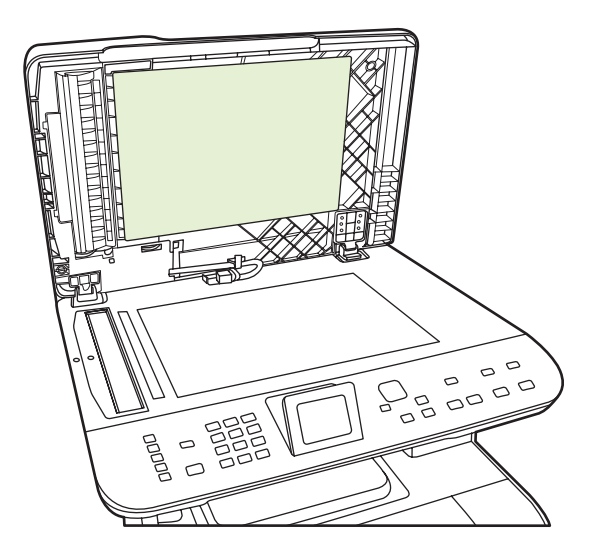

- **3.** Reinig ook de scannerstrip naast de glasplaat van de automatische documentinvoer.
- **4.** Droog de binnenkant met een zeem of een zachte doek.
- **VOORZICHTIG:** Gebruik geen reinigingsdoekjes op basis van papier omdat deze krassen in de binnenkant kunnen veroorzaken.
- **5.** Als de binnenkant hierdoor niet goed schoon wordt, herhaalt u de vorige stappen met behulp van isopropylalcohol en veegt u de binnenkant grondig af met een vochtige doek om resterende alcohol te verwijderen.

#### **De glasplaat reinigen**

Een vuile glasplaat, door vingerafdrukken, vlekken, haar enzovoort, kan de snelheid negatief beïnvloeden en de nauwkeurigheid van speciale functies zoals aanpassen aan pagina en kopiëren aantasten.

- **The OPMERKING:** Als er strepen of andere gebreken zichtbaar zijn op kopieën die werden gemaakt met de automatic document feeder (ADF), maakt u de scannerstrip schoon (stap 3). Het is niet nodig om de glasplaat van de scanner te reinigen.
	- **1.** Schakel het product uit, haal het netsnoer uit het stopcontact en open het deksel.
	- **2.** Reinig de glasplaat met een zachte pluisvrije doek of spons die is bevochtigd met een nietschurende glasreiniger.

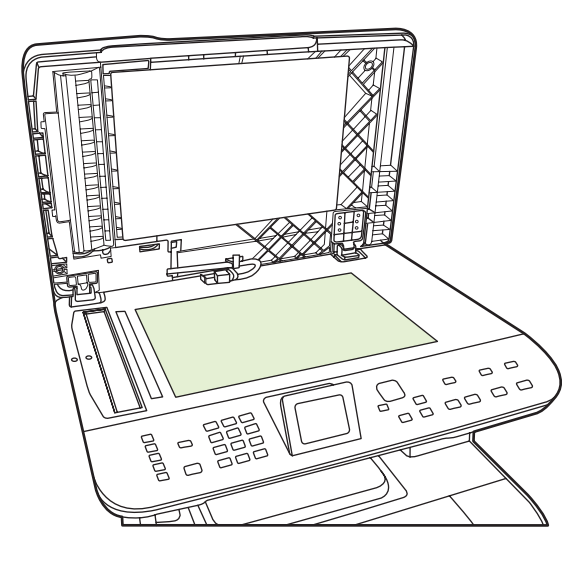

**VOORZICHTIG:** Gebruik geen schuurmiddelen, aceton, benzeen, ammoniak, ethanol of tetrachloorkoolstof op het product; deze stoffen kunnen het product beschadigen. Laat de glasplaat niet rechtstreeks met vloeistoffen in aanraking komen. Deze kunnen onder de glasplaat terechtkomen waardoor het product beschadigd raakt.

**3.** Reinig de scannerstrip (alleen ADF-modellen) met een zachte pluisvrije doek of spons die is bevochtigd met een niet-schurende glasreiniger..

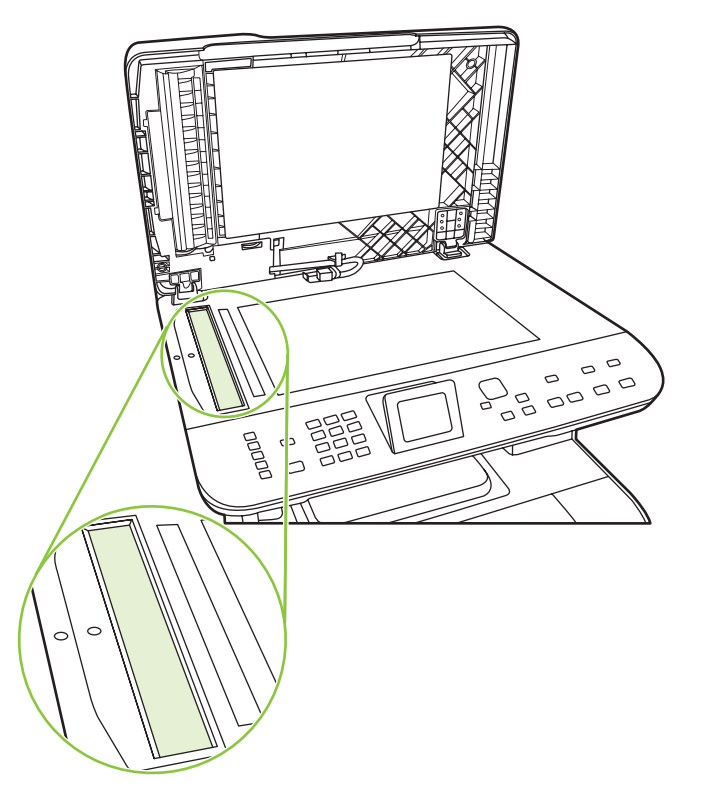

**4.** Reinig de glasplaat met een zeemlap of cellulosespons om vlekken te voorkomen.

### **De buitenkant reinigen**

Gebruik een zachte, vochtige, pluisvrije doek om stof en vlekken van de buitenkant van het product te verwijderen.

### **Firmware-updates**

Firmware-updates en installatie-instructies voor dit product zijn beschikbaar op [www.hp.com/support/](http://www.hp.com/support/CM1312series) [CM1312series](http://www.hp.com/support/CM1312series). Klik op **Downloads en drivers**, klik op het besturingssysteem en selecteer vervolgens de firmwaredownload voor het product.

# **15 Probleemoplossing**

- [Controlelijst voor het oplossen van problemen](#page-209-0)
- [De fabrieksinstellingen herstellen](#page-211-0)
- [Berichten op het bedieningspaneel](#page-212-0)
- [Storingen verhelpen](#page-217-0)
- [Problemen met de beeldkwaliteit oplossen](#page-225-0)
- [Connectiviteitsproblemen oplossen](#page-244-0)
- [Softwareproblemen oplossen](#page-247-0)

# <span id="page-209-0"></span>**Controlelijst voor het oplossen van problemen**

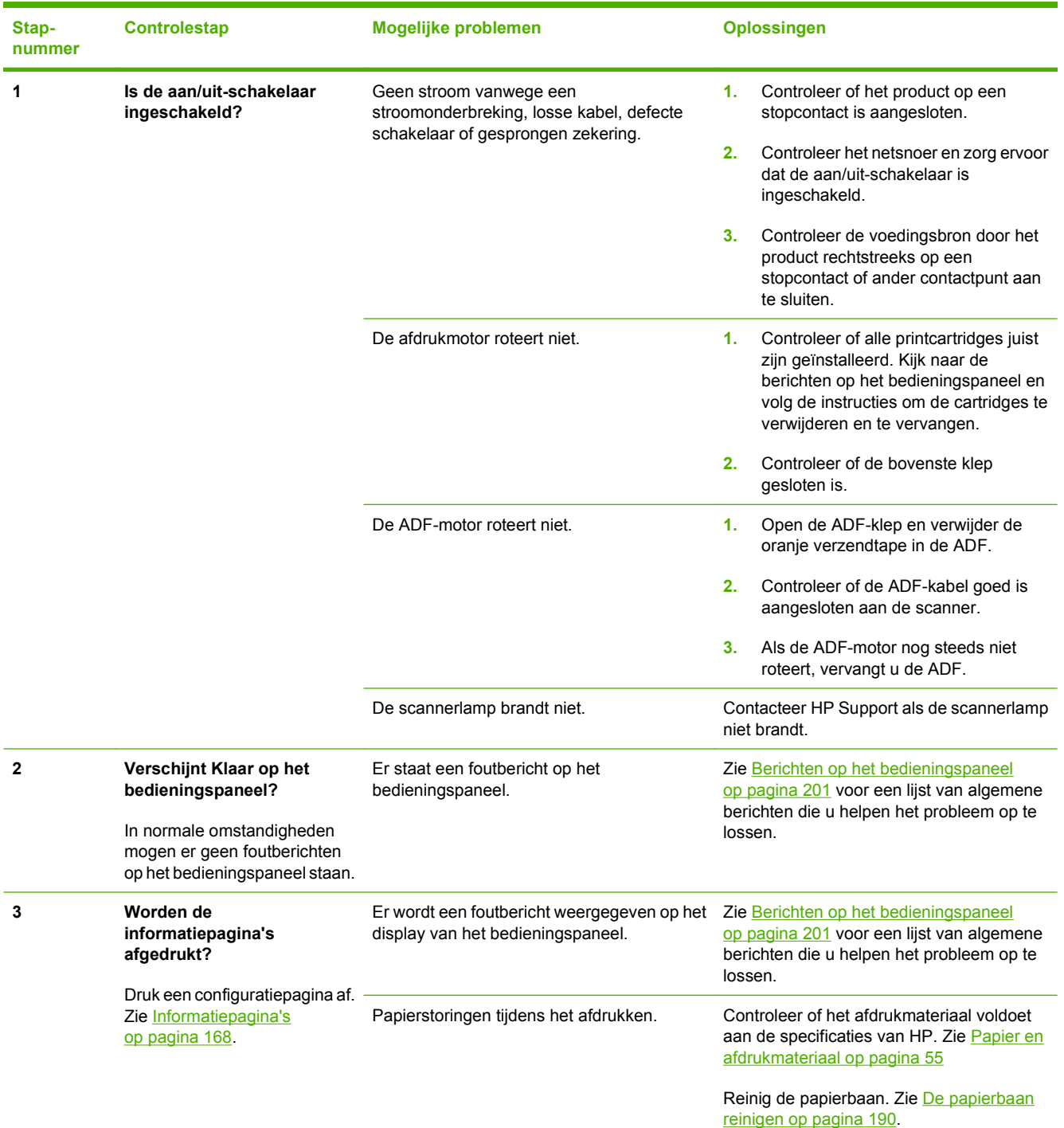

Voer de volgende stappen uit wanneer u een probleem met het product probeert op te lossen.

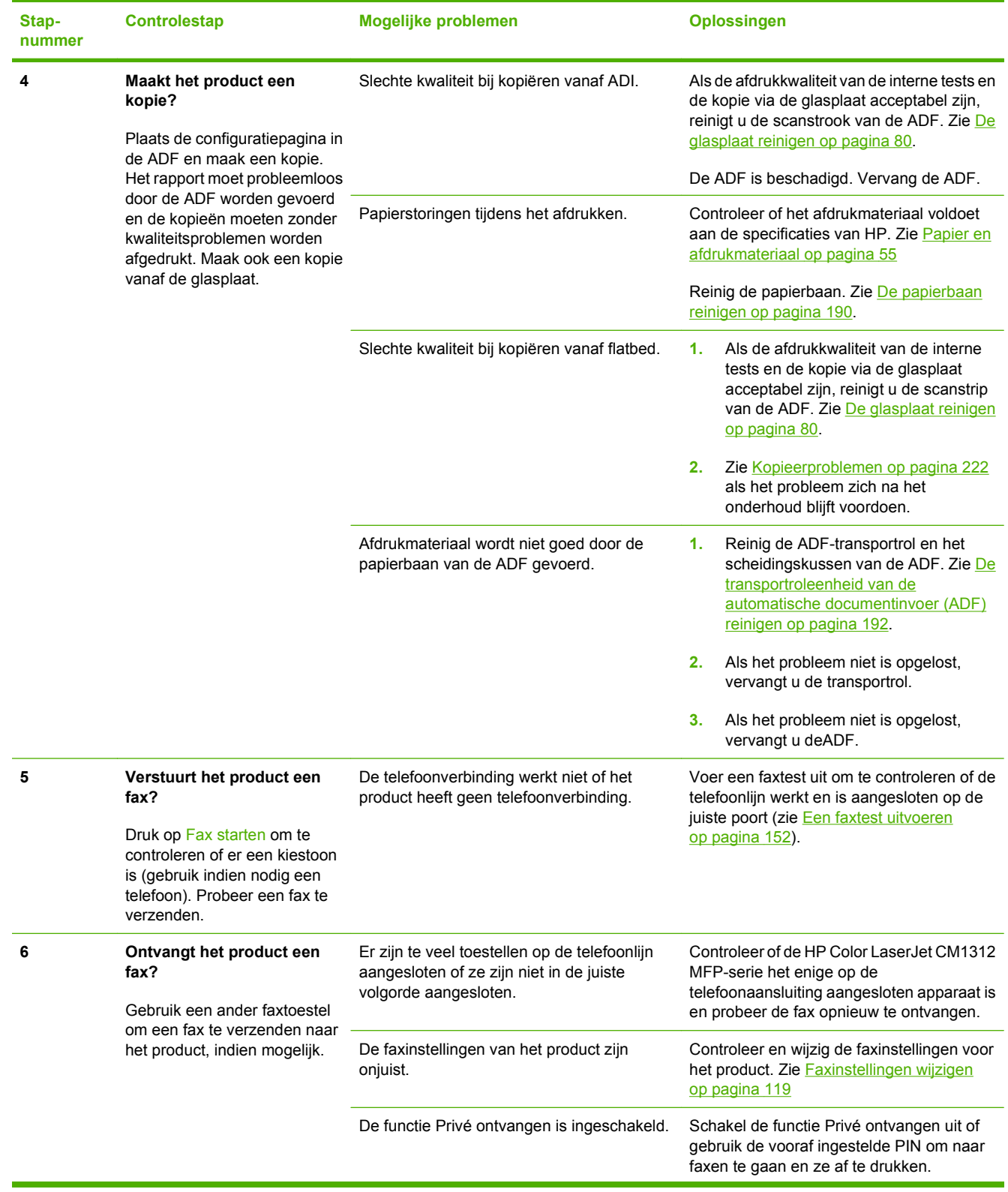

<span id="page-211-0"></span>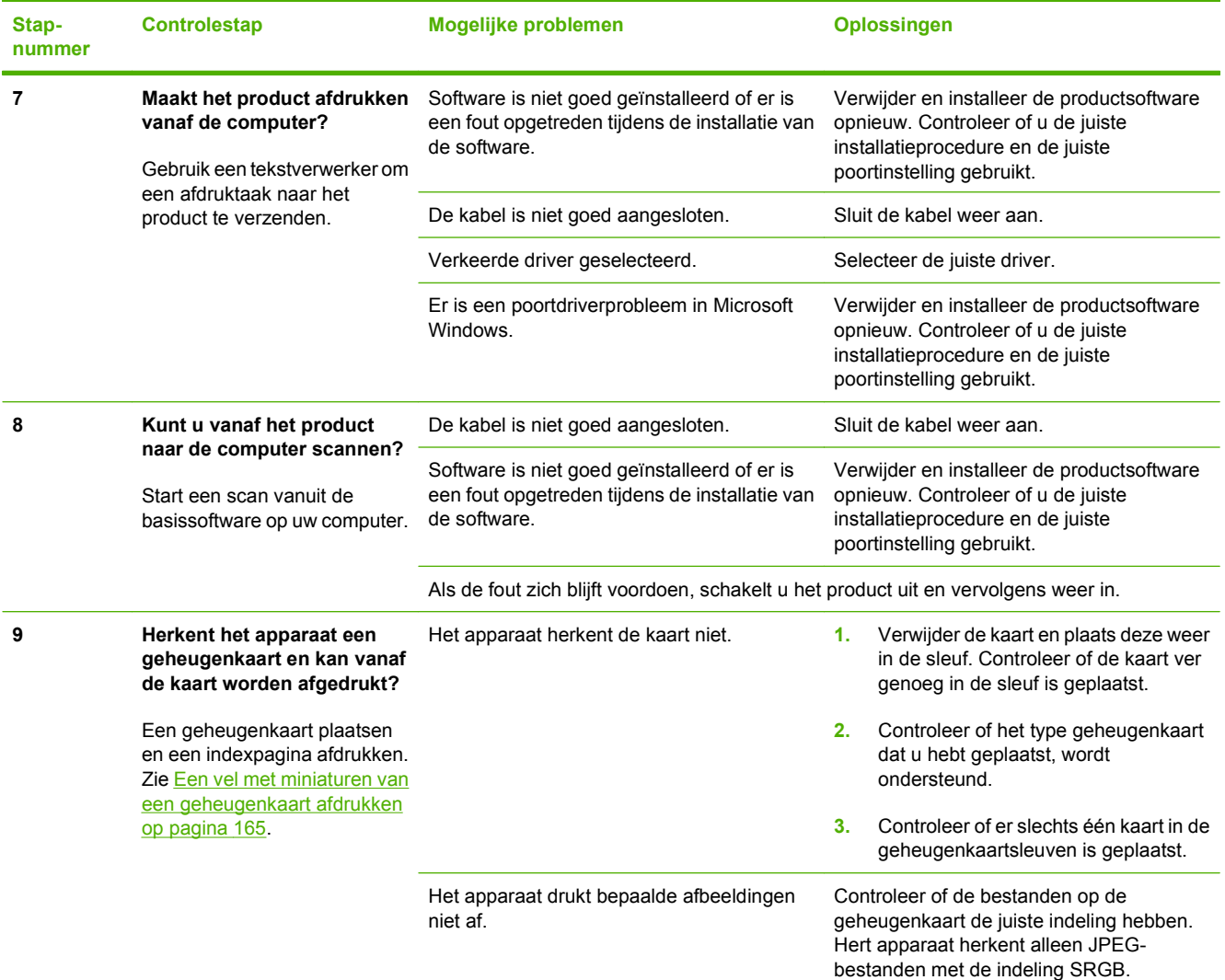

# **De fabrieksinstellingen herstellen**

Wanneer u de fabrieksinstellingen herstelt, worden alle instellingen gewijzigd in de standaardinstellingen en worden de naam in de faxkopregel, het telefoonnummer, de snelkiesnummers en in het geheugen opgeslagen faxen gewist.

- △ VOORZICHTIG: Als u de fabrieksinstellingen herstelt, worden ook alle faxnummers en namen onder de sneltoetsen en snelkiescodes gewist. Pagina's die zijn opgeslagen in het geheugen, worden eveneens verwijderd. Na het herstellen van de fabrieksinstellingen wordt het product opnieuw opgestart.
	- **1.** Druk op het bedieningspaneel op Setup.
	- **2.** Selecteer **Service** met de pijlknoppen en druk vervolgens op OK.
	- **3.** Selecteer met de pijlknoppen **Standaardwaarden** en druk vervolgens op OK.

Het product wordt automatisch opnieuw opgestart.

# <span id="page-212-0"></span>**Berichten op het bedieningspaneel**

De meeste berichten op het bedieningspaneel zijn bedoeld om de gebruiker te helpen bij het gebruik van de standaardfuncties. De berichten op het bedieningspaneel geven de status van de huidige taak aan en bevatten als dat van toepassing is, een paginatelling. Wanneer het product faxgegevens, afdrukgegevens of scanopdrachten ontvangt, wordt de status van het product aangegeven met berichten op het bedieningspaneel. Daarnaast geven signaalberichten, waarschuwingsberichten en kritieke foutberichten situaties aan waarin u mogelijk een handeling moet verrichten.

Zie [Faxproblemen oplossen op pagina 146](#page-157-0) voor informatie over het oplossen van faxproblemen.

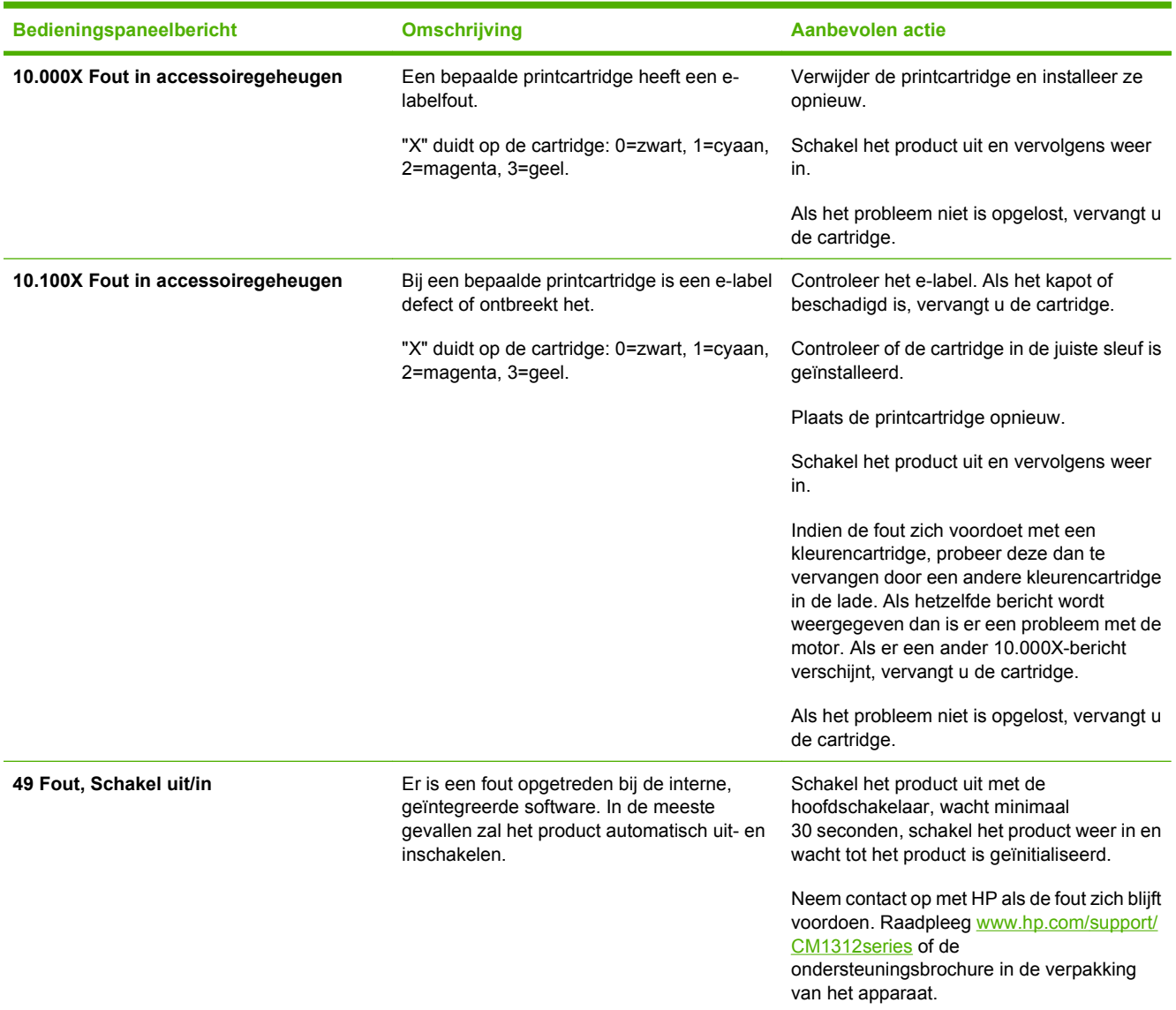

#### **Tabel 15-1 Berichten op het bedieningspaneel**

### **Tabel 15-1 Berichten op het bedieningspaneel (vervolg)**

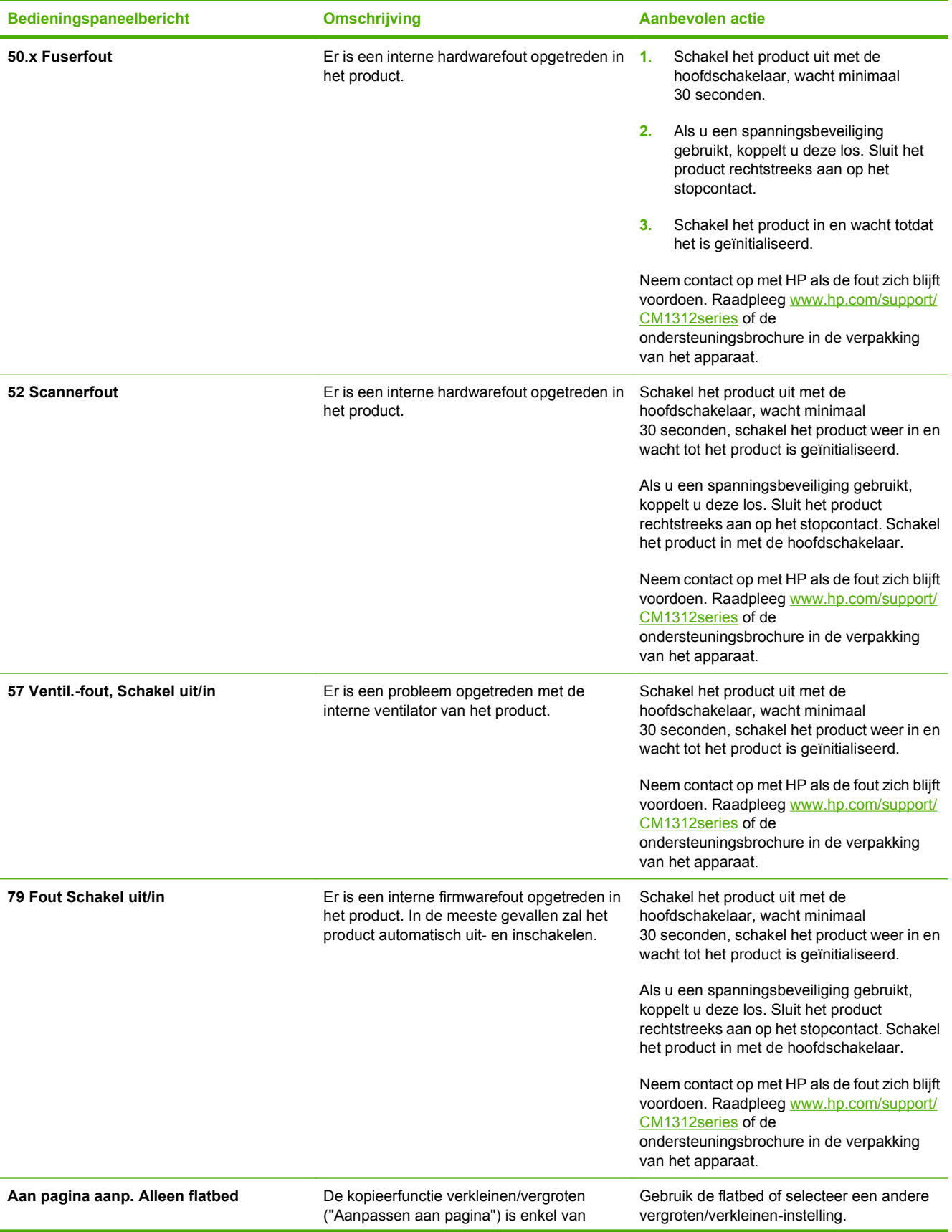

### **Tabel 15-1 Berichten op het bedieningspaneel (vervolg)**

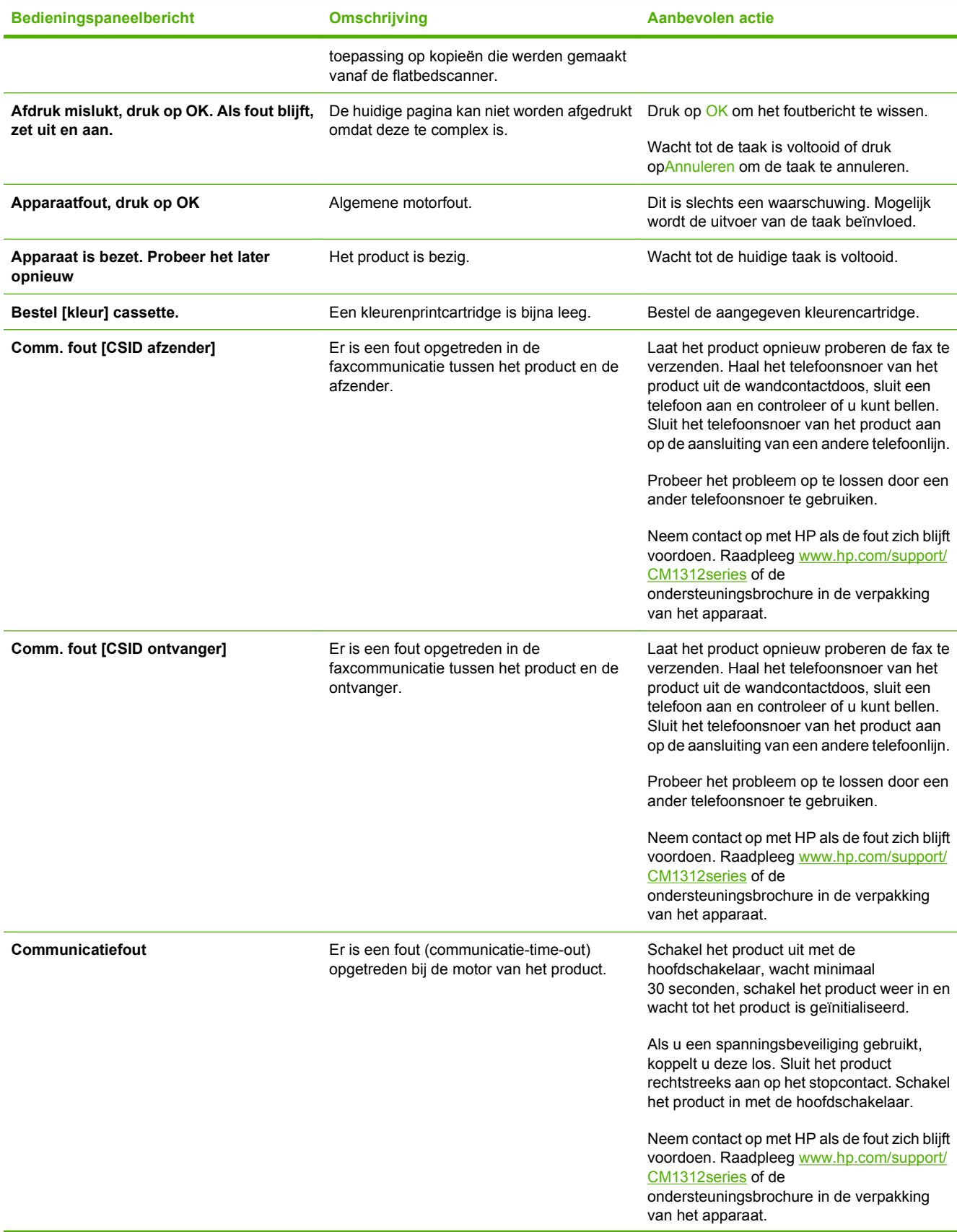

### **Tabel 15-1 Berichten op het bedieningspaneel (vervolg)**

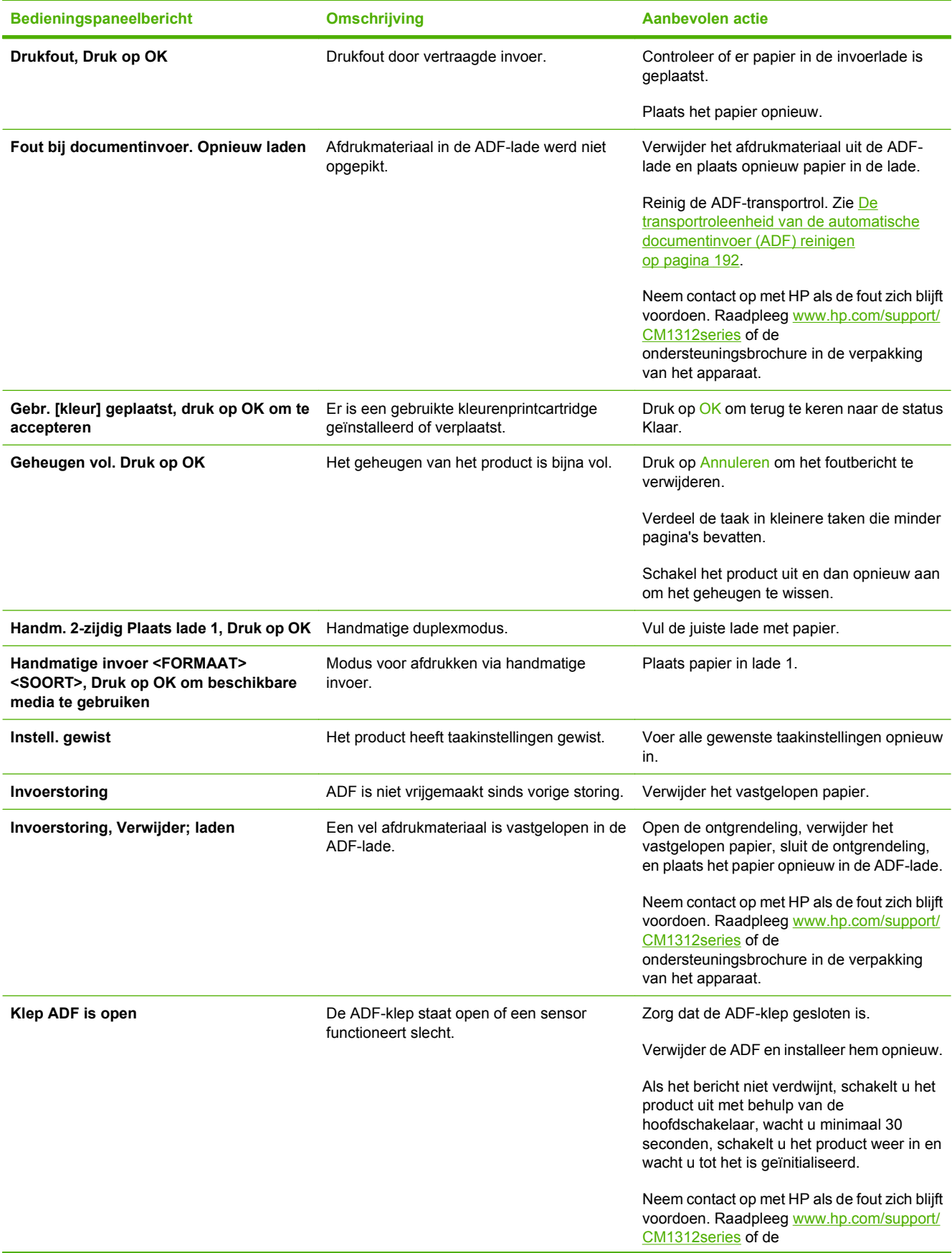
## **Tabel 15-1 Berichten op het bedieningspaneel (vervolg)**

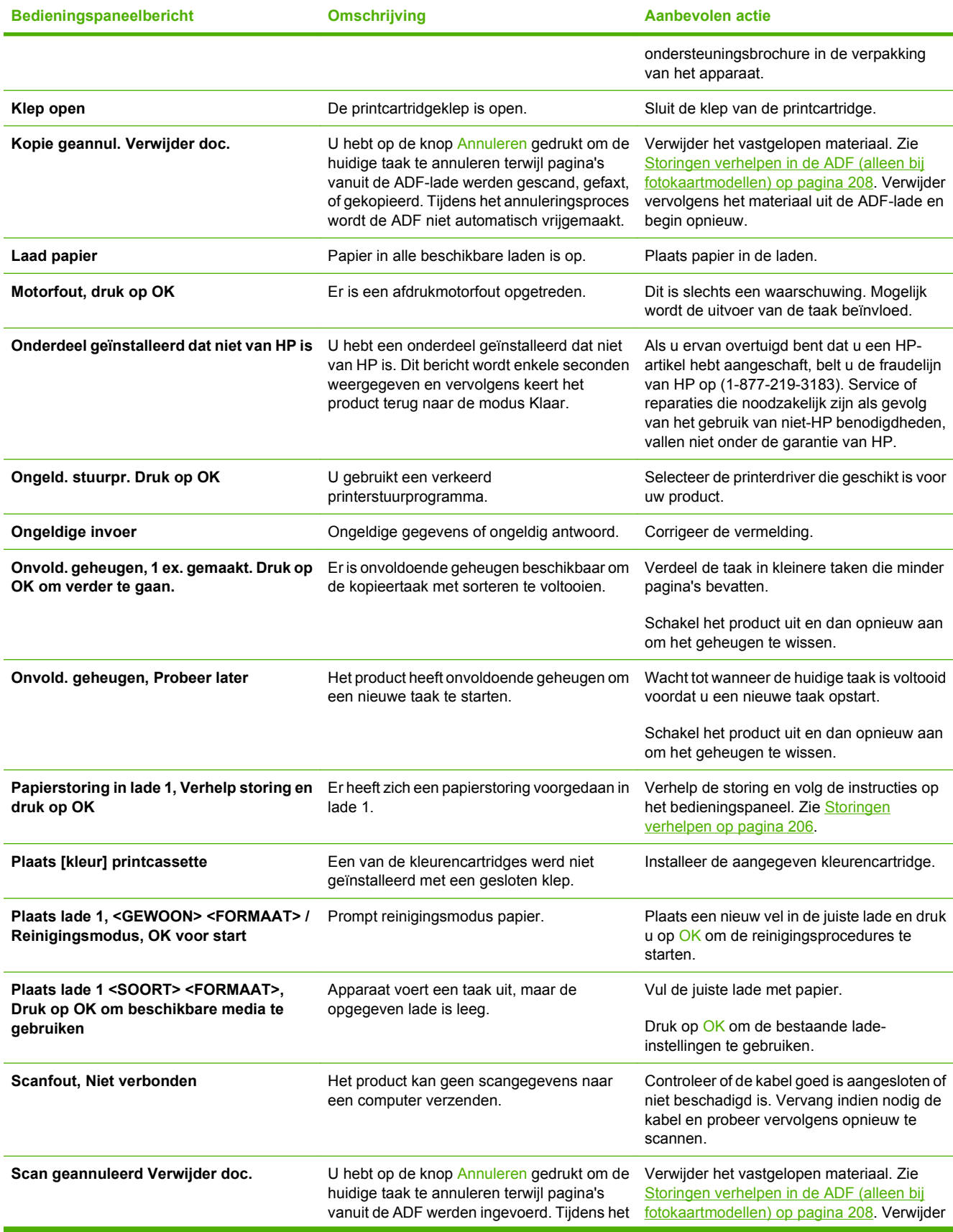

<span id="page-217-0"></span>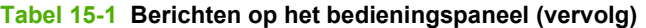

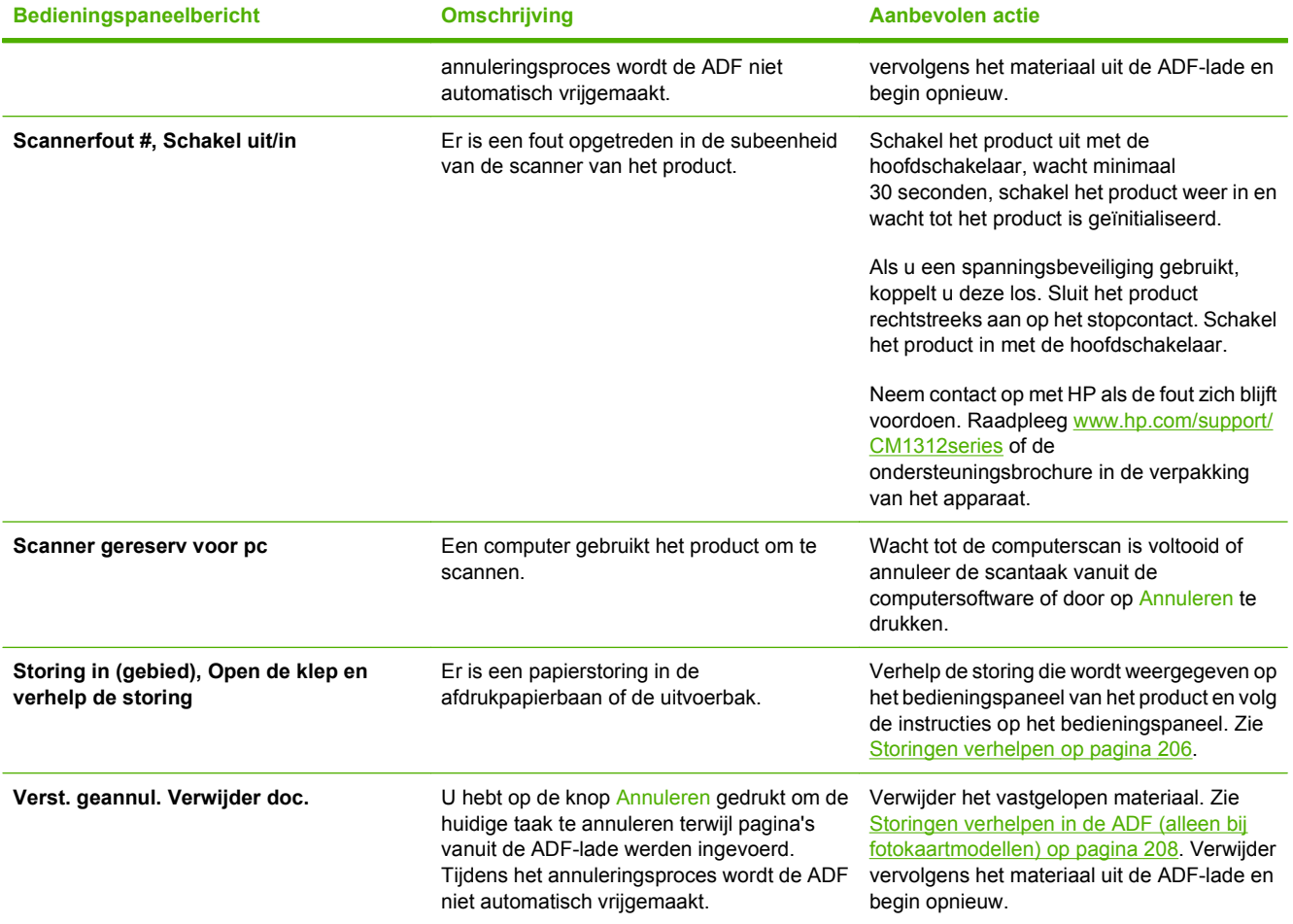

# **Storingen verhelpen**

## **Oorzaken van papierstoringen**

Tijdens een afdruktaak kan papier of ander afdrukmateriaal vast komen te zitten. De problemen worden mogelijk veroorzaakt door de volgende omstandigheden:

- De invoerladen zijn niet goed geladen of bevatten te veel papier, of de papiergeleiders zijn niet goed ingesteld.
- Afdrukmateriaal wordt toegevoegd aan of verwijderd uit een invoerlade tijdens een afdruktaak of een invoerlade wordt verwijderd uit het product tijdens een afdruktaak.
- De cartridgeklep wordt geopend tijdens een afdruktaak.
- Er zijn te veel vellen in een uitvoergedeelte of een uitvoergedeelte is geblokkeerd.
- Het gebruikte afdrukmateriaal voldoet niet aan de specificaties van HP. Zie [Papier en](#page-66-0) [afdrukmateriaal op pagina 55.](#page-66-0)
- Het papier is beschadigd of heeft vreemde voorwerpen, zoals nietjes of paperclips.
- De omgeving waarin het papier is bewaard, is te vochtig of te droog. Zie [Papier en afdrukmateriaal](#page-66-0) [op pagina 55.](#page-66-0)
- De verzendtape werd niet verwijderd uit een of meerdere papierbanen.

# <span id="page-219-0"></span>**Waar moet u kijken bij papierstoringen?**

Papierstoringen kunnen zich op de volgende plaatsen voordoen:

- In de automatische documentinvoer (alleen modellen met ADF)
- In invoergedeelten
- In uitvoergedeelten
- In de papierbaan van het product

Zoek het vastgelopen papier en verwijder het volgens de instructies op de volgende pagina's. Als niet duidelijk is waar de storing is opgetreden, controleert u eerst de binnenzijde van het product.

Na de papierstoring kan er losse toner in het product achterblijven. Na het afdrukken van enkele vellen is dit gewoonlijk vanzelf opgelost.

# **Storingen verhelpen in de ADF (alleen bij fotokaartmodellen)**

Soms loopt het afdrukmateriaal vast tijdens het faxen, kopiëren of scannen.

U wordt op de hoogte gebracht van een afdrukmateriaalstoring via het bericht **Invoerstoring, Verwijder; laden** dat op het display van het bedieningspaneel wordt weergegeven.

- Het papier is niet op de juiste wijze in de automatische documentinvoer geplaatst of de lade is te vol. Raadpleeg [Papier en afdrukmateriaal plaatsen op pagina 60](#page-71-0) voor meer informatie.
- Het formaat of soort afdrukmateriaal voldoet niet aan de specificaties van HP. Raadpleeg [Papier](#page-66-0) [en afdrukmateriaal op pagina 55](#page-66-0) voor meer informatie.
- **1.** Open de ADI-klep.

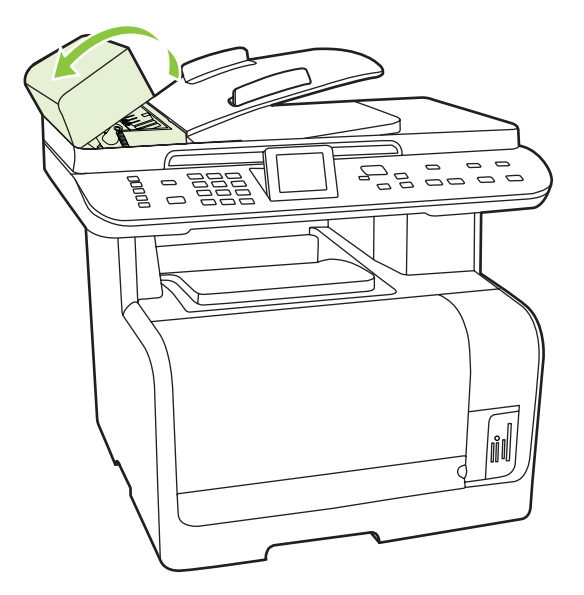

**2.** Til de groene hendel omhoog en draai het invoermechanisme totdat dit geopend is.

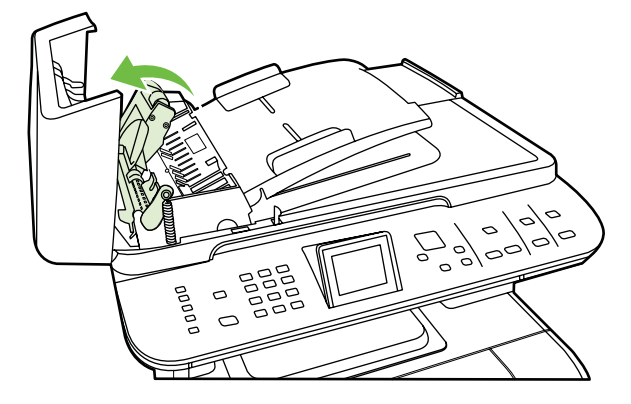

**3.** Trek voorzichtig aan de pagina zonder deze te scheuren. Als u de pagina niet op deze wijze kunt verwijderen, gaat u verder met de volgende stap.

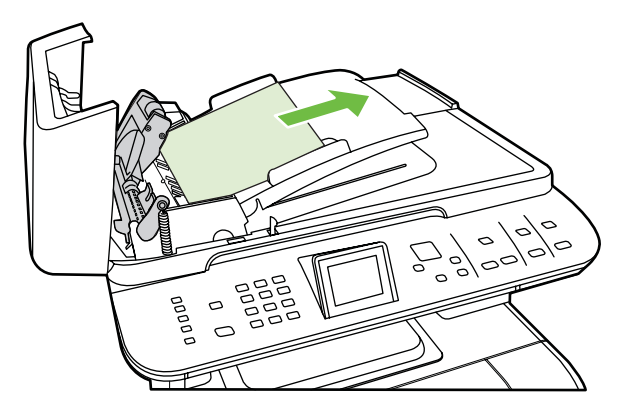

**4.** Open de ADF-klep en maak het afdrukmateriaal zachtjes met beide handen los.

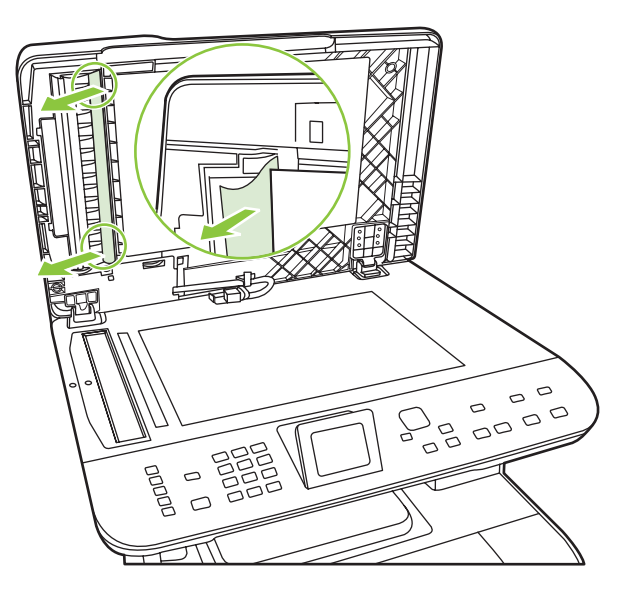

**5.** Wanneer het afdrukmateriaal los is, trekt u het er zachtjes uit in de richting die wordt aangegeven.

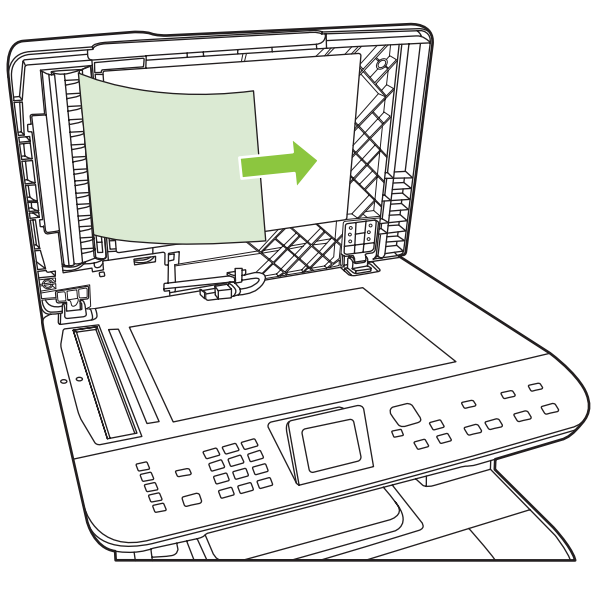

**6.** Sluit de klep van de flatbedscanner.

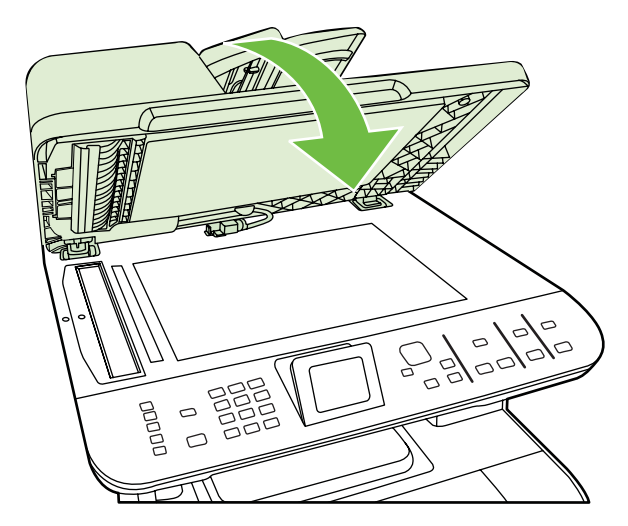

**7.** Druk de groene hendel naar beneden.

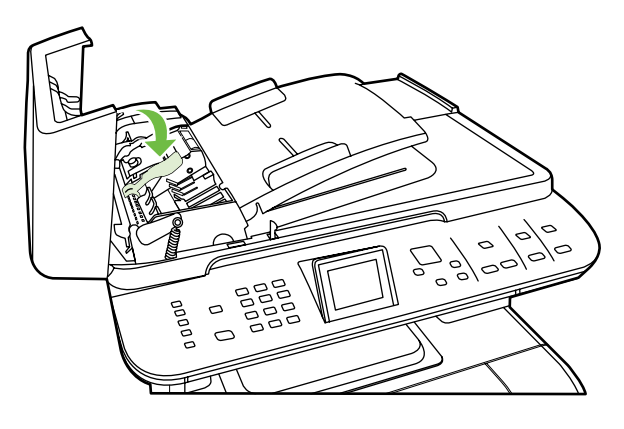

**8.** Sluit de ADI-klep.

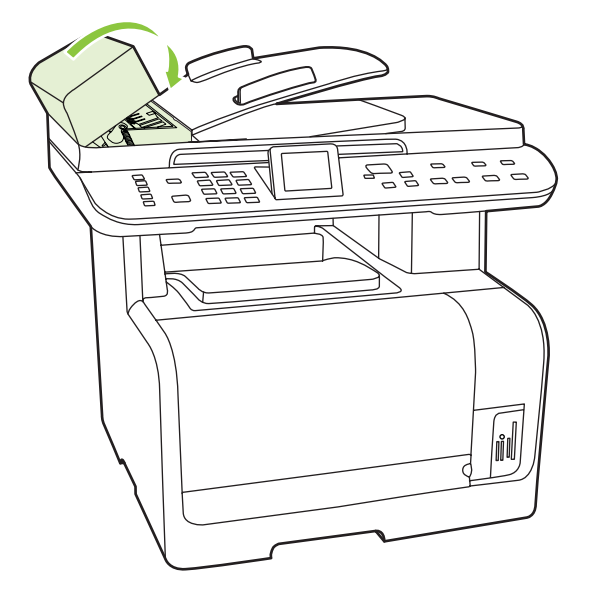

# **Storingen in het gebied rondom de invoerladen verhelpen**

 $\triangle$  **VOORZICHTIG:** Gebruik geen scherpe objecten, zoals een pincet of een buigtang, om storingen te verhelpen. Schade die wordt veroorzaakt door scherpe objecten, valt niet onder de garantie.

Als u vastgelopen afdrukmateriaal wilt verwijderen, trekt u het vastgelopen afdrukmateriaal recht uit het product. Wanneer u het vastgelopen afdrukmateriaal onder een hoek uit het product probeert te trekken, kan het product beschadigd raken.

- **FormERKING:** Afhankelijk van de locatie van de storing zijn sommige van de onderstaande stappen mogelijk niet van toepassing.
	- **1.** Open de achterste uitvoerklep.

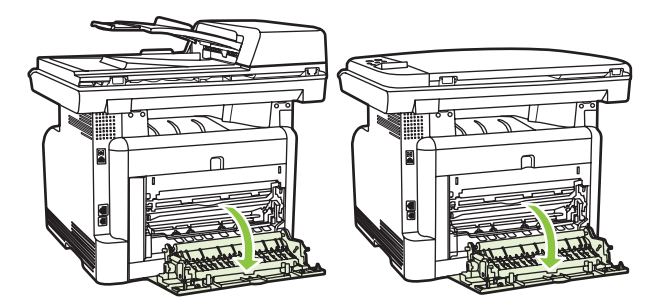

**2.** Pak het zichtbare gedeelte van het afdrukmateriaal met beide handen vast en trek het materiaal voorzichtig uit het product.

**3.** Verwijder lade 1 en open de klep voor toegang bij storing.

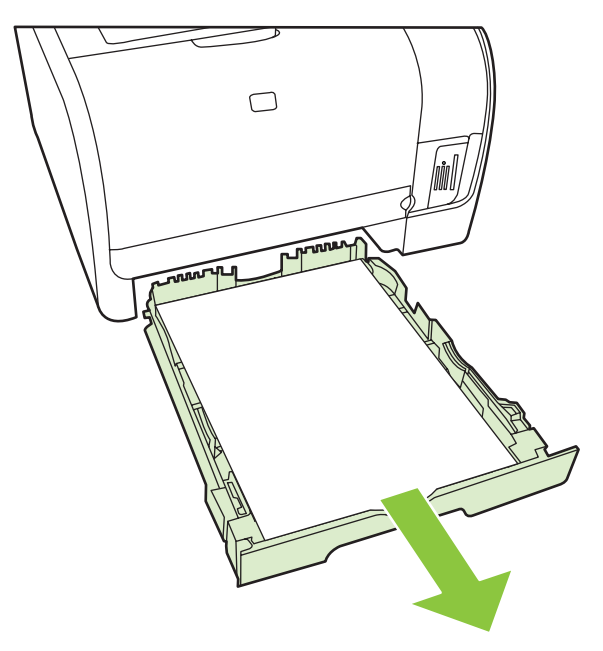

**4.** Pak het zichtbare gedeelte van het afdrukmateriaal met beide handen vast en trek het materiaal voorzichtig uit het product.

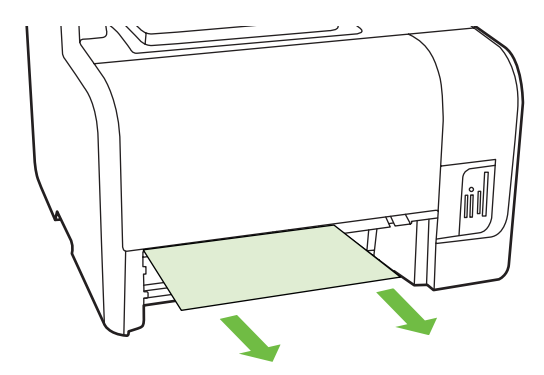

- **5.** Plaats lade 1 terug.
- **6.** Sluit de achterste uitvoerklep.

# **Vastgelopen papier uit uitvoergebieden verwijderen**

 $\triangle$  **VOORZICHTIG:** Gebruik geen scherpe objecten, zoals een pincet of een buigtang, om storingen te verhelpen. Schade die is veroorzaakt door scherpe voorwerpen wordt niet door de garantie gedekt.

Pak het zichtbare gedeelte van het afdrukmateriaal met beide handen vast en trek het materiaal voorzichtig uit het product.

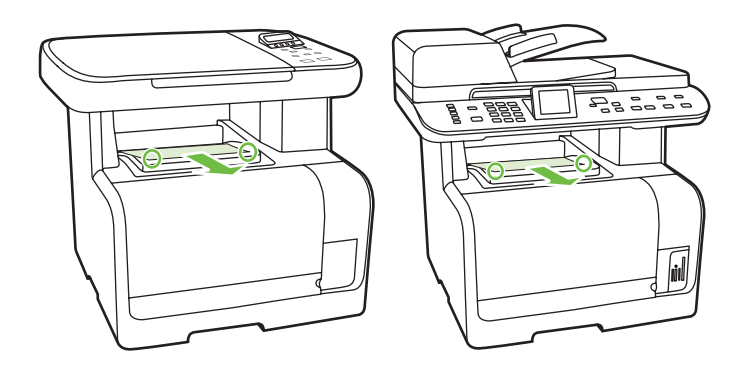

# **Regelmatig terugkerende storingen vermijden**

- Controleer of de invoerlade niet te vol is. De capaciteit van de invoerlade is afhankelijk van de papiersoort die u gebruikt.
- Controleer of de papiergeleiders goed zijn ingesteld.
- Controleer of de invoerlade in de juiste positie is bevestigd.
- Vul de invoerlade niet bij als het product bezig is met afdrukken.
- Gebruik uitsluitend afdrukmateriaal (soort en formaat) dat wordt aanbevolen door HP. Zie [Papier](#page-66-0) [en afdrukmateriaal op pagina 55](#page-66-0) voor meer informatie over papiersoorten.
- Waaier afdrukmateriaal niet uit voordat u het in een lade plaatst. Om de riem los te maken, houdt u deze met beide handen stevig vast en draait u het afdrukmateriaal door uw handen in de tegengestelde richting te bewegen.
- Zorg dat de stapel papier in de uitvoerbak niet te groot wordt. De gebruikte papiersoort en de hoeveelheid gebruikte toner zijn van invloed op de capaciteit van de uitvoerbak.
- Controleer de voedingsaansluiting. Controleer of het netsnoer goed is aangesloten op het product en op het stopcontact. Sluit het netsnoer aan op een geaard stopcontact.

# <span id="page-225-0"></span>**Problemen met de beeldkwaliteit oplossen**

# **Afdrukproblemen**

### **Problemen met afdrukkwaliteit**

Er kunnen soms problemen optreden met de afdrukkwaliteit. De informatie in de volgende gedeelten helpt u deze problemen te herkennen en op te lossen.

**Franklich DPMERKING:** Zie [Kopieerproblemen op pagina 222](#page-233-0) wanneer u problemen hebt met kopiëren.

#### **Algemene problemen met de afdrukkwaliteit**

Onderstaande voorbeelden geven vellen Letter-papier weer die met de korte kant naar voren door het product zijn gevoerd. In deze voorbeelden worden problemen aangegeven die van invloed zijn op alle af te drukken pagina's, hetzij in kleur of alleen zwart. In de volgende onderwerpen wordt beschreven wat de oorzaak is van het probleem en welke oplossing bij het voorbeeld hoort.

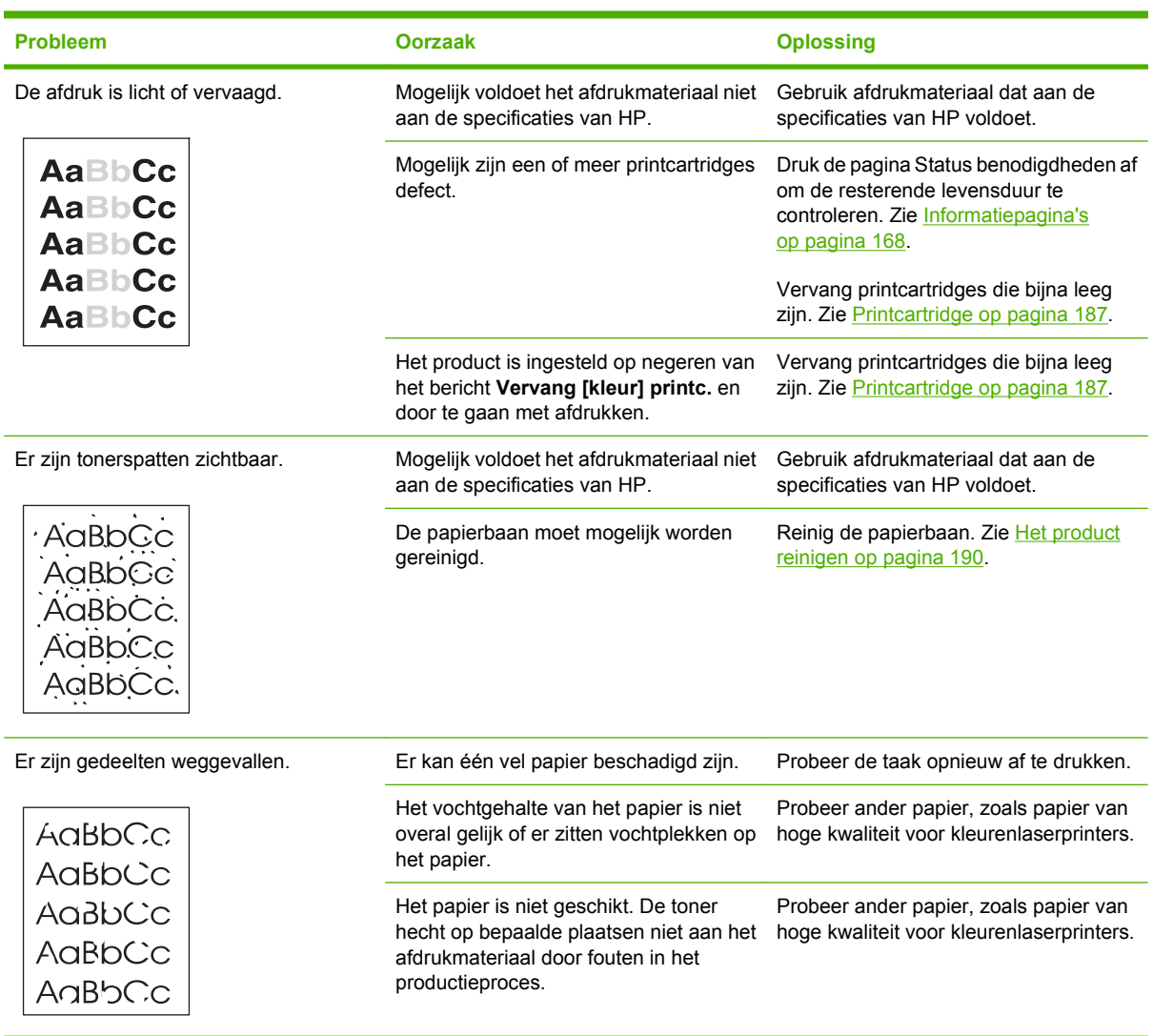

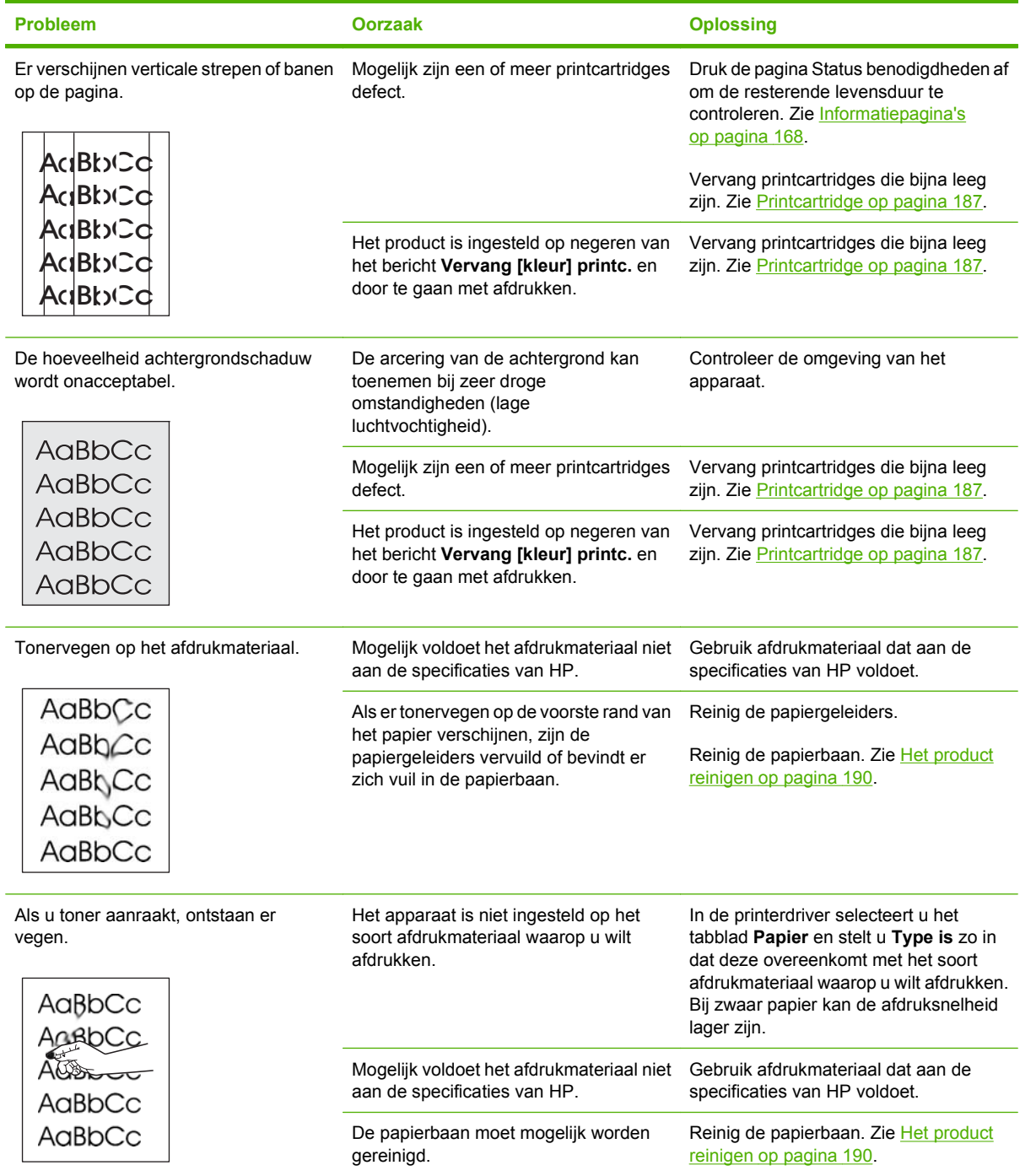

i.

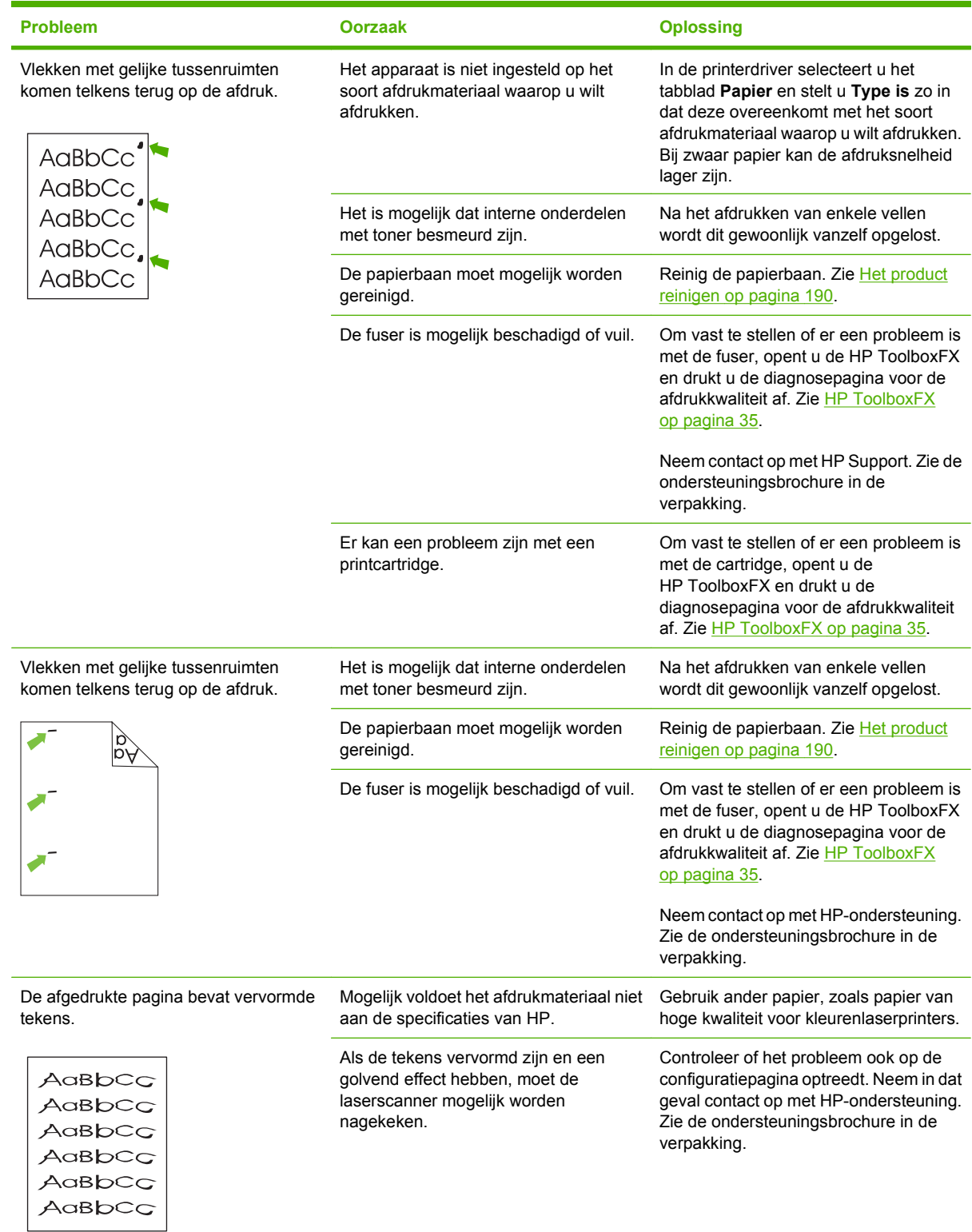

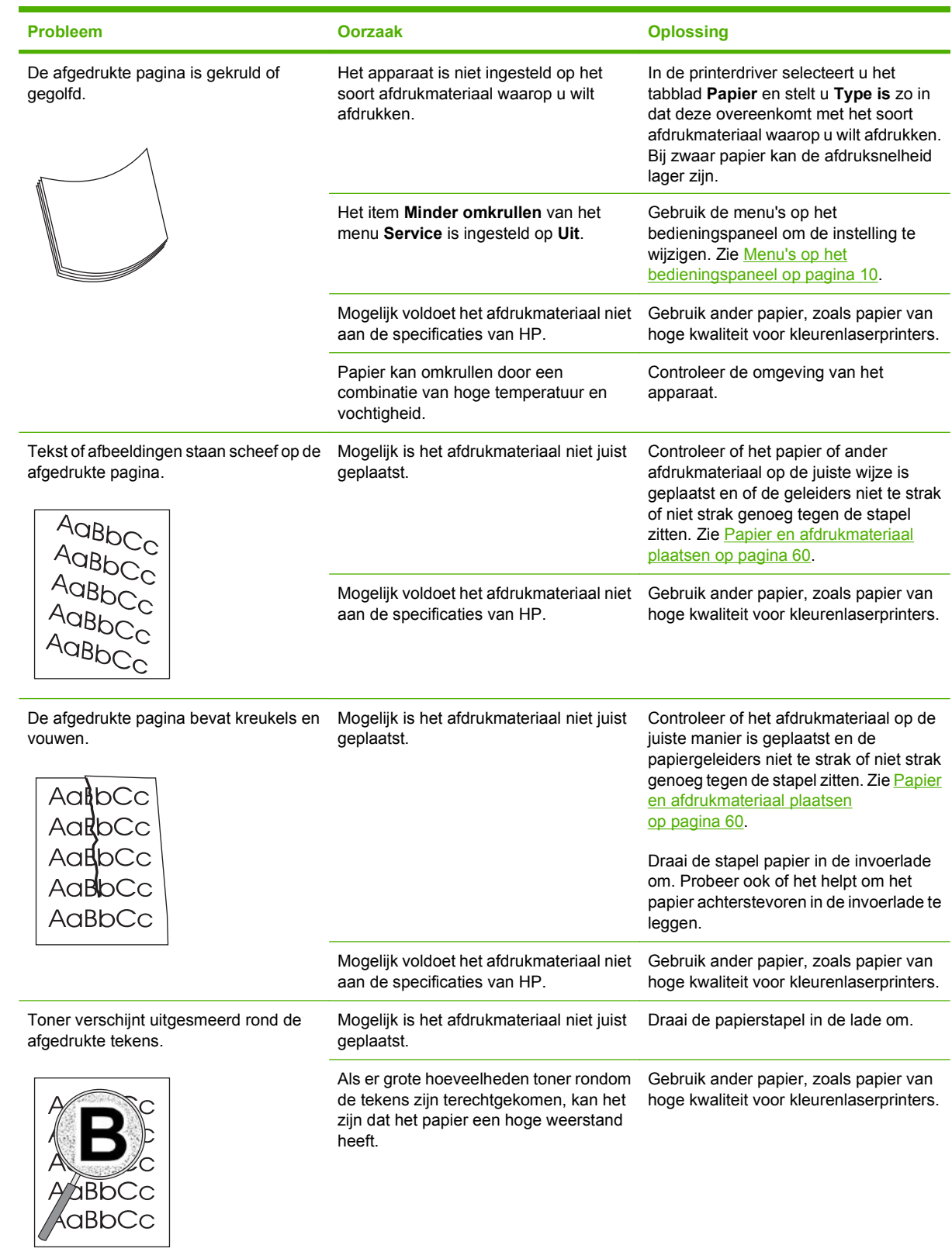

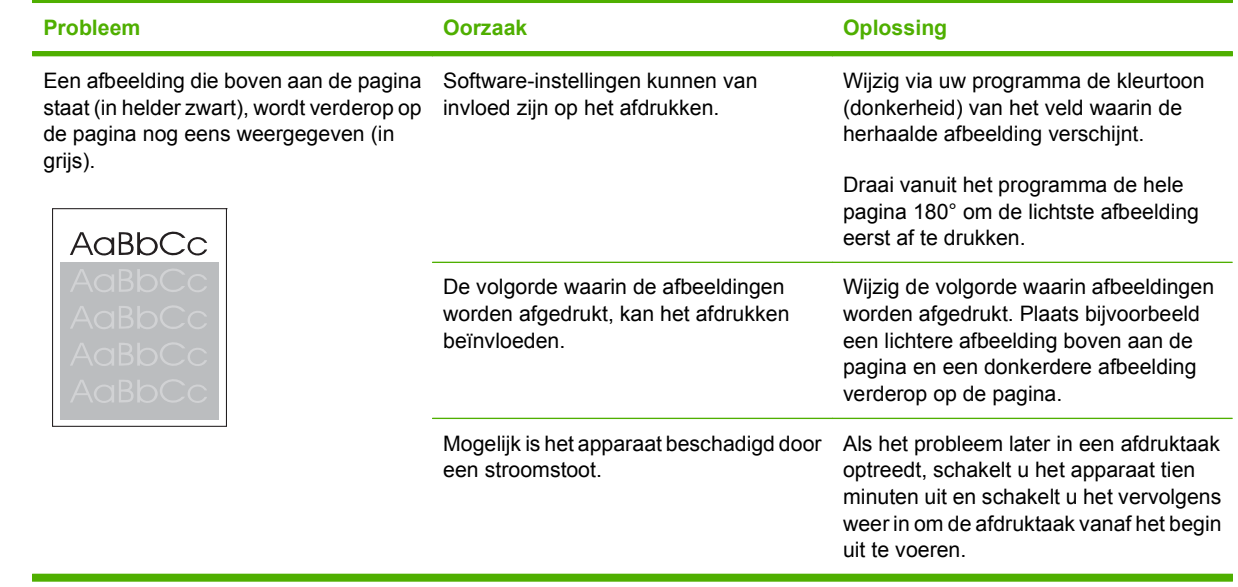

## **Problemen met kleurendocumenten oplossen**

 $\overline{\phantom{a}}$ 

In dit gedeelte worden problemen beschreven die bij afdrukken in kleur kunnen optreden.

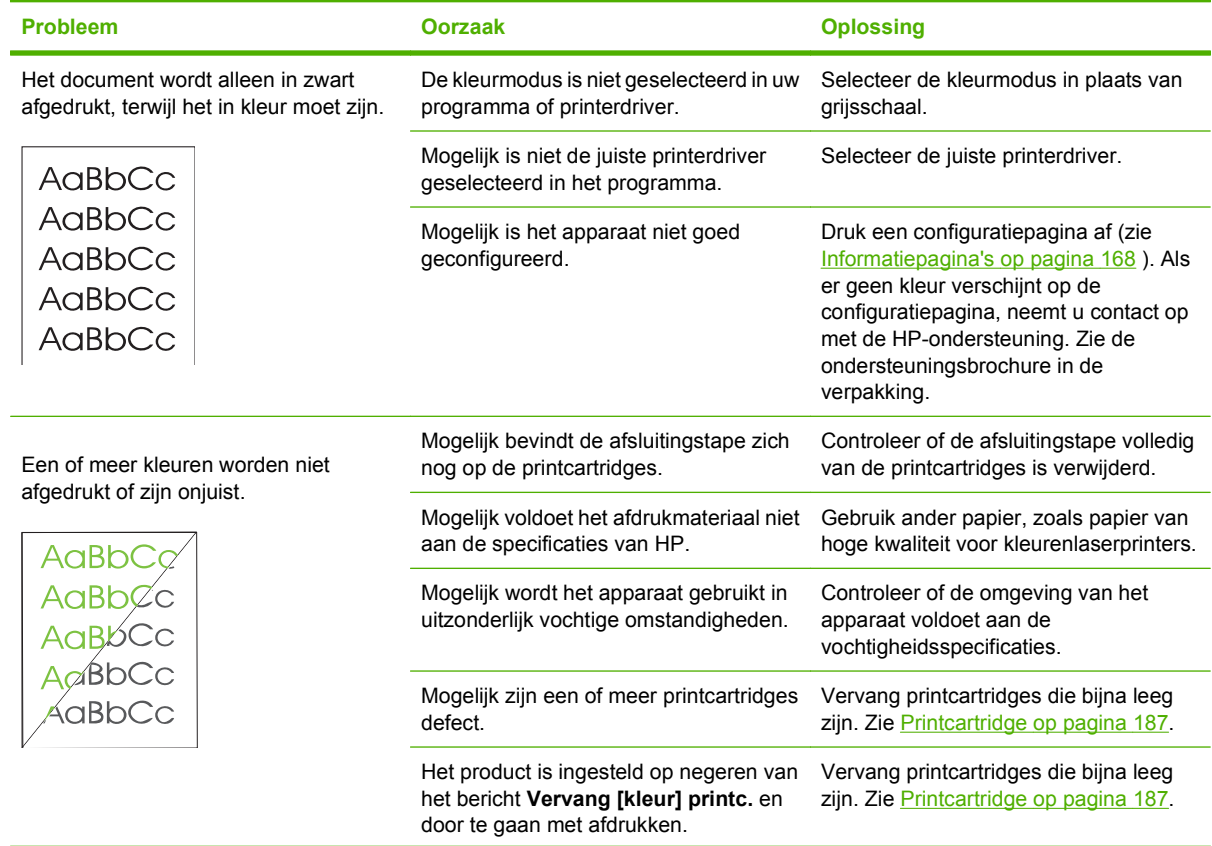

<span id="page-230-0"></span>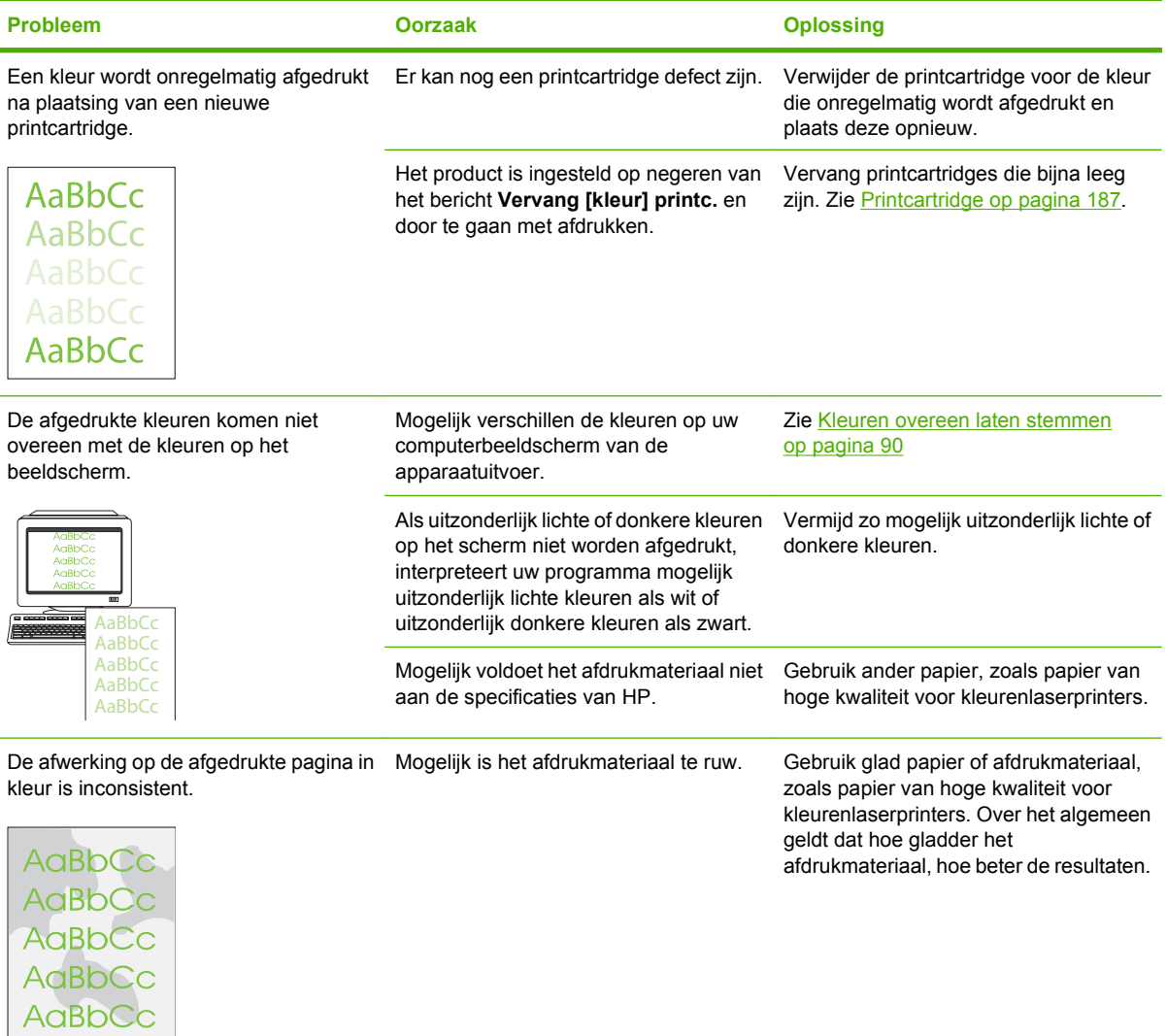

### **Problemen met de verwerking van afdrukmateriaal**

Gebruik de informatie in dit gedeelte als het product problemen heeft met de verwerking van het afdrukmateriaal.

#### **Richtlijnen voor afdrukmateriaal**

- Gebruik voor de beste resultaten papier van goede kwaliteit dat vrij is van sneden, inkepingen, scheuren, vlekken, losse deeltjes, stof, kreukels, nietjes en gekrulde of omgebogen randen.
- Gebruik glad papier voor afdrukken van de beste kwaliteit. Over het algemeen geldt: hoe gladder het afdrukmateriaal, hoe beter de resultaten.
- Als u niet zeker weet welke soort papier u gebruikt (zoals bankpost- of kringlooppapier), leest u het etiket op de verpakking.
- Gebruik geen afdrukmateriaal dat alleen voor inkjetprinters is ontworpen. Gebruik materiaal dat is ontworpen voor laserprinters.
- Gebruik geen briefhoofdpapier dat is bedrukt met inkt van lage temperatuur, zoals de inkt die wordt gebruikt voor sommige soorten thermografie.
- Gebruik geen briefhoofdpapier met reliëfdruk.
- △ **VOORZICHTIG:** Houd u aan de genoemde richtlijnen om papierstoringen of beschadiging van het product te voorkomen.

#### **Problemen met het afdrukmateriaal oplossen**

De volgende problemen met afdrukmateriaal veroorzaken afwijkingen van de afdrukkwaliteit, papierstoringen of zelfs beschadiging van het product.

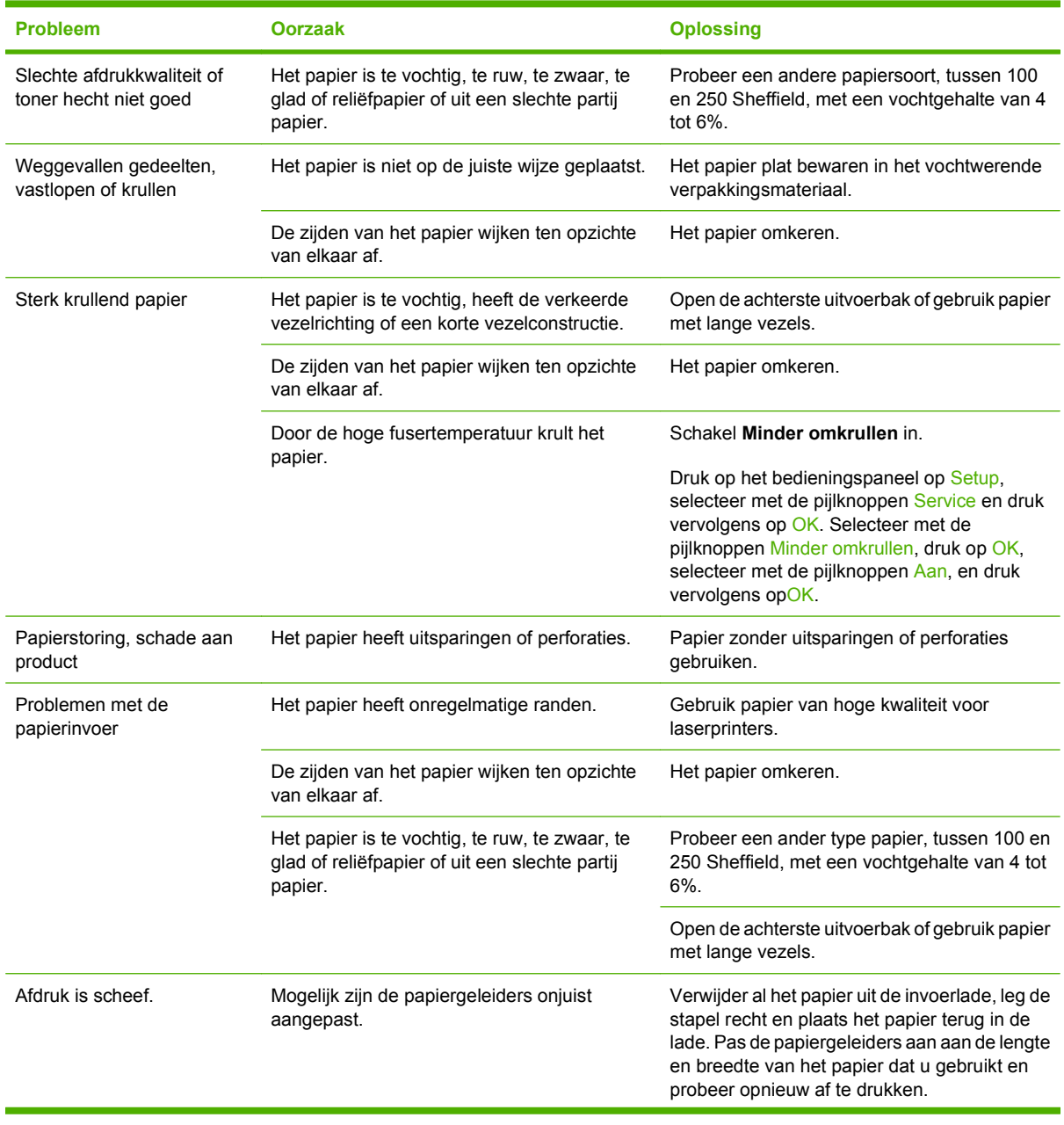

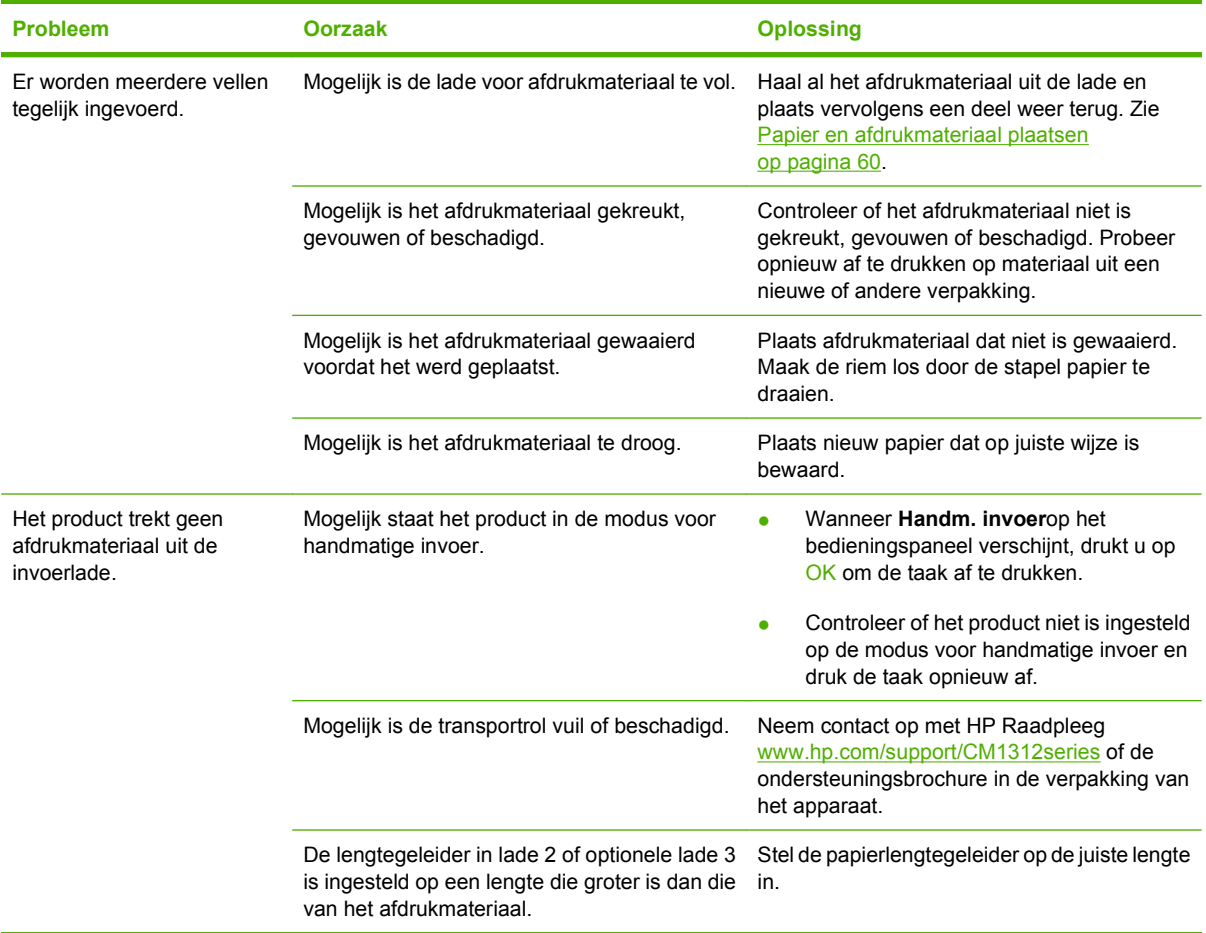

## **Prestatieproblemen**

Volg de tips in dit hoofdstuk wanneer het product lege pagina's uitvoert of wanneer het product helemaal geen pagina's afdrukt.

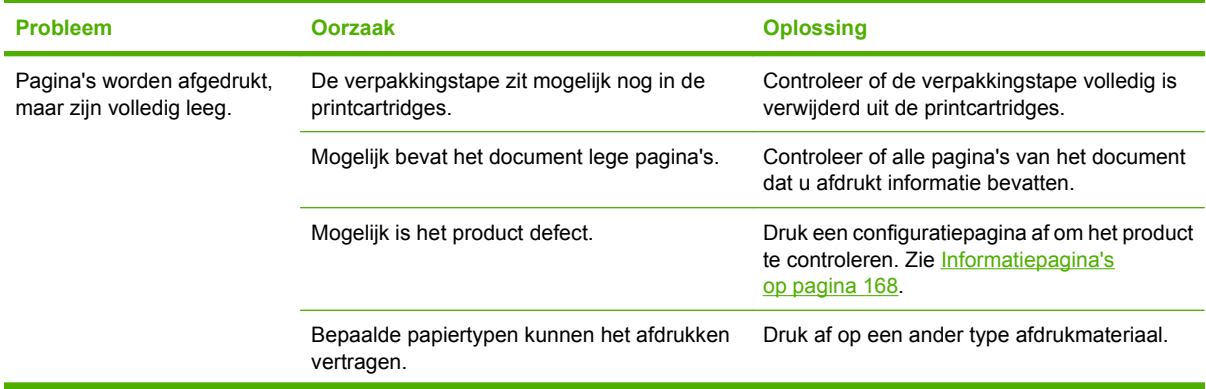

<span id="page-233-0"></span>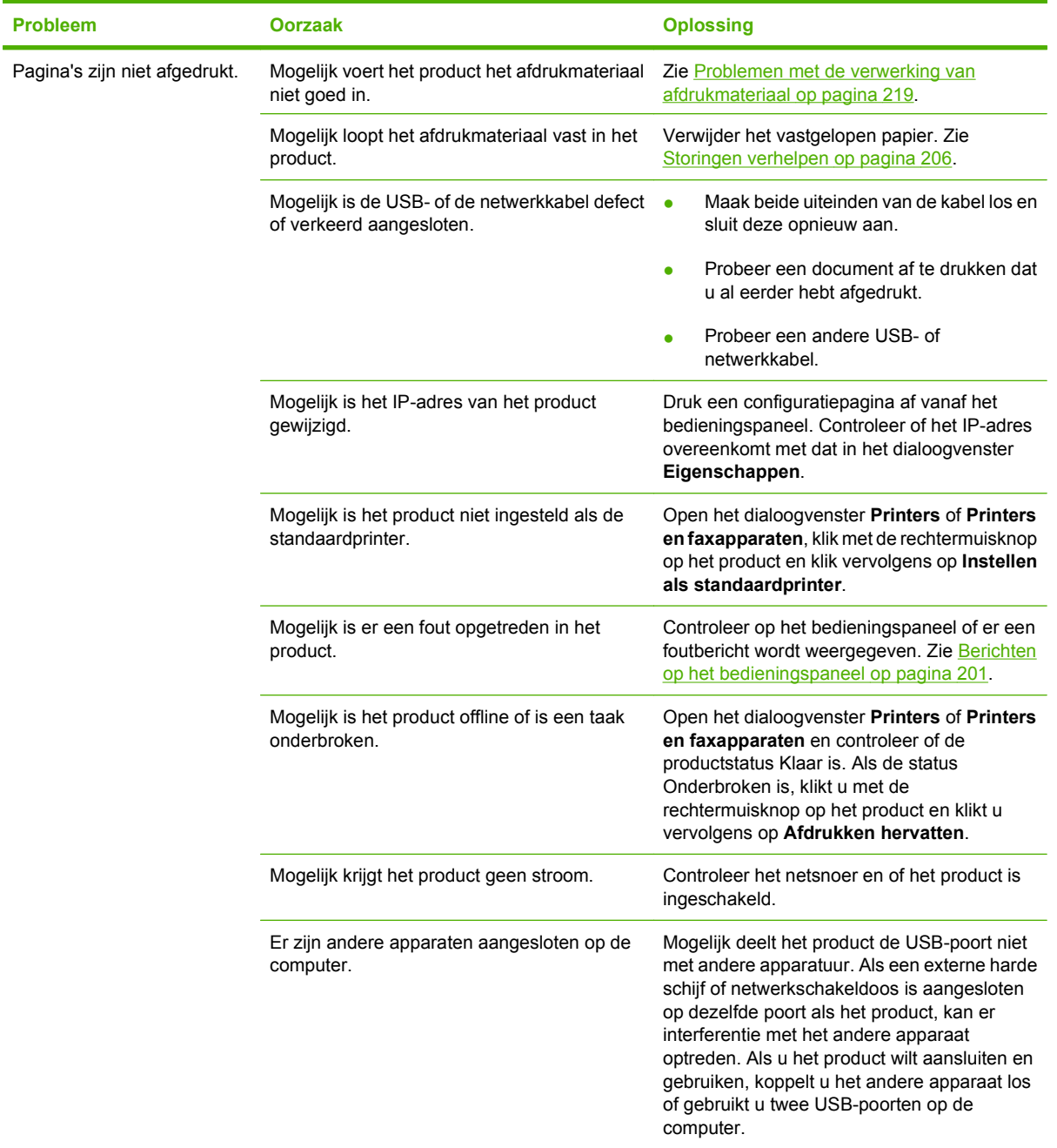

# **Kopieerproblemen**

## **Kopieerproblemen voorkomen**

U kunt de kopieerkwaliteit in enkele stappen verbeteren.

- Kopiëren vanaf de flatbedscanner. Hiermee krijgt u een exemplaar met een hogere kwaliteit dan het kopiëren vanaf de automatische documentinvoer (ADI).
- Gebruik originelen van goede kwaliteit.
- Plaats het afdrukmateriaal op de juiste wijze in het apparaat. Als het afdrukmateriaal verkeerd wordt geplaatst, kan het scheeftrekken waardoor de afbeeldingen onduidelijk worden en er problemen optreden met de OCR-toepassing. Raadpleeg [Papier en afdrukmateriaal plaatsen](#page-71-0) [op pagina 60](#page-71-0) voor instructies.
- Pas de instellingen van het bedieningspaneel aan voor het originele document als de automatische instellingen niet de gewenste resultaten leveren.
- **OPMERKING:** Controleer of het afdrukmateriaal voldoet aan de specificaties van HP. Als het afdrukmateriaal voldoet aan de specificaties van HP, geven herhaalde invoerproblemen aan dat de transportrol of het scheidingskussen versleten is. Neem contact op met HP Raadpleeg [www.hp.com/](http://www.hp.com/support/CM1312series) [support/CM1312series](http://www.hp.com/support/CM1312series) of de ondersteuningsbrochure in de verpakking van het apparaat.

### **Problemen met afbeeldingen**

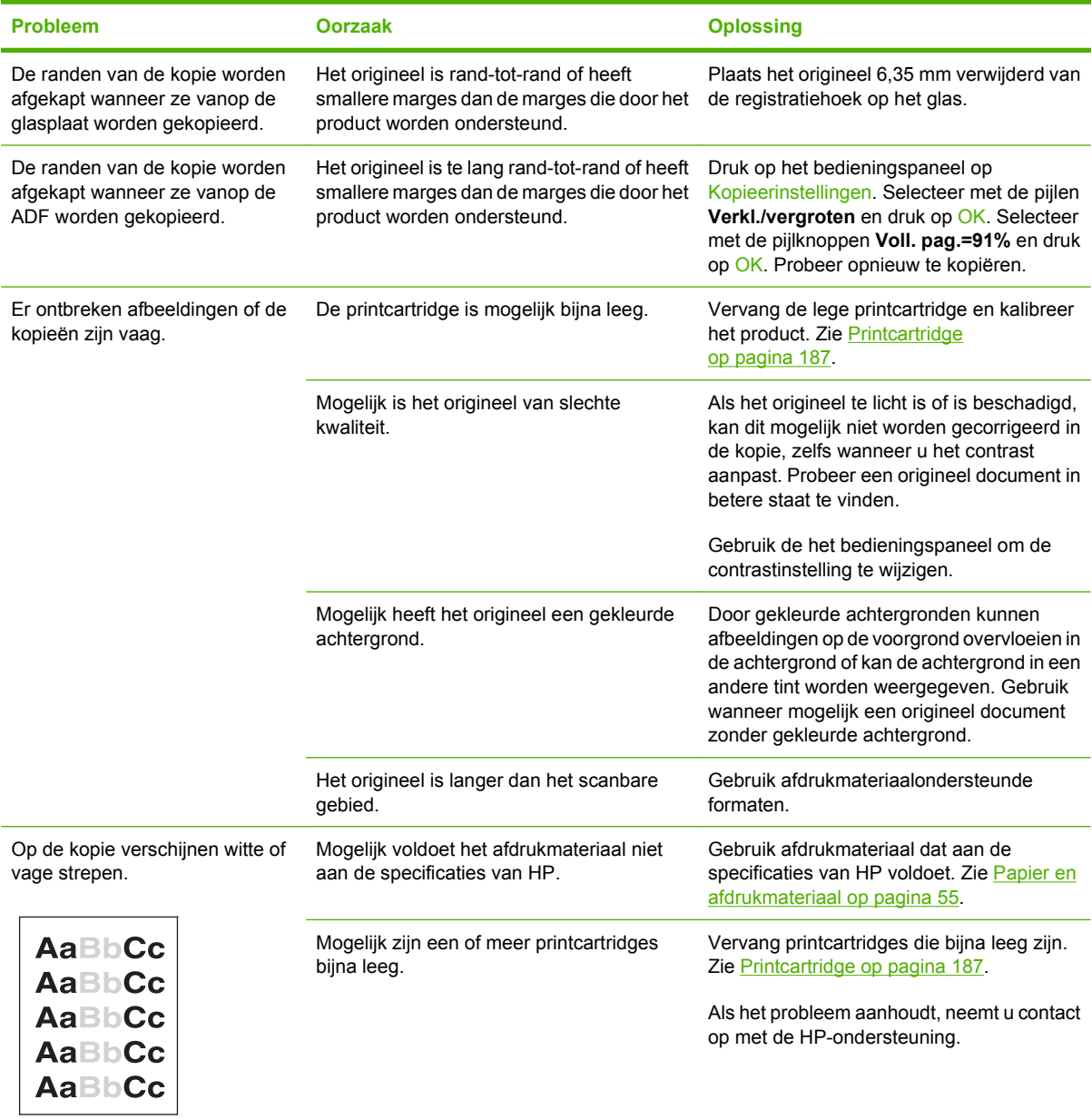

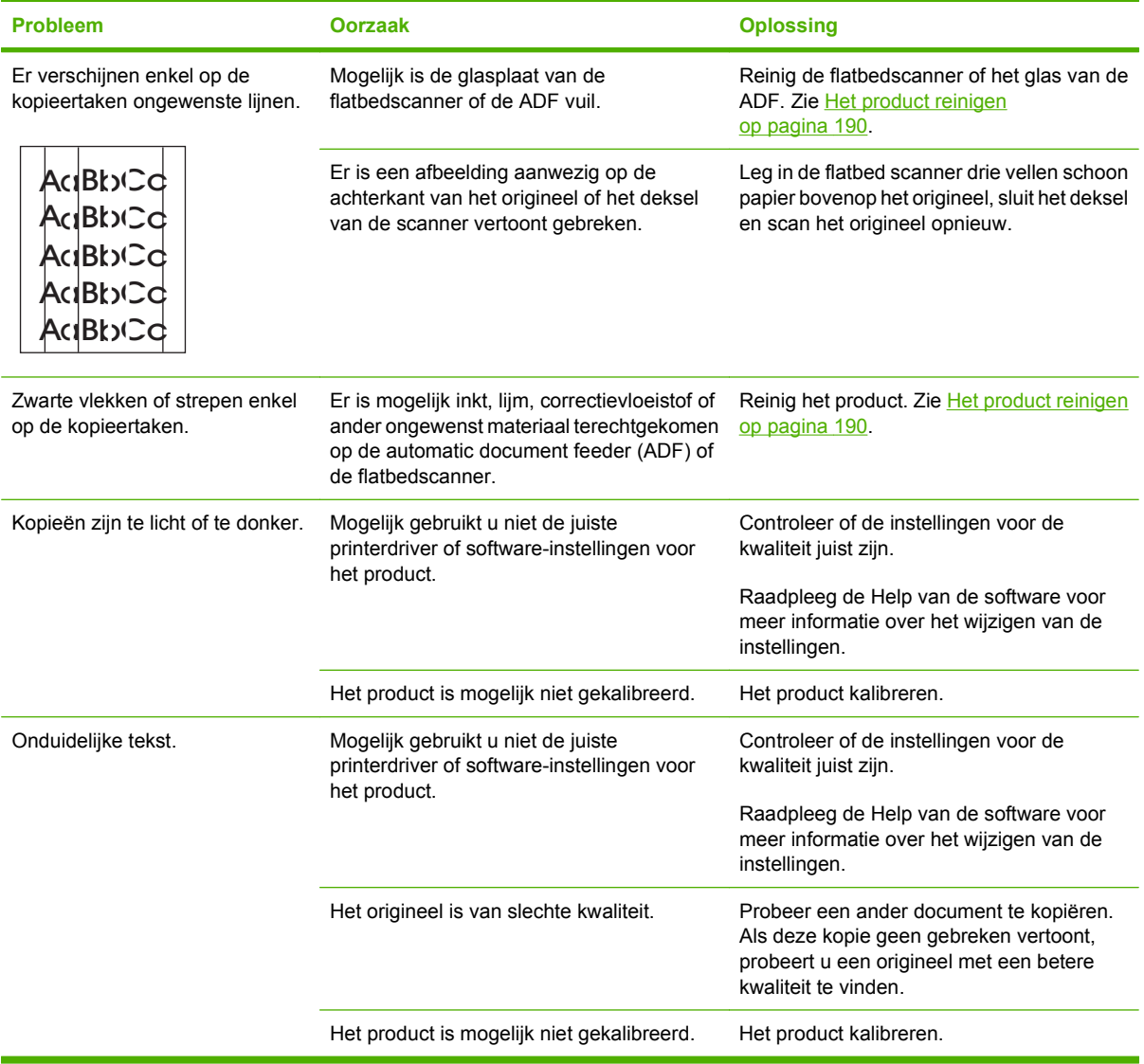

# **Problemen met de verwerking van afdrukmateriaal**

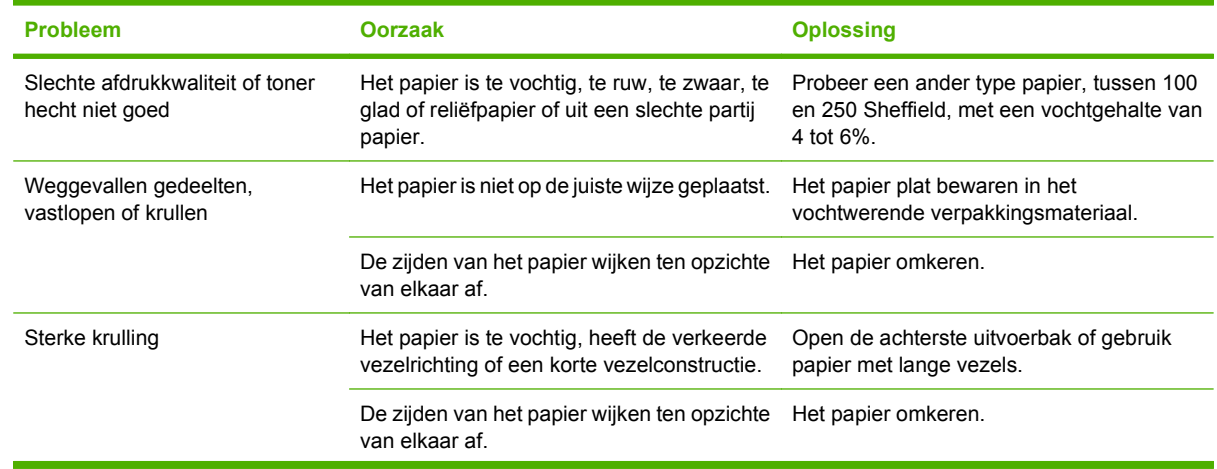

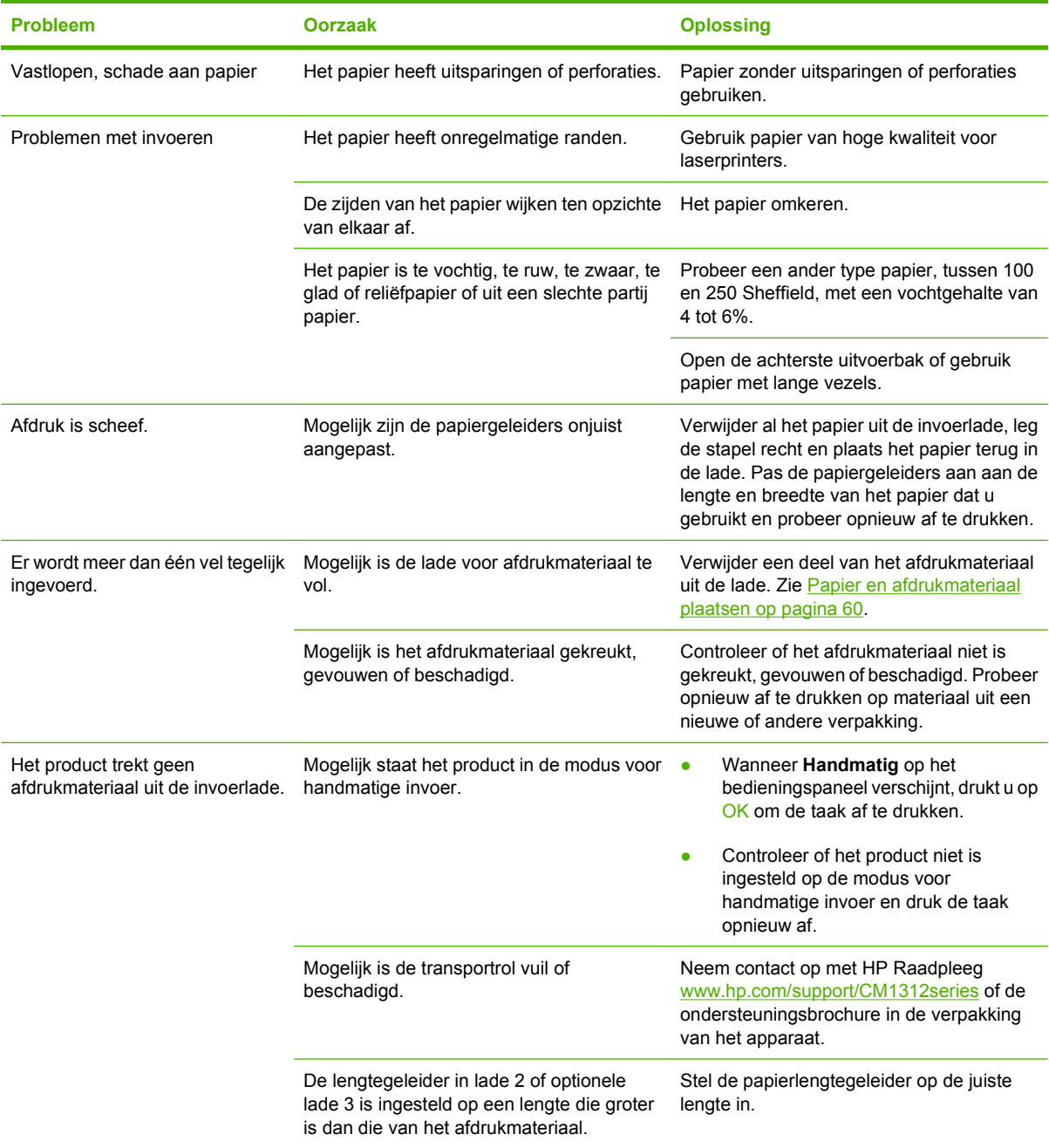

# **Prestatieproblemen**

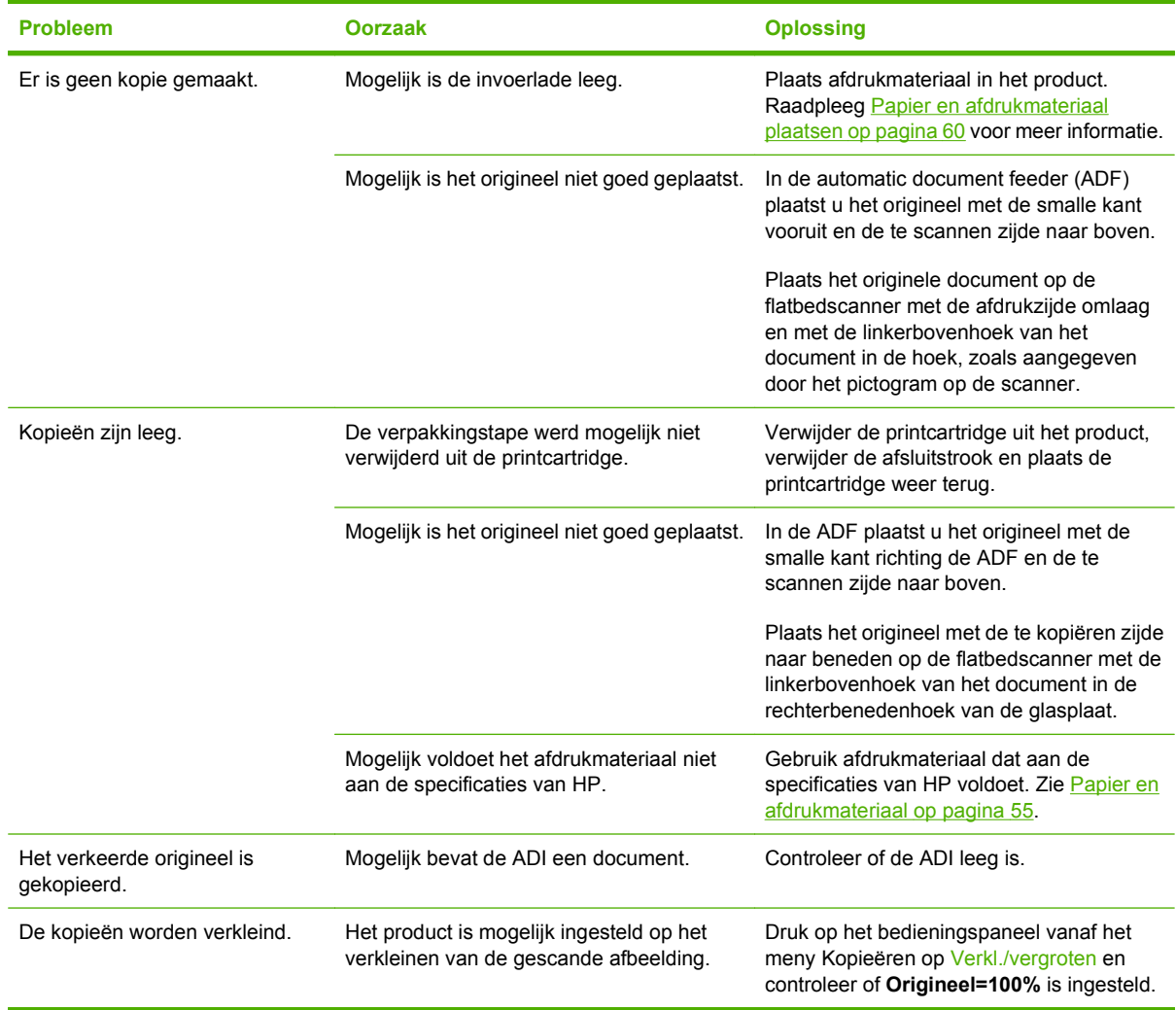

# **Scanproblemen**

## **Problemen met gescande afbeeldingen oplossen**

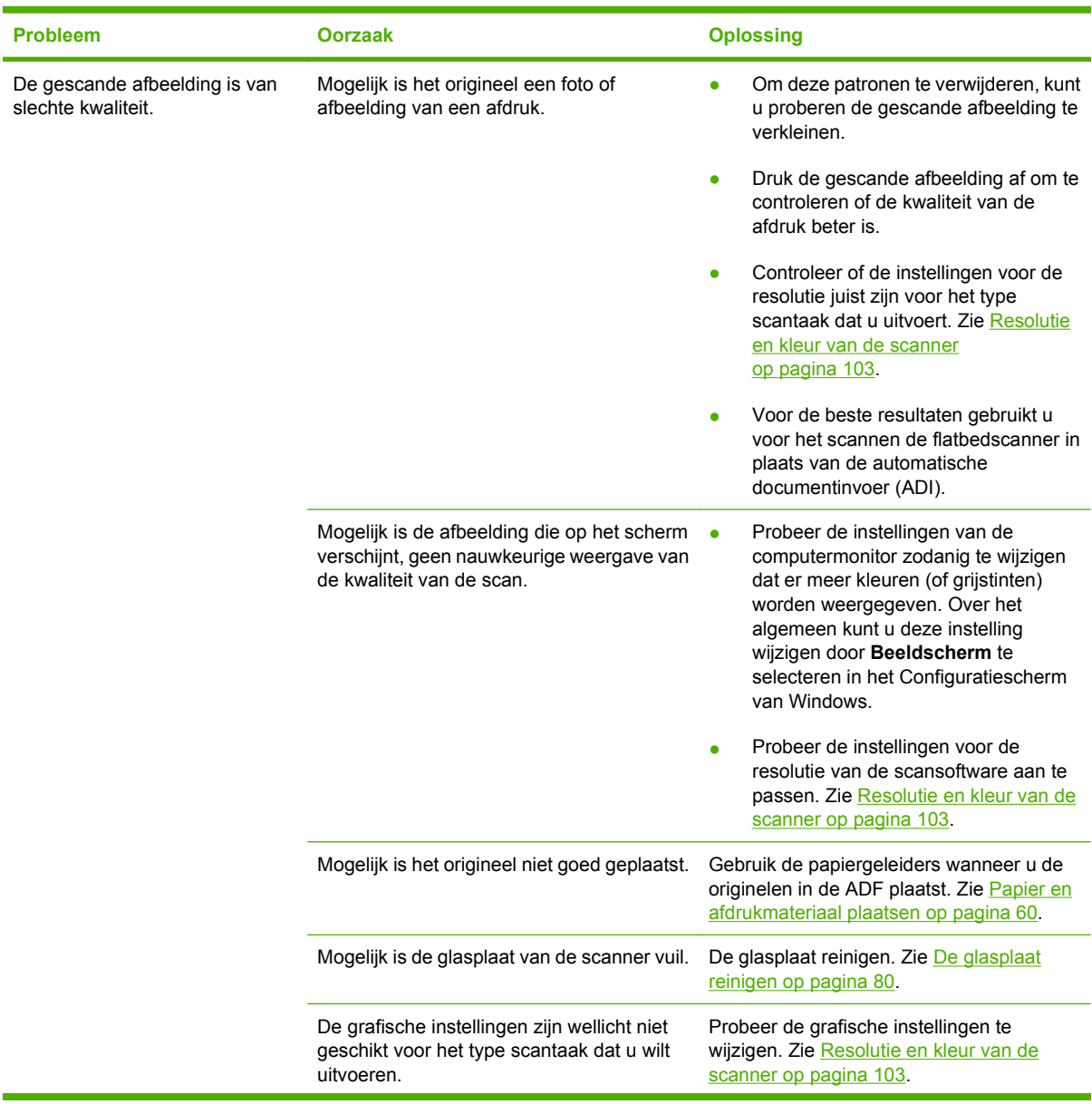

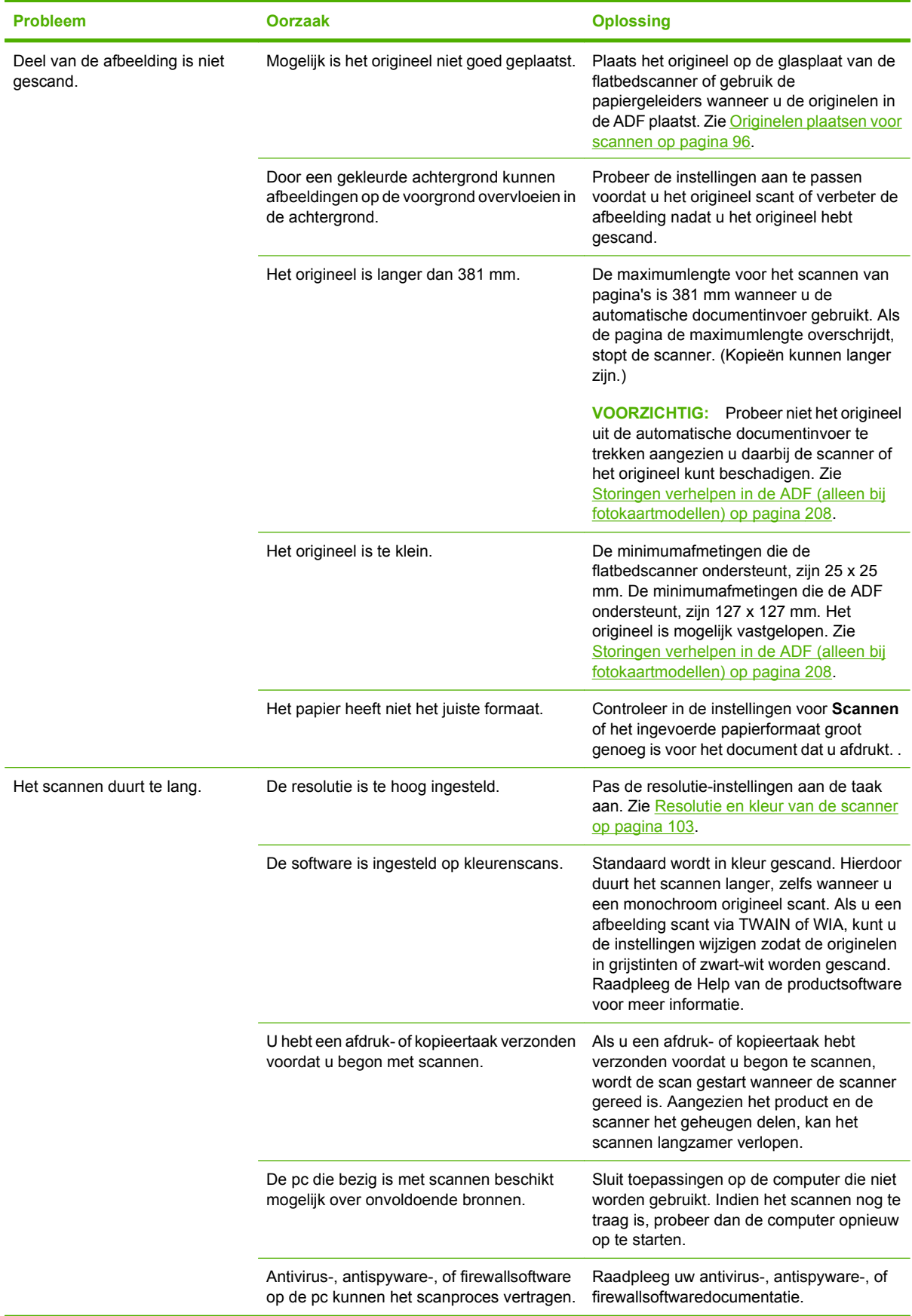

## **Problemen met scankwaliteit**

#### **Problemen met de scankwaliteit voorkomen**

U kunt de kopieer- en scankwaliteit in enkele stappen verbeteren:

- Wanneer u scant, kunt u beter de flatbedscanner dan de automatische documentinvoer gebruiken.
- **•** Gebruik originelen van goede kwaliteit.
- Plaats het afdrukmateriaal op de juiste wijze in het apparaat. Als het afdrukmateriaal niet op de juiste wijze is geplaatst, kan het scheeftrekken waardoor de afbeeldingen onduidelijk worden. Raadpleeg [Papier en afdrukmateriaal plaatsen op pagina 60](#page-71-0) voor instructies.
- Pas de instellingen in de software aan afhankelijk van wat u wilt doen met de gescande pagina. Raadpleeg [Resolutie en kleur van de scanner op pagina 103](#page-114-0) voor meer informatie.
- Als in het product regelmatig meer dan één pagina tegelijk wordt ingevoerd, moet u het scheidingskussen vervangen. Neem contact op met HP Raadpleeg [www.hp.com/support/](http://www.hp.com/support/CM1312series) [CM1312series](http://www.hp.com/support/CM1312series) of de ondersteuningsbrochure in de verpakking van het apparaat.

### **Problemen met de scankwaliteit oplossen**

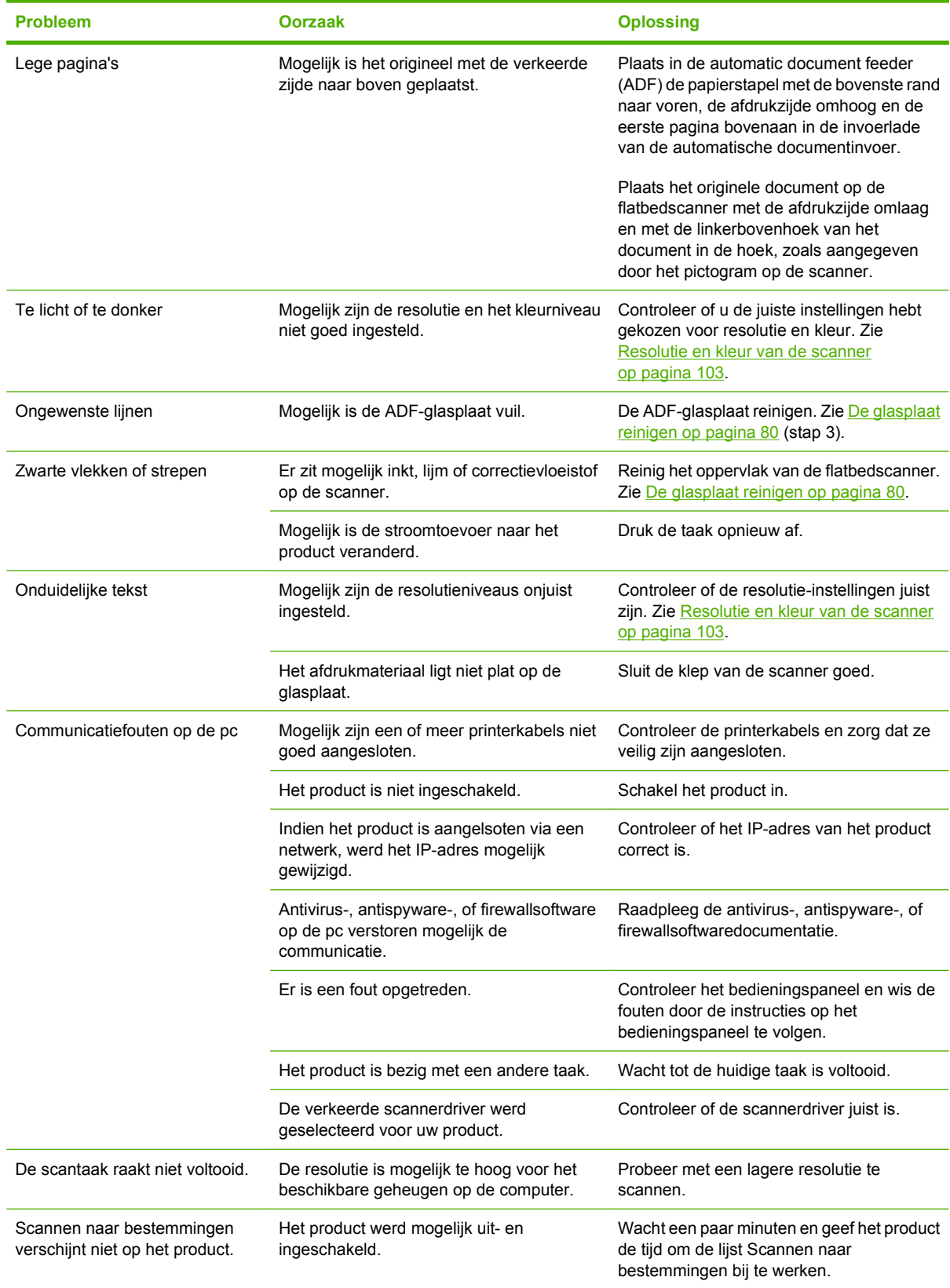

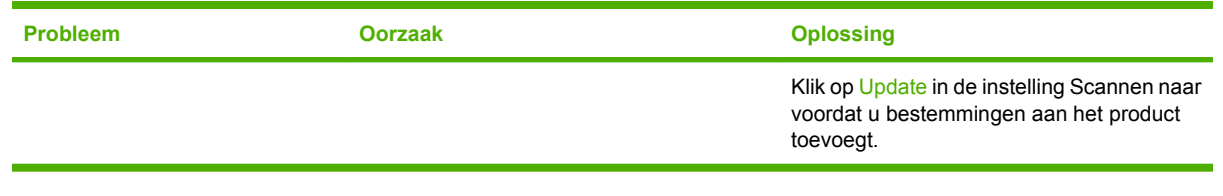

## **Faxproblemen**

Zie [Faxproblemen oplossen op pagina 146](#page-157-0) voor informatie over het oplossen van faxproblemen.

## **Beeldkwaliteit optimaliseren en verbeteren**

### **Controlelijst voor afdrukkwaliteit**

Algemene problemen in verband met de afdrukkwaliteit kunt u aan de hand van de volgende controlelijst oplossen.

- **1.** Controleer of het papier of ander afdrukmateriaal aan de specificaties voldoet. Zie [Papier en](#page-66-0) [afdrukmateriaal op pagina 55.](#page-66-0) Over het algemeen geldt: hoe gladder het papier, hoe beter de resultaten.
- **2.** Druk bij speciale afdrukmaterialen zoals etiketten, transparanten, glanzend papier of briefpapier altijd af per soort.
- **3.** Druk een configuratiepagina en de statuspagina voor benodigdheden af via het bedieningspaneel van het product. Zie [Informatiepagina's op pagina 168.](#page-179-0)
	- Controleer de statuspagina voor benodigdheden om te zien of sommige benodigdheden bijna leeg zijn of de geschatte levensduur hebben bereikt. Over printcartridges van een ander merk dan HP wordt geen informatie verstrekt.
	- Als de pagina's niet correct worden afgedrukt, ligt het probleem bij de hardware. Neem contact op met HP Raadpleeg [www.hp.com/support/CM1312series](http://www.hp.com/support/CM1312series) of de ondersteuningsbrochure in de verpakking van het apparaat.
- **4.** Druk een demopagina af vanuit HP ToolboxFX. Als de pagina wel wordt afgedrukt, ligt het probleem bij de printerdriver. Probeer af te drukken via een andere printerdriver. Als u bijvoorbeeld de PCL 6-printerdriver gebruikt, kunt u proberen af te drukken via de PS-printerdriver.
	- Gebruik de wizard Printer toevoegen in het dialoogvenster **Printers** (of **Printers en faxapparaten** in Windows XP) om de PS-driver te installeren.
- **5.** Probeer af te drukken vanuit een ander programma. Als de pagina correct wordt afgedrukt, ligt het probleem bij het programma van waaruit u afdrukt.
- **6.** Start de computer en het product opnieuw op en probeer nogmaals af te drukken. Als het probleem niet is opgelost, raadpleegt u [Algemene problemen met de afdrukkwaliteit op pagina 214](#page-225-0).

### **Printerdrivers beheren en configureren**

De afdrukkwaliteitinstellingen bepalen hoe helder of hoe donker de afdruk op de pagina is, alsook de stijl waarin de afbeeldingen worden afgedrukt. U kunt de afdrukkwaliteitinstellingen ook gebruiken om de afdrukkwaliteit voor een specifiek mediatype te optimaliseren.

U kunt de instellingen in de eigenschappen van het product wijzigen voor specifieke afdruktaken. De volgende instellingen zijn beschikbaar, afhankelijk van de printerdriver die u gebruikt:

- **600 dpi**
- **Aangepast:** deze instelling biedt dezelfde resolutie als de standaardinstelling, maar u kunt de schaalpatronen wijzigen.
- **DPMERKING:** Wanneer u de resolutie wijzigt, wordt de opmaak van de tekst mogelijk gewijzigd.

#### **Afdrukkwaliteitsinstellingen tijdelijk wijzigen**

Om de afdrukkwaliteitinstellingen enkel te wijzigen voor het huidige softwareprogramma, opent u Eigenschappen in het menu **Printerinstelling** in het programma dat u gebruikt om af te drukken.

#### **Instellingen voor de afdrukkwaliteit wijzigen voor alle toekomstige taken**

**E** OPMERKING: Zie [Instellingen van de printerdriver wijzigen voor Macintosh op pagina 39](#page-50-0) voor Macintosh-instructies.

Voor Windows 2000:

- **1.** Klik op de taakbalk van Windows op **Start**, selecteer **Instellingen** en klik op **Printers**.
- **2.** Klik met de rechtermuisknop op het pictogram van het product.
- **3.** Klik op **Eigenschappen** of op **Afdrukvoorkeuren**.
- **4.** Wijzig de instellingen en klik op **OK**.

Voor Windows XP:

- **1.** Klik op de taakbalk van Windows achtereenvolgens op **Start**, **Configuratiescherm** en **Printers en faxapparaten**.
- **2.** Klik met de rechtermuisknop op het pictogram van het product.
- **3.** Klik op **Eigenschappen** of klik op **Voorkeursinstellingen voor afdrukken**.
- **4.** Wijzig de instellingen en klik op **OK**.

Voor Windows Vista:

- **1.** Klik in het Windows-systeemvak op **Start** en vervolgens op **Configuratiescherm**. Klik onder **Hardware en geluiden** op **Printer**.
- **2.** Klik met de rechtermuisknop op het pictogram van het product.
- **3.** Klik op **Eigenschappen** of klik op **Voorkeursinstellingen voor afdrukken**.
- **4.** Wijzig de instellingen en klik op **OK**.

# **Connectiviteitsproblemen oplossen**

## **Problemen met rechtstreekse aansluitingen oplossen**

Als het product aansluitingsproblemen heeft terwijl het rechtstreeks is aangesloten op een computer, voert u de volgende stappen uit:

- **1.** Controleer of de USB-kabel niet langer is dan 2 meter.
- **2.** Controleer of beide uiteinden van de USB-kabel zijn aangesloten.
- **3.** Controleer of het een Hi-Speed USB 2.0-kabel betreft.
- **4.** Als het probleem aanhoudt, gebruikt u een andere USB-kabel.

# **Netwerkproblemen**

### **Controleer of het product is ingeschakeld en online is**

Controleer aan de hand van de volgende items of het product gereed is om af te drukken.

**1.** Krijgt het product stroom en is het product ingeschakeld?

Controleer of het product is aangesloten op de stroomvoorziening en of het is ingeschakeld. Als het probleem blijft optreden, is het netsnoer, de voedingsbron of het product mogelijk defect.

**2.** Brandt het lampje Klaar op het product?

Als het lampje knippert, moet u mogelijk wachten totdat de huidige afdruktaak is voltooid.

- **3.** Is het display van het product leeg?
	- Controleer of het product aan staat.
	- Zorg dat het product correct wordt geïnstalleerd.
- **4.** Verschijnt er een ander bericht dan **Klaar** op het display van het product?
	- Raadpleeg de documentatie bij het product voor een volledige lijst met berichten voor het bedieningspaneel en voor corrigerende maatregelen.

#### **Communicatieproblemen met het netwerk oplossen**

Doorloop de volgende punten om te controleren of het product met het netwerk communiceert. Bij deze informatie wordt ervan uitgegaan dat u al een netwerkconfiguratiepagina hebt afgedrukt (zie [Informatiepagina's op pagina 168\)](#page-179-0).

**1.** Zijn er fysieke verbindingsproblemen tussen het werkstation of de bestandsserver en het product?

Controleer de aansluiting van de netwerkkabels, verbindingen en routerconfiguraties. Controleer of de lengte van de netwerkkabel voldoet aan de netwerkspecificaties.

**2.** Zijn de netwerkkabels goed aangesloten?

Controleer of het product via de juiste poort en kabel is aangesloten op het netwerk. Controleer of alle kabelverbindingen goed vastzitten en op de juiste plaats zitten. Probeer een andere kabel of poort op de hub of transceiver als het probleem voortduurt. Het oranje activiteitslampje en het groene statuslampje naast de poortaansluiting aan de achterzijde van het product moeten branden.

**3.** Zijn de koppelingssnelheid en de duplexinstellingen correct ingesteld?

Hewlett-Packard adviseert deze instelling in de automatische modus te laten (de standaardinstelling).

**4.** Kunt u met een ping-opdracht het IP-adres van het product bereiken?

Gebruik de opdrachtregel om vanaf de computer een ping-opdracht te verzenden naar het product. Bijvoorbeeld:

ping 192.168.45.39

Controleer of er round trip-tijden voor de ping worden weergegeven.

Als u het product kunt bereiken met een ping-opdracht, controleert u of het IP-adres van het product op de juiste wijze is geconfigureerd op de computer. Als dit adres juist is, verwijdert u het product en voegt u het opnieuw toe.

Als de ping-opdracht is mislukt, controleer dan of de netwerkhubs zijn ingeschakeld en controleer vervolgens of de netwerkinstellingen, het product en de computer allemaal voor hetzelfde netwerk zijn geconfigureerd.

**5.** Zijn er softwareprogramma's toegevoegd aan het netwerk?

Controleer of deze programma's compatibel zijn en juist zijn geïnstalleerd met de juiste printerstuurprogramma's.

**6.** Kunnen andere gebruikers wel afdrukken?

Het probleem kan worden veroorzaakt door het werkstation. Controleer de netwerkdrivers, de printerdrivers en omleiding.

**7.** Indien andere gebruikers ook niet kunnen afdrukken, maken zij dan gebruik van hetzelfde netwerkbesturingssysteem?

Controleer het systeem en zorg ervoor dat de instellingen van het besturingssysteem correct zijn.

**8.** Is uw protocol ingeschakeld?

Controleer de status van het protocol op de netwerkconfiguratiepagina. Zie [Informatiepagina's](#page-179-0) [op pagina 168](#page-179-0). U kunt u tevens de geïntegreerde webserver of HP ToolboxFX gebruiken om de status van andere protocollen te controleren. Zie [HP ToolboxFX op pagina 170.](#page-181-0)

# **Softwareproblemen oplossen**

# **Algemene Windows-problemen oplossen**

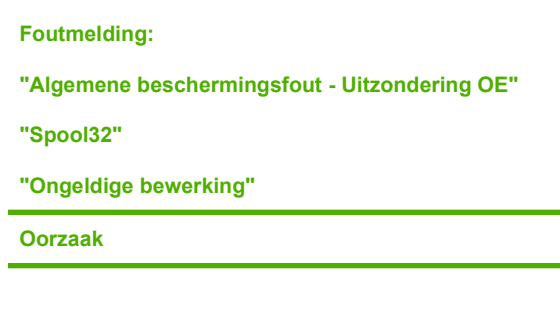

Sluit alle andere softwareprogramma's, start Windows opnieuw op en probeer het nogmaals.

**Oplossing** 

Selecteer een andere printerdriver. Ga, als de PCL 6 printerdriver is gekozen, via een softwareprogramma naar de PCL 5- of de HP PostScript level 3-emulatie printerdriver.

Verwijder alle .temp-bestanden uit de submap Temp. Bepaal de naam van de map door het bestand AUTOEXEC.BAT te openen en de regel "Set temp =" te zoeken. De naam na deze regel is de Temp-directory. Dit is gewoonlijk C:\TEMP (standaard), maar dit kan worden gewijzigd.

Zie voor meer informatie over foutberichten van Windows de bij de computer geleverde Microsoft Windows-documentatie.

# **Veelvoorkomende Macintosh-problemen oplossen**

#### **Tabel 15-2 Problemen met Mac OS X v10.3 en Mac OS X v10.4**

**De printerdriver wordt niet weergegeven in het hulpprogramma voor het instellen van de printer.**

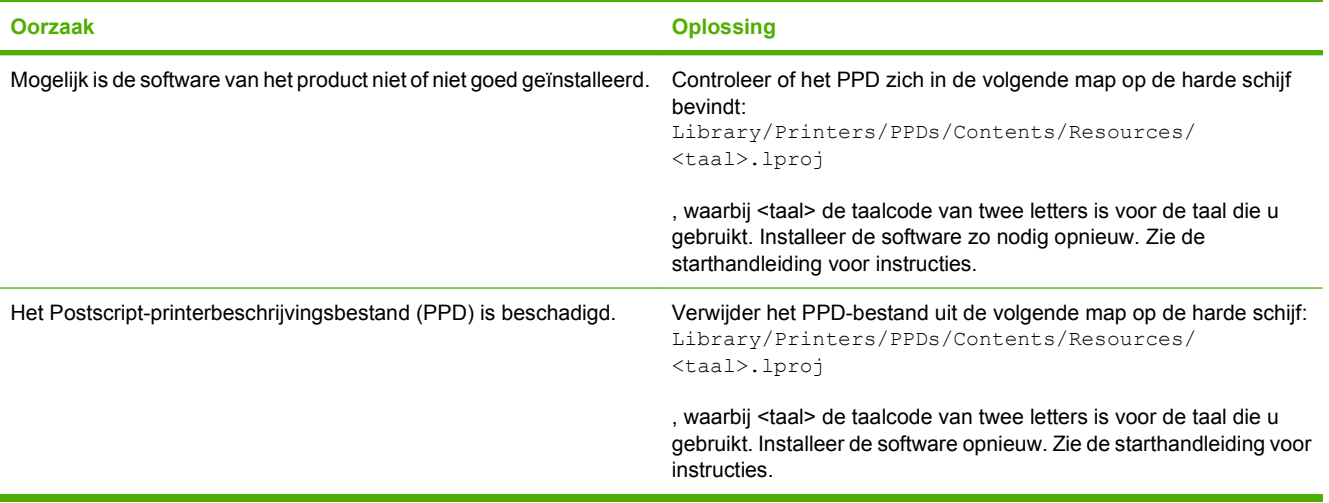

#### **Tabel 15-2 Problemen met Mac OS X v10.3 en Mac OS X v10.4 (vervolg)**

**De naam van het product, het IP-adres of de "Rendezvous"- of "Bonjour"-hostnaam wordt niet weergegeven in de keuzelijst met printers of in het hulpprogramma voor het instellen van de printer.**

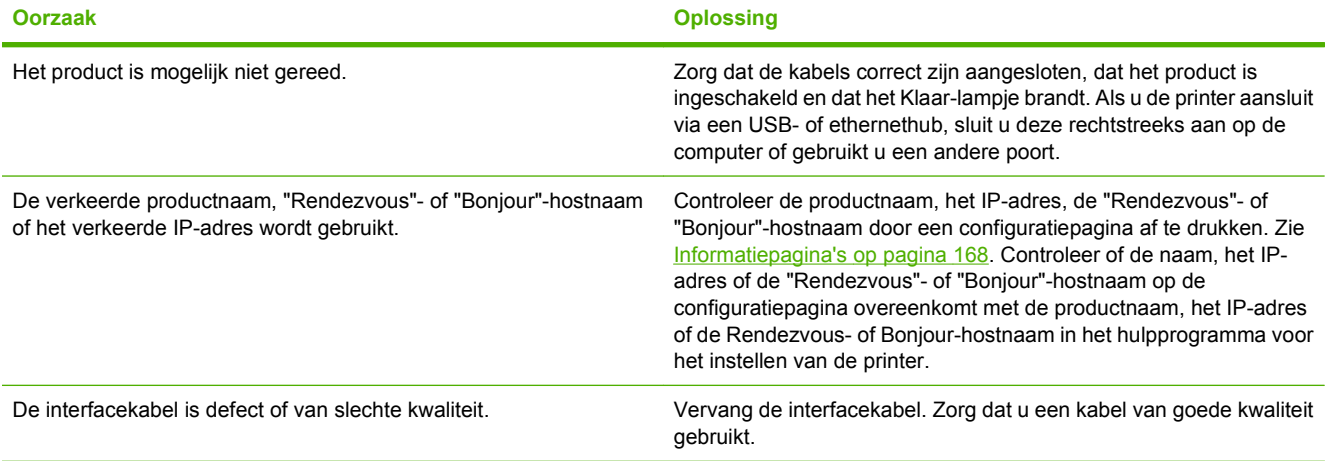

#### **Een afdruktaak werd niet naar de gewenste printer verzonden.**

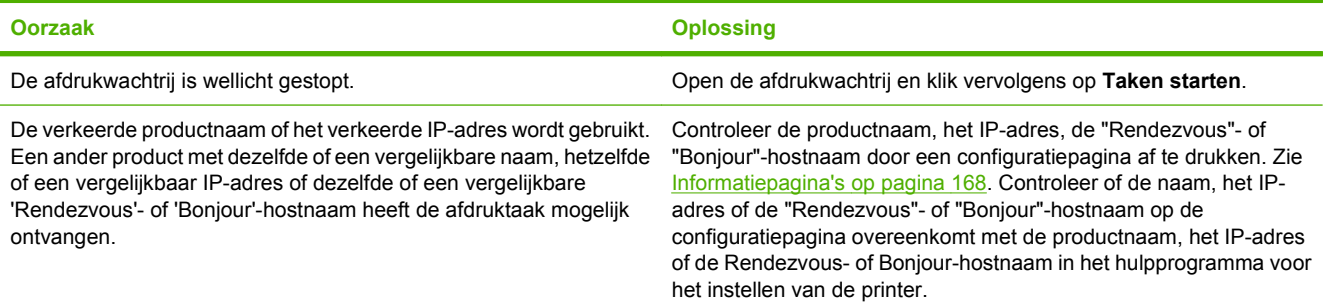

#### **Een encapsulated PostScript (EPS)-bestand wordt niet met de juiste lettertypen afgedrukt.**

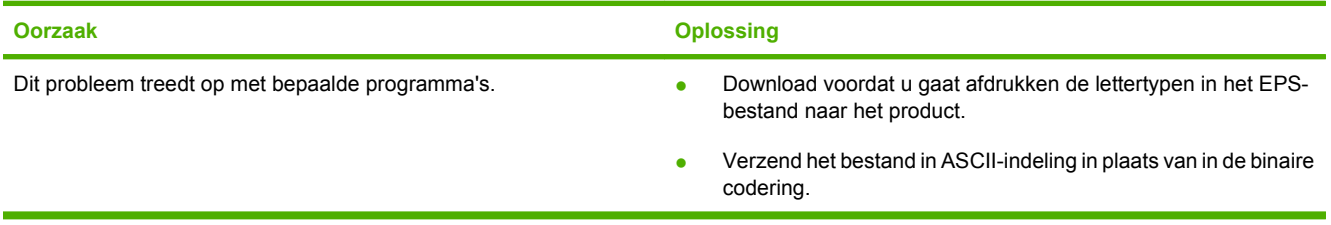

#### **Er kan niet worden afgedrukt vanaf een USB-kaart van derden.**

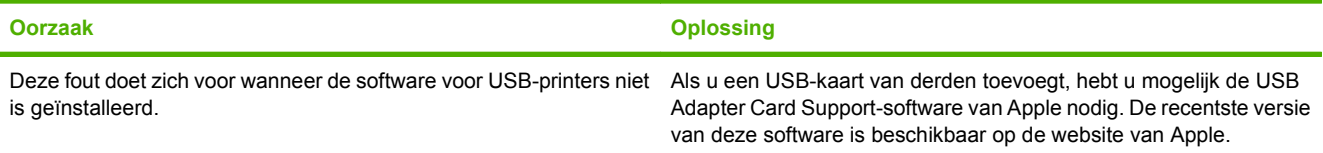

#### **Tabel 15-2 Problemen met Mac OS X v10.3 en Mac OS X v10.4 (vervolg)**

**Wanneer het product met een USB-kabel is aangesloten, verschijnt het product niet in het hulpprogramma voor het instellen van de printer (Macintosh) nadat de driver is geselecteerd.**

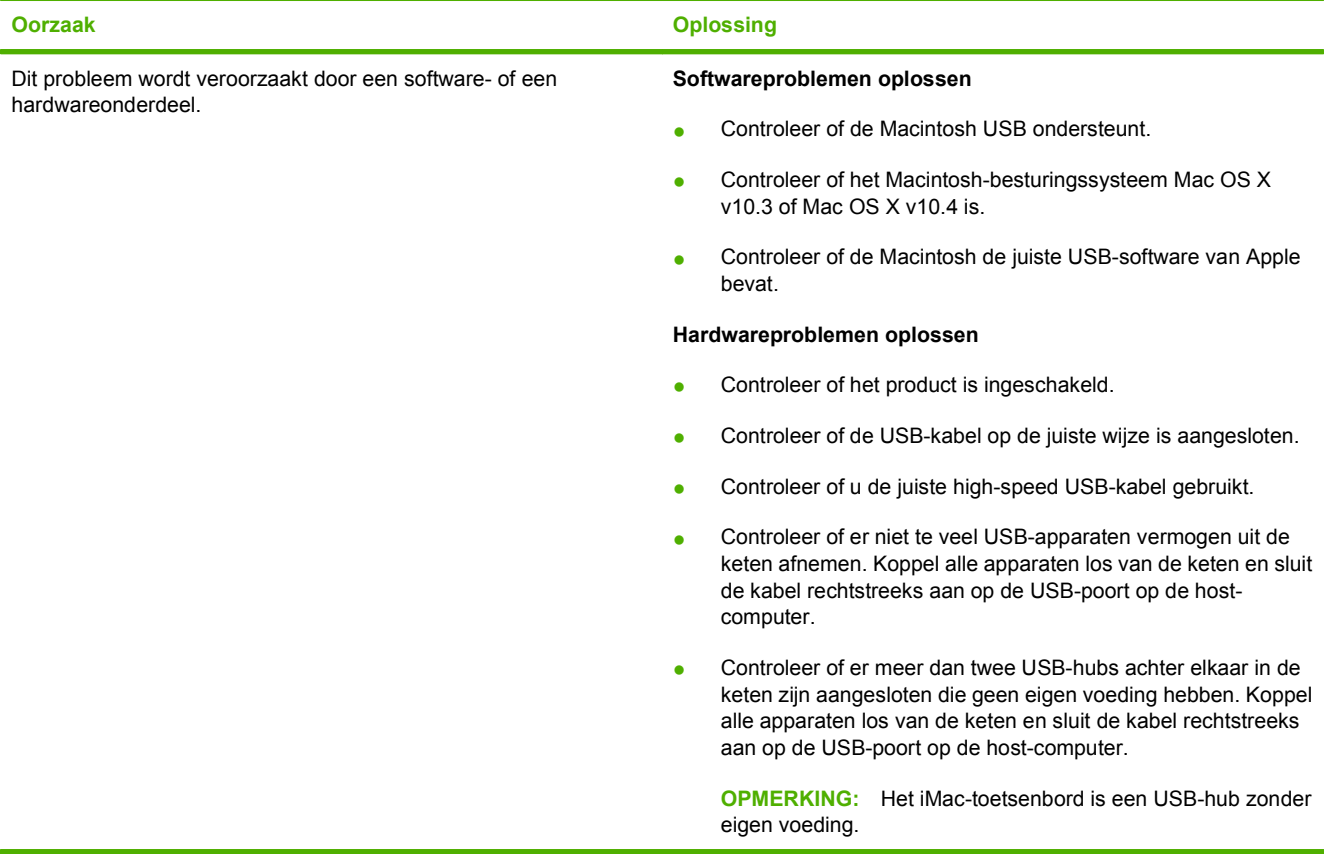

# **PostScript-fouten (PS) oplossen**

De volgende situaties zijn specifiek van toepassing op de PS-taal en kunnen optreden wanneer er diverse talen voor het product worden gebruikt.

**DPMERKING:** Als u wilt dat er een bericht verschijnt of wordt afgedrukt wanneer er PS-fouten optreden, opent u het dialoogvenster **Printopties** en klikt u op de optie naast het gedeelte PS-fouten. U kunt ook de geïntegreerde webserver gebruiken.

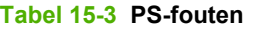

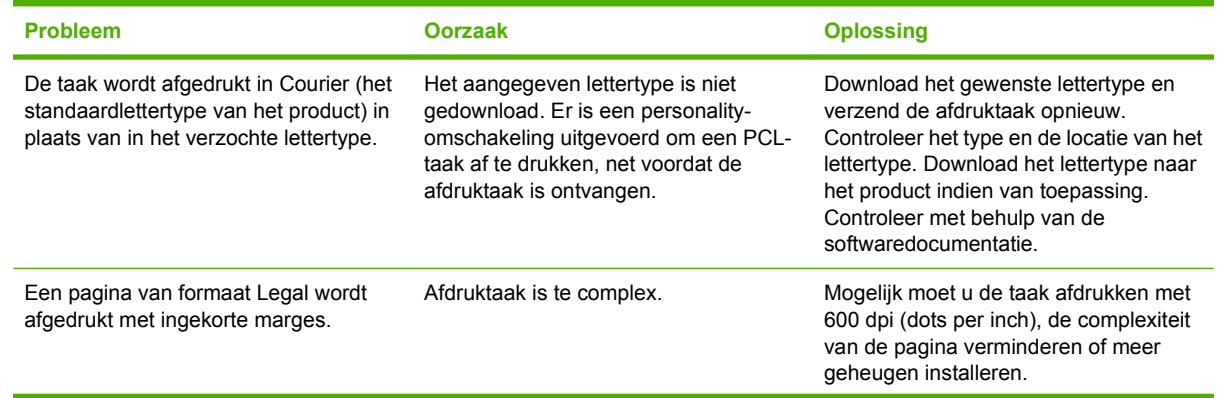

## **Tabel 15-3 PS-fouten (vervolg)**

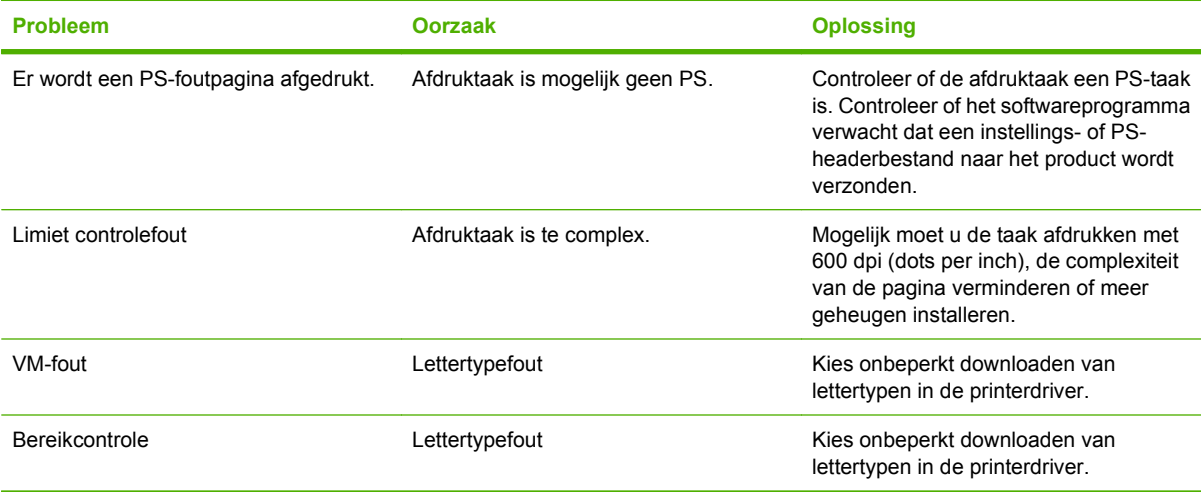
# <span id="page-252-0"></span>**A Benodigdheden en accessoires**

## <span id="page-253-0"></span>**Onderdelen, accessoires en benodigdheden bestellen**

Er zijn verschillende methoden om onderdelen, benodigdheden en accessoires te bestellen.

### **Rechtstreeks bij HP bestellen**

U kunt de volgende artikelen rechtstreeks bij HP bestellen:

- **Vervangingsonderdelen:** Ga naar [www.hp.com/go/hpparts](http://www.hp.com/go/hpparts) wanneer u binnen de VS vervangingsonderdelen wilt bestellen. Buiten de VS bestelt u onderdelen bij een geautoriseerd HP Servicecenter bij u in de buurt.
- **Benodigdheden en accessoires:** Om in de V.S. benodigdheden te bestellen, gaat u naar [www.hp.com/support/CM1312series.](http://www.hp.com/support/CM1312series) Om wereldwijd benodigdheden te bestellen, gaat u naar [www.hp.com/support/CM1312series.](http://www.hp.com/support/CM1312series) Om accessoires te bestellen gaat u naar [www.hp.com/](http://www.hp.com/support/CM1312series) [support/CM1312series.](http://www.hp.com/support/CM1312series)

### **Bestellen via serviceleverancier of ondersteuningsdienst**

Neem contact op met uw officiële HP-serviceleverancier of -ondersteuningsdienst om onderdelen of accessoires te bestellen.

### **Rechtstreeks bestellen via de HP ToolboxFX-software.**

De HP ToolboxFX-software is een hulpprogramma voor productbeheer om de productconfiguratie en controle, het bestellen van benodigdheden, het oplossen van problemen en het bijwerken zo eenvoudig en efficiënt mogelijk te maken. Zie [HP ToolboxFX op pagina 35](#page-46-0) voor meer informatie over de HP ToolboxFX-software.

# **Onderdeelnummers**

### **Benodigdheden**

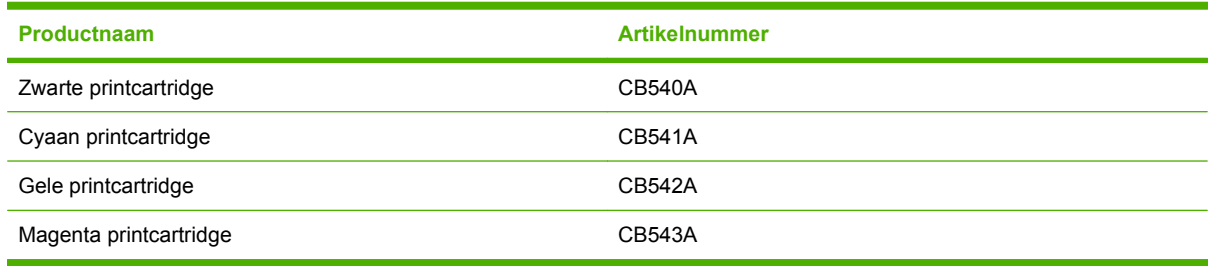

**PPMERKING:** Informatie over de levensduur van de cartridges kunt u vinden op [www.hp.com/go/](http://www.hp.com/go/pageyield) [pageyield.](http://www.hp.com/go/pageyield) De werkelijke levensduur is afhankelijk van het specifieke gebruik.

### <span id="page-254-0"></span>**Kabels en interfaceaccessoires**

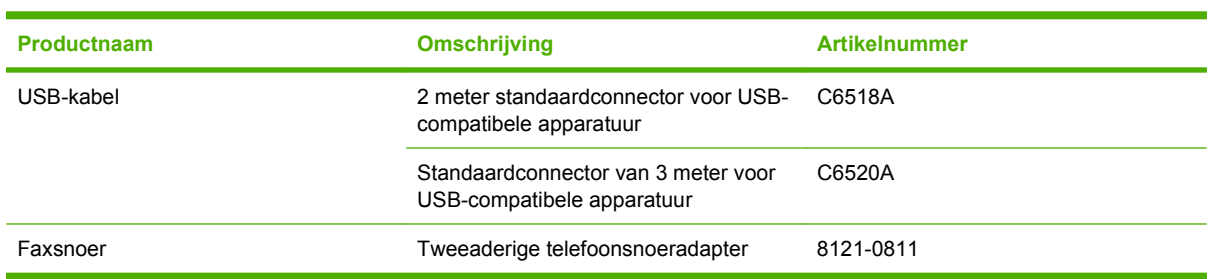

## **Vervangbare onderdelen**

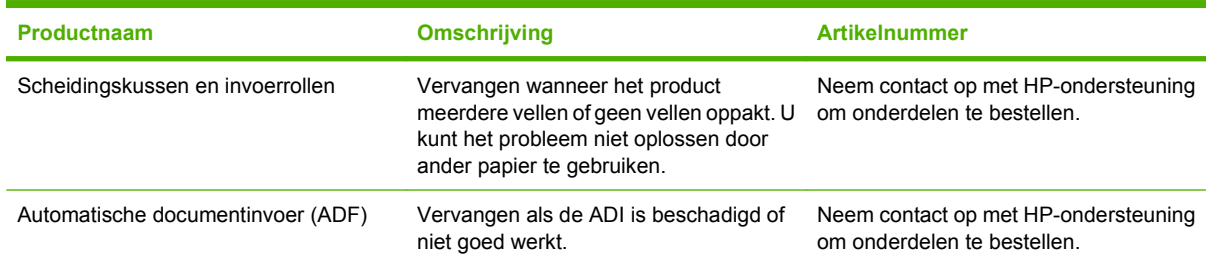

# <span id="page-256-0"></span>**B Service en ondersteuning**

# **Beperkte garantieverklaring van Hewlett-Packard**

HP LaserJet CM1312 en CM1312nfi en een van de gaar beperkte garantie

HP PRODUCT **EXECUTE IN A REAL PRODUCT CONTROL OF A REAL PRODUCT** DUUR VAN DE BEPERKTE GARANTIE

HP garandeert u, de eindgebruiker en klant, dat de HP-hardware en -accessoires vanaf de datum van aankoop voor de duur van bovengenoemde garantieperiode vrij zullen zijn van materiaal- en constructiefouten. Indien HP gedurende de garantieperiode van dergelijke defecten in kennis wordt gesteld, zal HP de defecte producten naar eigen goeddunken laten repareren of vervangen. Vervangende producten kunnen nieuw of zo goed als nieuw zijn.

HP garandeert u dat HP-software bij correcte installatie en correct gebruik gedurende de hierboven genoemde periode na de aanschafdatum geen gebreken zal vertonen in de uitvoering van de programma-instructies als gevolg van gebreken in materiaal of vakmanschap. Als HP van dergelijke gebreken in kennis wordt gesteld tijdens de garantieperiode, zal HP zorgen voor vervanging van de software die als gevolg van dergelijke gebreken de programma-instructies niet kan uitvoeren.

HP kan de ononderbroken en probleemloze werking van HP-producten niet garanderen. Als HP niet binnen een redelijke termijn in staat is een product te repareren of te vervangen zodat de conditie ervan is zoals overeengekomen in de garantie, hebt u recht op teruggave van de aankoopprijs na onmiddellijk retourneren van het product.

HP-producten kunnen onderdelen bevatten die zijn gemaakt op basis van hergebruik en die presteren als nieuw, of die incidenteel gebruikt zijn.

De garantie is niet van toepassing op defecten die het resultaat zijn van (a) onjuist of onvoldoende onderhoud of een verkeerde kalibratie, (b) software, verbindingen, onderdelen of benodigdheden die niet door HP zijn geleverd, (c) niet-geautoriseerde aanpassing of misbruik, (d) gebruik buiten de aangegeven omgevingsspecificaties voor het apparaat of (e) onjuiste voorbereiding of onjuist onderhoud van de locatie.

VOOR ZOVER TOEGESTAAN DOOR DE PLAATSELIJKE WETGEVING, ZIJN BOVENGENOEMDE GARANTIES EXCLUSIEF EN BESTAAT ER GEEN ANDERE EXPLICIETE OF IMPLICIETE GARANTIE OF VOORWAARDE, NOCH SCHRIFTELIJK NOCH MONDELING, EN HP WIJST DE IMPLICIETE GARANTIES OF VOORWAARDEN VAN VERKOOPBAARHEID, BEVREDIGENDE KWALITEIT EN GESCHIKTHEID VOOR EEN BEPAALD DOEL VAN DE HAND. Sommige landen/regio's, staten of provincies staan beperking van een geïmpliceerde garantie niet toe, waardoor de bovenstaande beperking of uitsluiting misschien niet op u van toepassing is. Deze beperkte garantie geeft u specifieke juridische rechten. U hebt misschien ook andere rechten die verschillen per staat, per provincie of per land/regio. De beperkte garantie van HP is geldig in alle landen/ regio's of plaatsen waar HP ondersteuning biedt voor dit product en waar HP dit product op de markt heeft gebracht. De garantie kan variëren op basis van plaatselijke normen. In verband met wettelijke regelgeving brengt HP geen wijzigingen aan in de vormgeving of de functies van het product voor gebruik in een land/regio waarvoor het product oorspronkelijk niet was bestemd.

<span id="page-257-0"></span>VOOR ZOVER TOEGESTAAN DOOR NATIONALE WETGEVING, ZIJN DE PROBLEEMOPLOSSINGEN IN DEZE GARANTIEVERKLARING DE ENIGE TOEGESTANE OPLOSSINGEN. MET UITZONDERING VAN HET HIERBOVEN BEPAALDE, KUNNEN HP EN ZIJN LEVERANCIERS IN GEEN GEVAL AANSPRAKELIJK WORDEN GESTELD VOOR HET KWIJTRAKEN VAN GEGEVENS, DIRECTE, SPECIALE OF INCIDENTELE SCHADE, GEVOLGSCHADE (WAARONDER INKOMSTENDERVING EN GEGEVENSVERLIES) NOCH VOOR ANDERE SCHADE, ONGEACHT OF DEZE SCHADE VOORTVLOEIT UIT EEN CONTRACT, ONRECHTMATIGE DAAD OF ANDERSZINS. Sommige landen/regio's, staten of provincies staan beperking van een geïmpliceerde garantie niet toe, waardoor de bovenstaande beperking of uitsluiting misschien niet op u van toepassing is.

VOOR ZOVER WETTELIJK TOEGESTAAN, ZIJN DE VOORWAARDEN IN DEZE GARANTIEVERKLARING EEN AANVULLING OP DE GELDENDE WETTELIJKE RECHTEN DIE VAN TOEPASSING ZIJN OP DE VERKOOP VAN DIT PRODUCT AAN U.

# **Garantieservice Herstel door klanten**

HP-producten zijn ontworpen met een groot aantal onderdelen voor Herstel door klanten (CSR); dit verkort de reparatietijden en biedt meer flexibiliteit bij het vervangen van defecte onderdelen. Als HP bij de diagnose vaststelt dat de reparatie kan worden uitgevoerd door het gebruik van een CSR-onderdeel, verstuurt HP dat onderdeel rechtstreeks naar u zodat het kan worden vervangen. Er zijn twee categorieën CSR-onderdelen: 1) Onderdelen waarvoor herstel door klanten verplicht is. Als u HP verzoekt deze onderdelen te vervangen, zullen hiervoor reiskosten en werkuren in rekening worden gebracht. 2) Onderdelen waarvoor herstel door klanten optioneel is. Deze onderdelen zijn ook ontworpen voor Herstel door klanten. Als u echter wenst dat HP ze voor u vervangt kan dit zonder extra kosten worden uitgevoerd en valt het onder de garantieservice voor uw product.

Op basis van beschikbaarheid en geografische mogelijkheden worden CSR-onderdelen zo verzonden dat ze de volgende werkdag worden afgeleverd. Levering op dezelfde dag of binnen vier uur kan tegen extra kosten worden aangeboden als dat geografisch mogelijk is. Als u hulp nodig hebt, kunt u de technishe ondersteuning van HP bellen, zodat een technicus u telefonisch kan helpen. HP geeft in de documentatie bij verzonden CSR-onderdelen aan of een defect onderdeel naar HP moet worden teruggezonden. Als het defecte onderdeel naar HP moet worden teruggezonden moet dit onderdeel binnen een aangegeven periode van gewoonlijk vijf (5) werkdagen worden verzonden. Het defecte onderdeel moet samen met de betreffende documentatie geretourneerd worden in het geleverde verzendmateriaal. Het niet terugzenden van het defecte onderdeel kan ertoe leiden dat HP het vervangingsartikel in rekening brengt. Bij herstel door de klant betaalt HP alle kosten van verzending en retourzending en bepaalt HP de wijze van verzending.

# <span id="page-258-0"></span>**Printcartridge beperkte garantie**

HP garandeert dat dit HP-product geen materiaal- en productiefouten bevat.

Deze garantie geldt niet voor producten die (a) op enige wijze opnieuw zijn gevuld, hersteld of waarmee is geknoeid, (b) problemen hebben die voortvloeien uit onjuist gebruik, onjuiste opslag of gebruik waarbij niet wordt voldaan aan de gepubliceerde milieuspecificaties voor het apparaat of (c) slijtage vertonen door normaal gebruik.

Als u in aanmerking wilt komen voor garantie, moet u dit product retourneren aan de winkel waar u het hebt gekocht (voorzien van een beschrijving van het probleem en afdrukvoorbeelden) of contact opnemen met HP Klantenondersteuning. HP zal het product vervolgens vervangen, indien het product is beschadigd, of het aankoopbedrag vergoeden.

VOOR ZOVER IS TOEGESTAAN DOOR DE PLAATSELIJKE WETGEVING, IS DE BOVENGENOEMDE GARANTIE EXCLUSIEF. HP BIEDT GEEN ANDERE EXPLICIETE OF IMPLICIETE GARANTIES OF VOORWAARDEN, SCHRIFTELIJK NOCH MONDELING EN WIJST ALLE IMPLICIETE GARANTIES OF VOORWAARDEN VAN VERHANDELBAARHEID, TOEREIKENDE KWALITEIT OF GESCHIKTHEID VOOR EEN BEPAALD DOEL VAN DE HAND.

VOOR ZOVER IS TOEGESTAAN DOOR DE PLAATSELIJKE WETGEVING, ZIJN HP OF HAAR LEVERANCIERS OP GEEN ENKELE WIJZE AANSPRAKELIJK VOOR DIRECTE, BIJZONDERE, INCIDENTELE OF GEVOLGSCHADE (WAARONDER WINSTDERVING OF GEGEVENSVERLIES), OF ANDERE SCHADE, HETZIJ ONDER CONTRACT, DWANG OF ANDERSZINS.

DE GARANTIEBEPALINGEN IN DEZE VERKLARING VORMEN BEHALVE VOOR ZOVER BEPERKT TOT WAT WETTELIJK IS TOEGESTAAN GEEN UITSLUITING, BEPERKING OF AANPASSING VAN DE WETTELIJKE RECHTEN DIE VAN TOEPASSING ZIJN OP DIT PRODUCT MAAR ZIJN EEN AANVULLING DAAROP.

# <span id="page-259-0"></span>**Klantondersteuning**

Tijdens de garantieperiode kunt u gebruik maken van de gratis Telefoonnummers voor land/regio vindt u op de folder in de telefonische ondersteuning voor uw land/regio

doos van het product of op [www.hp.com/support/.](http://www.hp.com/support/)

Zorg dat u de productnaam, het serienummer, de aankoopdatum en een probleemomschrijving bij de hand hebt.

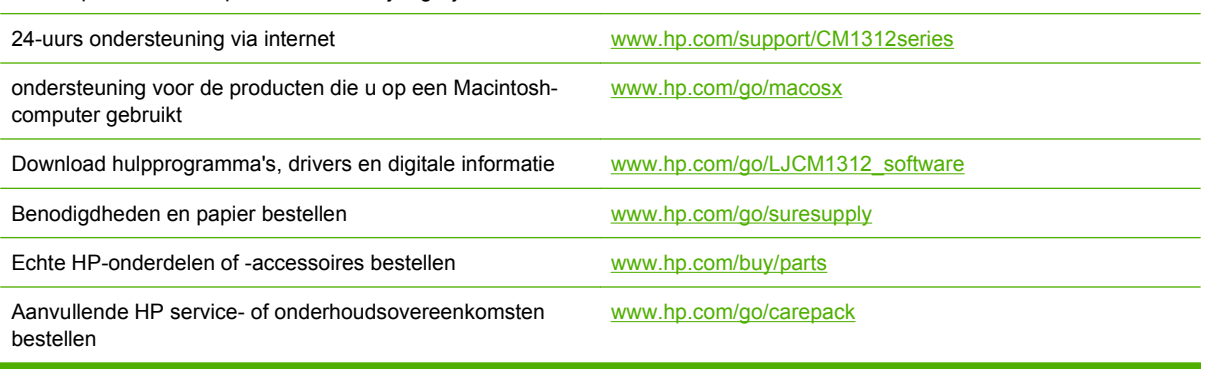

# <span id="page-260-0"></span>**Het apparaat opnieuw verpakken**

Als HP-ondersteuning heeft bepaald dat het apparaat voor reparatie naar HP moet worden teruggestuurd, verpakt u dan aan de hand van de onderstaande stappen het apparaat voordat u het verzendt.

**VOORZICHTIG:** Schade tijdens het vervoer als gevolg van onvoldoende verpakking is voor de verantwoordelijkheid van de klant.

#### **Het apparaat opnieuw verpakken**

- **1.** Verwijder de printcartridge en bewaar deze.
- **VOORZICHTIG:** Het is *van het grootste belang* de printcartridge te verwijderen alvorens het apparaat te transporteren. Een printcartridge die bij het transport in het apparaat is achtergebleven zal gaan lekken en de apparaat-engine en andere onderdelen volledig bedekken met toner.

Als u beschadiging van de printcartridge wilt voorkomen, moet u de rol erop niet aanraken en dient u de printcartridge in de originele verpakking te bewaren, of zodanig dat deze niet aan licht wordt blootgesteld.

- **2.** Verwijder het netsnoer, de interfacekabel en optionele accessoires en bewaar deze.
- **3.** Stuur zo mogelijk afdrukvoorbeelden mee en 50 tot 100 vellen papier of ander afdrukmateriaal waarop niet goed kon worden afgedrukt.
- **4.** In de VS kunnen klanten HP-ondersteuning bellen om nieuw verpakkingsmateriaal aan te vragen. Gebruik elders zo mogelijk het oorspronkelijke verpakkingsmateriaal. Hewlett-Packard raadt aan de apparatuur voor verzending te verzekeren.

# **C Specificaties**

Dit gedeelte bevat de volgende informatie over het product:

- [Afmetingen en gewicht](#page-263-0)
- [Elektrische specificaties](#page-263-0)
- [Energieverbruik](#page-263-0)
- **•** [Omgevingsspecificaties](#page-264-0)
- **•** [Geluidsniveau](#page-264-0)

# <span id="page-263-0"></span>**Afmetingen en gewicht**

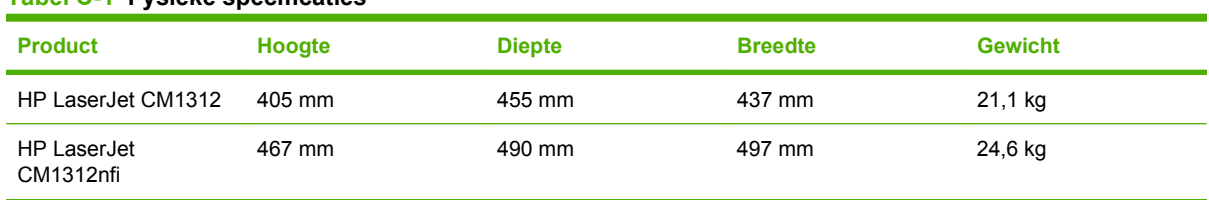

#### **Tabel C-1 Fysieke specificaties**

# **Elektrische specificaties**

**VOORZICHTIG:** De stroomvereisten zijn gebaseerd op het land/de regio waar het product wordt verkocht. Verander niets aan de ingestelde spanning. Veranderingen kunnen leiden tot beschadiging van het product en tot het vervallen van de garantie.

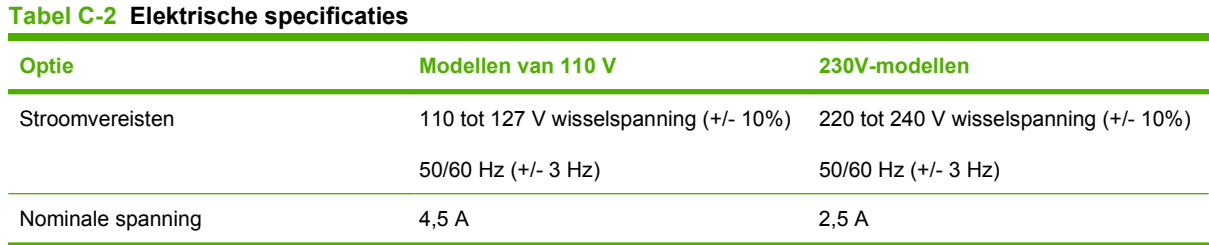

# **Energieverbruik**

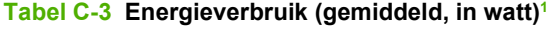

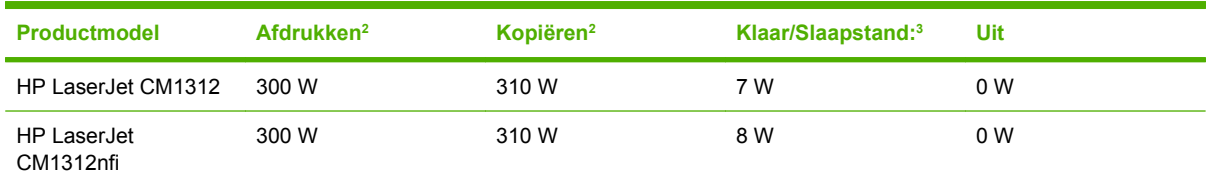

<sup>1</sup> Deze waarden zijn gebaseerd op voorlopige gegevens. Raadpleeg [www.hp.com/support/CM1312series](http://www.hp.com/support/CM1312series) voor recente informatie.

<sup>2</sup> De vermelde voeding zijn de hoogst gemeten waarden die alle standaardvoltages gebruiken.

- <sup>3</sup> Instant-on fusertechnologie
- <sup>4</sup> Hersteltijd van Klaar/Slaapstand naar afdrukken < 5 seconden.
- <sup>5</sup> Maximale warmtedissipatie voor alle modellen in de modus Klaar = 50 BTU/uur.

# <span id="page-264-0"></span>**Omgevingsspecificaties**

#### **Tabel C-4 Omgevingsspecificaties1**

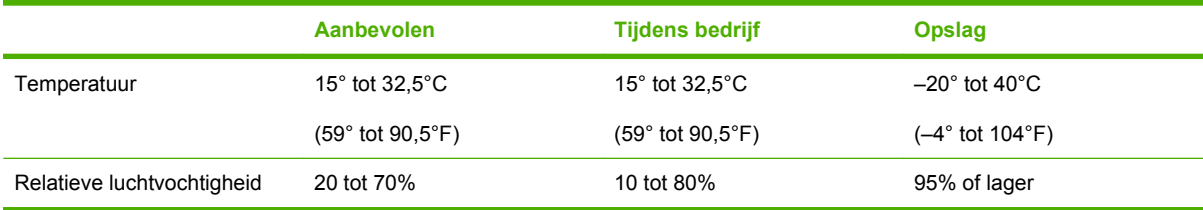

<sup>1</sup> Waarden onder voorbehoud van wijzigingen.

# **Geluidsniveau**

#### **Tabel C-5 Akoestische emissie**

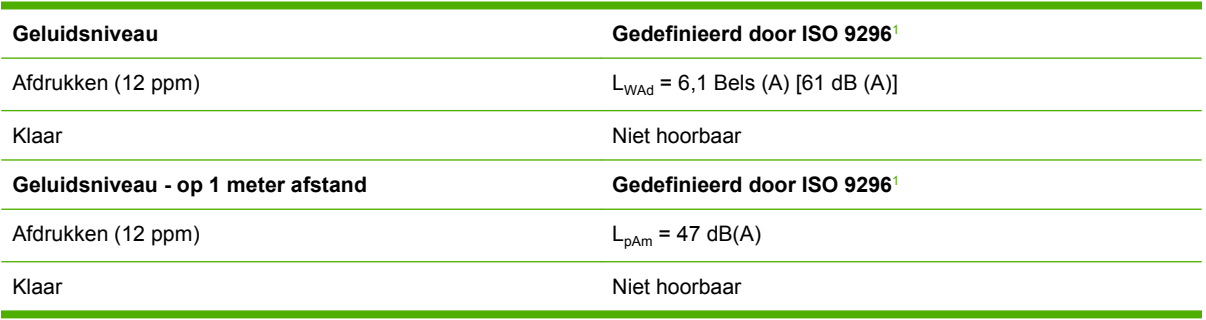

<sup>1</sup> Deze waarden zijn gebaseerd op voorlopige gegevens. Raadpleeg [www.hp.com/support/CM1312series](http://www.hp.com/support/CM1312series) voor recente informatie.

<sup>2</sup> Geteste configuratie: HP LaserJet CM1312 die enkelzijdig afdrukt op A4-papier met een snelheid van 12 ppm.

# **D Informatie over wettelijke voorschriften**

Dit gedeelte bevat de volgende overheidsinformatie:

- [FCC-voorschriften](#page-267-0)
- [Milieuvriendelijk productiebeleid](#page-267-0)
- [Aanvullende verklaringen voor telecomproducten \(faxapparatuur\)](#page-271-0)
- **•** [Conformiteitsverklaring](#page-273-0)
- [Land-/regiospecifieke verklaringen](#page-275-0)

# <span id="page-267-0"></span>**FCC-voorschriften**

Deze apparatuur is getest en in overeenstemming bevonden met de beperkingen voor een elektronisch apparaat van Klasse B, conform Deel 15 van de FCC-voorschriften. De limieten moeten in een woonomgeving een redelijke bescherming bieden tegen storing. Deze apparatuur produceert en gebruikt energie in het radiofrequentiegebied en kan deze uitstralen. Als dit apparaat niet volgens de instructies wordt geïnstalleerd en gebruikt, kan dit leiden tot ernstige storing van de radiocommunicatie. Er is echter geen garantie dat in bepaalde situaties geen storing zal optreden. Als deze apparatuur schadelijke storing in radio- of televisie-ontvangst veroorzaakt, hetgeen kan worden vastgesteld door de apparatuur uit en weer aan te zetten, kan de gebruiker proberen deze storing op te heffen op een of meer van de volgende manieren:

- Verplaats de ontvangstantenne of richt deze anders.
- Vergroot de afstand tussen het apparaat en de ontvanger.
- Sluit de apparatuur aan op een stopcontact van een andere stroomkring dan die waarop het ontvangstapparaat is aangesloten.
- Raadpleeg de dealer of een ervaren radio- en TV-monteur.
- **E** OPMERKING: Veranderingen of aanpassingen die niet uitdrukkelijk door Hewlett-Packard zijn goedgekeurd, kunnen de bevoegdheid van de gebruiker om met deze apparatuur te werken, tenietdoen.

Om te voldoen aan de limieten voor apparaten uit de klasse B zoals gesteld in Deel 15 van de FCCvoorschriften, is het gebruik van een afgeschermde interfacekabel verplicht.

## **Milieuvriendelijk productiebeleid**

### **Milieubescherming**

Hewlett-Packard Company spant zich in om op milieuvriendelijke wijze kwalitatief hoogstaande producten te leveren. Het ontwerp van dit product bevat dan ook diverse kenmerken die de effecten op het milieu beperken.

### **Ozonproductie**

Dit product brengt geen meetbaar ozongas  $(O_3)$  voort.

### **Lager energieverbruik**

Het energieverbruik daalt aanzienlijk in de stand Gereed/de slaapstand (laag energieverbruik). Dat betekent niet alleen een besparing van natuurlijke hulpbronnen, maar ook van geld, zonder dat de hoge prestaties van dit product worden beïnvloed. Zie het Product Data Sheet (kaart met productgegevens) of Specifications Sheet (kaart met productspecificaties) als u de status van de ENERGY STAR® kwalificatie voor dit product wilt bepalen. U kunt ook een lijst met gekwalificeerde producten vinden op:

<http://www.hp.com/hpinfo/globalcitizenship/environment/productdesign/ecolabels.html>

### **Tonerverbruik**

In de modus EconoMode wordt aanzienlijk minder toner gebruikt, waardoor de levensduur van de printcartridge wordt verlengd.

### <span id="page-268-0"></span>**Papierverbruik**

De handmatige/optionele functie voor automatisch dubbelzijdig afdrukken en de functie n-per-vel (meerdere pagina's afgedrukt op één pagina) van dit product verminderen het papierverbruik en de daarmee samenhangende belasting van natuurlijke hulpbronnen.

### **Plastic onderdelen**

Plastic onderdelen van meer dan 25 gram zijn volgens internationale normen gemarkeerd, waardoor aan het einde van de levensduur van het product beter kan worden bepaald hoe de plastics moeten worden afgevoerd.

### **Afdrukbenodigdheden voor HP LaserJet**

U kunt de HP LaserJet-printcartridges waarbij het einde van de geschatte levensduur is bereikt eenvoudig, en gratis, terugsturen en recyclen via HP Planet Partners. Meer informatie en instructies vindt u in verschillende talen in elke nieuwe verpakking van printcartridges en andere benodigdheden voor de HP LaserJet. U kunt de negatieve invloed op het milieu verder beperken door meerdere cartridges tegelijk terug te sturen.

HP spant zich in om inventieve, hoogwaardige producten en diensten te leveren op een milieuvriendelijke manier. Dit geldt voor zowel productontwerp en vervaardiging als distributie, klantgebruik en recycling. Als u deelneemt aan het programma HP Planet Partners, bent u verzekerd dat uw HP LaserJet-printcartridges op een veilig manier worden gerecycled. De oude materialen, zoals plastic en metaal worden verwerkt en gebruikt voor nieuwe producten om zo te voorkomen dat miljoenen tonnen afval op afvalstortplaatsen terecht komt. Deze cartridge wordt gerecycled en hergebruikt in nieuwe producten en wordt daarom niet aan u geretourneerd. Dank u voor uw milieubewustzijn!

**OPMERKING:** Gebruik het retouretiket alleen om originele HP LaserJet-printcartridges te retourneren. Gelieve dit etiket niet te gebruiken voor HP-inkjetcartridges, cartridges die niet van HP zijn, opnieuw gevulde of hergebruikte cartridges of retourzending op basis van garantie. Ga naar <http://www.hp.com/recycle>voor meer informatie over het hergebruik van HP-inkjetcartridges.

### **Instructies voor retourneren en recyclen**

#### **Verenigde Staten en Puerto Rico**

Het etiket dat is bijgesloten in de doos van de HP LaserJet-tonercartridge, kunt u gebruiken voor het retourneren en recyclen van een of meer HP LaserJet-printcartridges na gebruik. Volg de onderstaande instructies die van toepassing zijn.

#### **Meerdere retourzendingen (twee tot acht cartridges)**

- **1.** Verpak elke HP LaserJet-printcartridge in de originele doos en zak.
- **2.** Plak tot maximaal 8 dozen aan elkaar met behulp van plakband of verpakkingstape (maximaal 32 kg).
- **3.** Gebruik één vooruitbetaald verzendingsetiket.

#### <span id="page-269-0"></span>**OF**

- **1.** Maak gebruik van een geschikte doos die u zelf hebt, of vraag gratis een verzameldoos aan op <http://www.hp.com/recycle>of bel 1-800-340-2445 (kan maximaal acht HP LaserJet-printcartridges bevatten).
- **2.** Gebruik één vooruitbetaald verzendingsetiket.

#### **Enkele retourzendingen**

- **1.** Verpak de HP LaserJet-printcartridge in de originele doos en zak.
- **2.** Plak het verzendingsetiket op de voorkant van de doos.

#### **Verzenden**

U kunt retourzendingen voor recycling van alle HP LaserJet-printcartridges laten bezorgen door UPS of u kunt het afleveren bij een geautoriseerd drop-off center van UPS. Bel 1-800-PICKUPS of kijk op <http://www.ups.com> voor het dichtstbijzijnde drop-off center van UPS. Als u retour zendt met een USPSetiket, kunt u het pakket ook afgeven aan een postbode van U.S. Postal Service of bij een postkantoor van U.S. Postal Service. Kijk voor meer informatie op<http://www.hp.com/recycle> als u extra etiketten of dozen voor massaretour wilt aanvragen. U kunt ook bellen met 1-800-340-2445. UPS rekent de normale tarieven voor een aangevraagde UPS pickup. Deze informatie kan zonder vooraankondiging worden gewijzigd.

#### **Retourzending buiten de VS**

Als u wilt deelnemen aan het programma voor retournering en recycling van HP Planet Partners, volgt u de aanwijzingen in de recyclinggids (bijgevoegd in de verpakking van nieuwe printerproducten) of kijkt u op [http://www.hp.com/recycle.](http://www.hp.com/recycle) Selecteer uw land/regio voor meer informatie over het retourneren van HP LaserJet-afdrukbenodigdheden.

### **Papier**

Dit product is geschikt voor kringlooppapier als het papier voldoet aan de richtlijnen zoals omschreven in de *Handleiding Specificaties afdrukmateriaal voor HP LaserJet-printers*. Dit product is geschikt voor kringlooppapier dat voldoet aan EN12281:2002.

### **Materiaalbeperkingen**

Aan dit HP-product is geen kwik toegevoegd.

Dit HP-product bevat een batterij waarvoor mogelijk speciale verwerking vereist is aan het eind van de gebruiksduur. De volgende batterijen worden door Hewlett-Packard meegeleverd of zitten in de producten van HP:

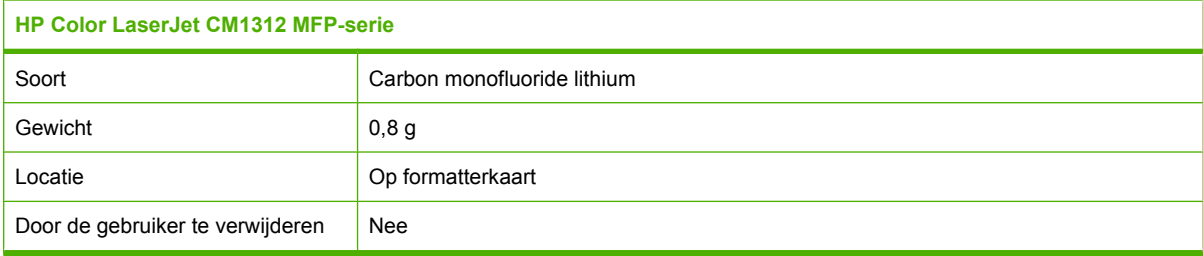

<span id="page-270-0"></span>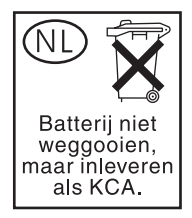

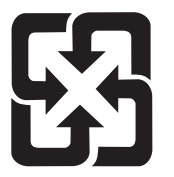

# 廢電池請回收

Voor recyclinginformatie kunt u naar [www.hp.com/recycle](http://www.hp.com/recycle) gaan of kunt u contact opnemen met de lokale overheid of met de Electronics Industries Alliance: [www.eiae.org.](http://www.eiae.org)

### **Voorschriften voor het afdanken van apparaten voor privé-huishoudens in de Europese Unie**

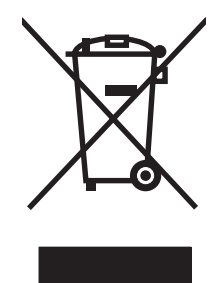

Dit symbool op het product of de verpakking geeft aan dat dit product niet met het gewone afval mag worden weggeworpen. In plaats hiervan dient u afgedankte apparatuur in te leveren bij een recycling/ inzamelingspunt voor elektrische en elektronische apparatuur. De aparte inzameling en recycling van afgedankte apparatuur zorgt ervoor dat de natuurlijke hulpbronnen behouden blijven en dat de apparatuur zonder nadelige invloed op de gezondheid en het milieu voor hergebruik kan worden verwerkt. Voor meer informatie over het inleveren van apparatuur voor recyclingdoeleinden kunt u contact opnemen met uw gemeente, de uitvoerende dienst of de winkel waar u het product hebt gekocht.

### **Material Safety Data Sheet (MSDS, chemiekaart)**

U kunt een Material Safety Data Sheet (MSDS) voor benodigdheden met chemicaliën (bijvoorbeeld toner) verkrijgen via de website van HP op [www.hp.com/go/msds](http://www.hp.com/go/msds) of [www.hp.com/hpinfo/](http://www.hp.com/hpinfo/globalcitizenship/environment/index.html) [globalcitizenship/environment](http://www.hp.com/hpinfo/globalcitizenship/environment/index.html).

### **Meer informatie**

Meer informatie over onderwerpen met betrekking tot het milieu:

- Milieuprofielblad voor dit product en andere verwante producten van HP
- Inzet van HP voor het milieu
- Het milieubeheersysteem van HP
- Het retournerings- en recycleprogramma van HP voor verbruikte producten
- Material Safety Data Sheets (chemiekaarten)

Ga naar [www.hp.com/go/environment](http://www.hp.com/go/environment) of [www.hp.com/hpinfo/globalcitizenship/environment](http://www.hp.com/hpinfo/globalcitizenship/environment).

# <span id="page-271-0"></span>**Aanvullende verklaringen voor telecomproducten (faxapparatuur)**

### **EU-verklaring voor telecomapparatuur**

Dit product is bedoeld om te worden aangesloten op het analoge openbare telecommunicatienetwerk van landen/regio's in de Europese Economische Ruimte (EER). Het voldoet aan de eisen van de EU R&TTE-richtlijn 1999/5/EC (Bijlage II) en is voorzien van de bijbehorende CE-confirmiteitsaanduiding. Zie de Conformiteitsverklaring van de fabrikant elders in deze handleiding voor meer informatie. Vanwege verschillen tussen afzonderlijke nationale telecommunicatienetwerken kan echter niet onvoorwaardelijk worden gegarandeerd dat het product op elke telefoonaansluiting goed werkt. De netwerkcompatibiliteit hangt af van de keuze van de juiste instellingen door de klant ter voorbereiding op de aansluiting op het telecommunicatienetwerk. Volg de instructies uit de gebruikershandleiding op. Als u problemen met de netwerkcompatibiliteit ondervindt, neemt u contact op met de leverancier van de apparatuur of de helpdesk van Hewlett-Packard in het land of de regio waarin de apparatuur wordt gebruikt. Voor aansluiting op een openbaar telecommunicatienetwerk kunnen aanvullende vereisten gelden van de netwerkleverancier.

### **Telecomverklaringen voor Nieuw-Zeeland**

Het verlenen van een telecomtoestemming voor aangesloten apparatuur geeft alleen aan dat de netwerkleverancier heeft bepaald dat het apparaat voldoet aan de minimumeisen voor aansluiting op het netwerk. Dit houdt niet in dat de netwerkleverancier het product heeft goedgekeurd, noch biedt het enige garantie. Bovenal biedt het geen garantie dat een apparaat in alle opzichten correct werkt met andere toegelaten telecommunicatieapparatuur van een ander merk of model, noch houdt het in dat een product compatibel is met alle netwerkdiensten van de leverancier.

Met dit apparaat is het wellicht niet mogelijk om op een efficiënte manier door te schakelen naar een ander apparaat op dezelfde lijn.

Dit apparaat mag niet worden ingesteld voor automatische oproepen naar de Telecom '111' Emergency Service.

Dit product is niet getest op compatibiliteit met de specifieke belsignaalservice FaxAbility in Nieuw-Zeeland.

### **Telephone Consumer Protection Act (Verenigde Staten)**

Op grond van de 'Telephone Consumer Protection Act' van 1991 is het eenieder verboden een computer of ander elektronisch apparaat, zoals een faxapparaat, te gebruiken voor het verzenden van berichten, tenzij zo'n bericht duidelijk aan de boven- of onderzijde van elke verzonden pagina of op de eerste pagina van de verzending de datum en tijd bevat en een aanduiding van het bedrijf, de organisatie of persoon die het bericht verzendt, alsmede het telefoonnummer van het verzendapparaat of van het bedrijf, de organisatie of de persoon. (Het verstrekte telefoonnummer mag geen 900-nummer zijn of enig ander nummer waarvoor de kosten hoger zijn dan de lokale of interlokale gesprekskosten.)

### **IC CS-03-vereisten**

**Kennisgeving:** het label van Industry Canada geeft aan dat de apparatuur is gecertificeerd. Deze certificering betekent dat de apparatuur voldoet aan bepaalde veiligheids- en werkingseisen voor telecomnetwerken, zoals voorgeschreven in de daarvoor bestemde documenten voor technische vereisten voor terminalapparatuur (Terminal Equipment Technical Requirement Documents). Het departement garandeert niet dat de apparatuur functioneert zoals de gebruiker wil. Voordat u de apparatuur installeert, moet u er zeker van zijn dat deze mag worden aangesloten op de voorzieningen van het plaatselijke telecombedrijf. De apparatuur moet bovendien worden geïnstalleerd volgens een geaccepteerde aansluitingswijze. De klant moet zich ervan bewust zijn dat de werking in bepaalde situaties verminderd kan zijn, ook al is voldaan aan de bovenstaande voorwaarden. Reparaties aan gecertificeerde apparatuur moeten worden gecoördineerd door een vertegenwoordiger die is aangewezen door de leverancier. Als de gebruiker reparaties of aanpassingen aan de apparatuur heeft gedaan of als de apparatuur gebrekkig functioneert, kan het telecombedrijf de gebruiker vragen de verbinding van de apparatuur met het netwerk te verbreken. Gebruikers moeten er voor hun eigen bescherming voor zorgen dat de elektronische grondverbindingen van de energievoorziening, de telefoonlijnen en het interne metalen waterleidingnet, voor zover aanwezig, op elkaar zijn aangesloten. Deze voorzorgsmaatregel kan met name belangrijk zijn in landelijke gebieden.

**VOORZICHTIG:** Gebruikers mogen deze verbindingen niet zelf maken, maar moeten contact opnemen met de daarvoor bestemde instantie of installateur, voor zover noodzakelijk. Het REN-nummer (Ringer Equivalence Number) van dit apparaat is 0.0.

**Kennisgeving:** met het REN-nummer dat aan elk terminalapparaat is toegewezen, wordt het maximale aantal terminals aangegeven dat op een telefooninterface mag worden aangesloten. De afsluiting op een interface kan bestaan uit elke combinatie van apparaten, met als enige restrictie dat het totale, gecombineerde REN-nummer van alle apparaten niet groter is dan vijf (5.0). De standaardaansluitingscode (type telefoonaansluiting) voor apparatuur met een rechtstreekse aansluiting op het telefoonnetwerk is CA11A.

# <span id="page-273-0"></span>**Conformiteitsverklaring**

### **HP LaserJet CM1312**

#### **Verklaring van conformiteit**

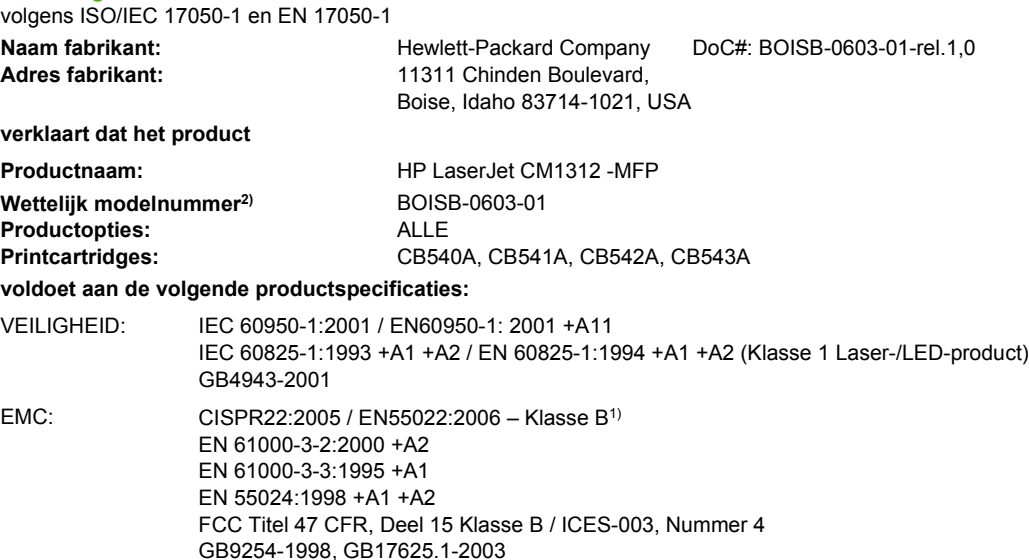

#### **Aanvullende informatie:**

Het product voldoet aan de vereisten van EMC-richtlijn 2004/108/EC en laagspanningsrichtlijn 2006/95/EC en is voorzien van het bijbehorende

### CE-keurmerk  $\epsilon$

Dit apparaat voldoet aan Deel 15 van de FCC-voorschriften. Gebruik ervan is alleen toegestaan op de volgende voorwaarden: (1) dit apparaat mag geen schadelijke storing veroorzaken, en (2) dit apparaat moet enige ontvangen storing accepteren, waaronder storing die een ongewenste werking kan veroorzaken.

1) Het product is getest in een normale configuratie met pc's van Hewlett-Packard.

2) Om te voldoen aan de wetgeving, is aan dit product een wettelijk modelnummer toegekend. U moet dit nummer niet verwarren met de productnamen of de productnummers.

Boise, Idaho , USA

#### **December 2007**

#### **Alleen voor gereguleerde onderwerpen:**

Contactadres in Europa: Uw plaatselijke verkoop- en servicekantoor van Hewlett Packard of Hewlett Packard GmbH, Department HQ-TRE/ Standards Europe,, Herrenberger Straße 140, D-71034 Böblingen, Duitsland, (Fax: +49-7031-14-3143), <http://www.hp.com/go/certificates> Contactadres in de Product Regulations Manager, Hewlett-Packard Company,, PO Box 15, Mail Stop 160, Boise, Idaho 83707-0015, , VS: (Telefoon: 208-396-6000)

### **HP LaserJet CM1312nfi**

#### **Verklaring van conformiteit**

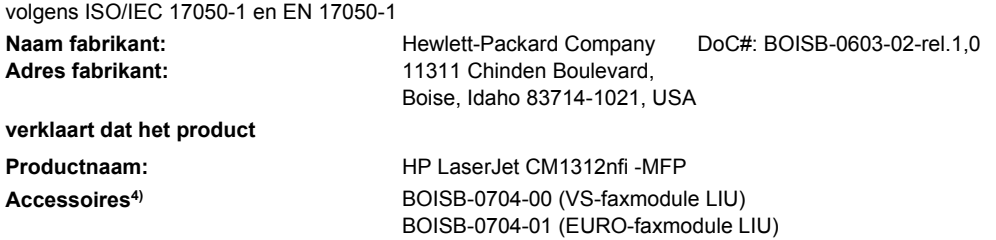

**Verklaring van conformiteit** volgens ISO/IEC 17050-1 en EN 17050-1

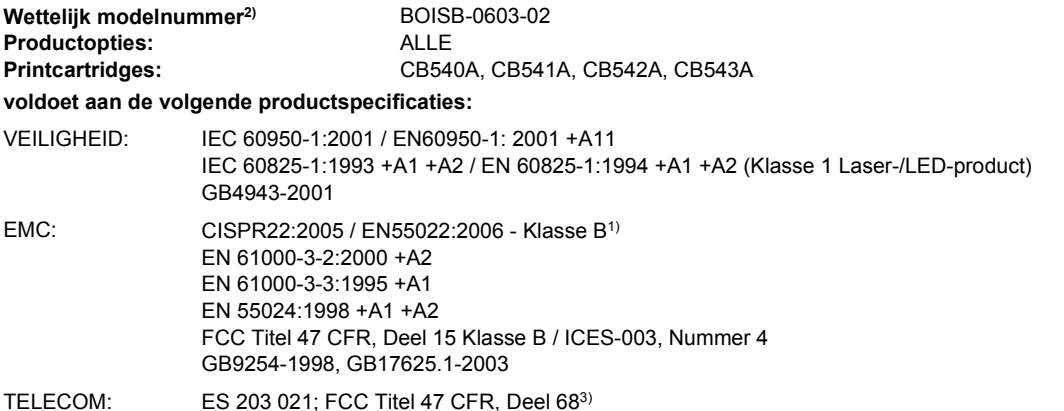

#### **Aanvullende informatie:**

Dit product voldoet aan de eisen van de EMC-richtlijn 2004/108/EC en de Laagspanningsrichtlijn 2006/95/EC, de R&TTE-richtlijn 1999/5/EC

(Bijlage II) en is dienovereenkomstig voorzien van de CE-aanduiding  $\textsf{C}\,\textsf{C}$ 

Dit apparaat voldoet aan Deel 15 van de FCC-voorschriften. Gebruik ervan is alleen toegestaan op de volgende voorwaarden: (1) dit apparaat mag geen schadelijke storing veroorzaken, en (2) dit apparaat moet enige ontvangen storing accepteren, waaronder storing die een ongewenste werking kan veroorzaken.

1) Het product is getest in een normale configuratie met pc's van Hewlett-Packard.

2) Om te voldoen aan de wetgeving, is aan dit product een wettelijk modelnummer toegekend. U moet dit nummer niet verwarren met de productnamen of de productnummers.

3) Op dit product zijn naast de eerder vermelde goedkeuringen en normen telecomgoedkeuringen en -normen van toepassing die betrekking hebben op de landen/regio's waarin het product wordt gebruikt.

4.) Dit product maakt gebruik van een analoge faxaccessoiremodule met een van de volgende wettelijke modelnummers: BOISB-0704-00 (US-LIU) of BOISB-0704-01 (EURO LIU), waarmee wordt voldaan aan de officiële technische vereisten van de landen/regio's waarin dit product wordt verkocht.

Boise, Idaho , USA

#### **December 2007**

#### **Alleen voor gereguleerde onderwerpen:**

Contactadres in Europa: Uw plaatselijke verkoop- en servicekantoor van Hewlett-Packard of Hewlett-Packard GmbH, Department HQ-TRE/ Standards Europe,, Herrenberger Straße 140, D-71034 Böblingen, Duitsland, (Fax: +49-7031-14-3143), <http://www.hp.com/go/certificates>

Contactadres in de Product Regulations Manager, Hewlett-Packard Company,, PO Box 15, Mail Stop 160, Boise, ID 83707-0015, , VS: (Telefoon: 208-396-6000)

# <span id="page-275-0"></span>**Land-/regiospecifieke verklaringen**

### **Laserverklaring**

Het Center for Devices and Radiological Health (CDRH) van de Amerikaanse Food and Drug Administration heeft een aantal voorschriften ingevoerd voor laserproducten die zijn gefabriceerd na 1 augustus 1976. Het opvolgen van deze voorschriften is verplicht voor producten die worden verkocht binnen de VS. Het apparaat is goedgekeurd als een Klasse 1-laserproduct volgens de Radiation Performance Standard van het Amerikaanse DHHS (Department of Health and Human Services) conform de Radiation Control for Health and Safety Act van 1968. Aangezien straling die binnen het apparaat tot stand komt, volledig binnen de beschermende behuizing en externe kleppen blijft, kan de laserstraal tijdens geen enkele fase van een normaal functioneren ontsnappen.

**WAARSCHUWING!** Het gebruik van bedieningselementen, het aanbrengen van wijzigingen of het uitvoeren van andere procedures dan beschreven in deze gebruikershandleiding, kan leiden tot blootstelling aan gevaarlijke straling.

### **Canadese DOC-voorschriften**

Complies with Canadian EMC Class B requirements.

« Conforme à la classe B des normes canadiennes de compatibilité électromagnétiques. « CEM ». »

### **EMI-verklaring (Korea)**

B급 기기 (가정용 정보통신기기)

이 기기는 가정용으로 전자파적합등록을 한 기기로서 주거지역에서는 물론 모든지역에서 사용할 수 있습니다.

### **Laserverklaring voor Finland**

#### **Luokan 1 laserlaite**

Klass 1 Laser Apparat

HP LaserJet CM1312, CM1312nfi, laserkirjoitin on käyttäjän kannalta turvallinen luokan 1 laserlaite. Normaalissa käytössä kirjoittimen suojakotelointi estää lasersäteen pääsyn laitteen ulkopuolelle. Laitteen turvallisuusluokka on määritetty standardin EN 60825-1 (1994) mukaisesti.

#### **VAROITUS !**

Laitteen käyttäminen muulla kuin käyttöohjeessa mainitulla tavalla saattaa altistaa käyttäjän turvallisuusluokan 1 ylittävälle näkymättömälle lasersäteilylle.

#### **VARNING !**

Om apparaten används på annat sätt än i bruksanvisning specificerats, kan användaren utsättas för osynlig laserstrålning, som överskrider gränsen för laserklass 1.

#### **HUOLTO**

HP LaserJet CM1312, CM1312nfi - kirjoittimen sisällä ei ole käyttäjän huollettavissa olevia kohteita. Laitteen saa avata ja huoltaa ainoastaan sen huoltamiseen koulutettu henkilö. Tällaiseksi

huoltotoimenpiteeksi ei katsota väriainekasetin vaihtamista, paperiradan puhdistusta tai muita käyttäjän käsikirjassa lueteltuja, käyttäjän tehtäväksi tarkoitettuja ylläpitotoimia, jotka voidaan suorittaa ilman erikoistyökaluja.

#### **VARO !**

Mikäli kirjoittimen suojakotelo avataan, olet alttiina näkymättömällelasersäteilylle laitteen ollessa toiminnassa. Älä katso säteeseen.

#### **VARNING !**

Om laserprinterns skyddshölje öppnas då apparaten är i funktion, utsättas användaren för osynlig laserstrålning. Betrakta ej strålen. Tiedot laitteessa käytettävän laserdiodin säteilyominaisuuksista: Aallonpituus 775-795 nm Teho 5 m W Luokan 3B laser.

### **Materialentabel (China)**

根据中国电子信息产品污染控制管理办法的要求而出台

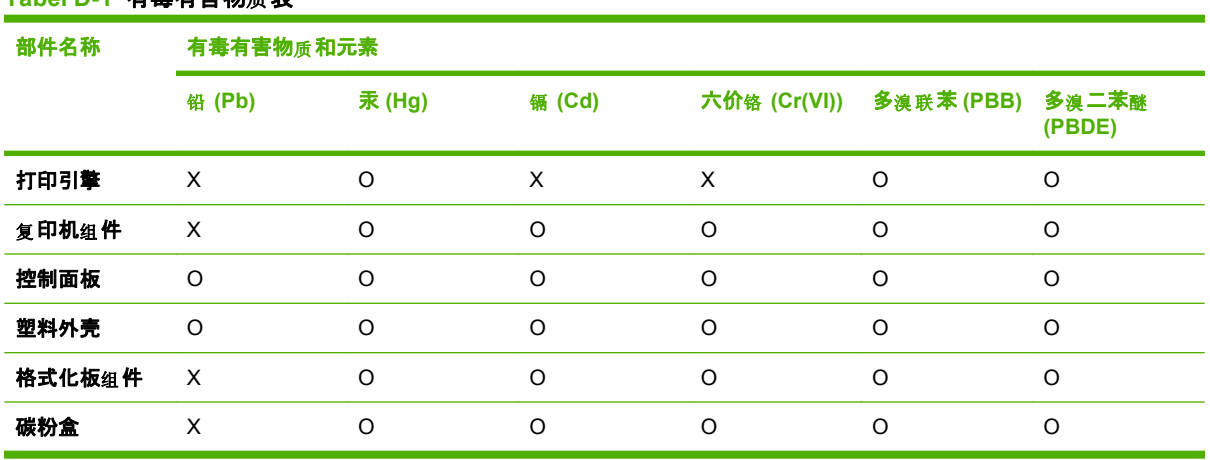

#### **Tabel D-1 有毒有害物质表**

**O:**表示在此部件所用的所有同 材料中, 类 所含的此有毒或有害物 均低于 质 SJ/T11363-2006 的限制要 求。

X:表示在此部件所用的所有同类材料中,至少一种所含的此有毒或有害物质高于 SJ/T11363-2006 的限 制要求。

lip OPMERKING: 引用的"环保使用期限"是根据在正常温度和湿度条件下操作使用产品而确定的。

# **Index**

#### **A**

aangepaste papierformaatinstellingen Macintosh [41](#page-52-0) Aanpassen aan pagina, instelling, fax [127](#page-138-0) aantal exemplaren, wijzigen [76](#page-87-0) accessoires artikelnummers [242](#page-253-0) Accessoires bestellen [241,](#page-252-0) [242](#page-253-0) achtergrond, grijs [215](#page-226-0) activiteitenlog, fax probleemoplossing [158](#page-169-0) ADF onderdeelnummer [243](#page-254-0) papierstoringen [208](#page-219-0) ad-hocgroepen, faxen verzenden naar [136](#page-147-0) ADI ondersteunde paginaformaten [153](#page-164-0) afbeeldingskwaliteit HP ImageREt 3600 [92](#page-103-0) afdrukdichtheid, instellingen [178](#page-189-0) Afdrukinstellingen, tabblad, HP ToolboxFX [180](#page-191-0) afdrukken aansluiten op een netwerk [50](#page-61-0) configuratiepagina [168](#page-179-0) demopagina [168](#page-179-0) dubbelzijdig (duplex), Macintosh [43](#page-54-0) foto's, miniaturen van [165](#page-176-0) foto's, van de geheugenkaart [164](#page-175-0) gebruikspagina [168](#page-179-0) lettertypelijsten [168](#page-179-0) Macintosh [41](#page-52-0)

menuoverzicht [169](#page-180-0) netwerkrapport [169](#page-180-0) probleemoplossing [222](#page-233-0) statuspagina benodigdheden [168](#page-179-0) van rand tot rand [81](#page-92-0) afdrukken in grijstinten [88](#page-99-0) afdrukken op beide zijden Windows [70](#page-81-0) afdrukkwaliteit HP ImageREt 3600 [92](#page-103-0) instellingen HP ToolboxFX [178](#page-189-0) probleemoplossing [214,](#page-225-0) [232](#page-243-0) afdrukmateriaal aangepast formaat, Macintoshinstellingen [41](#page-52-0) ADI, ondersteunde formaten [153](#page-164-0) eerste pagina [41](#page-52-0) formaat, wijzigen [82](#page-93-0) gekreukeld [217](#page-228-0) gekruld, problemen oplossen [217](#page-228-0) instellingen voor automatisch verkleinen van faxen [127](#page-138-0) kopieerinstellingen [81](#page-92-0) ondersteund [57](#page-68-0) ondersteunde formaten [57](#page-68-0) pagina's per vel [42](#page-53-0) probleemoplossing [219](#page-230-0) soort, wijzigen [82](#page-93-0) standaardformaat voor lade [61](#page-72-0) standaardinstellingen [178](#page-189-0) storingen [206](#page-217-0) afdrukmateriaal plaatsen lade 1 [60](#page-71-0)

afdrukstand instelling, Windows [70](#page-81-0) afdruktaak annuleren [68](#page-79-0) afmetingen afdrukmateriaal [57](#page-68-0) afroepen, apparaat [180](#page-191-0) afvalverwerking, einde van levensduur [258](#page-269-0) Algemene beschermingsfout - Uitzondering OE [236](#page-247-0) alternatieve modus voor briefpapier [71](#page-82-0) annuleren afdruktaak [68](#page-79-0) faxen [130](#page-141-0) kopieertaken [76](#page-87-0) scantaken [102](#page-113-0) antwoordapparaten, aansluiten faxinstellingen [124](#page-135-0) antwoordmodus, instelling [125](#page-136-0) apparaat afroepen [180](#page-191-0) apparaatdetectie op het netwerk [49](#page-60-0) apparaatstatus Macintosh, tabblad Services [43](#page-54-0) artikelnummers benodigdheden [242](#page-253-0) kabels [243](#page-254-0) automatische documentinvoer plaatsen voor scannen [96](#page-107-0) automatische documentinvoer (ADF) capaciteit [74](#page-85-0) onderdeelnummer [243](#page-254-0) papierstoringen [208](#page-219-0) vullen voor kopiëren [74](#page-85-0)

automatische documentinvoer (ADI) ondersteunde paginaformaten [153](#page-164-0) automatisch verkleinen, instellingen, fax [127](#page-138-0)

#### **B**

bakken, uitvoer lokaliseren [4](#page-15-0), [5](#page-16-0) papierstoringen, verhelpen [212](#page-223-0) banden, problemen oplossen [215](#page-226-0) bedieningspaneel berichten, problemen oplossen [201](#page-212-0) HP ToolboxFXsysteeminstellingen [180](#page-191-0) instellingen [33](#page-44-0), [38](#page-49-0) menu's [10](#page-21-0) reinigingspagina, afdrukken [190](#page-201-0) status benodigdheden, controleren via [185](#page-196-0) beeldkwaliteit afdrukken, probleemoplossing [214,](#page-225-0) [232](#page-243-0) instellingen HP ToolboxFX [178](#page-189-0) kopiëren, probleemoplossing [223](#page-234-0) scans, problemen oplossen [227,](#page-238-0) [229](#page-240-0) belpatronen [126](#page-137-0) belrapport, fax probleemoplossing [158](#page-169-0) belsignalen, instellingen aantal [124](#page-135-0) beltonen specifieke [126](#page-137-0) benodigdheden bestellen [241,](#page-252-0) [242](#page-253-0) bewaren [186](#page-197-0) HP-fraudelijn [186](#page-197-0) printcartridges vervangen [187](#page-198-0) recyclen [186,](#page-197-0) [257](#page-268-0) status, controleren [185](#page-196-0)

status, weergeven met HP ToolboxFX [170](#page-181-0) statuspagina, afdrukken [168](#page-179-0) benodigdheden bestellen websites [241](#page-252-0) benodigdheden en accessoires bestellen [242](#page-253-0) berichten bedieningspaneel [201](#page-212-0) bestand, scannen naar Macintosh [44](#page-55-0) Bestellen benodigdheden en accessoires [242](#page-253-0) bestemmingen, scan toevoegen Windows [99](#page-110-0) besturingssystemen, netwerken [48](#page-59-0) besturingssystemen, ondersteund [30](#page-41-0) bewaren omgevingsspecificaties [253](#page-264-0) printcartridges [186](#page-197-0) bezetsignalen, opties voor nummerherhaling [120](#page-131-0) boeken kopiëren [83](#page-94-0) scannen [105](#page-116-0) briefhoofdpapier, plaatsen [71](#page-82-0) buitenlijn pauzes, invoegen [116](#page-127-0) buitenlijnen kiesvoorvoegsels [119](#page-130-0)

### **C**

Canadese DOCvoorschriften [264](#page-275-0) cartridgeklep, ontgrendeling, locatie [4](#page-15-0) cartridges artikelnummers [242](#page-253-0) bewaren [186](#page-197-0) garantie [247](#page-258-0) HP-fraudelijn [186](#page-197-0) recyclen [186,](#page-197-0) [257](#page-268-0) status, controleren [185](#page-196-0) status, weergeven met HP ToolboxFX [170](#page-181-0) vervangen [187](#page-198-0)

configuratiepagina afdrukken [168](#page-179-0) contrast afdrukdichtheid [178](#page-189-0) contrastinstellingen fax [121](#page-132-0) kopie [80](#page-91-0)

#### **D**

demopagina, afdrukken [168](#page-179-0) dichtheidsinstellingen [178](#page-189-0) documenten schalen Macintosh [41](#page-52-0) Windows [70](#page-81-0) documentformaat wijzigen kopiëren [77](#page-88-0) donker, contrastinstellingen fax [121](#page-132-0) donkere kopieën [224](#page-235-0) donkerheid, contrastinstellingen kopie [80](#page-91-0) dots per inch (dpi) fax [121](#page-132-0), [122](#page-133-0) specificaties [3](#page-14-0) dpi (dots per inch) fax [121](#page-132-0), [122](#page-133-0) faxen [15](#page-26-0) HP ImageREt 3600 [92](#page-103-0) scannen [103](#page-114-0) specificaties [3](#page-14-0) driverinstellingen voor Macintosh watermerken [42](#page-53-0) drivers instellingen [33](#page-44-0), [38,](#page-49-0) [39](#page-50-0) instellingen van Macintosh [41](#page-52-0) Macintosh, problemen oplossen [236](#page-247-0) ondersteunde [30](#page-41-0) snelkoppelingen (Windows) [69](#page-80-0) specificaties [3](#page-14-0) universeel [30](#page-41-0) voorinstellingen (Macintosh) [41](#page-52-0) Windows, openen [69](#page-80-0) dubbelzijdig afdrukken Windows [70](#page-81-0) duplex afdrukken Windows [70](#page-81-0)

**E**

één pagina tegelijk scannen (Macintosh) [44](#page-55-0) eerste pagina ander papier gebruiken [41](#page-52-0) elektrische specificaties [252](#page-263-0) elektronische faxen verzenden [140](#page-151-0) e-mail waarschuwingen instellen in HP ToolboxFX [171](#page-182-0) e-mail, scannen naar Macintosh [44](#page-55-0) resolutie-instellingen [104](#page-115-0) Windows [100](#page-111-0) e-mailwaarschuwingen, instellen [170](#page-181-0) EMI-verklaring voor Korea [264](#page-275-0) energieverbruik [252](#page-263-0) EPS-bestanden, problemen oplossen [237](#page-248-0) Europese Unie, afvalverwerking [259](#page-270-0) EU-verklaring voor telecomapparatuur [260](#page-271-0) exemplaren, aantal Windows [71](#page-82-0) extra toestellen faxen ontvangen via [128](#page-139-0) faxen verzenden via [143](#page-154-0)

### **F**

fabrieksinstellingen herstellen [200](#page-211-0) factuurcodes, fax gebruiken [123](#page-134-0) fax aantal belsignalen [124](#page-135-0) ad-hocgroepen [136](#page-147-0) annuleren [130](#page-141-0) antwoordmodus [14](#page-25-0), [125](#page-136-0) automatisch verkleinen [127](#page-138-0) belpatronen [126](#page-137-0) belsignaal [14](#page-25-0) beveiliging, privé ontvangen [184](#page-195-0) beveiliging, wachtwoordbeveiliging [183](#page-194-0) blokkeren [128](#page-139-0) contrastinstelling [121](#page-132-0)

doorsturen [125](#page-136-0) fabrieksinstellingen herstellen [200](#page-211-0) factuurcodes [123](#page-134-0) formaatinstelling glasplaat [122](#page-133-0) foutberichten [147](#page-158-0) foutcorrectie [152](#page-163-0) foutrapport, afdrukken [151](#page-162-0) geheugen, verwijderen uit [131](#page-142-0) groepskiescodes [139](#page-150-0) handmatig kiezen [135](#page-146-0) handmatig opnieuw kiezen [137](#page-148-0) instellingen voor nummerherhaling [120](#page-131-0) kiestoondetectieinstellingen [120](#page-131-0) kiesvoorvoegsels [119](#page-130-0) kiezen, toon of puls [123](#page-134-0) ontvangen, probleemoplossing [155](#page-166-0) ontvangen faxen stempelen [127](#page-138-0) ontvangen via extra toestel [128](#page-139-0) ontvangen wanneer u faxtonen hoort [145](#page-156-0) ontvangstlogboek [175](#page-186-0) ophalen [118](#page-129-0) opnieuw afdrukken vanuit het geheugen [144](#page-155-0) pauzes, invoegen [116](#page-127-0) rapporten [25](#page-36-0) rapporten, alles afdrukken [149](#page-160-0) rapporten, probleemoplossing [158](#page-169-0) resolutie [121,](#page-132-0) [122](#page-133-0) snelkiescodes [138](#page-149-0) storingen, problemen oplossen [206](#page-217-0) V.34-instelling [153](#page-164-0) verzenden, probleemoplossing [153](#page-164-0) verzenden met een snelkiescode [138](#page-149-0) verzenden vanuit de software [140](#page-151-0)

verzenden via een telefoontoestel [143](#page-154-0) verzending vertragen [143](#page-154-0) verzendlogboek [175](#page-186-0) volume-instellingen [119](#page-130-0) Fax, tabblad, HP ToolboxFX [173](#page-184-0) faxdatum, instellen via bedieningspaneel [113](#page-124-0) faxen vanaf een computer (Macintosh) [45](#page-56-0) faxen blokkeren [128](#page-139-0) faxen doorsturen [125](#page-136-0) faxen ontvangen antwoordmodus, instelling [125](#page-136-0) belpatronen, instellingen [126](#page-137-0) blokkeren [128](#page-139-0) foutrapport, afdrukken [151](#page-162-0) instellingen aantal belsignalen [124](#page-135-0) instellingen voor automatisch verkleinen [127](#page-138-0) instelling voor stempelen van ontvangen faxen [127](#page-138-0) ophalen [118](#page-129-0) opnieuw afdrukken [144](#page-155-0) via extra toestel [128](#page-139-0) wanneer u faxtonen hoort [145](#page-156-0) faxen ophalen [118](#page-129-0) faxen opnieuw afdrukken [144](#page-155-0) faxen uit het geheugen verwijderen [131](#page-142-0) faxen verzenden ad-hocgroepen [136](#page-147-0) annuleren [130](#page-141-0) doorsturen [125](#page-136-0) factuurcodes [123](#page-134-0) foutrapport, afdrukken [151](#page-162-0) groepskiescodes [139](#page-150-0) handmatig kiezen [135](#page-146-0) snelkiescode [138](#page-149-0) vanuit de software [140](#page-151-0) vertragen [143](#page-154-0) via een downstreamtelefoontoestel [143](#page-154-0) faxkopregel, instellen via bedieningspaneel [113](#page-124-0) faxnummers deblokkeren [128](#page-139-0) faxpoorten, locatie [6](#page-17-0)

faxrapporten, afdrukken [25](#page-36-0) faxtijd, instellen via bedieningspaneel [113](#page-124-0) faxverzending vertragen [143](#page-154-0) Finse verklaring ten aanzien van laserveiligheid [264](#page-275-0) firmware-updates [196](#page-207-0) flatbedscanner standaard formaatinstelling glasplaat [122](#page-133-0) formaat [252](#page-263-0) formaat, kopie probleemoplossing [226](#page-237-0) verkleinen of vergroten [77](#page-88-0) formaat van documenten wijzigen Macintosh [41](#page-52-0) Windows [70](#page-81-0) formaten, afdrukmateriaal instelling Aanpassen aan pagina, faxen [127](#page-138-0) foto [159](#page-170-0) foto's geheugenkaarten, plaatsen [160](#page-171-0) kopiëren [84](#page-95-0) rechtstreeks afdrukken van de geheugenkaart [164](#page-175-0) scannen [107](#page-118-0) scannen, probleemoplossing [227](#page-238-0) vel met miniaturen afdrukken [165](#page-176-0) foto's afdrukken [159](#page-170-0) foto-index [159](#page-170-0) fotomenu [26](#page-37-0) foutberichten bedieningspaneel [201](#page-212-0) foutcorrectie instellen, fax [152](#page-163-0) fouten, PostScript [238](#page-249-0) foutmeldingen, fax [146](#page-157-0) foutrapport, fax afdrukken [151](#page-162-0) fraudelijn [186](#page-197-0) functies product [3](#page-14-0) fuser fout [202](#page-213-0) garantie [247](#page-258-0) fysieke specificaties [252](#page-263-0)

#### **G**

garantie herstel door klanten [246](#page-257-0) printcartridge [247](#page-258-0) product [245](#page-256-0) transfereenheid en fuser [247](#page-258-0) geavanceerde afdrukopties Windows [71](#page-82-0) geavanceerde instellingen fax [15](#page-26-0) gebruikspagina, afdrukken [168](#page-179-0) gegolfd papier, problemen oplossen [217](#page-228-0) geheugen faxen opnieuw afdrukken [144](#page-155-0) faxen verwijderen [131](#page-142-0) foutberichten [204](#page-215-0) geheugenkaarten, foto plaatsen [160](#page-171-0) geïntegreerde webserver functies [182](#page-193-0) gekantelde pagina's [217](#page-228-0), [220](#page-231-0) gekleurde tekst zwart afdrukken [71](#page-82-0) gekruld afdrukmateriaal [217](#page-228-0) geleverde batterijen [258](#page-269-0) Geluidsniveau [253](#page-264-0) geluidsspecificaties [253](#page-264-0) gewicht [252](#page-263-0) glasplaat, formaatinstelling [122](#page-133-0) glasplaat, reinigen [196](#page-207-0) grijsschaal problemen oplossen [218](#page-229-0) grijswaarden scannen [104](#page-115-0) grijze achtergrond, problemen oplossen [215](#page-226-0) groepskiescodes bewerken [117](#page-128-0) faxen verzenden naar [139](#page-150-0) maken [117](#page-128-0)

### **H**

handmatig kiezen [135](#page-146-0) handmatig opnieuw kiezen [137](#page-148-0) helderheid vervaagde afdruk, problemen oplossen [214](#page-225-0) Help (tabblad), HP ToolboxFX [175](#page-186-0)

herhaalde problemen, problemen oplossen [218](#page-229-0) herstellen, fabrieksinstellingen [200](#page-211-0) HP Director scannen vanuit (Macintosh) [44](#page-55-0) HP-fraudelijn [186](#page-197-0) HP ImageREt 3600 [92](#page-103-0) HP-klantondersteuning [248](#page-259-0) HP ToolboxFX Afdrukinstellingen, tabblad [180](#page-191-0) dichtheidsinstellingen [178](#page-189-0) Fax, tabblad [173](#page-184-0) Microsoft Office, basiskleurenpalet, afdrukken [90](#page-101-0) openen [170](#page-181-0) status benodigdheden, controleren via [185](#page-196-0) Systeeminstellingen, tabblad [177](#page-188-0) tabblad Help [175](#page-186-0) tabblad Netwerkinstellingen [181](#page-192-0) tabblad Productgegevens [172](#page-183-0) tabblad Status [170](#page-181-0) HP Universal Print Driver [30](#page-41-0) HP-UX-software [36](#page-47-0) HP Web Jetadmin [35,](#page-46-0) [183](#page-194-0)

### **I**

IC CS-03-vereisten [260](#page-271-0) ImageREt 3600 [92](#page-103-0) index afdrukken [159](#page-170-0) informatiepagina's configuratie [51](#page-62-0) netwerkconfiguratie [51](#page-62-0) installatie, software typen (Windows) [34](#page-45-0) installatie ongedaan maken, Macintosh-software [40](#page-51-0) installeren Macintosh-software op netwerken [39](#page-50-0) Macintosh-software voor rechtstreekse verbindingen [39](#page-50-0) Windows-software [34](#page-45-0)

instellingen configuratiepagina [51](#page-62-0) drivers [33](#page-44-0), [39](#page-50-0) fabrieksinstellingen herstellen [200](#page-211-0) HP ToolboxFX [177](#page-188-0) kleur [92](#page-103-0) netwerk afdrukken [50](#page-61-0) netwerkconfiguratiepagina [51](#page-62-0) prioriteit [33,](#page-44-0) [38](#page-49-0) voorinstellingen van driver (Macintosh) [41](#page-52-0) instellingen voor specifieke belsignalen [126](#page-137-0) interfacepoorten kabels bestellen [243](#page-254-0) locatie [6](#page-17-0) soorten inclusief [3](#page-14-0) internationaal kiezen [135](#page-146-0) invoerlade afdrukmateriaal plaatsen [60](#page-71-0) invoerproblemen, problemen oplossen [221](#page-232-0) IP-adres automatische configuratie [52](#page-63-0) handmatige configuratie [52](#page-63-0) Macintosh, problemen oplossen [237](#page-248-0) protocollen, ondersteunde [50](#page-61-0)

#### **J**

Jetadmin, HP Web [35,](#page-46-0) [183](#page-194-0)

#### **K**

kabels artikelnummers [243](#page-254-0) USB, problemen oplossen [222](#page-233-0) kalibreren, kleur [178](#page-189-0) kiestoondetectie-instellingen [120](#page-131-0) kiezen automatische nummerherhaling, instellingen [120](#page-131-0) handmatig [135](#page-146-0) handmatig opnieuw kiezen [137](#page-148-0) instellingen toon of puls [123](#page-134-0) pauzes, invoegen [116](#page-127-0) probleemoplossing [154](#page-165-0)

via een telefoontoestel [143](#page-154-0) voorvoegsels, invoegen [119](#page-130-0) klantenondersteuning verpakken, apparaat [249](#page-260-0) klantondersteuning online [248](#page-259-0) klep reinigen [194](#page-205-0) kleur aanpassen [88](#page-99-0) beheren [88](#page-99-0) halftoonopties [88](#page-99-0) HP ImageREt 3600 [92](#page-103-0) kalibreren [178](#page-189-0) Microsoft Office, basiskleurenpalet [90](#page-101-0) Neutrale grijstinten [89](#page-100-0) overeenstemmen [90](#page-101-0) problemen oplossen [218](#page-229-0) randinstelling [89](#page-100-0) scaninstellingen [104](#page-115-0) sRGB [89,](#page-100-0) [92](#page-103-0) kleur, scaninstellingen [103](#page-114-0) kleuren afdruk vs. beeldscherm [90](#page-101-0) kleurenafdruk in grijstinten [88](#page-99-0) kleurthema's [89](#page-100-0) Knop Scannen naar, instellen [99](#page-110-0) kopieën met aangepast formaat [77](#page-88-0) kopiëren ADF vullen [74](#page-85-0) afdrukmateriaal, problemen oplossen [224](#page-235-0) afdrukmateriaalinstellingen [81](#page-92-0) annuleren [76](#page-87-0) boeken [83](#page-94-0) contrast, aanpassen [80](#page-91-0) dubbelzijdig [85](#page-96-0) dubbelzijdig, handmatig [85](#page-96-0) formaat, probleemoplossing [226](#page-237-0) foto's [84](#page-95-0) instellingenmenu [10](#page-21-0) instellingen voor licht/ donker [80](#page-91-0) kwaliteit, aanpassen [79](#page-90-0) kwaliteit, probleemoplossing [223](#page-234-0) meerdere exemplaren [76](#page-87-0)

originelen van verschillende formaten [85](#page-96-0) plaatsen in flatbedscanner [75](#page-86-0) probleemoplossing [226](#page-237-0) snel [76](#page-87-0) sorteren [78](#page-89-0) standaardaantal wijzigen [76](#page-87-0) standaardinstellingen herstellen [82](#page-93-0) van rand tot rand [81](#page-92-0) vergroten [77](#page-88-0) verkleinen [77](#page-88-0) koppelingssnelheid, instellingen [53](#page-64-0) kreukels, problemen oplossen [217](#page-228-0) kwaliteit afdrukinstellingen (Macintosh) [41](#page-52-0) afdrukinstellingen (Windows) [233](#page-244-0) afdrukken, probleemoplossing [214,](#page-225-0) [232](#page-243-0) HP ImageREt 3600 [92](#page-103-0) instellingen HP ToolboxFX [178](#page-189-0) kopieerinstellingen [79](#page-90-0) kopiëren, probleemoplossing [223](#page-234-0) scans, problemen oplossen [227,](#page-238-0) [229](#page-240-0) kwikvrij product [258](#page-269-0)

#### **L**

lade standaardformaat afdrukmateriaal [61](#page-72-0) lade 1 lokaliseren [4](#page-15-0), [5](#page-16-0) storingen, verhelpen [211](#page-222-0) lade 2 storingen, verhelpen [211](#page-222-0) lade 3 storingen, verhelpen [211](#page-222-0) laden dubbelzijdig afdrukken [43](#page-54-0) instellingen [178](#page-189-0) invoerproblemen, problemen oplossen [221](#page-232-0)

lokaliseren [4](#page-15-0), [5](#page-16-0) storingen, verhelpen [211](#page-222-0) lage snelheid, probleemoplossing faxen [158](#page-169-0) lege kopieën, probleemoplossing [226](#page-237-0) lege pagina's problemen oplossen [221](#page-232-0) lege scans, probleemoplossing [230](#page-241-0) lettertypen lettertypelijsten afdrukken [168](#page-179-0) selecteren [65](#page-76-0) licht faxcontrast [121](#page-132-0) lichte afdruk, problemen oplossen [214](#page-225-0) lichte kopieën [224](#page-235-0) lichtheid kopieercontrast [80](#page-91-0) liggende afdrukstand instelling, Windows [70](#page-81-0) lijnen, probleemoplossing scans [230](#page-241-0) lijnen, problemen oplossen afgedrukte pagina's [215](#page-226-0) kopieën [224](#page-235-0) Linux [36](#page-47-0) Linux-software [36](#page-47-0) logbestand [171](#page-182-0) logboeken, fax alles afdrukken [149](#page-160-0) fouten [151](#page-162-0) probleemoplossing [158](#page-169-0) losse toner, probleemoplossing [215](#page-226-0)

#### **M**

Macintosh afdrukinstellingen [39](#page-50-0) afdruksysteem voor netwerken installeren [39](#page-50-0) afdruksysteem voor rechtstreekse verbindingen installeren [39](#page-50-0) driverinstellingen [39](#page-50-0), [41](#page-52-0) drivers, problemen oplossen [236](#page-247-0) faxen [45](#page-56-0) faxen vanuit [140](#page-151-0)

formaat van documenten wijzigen [41](#page-52-0) ondersteunde besturingssystemen [38](#page-49-0) ondersteuning [248](#page-259-0) problemen, oplossen [236](#page-247-0) scannen, één pagina tegelijk [44](#page-55-0) scannen naar bestand [44](#page-55-0) scannen naar e-mail [44](#page-55-0) scannen vanuit [44](#page-55-0) software verwijderen [40](#page-51-0) USB-kaart, problemen oplossen [237](#page-248-0) Macintosh-driverinstellingen aangepast papierformaat [41](#page-52-0) tabblad Services [43](#page-54-0) map, scannen naar [100](#page-111-0) materiaalbeperkingen [258](#page-269-0) Material Safety Data Sheet (MSDS, chemiekaart) [259](#page-270-0) meerdere pagina's per vel Windows [70](#page-81-0) menu bedieningspaneel, toegang [10](#page-21-0) fax [23](#page-34-0) Faxinstellingen [13](#page-24-0) foto [26](#page-37-0) kopie [26](#page-37-0) Kopieerinst. [10](#page-21-0) Netwerkconfig. [21](#page-32-0) Rapporten [12](#page-23-0) Service [20](#page-31-0) Systeeminstellingen [16](#page-27-0) menu-Foto-instellingen [13](#page-24-0) menu Fax [23](#page-34-0) Menu Foto-instellingen [13](#page-24-0) menu Kopiëren [26](#page-37-0) menuoverzicht afdrukken [169](#page-180-0) Microsoft Office, basiskleurenpalet, afdrukken [90](#page-101-0) Microsoft Word, faxen vanuit [141](#page-152-0) milieuvriendelijke producten [256](#page-267-0) miniaturen, foto [165](#page-176-0) model vergelijking [1](#page-12-0) modems, aansluiten [111](#page-122-0)

#### **N**

netwerk afroepen apparaat [180](#page-191-0) configureren [21,](#page-32-0) [47](#page-58-0) instellingen verbindingssnelheid [53](#page-64-0) IP-adresconfiguratie [52](#page-63-0) ondersteunde besturingssystemen [48](#page-59-0) ondersteunde protocollen [49](#page-60-0) problemen oplossen [234](#page-245-0) productdetectie [49](#page-60-0) Netwerkconfig., menu [21](#page-32-0) netwerkconfiguratiepagina [51](#page-62-0) netwerken HP Web Jetadmin [183](#page-194-0) Macintosh, installatie [39](#page-50-0) Netwerkinstellingen (tabblad), HP ToolboxFX [181](#page-192-0) netwerkpoort instelling [50](#page-61-0) locatie [6](#page-17-0) netwerkrapport afdrukken [169](#page-180-0) neutrale grijstinten [89](#page-100-0) Nieuw-Zeeland, telecomverklaringen [260](#page-271-0) n op een vel afdrukken [42](#page-53-0) n per vel afdrukken Windows [70](#page-81-0) nummerherhaling automatische, instellingen [120](#page-131-0) nummermelders, aansluiten [112](#page-123-0)

### **O**

omgevingsspecificaties [253](#page-264-0) omslagbladen [41](#page-52-0), [69](#page-80-0) onderdeelnummers vervangende onderdelen [243](#page-254-0) onderdelen, vervangende [243](#page-254-0) ondersteund afdrukmateriaal [57](#page-68-0) ondersteunde besturingssystemen [38](#page-49-0) ondersteuning online [70,](#page-81-0) [248](#page-259-0) verpakken, apparaat [249](#page-260-0) Ongeldige bewerking, fouten [236](#page-247-0) online ondersteuning [248](#page-259-0) ontvangen, faxen logboek, HP ToolboxFX [175](#page-186-0)

ontvangen van faxen probleemoplossing [155](#page-166-0) opnieuw kiezen handmatig [137](#page-148-0) overeenstemmen, kleuren [90](#page-101-0)

### **P**

pagina's gekanteld [217](#page-228-0) invoerproblemen [220](#page-231-0) leeg [221](#page-232-0) niet afgedrukt [222](#page-233-0) scheef [220](#page-231-0) sterke krulling [220](#page-231-0) pagina's per vel Windows [70](#page-81-0) paginavolgorde, wijzigen [71](#page-82-0) papier aangepast formaat, Macintoshinstellingen [41](#page-52-0) aangepast formaat, selecteren [69](#page-80-0) ADI, ondersteunde formaten [153](#page-164-0) eerste en laatste pagina, ander papier gebruiken [69](#page-80-0) eerste pagina [41](#page-52-0) formaat, selecteren [69](#page-80-0) formaat, wijzigen [82](#page-93-0) gekreukeld [217](#page-228-0) gekruld, problemen oplossen [217](#page-228-0) instellingen HP ToolboxFX [179](#page-190-0) instellingen voor automatisch verkleinen van faxen [127](#page-138-0) kopieerinstellingen [81](#page-92-0) omslagbladen, ander papier gebruiken [69](#page-80-0) ondersteunde formaten [57](#page-68-0) pagina's per vel [42](#page-53-0) probleemoplossing [219](#page-230-0) soort, selecteren [69](#page-80-0) soort, wijzigen [82](#page-93-0) standaardinstellingen [178](#page-189-0) storingen [206](#page-217-0) papierinvoerladen invoerproblemen, problemen oplossen [221](#page-232-0)

papierstoringen ADF, verhelpen [208](#page-219-0) fax, verhelpen [208](#page-219-0) uitvoerbak, verwijderen [212](#page-223-0) zoeken [208](#page-219-0) pauzes, invoegen [116](#page-127-0) PCL-drivers universeel [30](#page-41-0) PCL-instellingen, HP ToolboxFX [181](#page-192-0) pixels per inch (ppi), scanresolutie [103](#page-114-0) plaatsen van geheugenkaarten [159](#page-170-0) poorten kabels bestellen [243](#page-254-0) locatie [6](#page-17-0) problemen oplossen, Macintosh [237](#page-248-0) soorten inclusief [3](#page-14-0) PostScript, fouten [238](#page-249-0) PostScript-instellingen, HP ToolboxFX [181](#page-192-0) PPD's, Macintosh [236](#page-247-0) ppi (pixels per inch), scanresolutie [103](#page-114-0) printcartridges artikelnummers [242](#page-253-0) bewaren [186](#page-197-0) garantie [247](#page-258-0) HP-fraudelijn [186](#page-197-0) klep, ontgrendeling, locatie [4,](#page-15-0) [5](#page-16-0) Macintosh status [43](#page-54-0) recyclen [186](#page-197-0), [257](#page-268-0) status, controleren [185](#page-196-0) status, Macintosh [43](#page-54-0) status, weergeven met HP ToolboxFX [170](#page-181-0) vervangen [187](#page-198-0) printerdrivers Macintosh, problemen oplossen [236](#page-247-0) specificaties [3](#page-14-0) prioriteit, instellingen [33](#page-44-0), [38](#page-49-0) privé ontvangen [184](#page-195-0) probleemoplossing afdrukkwaliteit [214](#page-225-0) faxen ontvangen [155](#page-166-0) faxen verzenden [153](#page-164-0)

faxrapporten [158](#page-169-0) kiezen [154](#page-165-0) kopieerformaat [226](#page-237-0) kopieerkwaliteit [223](#page-234-0) kopiëren [226](#page-237-0) lege scans [230](#page-241-0) lijnen, scans [230](#page-241-0) pagina's niet afgedrukt [222](#page-233-0) papier [219](#page-230-0) scheve pagina's [220](#page-231-0) snelheid, faxen [158](#page-169-0) problemen oplossen berichten op het bedieningspaneel [201](#page-212-0) configuratiepagina afdrukken [51](#page-62-0) EPS-bestanden [237](#page-248-0) gekantelde pagina's [217](#page-228-0) gekruld afdrukmateriaal [217](#page-228-0) herhaalde fouten [218](#page-229-0) invoerproblemen [221](#page-232-0) kleur [218](#page-229-0) kreukels [217](#page-228-0) lege pagina's [221](#page-232-0) lijnen, afgedrukte pagina's [215](#page-226-0) losse toner [215](#page-226-0) Macintosh-problemen [236](#page-247-0) netwerkconfiguratiepagina, afdrukken [51](#page-62-0) netwerken [234](#page-245-0) pagina's te donker [224](#page-235-0) pagina's te licht [224](#page-235-0) PostScript-fouten [238](#page-249-0) problemen met Windows [236](#page-247-0) scankwaliteit [229](#page-240-0) storingen [206](#page-217-0) tekst [216](#page-227-0) tonerspatten [214](#page-225-0) tonervegen [215](#page-226-0) uitgesmeerde toner [217](#page-228-0) USB-kabels [222](#page-233-0) vervaagde afdruk [214](#page-225-0) Problemen oplossen controlelijst [198](#page-209-0) problemen oplossen. lijnen, kopieën [224](#page-235-0) scankwaliteit [227](#page-238-0) product vergelijking modellen [1](#page-12-0)

Productgegevens, tabblad, HP ToolboxFX [172](#page-183-0) protocolinstellingen, fax [153](#page-164-0) protocollen, netwerken [49](#page-60-0) PS-emulatiedrivers [30](#page-41-0) pulskiezen [123](#page-134-0) punten, probleemoplossing [214](#page-225-0) punten per inch (dpi) HP ImageREt 3600 [92](#page-103-0)

### **R**

randinstelling [89](#page-100-0) rand tot rand afdrukken [81](#page-92-0) rapporten accessoirestatuspagina [12](#page-23-0) configuratiepagina [12,](#page-23-0) [168](#page-179-0) demopagina [12](#page-23-0), [168](#page-179-0) fax [25](#page-36-0) gebruikspagina [13,](#page-24-0) [168](#page-179-0) menuoverzicht [12](#page-23-0), [169](#page-180-0) netwerkrapport [13,](#page-24-0) [169](#page-180-0) PCL6-lettertypenlijst [13](#page-24-0) PCL-lettertypenlijst [13](#page-24-0) PS-lettertypen [13](#page-24-0) servicepagina [13](#page-24-0) statuspagina benodigdheden [168](#page-179-0) rapporten, fax alles afdrukken [149](#page-160-0) fouten [151](#page-162-0) probleemoplossing [158](#page-169-0) rapporten, product configuratiepagina [51](#page-62-0) netwerkconfiguratiepagina [51](#page-62-0) recyclen [257](#page-268-0) recyclen, benodigdheden [186](#page-197-0) recycling programma van HP voor retourneren en recyclen van afdrukbenodigdheden [257](#page-268-0) reinigen automatische documentinvoer [192](#page-203-0) buitenkant [196](#page-207-0) glasplaat [80](#page-91-0), [195](#page-206-0), [196](#page-207-0) onderzijde klep [194](#page-205-0) papierbaan [190](#page-201-0) scannerstrip [194](#page-205-0), [196](#page-207-0) reserveonderdelen [242](#page-253-0)

reserveonderdelen en benodigdheden [242](#page-253-0) resolutie fax [121](#page-132-0), [122](#page-133-0) HP ImageREt 3600 [92](#page-103-0) scannen [103](#page-114-0) specificaties [3](#page-14-0) RGB-instellingen [89](#page-100-0), [92](#page-103-0) rollen bestellen [243](#page-254-0)

**S**

scan annuleren [102](#page-113-0) scannen bestandsindelingen [103](#page-114-0) boeken [105](#page-116-0) één pagina tegelijk (Macintosh) [44](#page-55-0) foto's [107](#page-118-0) grijswaarden [104](#page-115-0) HP Director (Macintosh) [44](#page-55-0) kleur [103](#page-114-0) kwaliteit, problemen oplossen [227,](#page-238-0) [229](#page-240-0) lege pagina's, probleemoplossing [230](#page-241-0) methoden [98](#page-109-0) naar bestand (Macintosh) [44](#page-55-0) naar bestand (Windows) [100](#page-111-0) naar e-mail (Macintosh) [44](#page-55-0) naar e-mail (Windows) [100](#page-111-0) naar map (Windows) [100](#page-111-0) naar programma (Windows) [100](#page-111-0) plaatsen in ADF [96](#page-107-0) plaatsen in flatbedscanner [97](#page-108-0) resolutie [103](#page-114-0) snelheid, probleemoplossing [228](#page-239-0) vanaf de computer [98](#page-109-0) vanaf het bedieningspaneel [98](#page-109-0) zwart-wit [104](#page-115-0) scanner glasplaat, reinigen [80](#page-91-0), [195](#page-206-0) plaatsen voor kopiëren [75](#page-86-0) plaatsen voor scanner [97](#page-108-0) strip, reinigen [196](#page-207-0) schalen van documenten kopiëren [77](#page-88-0)

scheve pagina's [217](#page-228-0), [220](#page-231-0) service artikelnummers [242](#page-253-0) verpakken, apparaat [249](#page-260-0) Service, menu [20](#page-31-0) Service, tabblad instellingen HP ToolboxFX [180](#page-191-0) Services (tabblad) Macintosh [43](#page-54-0) snelheid fax, probleemoplossing [158](#page-169-0) Scannen, probleemoplossing [228](#page-239-0) Snelinstellingen [69](#page-80-0) snelkiescodes alles verwijderen [115](#page-126-0) bewerken [116](#page-127-0) maken [116](#page-127-0) programmeren [138](#page-149-0) verwijderen [117](#page-128-0) snelkoppelingen [69](#page-80-0) software faxen verzenden [140](#page-151-0) geïntegreerde webserver [35](#page-46-0), [40](#page-51-0) HP ToolboxFX [35](#page-46-0), [170](#page-181-0) HP Web Jetadmin [35](#page-46-0) installatie voor directe verbinding, Macintosh [39](#page-50-0) instellingen [33](#page-44-0), [38](#page-49-0) Linux [36](#page-47-0) Macintosh, verwijderen [40](#page-51-0) netwerkinstallatie, Macintosh [39](#page-50-0) ondersteunde besturingssystemen [30](#page-41-0), [38](#page-49-0) Solaris [36](#page-47-0) UNIX [36](#page-47-0) Windows [35](#page-46-0) Windows-onderdelen [29](#page-40-0) Solaris-software [36](#page-47-0) soorten, afdrukmateriaal instellingen HP ToolboxFX [179](#page-190-0) Sorteren, kopieën [78](#page-89-0) spatten, problemen oplossen [214](#page-225-0) speciaal afdrukmateriaal richtlijnen [59](#page-70-0)

scheidingskussen bestellen [243](#page-254-0)

speciaal papier richtlijnen [59](#page-70-0) specificaties elektrisch [252](#page-263-0) functies van product [3](#page-14-0) fysiek [252](#page-263-0) geluidsniveau [253](#page-264-0) omgeving [253](#page-264-0) Spool32, fouten [236](#page-247-0) sRGB-instellingen [89](#page-100-0), [92](#page-103-0) staande afdrukstand instelling, Windows [70](#page-81-0) standaardinstellingen wijzigen, geheugenkaart [163](#page-174-0) standaardinstellingen herstellen [200](#page-211-0) status benodigdheden, controleren [185](#page-196-0) Macintosh, tabblad Services [43](#page-54-0) waarschuwingen, HP ToolboxFX [170](#page-181-0) weergeven met HP ToolboxFX [170](#page-181-0) Status (tabblad), HP ToolboxFX [170](#page-181-0) status benodigdheden, tabblad **Services** Macintosh [43](#page-54-0) Windows [70](#page-81-0) storingen laden, verhelpen [211](#page-222-0) oorzaken van [206](#page-217-0) voorkomen [213](#page-224-0) storingen verhelpen foutcorrectie-instelling fax [152](#page-163-0) strepen, problemen oplossen [215](#page-226-0) stroom vereisten [252](#page-263-0) systeeminstellingen, menu [16](#page-27-0) Systeeminstellingen, tabblad [177](#page-188-0)

#### **T**

TCP/IP ondersteunde besturingssystemen [48](#page-59-0) ondersteunde protocollen [49](#page-60-0) technische ondersteuning online [248](#page-259-0) verpakken, apparaat [249](#page-260-0) tekens, problemen oplossen [216](#page-227-0) tekst, probleemoplossing vervormde tekens [216](#page-227-0) telefoonboek, fax alle vermeldingen verwijderen [115](#page-126-0) HP ToolboxFX, tabblad [173](#page-184-0) importeren [115](#page-126-0) vermeldingen toevoegen [138](#page-149-0) telefoonkaarten [135](#page-146-0) telefoonnummers HP-fraudelijn [186](#page-197-0) telefoons faxen ontvangen via [128](#page-139-0), [145](#page-156-0) telefoons, extra aansluiten [112](#page-123-0) telefoontoestellen, downstream faxen verzenden via [143](#page-154-0) telefoontoestellen, extra aansluiten [112](#page-123-0) Telephone Consumer Protection Act [260](#page-271-0) temperatuurspecificaties omgeving [253](#page-264-0) toegankelijkheidsfuncties [3](#page-14-0) toevoegen scanbestemmingen (Windows) [99](#page-110-0) toner los, problemen oplossen [215](#page-226-0) spatten, problemen oplossen [214](#page-225-0) uitsmeren, problemen oplossen [217](#page-228-0) vegen, problemen oplossen [215](#page-226-0) tonervegen, problemen oplossen [215](#page-226-0) Toolbox. *Zie* HP ToolboxFX toonkiezen [123](#page-134-0) traag, probleemoplossing scannen [228](#page-239-0) transfereenheid, garantie [247](#page-258-0) transportrollen bestellen [243](#page-254-0) trapping [89](#page-100-0)

#### **U**

uitsmeren, problemen oplossen [217](#page-228-0) uitvoerbakken lokaliseren [4](#page-15-0), [5](#page-16-0) uitvoerkwaliteit afdrukken, probleemoplossing [214,](#page-225-0) [232](#page-243-0) HP ImageREt 3600 [92](#page-103-0) instellingen HP ToolboxFX [178](#page-189-0) kopiëren, probleemoplossing [223](#page-234-0) scans, problemen oplossen [227,](#page-238-0) [229](#page-240-0) universele printdriver [30](#page-41-0) UNIX [36](#page-47-0) UNIX-software [36](#page-47-0) USB-poort locatie [6](#page-17-0) Macintosh, installatie [39](#page-50-0) problemen oplossen [222](#page-233-0) problemen oplossen, Macintosh [237](#page-248-0) soort inclusief [3](#page-14-0)

### **V**

V.34-instelling [153](#page-164-0) veiligheidsverklaringen [264](#page-275-0) vergelijking, productmodellen [1](#page-12-0) vergroten van documenten kopiëren [77](#page-88-0) verklaring ten aanzien van laserveiligheid [264](#page-275-0) verkleinen van documenten kopiëren [77](#page-88-0) verpakken, apparaat [249](#page-260-0) verticale lijnen, problemen oplossen [215](#page-226-0) verticale witte of vage strepen [223](#page-234-0) vervaagde afdruk [214](#page-225-0) vervangen, printcartridges [187](#page-198-0) vervangende onderdelen [243](#page-254-0) verwerken, einde van levensduur [258](#page-269-0) verwijderen, Macintosh-software [40](#page-51-0) verzenden, apparaat [249](#page-260-0)

verzenden, faxen logboek, HP ToolboxFX [175](#page-186-0) verzenden van faxen probleemoplossing [153](#page-164-0) vlekken, problemen oplossen [214](#page-225-0) vochtigheidsspecificaties omgeving [253](#page-264-0) voltagevereisten [252](#page-263-0) volume instellingen [19](#page-30-0) volume, aanpassen [119](#page-130-0) voorinstellingen (Macintosh) [41](#page-52-0) voorvoegsels, kiezen [119](#page-130-0) vouwen, problemen oplossen [217](#page-228-0)

#### **W**

waarschuwingen, instellen [170](#page-181-0) wachtwoordbeveiliging [183](#page-194-0) watermerken Windows [70](#page-81-0) websites benodigdheden bestellen [242](#page-253-0) bestellen, benodigdheden [241](#page-252-0) HP Web Jetadmin, downloaden [183](#page-194-0) klantondersteuning [248](#page-259-0) Macintosh klantondersteuning [248](#page-259-0) Material Safety Data Sheet (MSDS) [259](#page-270-0) universele printdriver [30](#page-41-0) werkomgeving, specificaties [253](#page-264-0) wijzigen van standaardinstellingen voor geheugenkaarten [163](#page-174-0) Windows driverinstellingen [33](#page-44-0) faxen vanuit [140](#page-151-0) ondersteunde besturingssystemen [30](#page-41-0) ondersteunde drivers [30](#page-41-0) problemen oplossen [236](#page-247-0) scannen naar-bestemmingen toevoegen [99](#page-110-0) scannen naar e-mail [100](#page-111-0) scannen naar map [100](#page-111-0) softwareonderdelen [29](#page-40-0), [35](#page-46-0) universele printdriver [30](#page-41-0)

witte of vage strepen, problemen oplossen [223](#page-234-0) Word, faxen vanuit [141](#page-152-0)

#### **Z**

zwart-wit afdrukken problemen oplossen [218](#page-229-0) zwart-wit scannen [104](#page-115-0)
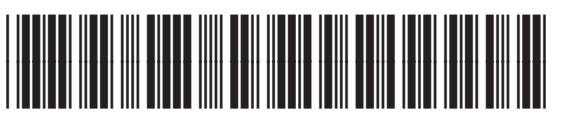

CC430-90985

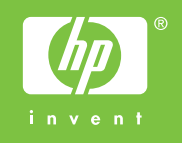